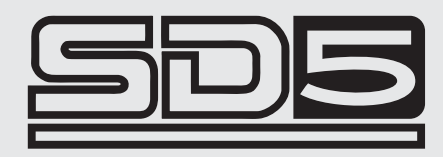

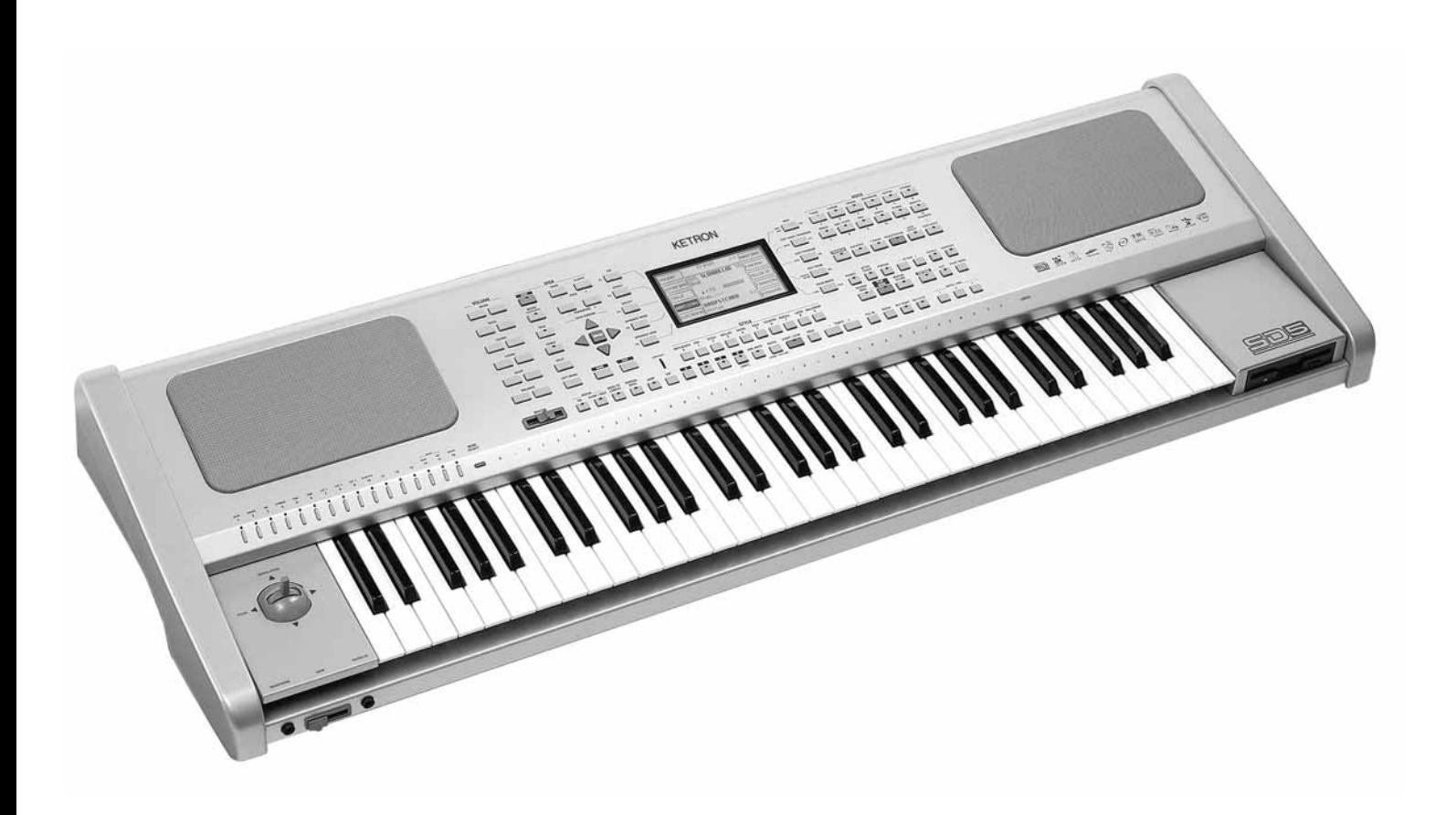

Owner's Manual

KETRON

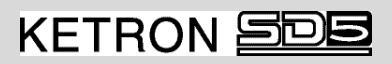

**INDICE**

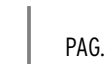

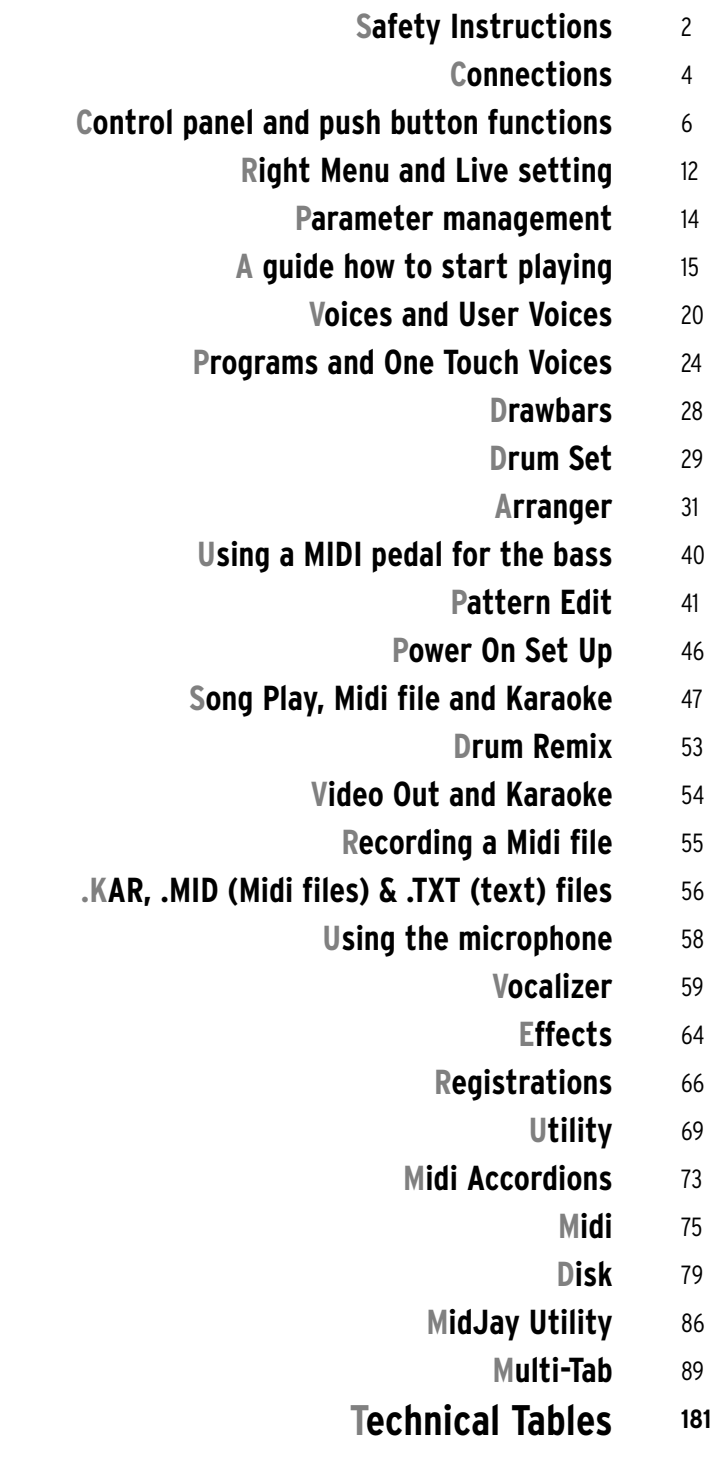

# **Safety Instructions**

## MEANING OF GRAPHIC SYMBOLS:

The lightning arrow inside an equilateral triangle warns you about the presence of dangerous, not insulated voltage that may constitute a risk of electric shock. The exclamation mark in an equilateral triangle informs you about important instructions in the User's Manual.

## INSTRUCTIONS ABOUT RISK OF FIRE, ELECTRIC SHOCK OR INJURY TO PERONS

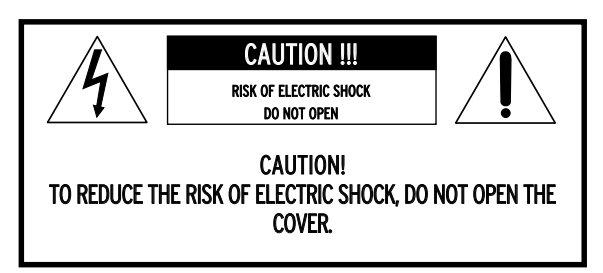

Warning: to reduce the risk of fire or electric shock, do not expose this instrument to rain or moisture. - Earthing instructions -

This product must be connected to an earthed outlet. In case of malfunctioning, the earthing will reduce the risk of electric shock. The instrument comes with an earthed power cable and plug to be used with an earthed outlet.

DANGER - Improper earthing connections may cause electric shocks. In case of doubts, have your electric installation checked by a qualified electrician. Do not modify the power cable coming with the instrument.

## IMPORTANT SAFETY AND INSTALLATION INSTRUCTIONS

WARNING - When using electrical products, some basic precautions must be followed, including the following:

- Before using this instrument, carefully read the User's Manual.<br>• When the instrument is used by children, the presence of an ad
- 
- Before using this instrument, carefully read the user's Manual.<br>• When the instrument is used by children, the presence of an adult is required.<br>• Do not use the instrument near water, for example near a wash-basin, a sw • When the instrument is used by children, the presence of an adult is required.<br>• Do not use the instrument near water, for example near a wash-basin, a swimming-pool, a wet surface, etc.<br>• The instrument must be used onl
- The instrument must be used only on supports recommended by the manufacturer.
- Do not use the instrument where there is any risk of it getting splashed with water or of water dripping on it, such as near wash basins, swimming pools or on wet surfaces etc. Do not put containers with water on top of th swimming pools or on wet surfaces etc. Do not put containers with water on top of the instrument.
- Swimming pools or on wet surfaces etc. Do not put containers with water on top o<br>• The instrument is to be used in a position where adequate ventilation is provided.<br>• Use the instrument far away from heat sources such a
- 
- The instrument is to be used in a position where adequate ventuation is provided by the instrument far away from heat sources such as radiators, heaters, etc.<br>• Use only the supplied power cable for connecting the instru • Use the instrument far away from heat sources such as radiators, heaters, etc.<br>• Use only the supplied power cable for connecting the instrument to the mains.<br>The identification and power supply data are reported on the The identification and power supply data are reported on the bottom of the instrument.
- Disconnect the power cable if the instrument is not used for longer periods of time.<br>• Disconnect the power cable if the instrument is not used for longer periods of time.<br>• If you need to disconnect the instrument from
- Disconnect the power cable if the instrument is not used for longer periods of time.<br>• If you need to disconnect the instrument from the power supply, use the ON/OFF switch at the back of the instrument.<br>The instrument m
- The instrument must be positioned so that the ON/OFF switch is easily accessible.
	- Bring the instrument to an service centre in the following cases:
		- a. Damages on the power cable or plug.
		- b. Objects or liquids fallen into its inside.
		- c. The instrument has been exposed to rain.
		- d. Abnormal running or an evident decrease of the instrument's performance.
		- e. The instrument has fallen down or the enclosure has been damaged.
- Never try to repair the instrument yourself. All operations must be performed by specialised engineers.

KEEP THESE INSTRUMENTS IN A SAFE PLACE

## HOW TO AVOID RADIO/TV INTERFERENCE

This instrument operates at radio frequencies, and if not correctly installed according to the instructions supplied, it may cause interference with radio and television reception.

Though this instrument has been designed according to the applicable standards and notwithstanding the reasonable protections against interference it has been equipped with, there is no guarantee that such events will not occur. In order to check if the interference is actually caused by this instrument, switch it off and see if the interference disappears. Then switch it on again and check if the interference appears again. Once you have made sure that the interference is originated by this instrument, take one of the following measures:

- 
- You have made sure that the interference is originated by<br>● Turn the radio or TV antenna in a different direction.<br>● Modify the instrument's position with respect to the r
- Turn the radio or TV antenna in a different direction.<br>• Modify the instrument's position with respect to the receiver.<br>• Increase the distance between the instrument and the receive • Modify the instrument's position with respect to the receiver.<br>• Increase the distance between the instrument and the receiver.<br>• Connect the instrument's plug to a different outlet to make sure the
- Connect the instrument's plug to a different outlet to make sure that the instrument and the receiver are connected to two different circuits.<br>• If necessary contact a specialised technician
- •If necessary, contact a specialised technician.

## WARNINGS

After having read the safety precautions and instructions on the previous pages, carefully read and conform to the following recommendations:

#### POWER SUPPLY

• Before connecting this instrument to any other equipment (amplifier, mixer, other MIDI instruments, etc.) make sure that all units are switched off.

Read the instructions about Radio and TV interference.

#### HOW TO CLEAN THIS INSTRUMENT

• Use only a soft and dry cloth to clean the external surface of your instrument. Never use petrol, thinners or solvents generally speaking.

#### OTHER PRECAUTIONS

- If you wish to use your instrument abroad and if you have any doubts about the power supply, contact a qualified engineer previously.<br>The instrument should never be subject to strong vibrations.<br>Never exert excessive press
- The instrument should never be subject to strong vibrations.
- 
- The Instrument should never be subject to strong vibra<br>• Never exert excessive pressure on the keys and knobs.<br>• Do not place any objects on the central display. The tr • Never exert excessive pressure on the keys and knops.<br>• Do not place any objects on the central display. The transparent panel could brake or be damaged and the reading of data could become<br>more difficult. more difficult.
- The instrument's cover could be slightly heated during playing. This is caused by heat dissipation of its internal components and is considered to be a normal effect. Nonetheless the instrument should be placed in a ventilated area, if possible.

#### IN ORDER NOT TO LOOSE DATA

Please remember that the data stored in the instrument can be deleted at any time in case of abnormal running conditions. We therefore advise to carry out back-up copies of your data during the various programming phases.

#### AC POWER ADAPTORS

To connect these instruments to the wall socket you will need the supplied KETRON AC Power adaptors. Use of other AC adaptors could result in damage to the instrument's power circuit. So be sure to ask for the right kind.

#### BATTERY NOTICE

These products may contain a small non-rechargeable battery which ( if applicable ) is soldered in place. The average little span of this type of battery is some years ( approximately 5 ). When replacement becomes necessary, contact a qualified service representative to perform the replacement.

Warning : do not attempt to disassemble, or incinerate any battery. Keep all batteries away from children. Dispose of used batteries promptly and as regulated by the laws in your area.

#### **INFORMATION FOR USERS**

"Observe European Directives 2002/95, 2002/96 and 2003/108 with regard to the reduced use of harmful substances on electrical and electronic instruments and also observe waste disposal regulations."

The symbol with the bin crossed out on the instrument points out that it must be separated from other waste at the end of its useful life span and not just thrown away in the bin.

The user must therefore hand the instrument over to differentiated waste disposal centres authorised to process electronic and electro-technical waste at the end of its useful life span, or give it back to the retailer when purchasing a new similar type of device on a basis of 1-to-1 ratio.

The differentiated disposal of the equipment for the possible future recycling of its constructional parts contributes in safeguarding the environment and human health.

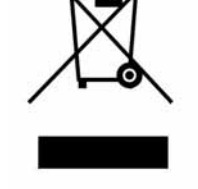

The user is subject to administrative fines in the case of the abusive disposal of the product.

# **Connections**

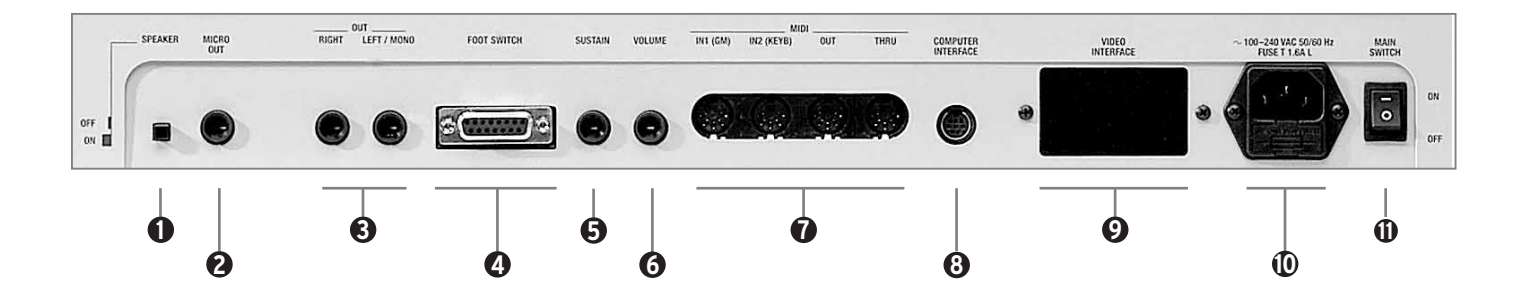

The SD5 is provided with all the audio and MIDI connections as required by current standards including the sockets for the pedals needed for its optimum use. The only optional extras are the hardisk, video interface and the two pedals.

#### **REAR CONNECTION**

- **SPEAKER**: Button used to enable and disable the built-in speakers of the instrument. **1**
- **MICRO 1 OUTPUT**: Monophonic 1/4'' jack direct audio output of the input signal of Micro 1 processed by the Vocalizer but not by the internal effects like Reverb or chorus. **2**
- **OUTPUT LEFT/MONO, RIGHT**: Monophonic 1/4" jack audio outputs where the Left out can work as the summed monophonic output for the whole instrument. When the Left and Right outputs are used the SD5 works in stereo. **3**
- **PEDAL FOOTSWITCH**: This is a multipolar socket used to connect optional pedals with six or thirteen switches, to control many functions including automatic accompaniment commands etc. **4**
- **SUSTAIN PEDAL**: This is the socket for the Sustain On/Off type pedal. **5**
- **VOLUME PEDAL**: This is the socket for the continuous Volume control pedal. It is advisable to use pedals produced by Ketron to avoid dangerous short circuits or abnormal conditions in general. **6**
- **MIDI In (GM)**: Midi Input Port used just to control the General MIDI sound generator of the SD5 with sixteen MIDI parts. **7**

**MIDI In 2 (Keyboard)**: MIDI port for connecting an external MIDI keyboard or accordion which can operate the SD5 in a similar way to its own keyboard.

**MIDI Out**: MIDI port used to send the data generated by the SD5, including automatic accompaniment and lead part(s).

- **MIDI Thru**: MIDI port that allows all data from the MIDI IN1 to pass through unaltered.
- **COMPUTER INTERFACE**: The SD5 can be directly connected to a PC or to a Mac via this port. **8**
- **VIDEO INTERFACE**: This optional device is used to display the words of a Midi file and other information provided by the musician on a monitor for the audience. **9**
- **AC**: Socket for the power supply cable. **10**
- **MAIN SWITCH**: This push button turns the SD5 on & off. **1**

#### **FRONT CONNECTIONS**

**HEADPHONES**: Allows you to connect stereo headphones.

**GAIN**: Controls the gain of the microphone audio inputs.

**MICRO INPUT**: Unbalanced \_'' mono audio jack input for two microphones, (if a stereo-mono adapter is used). The Micro Input signal can be processed by the inner Vocalizer of the SD5 and by the global effects. Without the adapter, only one microphone can be used.

#### **FURTHER ELEMENTS OF THE SD5**

#### **HARD DISK**

The optional hard disk allows you to store Midi files, Patterns and any other files processed by the SD5.

#### **DISK DRIVE**

Supplied as standard, it is used to read and write 720 KB and 1.4 MB of data on floppy disks in DOS format. Floppy disks formatted on any PC can also be used.

#### **JOYSTIC**

Used to change timbre pitch if moved horizontally and to change the modulation effects if moved vertically.

#### **AFTERTOUCH**

When the key reaches its full stroke, after pressing it normally, you can exploit a further brief section of the stroke, which is clearly felt by pressing the key further, to control the addition of some effects such as vibrato and pitch bend. In this way, it is easier to control the various timbres. The version of Aftertouch implemented on the SD5 is the single-sound version, in other words the effect produced affects all the keys pressed at that time.

#### **VELOCITY**

The key dynamics is used to control some timbre parameters such as the volume of the note or the filter.

#### **GENERAL VOLUME**

The volume cursor seen on the front panel controls the general volume of the audio outputs Left & Right of the whole keyboard, including the microphone signals. The cursor does not send a Volume data to the MIDI Out port.

#### **MULTI-TABS**

This set of 16 buttons is used to rapidly access various functions that prove useful in the various musical contexts of the instrument. For example, you can control the mute function of the various percussion sections, directly access the 16 parts of the General Midi or activate and launch sound effects.

#### **ACCESSORIES**

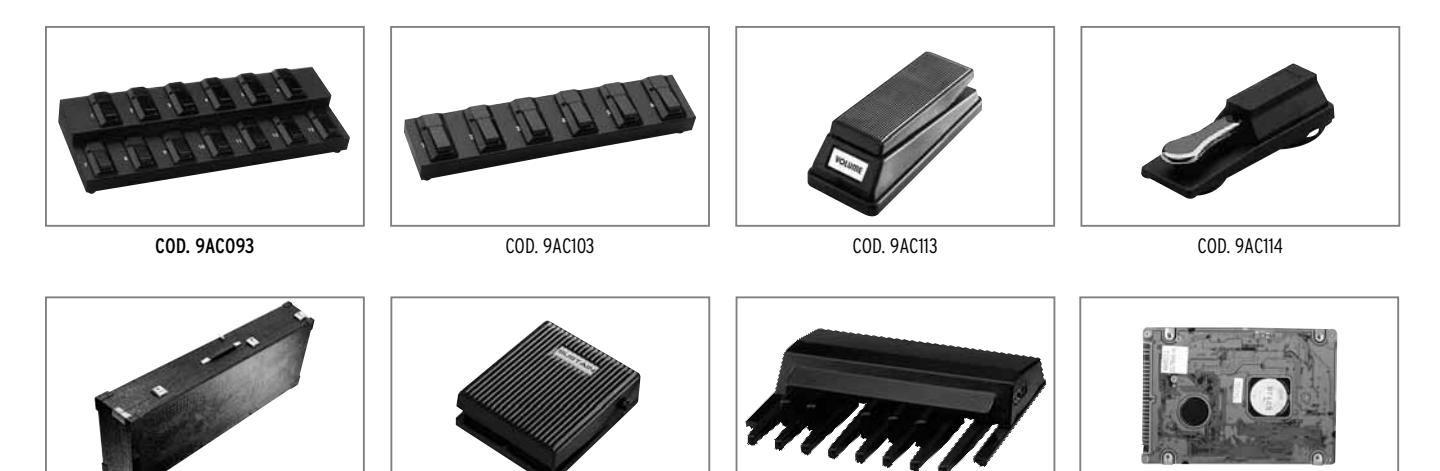

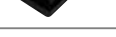

COD. 9VA005 COD. 9AC121 COD. 9PEMK8 COD. 9HD004

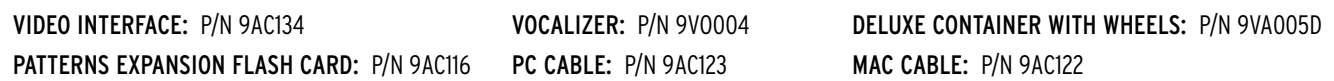

## **Control panel and push button functions**

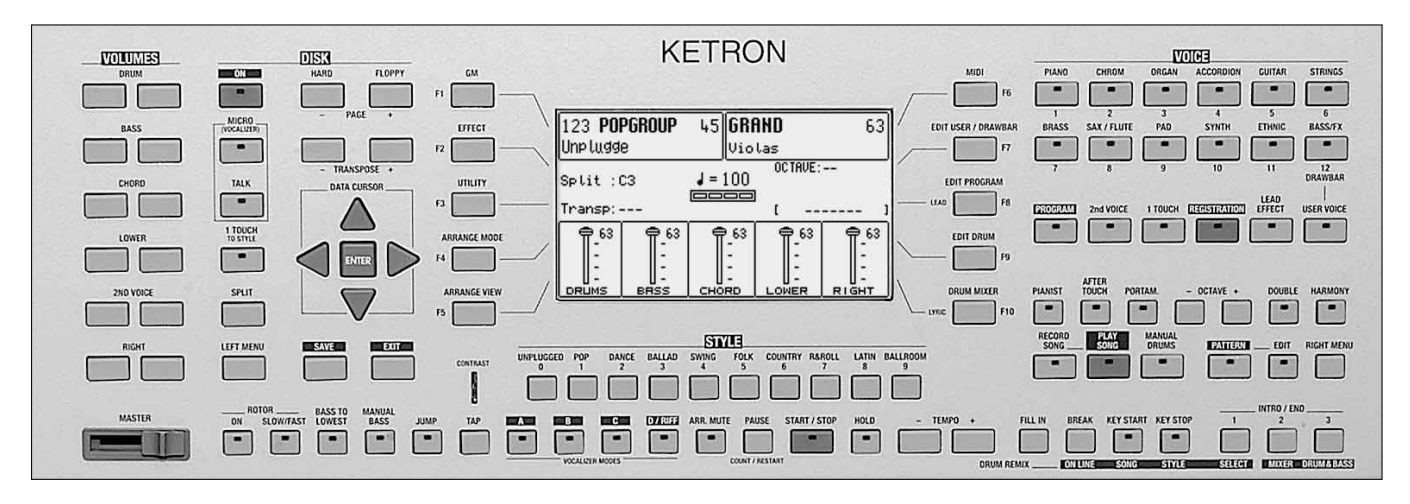

The control panel is divided into sections according to the group of functions related to the push buttons. From left to right you will see the following:

- **VOLUME** Two rows of six push buttons that are used to control the general volume for the Drums, Bass, Chords, 2ND Voice and Right sections. The volume can be muted by pressing the right-hand and left-hand VOLUME push buttons of that section together at the same time. To restore the volume set prior to muting simply press one of the two VOLUME push buttons of the section once. To raise the lead volume, press and hold down the right-hand RIGHT VOLUME push button. To lower the volume, use the left-hand push button instead. Using the 2ND VOICE keys, you can control the volume of the second voice that affects the melodic line of the SD5. Thanks to this feature, you can therefore add a second sound on the right section and produce interesting timbre layers, the sound balancing of which can be controlled with the dedicated volume keys.
- **PAGE + PAGE -** When the display shows that there are more pages following the first one (as for Voice and Style), the PAGE + push button is used to move one page forwards and PAGE - to go back a page. The PAGE + and PAGE - push buttons, with the LED of the DISK push button lit, are used to select either the hard disk or the floppy disk drive. In this case, to move onto the following pages of a directory, the musician must use the CURSOR +/- push buttons. In the main default page the PAGE + and PAGE push buttons directly control the Tempo value of the Arranger in steps which can be determined (in the UTILITIES page).
- **DATA CURSOR** When there are a number of parameters to be modified within a menu or when the function buttons are not directly related to a specific parameter (as in the case of parameters situated in the middle of the display), the 4 DATA CURSOR keys are used to select and modify the value of the parameter required. According to their direction, as you read through this manual you will notice that we call these buttons UP (arrow pointing upwards), DOWN (arrow pointing downwards), LEFT (arrow pointing to the left) and RIGHT (arrow pointing to the right). Generally speaking, the UP and DOWN buttons are used to select the parameter to be edited while the LEFT and RIGHT buttons are used to change the value of the parameter currently selected and therefore they act as VALUE+/- function buttons. When you press the LEFT and RIGHT keys together at the same time, the parameter selected is reset and if you press them again, the parameter is set back at its initial value, even after it has been modified. In many contexts, the same procedure can be done by pressing the **ENTER** key. In this case again, the parameter currently selected is reset after it is pressed once and is set back at its original value when the key is pressed again. Generally speaking the LEFT and RIGHT buttons are used to change the value of the parameter currently selected and therefore they act as VALUE+/- function buttons. When you press the two keys together at the same time, the parameter selected is reset and if you press them again, the parameter is set back at its initial value, even after it has been modified. In the Disk environment, the DATA CURSOR LEFT and RIGHT keys are used to select successive groups of files that are not shown on the display, while the DATA CURSOR UP, DOWN keys are used as VALUE+/- function buttons and are also used to select files.
- **ENTER** The Enter key is used to confirm the value currently selected. In some cases, such as in the Disk environment for example, it is used to start or to load Midifiles.
- **TRANSPOSE** They are used to Transpose all the musical sections of the SD5 in steps of one semitone. To reset the Transposer, simply press the buttons together at the same time.
- **SAVE** This is used to store and save on disk any edits or modifications carried out by the user.
- EXIT This push button is pressed once to return to the main page of the display. **EXIT** is disabled in the Song Play menu where the SONG PLAY push button should be pressed again exit the Song Play mode and return to the main display page.
- **DISK ON** This is used to gain access to the management functions both on floppy disk and optional/built in hard disk. When the DISK LED is lit the PAGE + and PAGE - push buttons can be used to select either the hard disk or the floppy disk.
- **MICRO (Vacalizer)** This is used to access the menu of the Microphone and of the Vocalizer (optional)
- **TALK** This is used to disable the effects on the microphone.
- **1 TOUCH TO STYLE** With this push button will be possible to enable or disable automatic recall of ont touch memories linked to the current style.
- SPLIT Split is used to establish which part of the keyboard is assigned to the Arranger and which one to the lead. By default the split point is set on the note C3, so below this note the keyboard is assigned to the Arranger, whereas above it is assigned to executing the lead. Proceed as follows to modify the Split:
	- 1. Press the Split button and keep it pressed. At the same time, on the keyboard play the key corresponding to the desired Split point.
	- 2. Release the Split button. The new value will remain stored until the keyboard is turned off.
- **LEFT MENU** This is used to access the menu dedicated to the arranger functions and to the Split point.

#### **THE DISPLAY, THE MAIN PAGE AND THE FUNCTION PUSH BUTTONS**

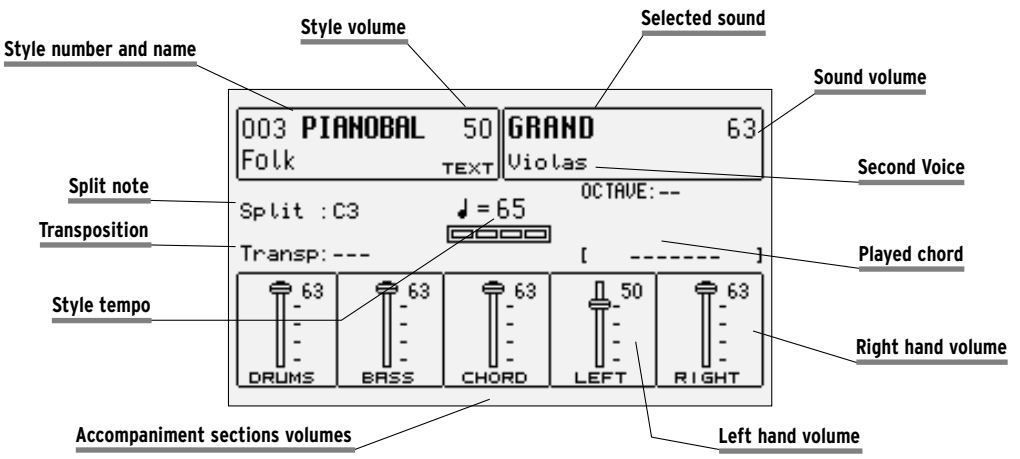

From the main page of the display, the programming functions can be accessed using the function push buttons at the side of the display together with the dedicated push buttons. Based on the functions called up, the display shows the related parameters and enables their selection thanks to the push buttons at the side of the display (or function keys from F1 to F10. They are referred to as function buttons because they have a different function depending on the page displayed). Therefore simply press the function push button adjacent to a parameter to enable or select that parameter. When the parameters are situated in the middle of the display then they are selected using the CURSOR push buttons.While you will find detailed descriptions of the modification pages further on, below is a description of the single parameters that are displayed.

**Number, name and volume of the style:** This indicates the name and number of the style currently in use. Use the STYLE push buttons to call up another one. To modify the volume of the arranger, press the DATA CURSOR (Left Right) push buttons, which in this page are used as Balance.

**Sound selected and volume:** To change the sound in use on the Right lead section use the VOICES push buttons related to the single group or the USER VOICES push button. The pair of RIGHT VOLUME push buttons are used to modify the volume of the sound.

Second Voices: This indicates a second sound to be lavered with the Right lead section. It is entered using the 2ND VOICE push button.

**Split and transposition point:** This indicates the key to the right of which the melodic section is played or Right section dedicated to the right hand; whereas on the left you will find the part of keyboard used to acknowledge the chords for the Arranger and for the notes to be played in the Lower section with the left hand. The modification is made with the related key.

**Transp.** This indicates the number of semitones for transposition that can be changed using the TRANSPOSE + e TRANSPOSE push buttons. When a double dash is displayed transposition is off.

**Tempo and beat of the style:** This indicates the current Tempo of the Arranger. Use the TEMPO + e TEMPO - push buttons to modify it. The beat indicator is used to avoid visually losing the beat of the bar being played.

**Chord:** This indicates the chord currently being played. To change it play another chord on the part of keyboard to the left of the Split point.

**Volume cursors of the main sections of the keyboard:** These graphically display, with absolute values, the settings of the volumes of the Drums, Bass, Chord and Right sections, the value of which can be directly modified using the pair of VOLUME push buttons pairs. To modify the

display contrast turn the CONTRAST knob on the control panel. A set of functions corresponds to each function push button F1/F10, in the main page of the display, which can be directly accessed by pressing the relative push button.

- **F1 GM**: This selects the menu with the parameters related to the single MIDI parts of the sixteen offered by the standard General MIDI.
- **F2 EFFECT**: This is used to quickly modify the Reverbs and to enable the modulation effects and also to access the individual parameters of the single effects.
- **F3 UTILITY**: This controls the overall parameters of the keyboard and the physical controllers.
- **F4 ARRANGE MODE**: This is used to gain access to the parameters dedicated to the Arranger when playing live.
- **F5 ARRANGE VIEW**: Four menu pages offer the facility to re-program the sounds, volumes and effects of each single section of the Arranger.
- **F6 MIDI**: Through the sub-menus, access is gained to the programming of MIDI events even during transmission and reception mode and to the assignment function of the MIDI channels to each single section of the keyboard.
- **F7 EDIT USER/DRAWBARS**: This is used to modify the main parameters relating to the sound such as the envelope, the filter and the LFOs. When a Drawbar sound is selected (pressing first USER VOICE and selecting then the BASS-FX bank using the Voice push buttons group), the EDIT USER /DRAWBARS push button allows you to access programming and to display the single Drawbars to create new organ sounds.
- **F8 EDIT PROGRAM**: This is used to program or modify the parameters relative to the four sounds that can be used at the same time for the lead section within a selected Program.
- **F9 EDIT DRUM**: For the drum tracks and other features. This group of functions is dedicated to the programming of a complete drum kit, of which up to two samples can be indicated for each key of the keyboard.
- **F10 DRUM MIXER**: This allows you turn on/off, modify the volume, pan and reverb of each of the individual percussion groups within the current drum kit.

## **THE PUSH BUTTONS RELATED TO THE SELECTION OF STYLES**

Ten push buttons are used to call up just as many groups of styles directly from the control panel. When a group is selected the display shows five styles to the left and another five to the right. To enable a style simply press the function push button next to its name on the display. Considering that the SD5 offers more than ten styles per group, the user can move onto the next pages either using the PAGE + or PAGE - push buttons, or by repeatedly pressing the push button related to the group of styles in use. When the SD5 reaches the last page of styles available, the user can return to the first page by pressing the push button for that same group of styles again instead of the PAGE + or PAGE - push buttons. In some editing situations the twelve STYLES push buttons become numeric keys that are used to enter the value directly.

## **THE PUSH BUTTONS RELATED TO THE SELECTION OF VOICES**

The two rows of six push buttons called VOICES are used to call up sounds or Preset Voices according to the family to which they belong. When a family is selected with one push button the display shows five Voices to the left and five Voices to the right, which can be enabled by pressing the function push button next to the desired sound. Considering the fact that the SD5 offers more than ten Voices per family, the user can move onto the next pages either using the PAGE + or PAGE - push buttons or by repeatedly pressing the push button of that family of Voices in use. When the SD5 reaches the last page of Voices available, the user can return to the first page of Voices by pressing the same push button for that family of Voices again rather than the PAGE + or PAGE - push buttons.

The VOICES push buttons are not only used to call up the pre-set voices alone.

- If the LED of the USER VOICE push button (i.e. of the bank of sounds that can be programmed by the user) is activated, then the VOICES push buttons call up the 128 User Voice sounds in groups of ten at a time.
- If USER VOICE and BASS-FX are enabled, an organ sound corresponds to each single VOICES push button.
- If the LED of the PROGRAM push button is lit, the VOICE push buttons call up the Program voices.
- If the LED of the ONE TOUCH push button is lit, buttons calls up one of the six pages of the One Touch memory locations.

#### **PUSH BUTTONS ON THE RIGHT-HAND SIDE OF THE CONTROL PANEL**

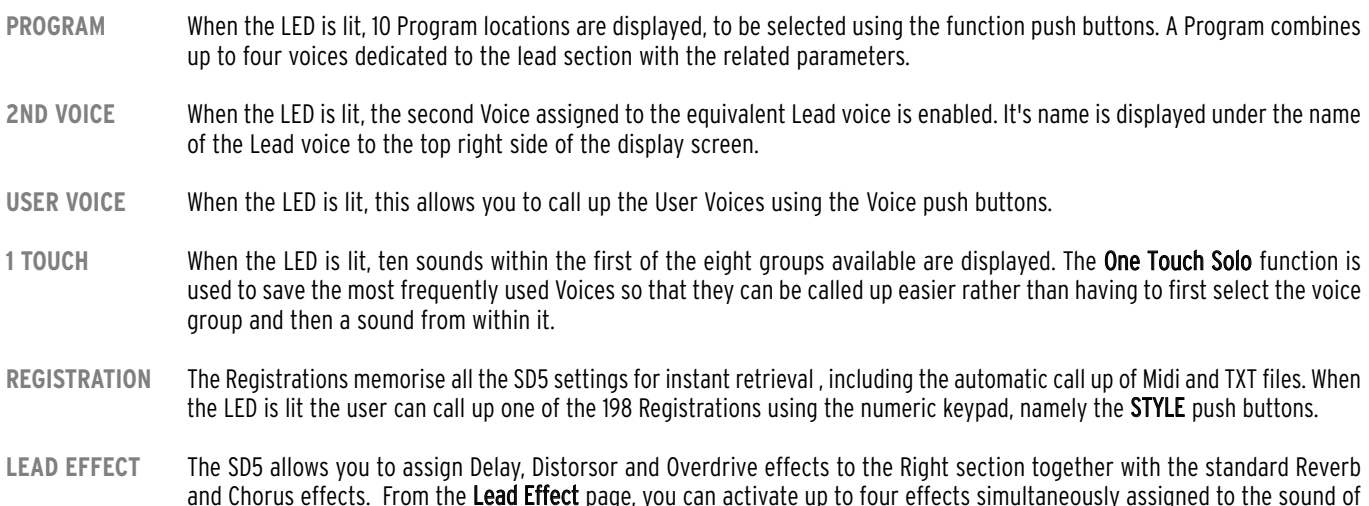

the right hand. From this menu you can also control the effects of the microphone, activate the vocalizer (optional) and pullup the current vocal set.

- **USER VOICE** This activates the bank of timbres that can be programmed by the user. The VOICES buttons pull-up the timbres in groups of ten at a time.
- **PIANIST** Generally speaking it is preferable to have one keyboard portion dedicated to chords acknowledgement and the other one to the solos and the lead. For the true pianist player, however, it may not be sufficient to have a length of just nearly four octaves available. The Pianist function deletes this division and dedicates the complete keyboard to the sound(s) assigned to the Right section and to the chords acknowledgement. Obviously the best results are obtained with pianist sounds such as the Grand Piano or the Vintage electric piano. Pianist allows you to use the complete extension of the keyboard for just one timbre, and at the same time it also allows you to control the Arranger. There are two different ways to acknowledge the chord, which you can choose at pleasure in the Utility menu. The default method is Standard.
- **AFTERTOUCH** The SD5 keyboard features the Aftertouch effect that can be activated by pressing the special button. By pressing F3 (Utility), however, and then F2 (Aftertouch), you may assign other controls to the Aftertouch (for further details please refer to the Utility chapter of the operator's manual).
- **PORTAMENTO** This button activates the Portamento, or the Legato or the Mono mode set in the Utility menu for the Right timbre.
- **OCTAVE+/ OCTAVE-** These are used to transpose the octave of the Right section, in other words the melody of the right hand, by one octave higher or lower.
- **DOUBLE** This doubles the notes played on the keyboard, adding the notes with one lower octave.
- **HARMONY** When the LED is lit, it activates the harmony function of the timbre of the Right section according to the settings of the related menu.
- **RECORD SONG** This is used to record a Midifile that contains everything played on the keyboard.
- **PLAY SONG** This activates the playing function of the Midifile. It is also used to pull-up concentrations of Midifiles and to display the words of the songs on the instrument display.
- **MANUAL DRUMS** When led is on you can play single instruments of your own drum set all over the keybed. This function turn off automatically Right and Left Sections and allows to control Manual Drum section by Drum Volume slider. If Manual Drum is activate while Style Chord are running these tracks will play the latest chord recognized. MANUAL DRUM doesn't turn off the original Style Drum track
- **PATTERN** When the LED is lit, this allows you to select Styles loaded in RAM from the floppy disk or from the hard disk.
- **EDIT** This activates the Edit mode for the pattern. In this environment you can edit, modify or create new styles for the keyboard.
- **RIGHT MENU** This is used to access the menu dedicated to the soloist part and to the settings for the right hand.

#### **THE PUSH BUTTONS REQUIRED TO CONTROL THE ARRANGER**

The bottom row of the control panel is almost entirely dedicated to controlling the Arranger in real time.

**RIGHT MENU** This is used to access a menu for settings relevant to the section to the right of the Split point, used for the lead to program effects for the Voices and the microphone as well as the editing of the Second Voice. **ROTOR ON** This button (Led on) apply Leslie © effect on SD 5 Organ timbre in order to emulate typical Hammond © tonewheels sound! **ROTOR SLOW/FAST** This increases or decreases the modulating speed of the Leslie ® effect. **BASS TO LOWEST** If this function is enabled the harmonic bass evolution has its lowest note always referred to the lowest one of the chord played. This makes it possible to perform a number of pieces of music keeping unaltered the melodic structure of the bass. **MANUAL BASS** This excludes all the parts of the Arranger and leaves the Drum tracks and the bass timbre activated. The bass can then be manually played on the keyboard portion to the left of the split point. **JUMP** When Led is on this function switch automatically Style variation ( A B C D ) any time you'll press Fill In button. Moreover with JUMP function you could use Intro feature as Fill too!

## Control panel and push button functions

- **KEY START/SONG REMIX PLAY** When the LED is lit and the Arranger is stopped, this push button is used to start the accompaniment when a note to the left of the split point on the keyboard is played. If an **INTRO** or a **FILL** is selected, as soon as a chord is played, that Intro or Fill-In of the style will start. To control the performance of the Lower section, namely the manual voices for the left hand, the player must access the ARRANGE MODE menu where these Lower voices can be disabled when the Arranger is not running. This also allows the user to prevent the Lower voice(s) from sounding prior to the arranger starting. When in Song Play mode, this push button is used to select the drum track of the Song being played, for the Remix function.
- **KEY STOP/STYLE REMIX PLAY** When the LED is lit it stops the Arranger performance if a very short note or chord is played. It is restarted if another one or even the same one is played. If the note or the chord is held down for longer than a quarter note, the Arranger continues to play. With the Arranger stopped, KEY STOP is used to restart it by playing a chord that is longer than the time set in Sync Time in the Arrange Mode menu. If a FILL or an INTRO has been selected, with the Arranger stopped and a chord that is longer than the above mentioned value is played, the whole FILL or the INTRO will be played, whereas if the chord is very short, the Arranger will stop immediately. If the KEY START LED is lit, as soon as the player takes his hand off the left part of the split point, the Arranger stops and starts again as soon as a note or a chord is played on the part of the keyboard to the left of the split point. When in Song Play mode, this push button is used to select the drum track of the Style for the Remix function.
- **FILL** When the Arranger is enabled, this key is pressed to activate one or more Fill-in beats. If it is pressed with the style stopped, it will be played. If the Jump function is enabled (LED lit), the FILL button skips the style onto the next variation.
- **BREAK** This is used to add a Break beat at the end of which the Arranger will start to play again.
- **TAP** If you tap on this button with a set frequency four times, the SD5 determines the tempo value automatically (based on how quickly or slowly you were tapping on this button) and uses this new tempo for the arranger or sequence to be played. The playback of the arranger or sequence will start provided they were in stop or standby mode prior to tapping on the TAP button. When the Arranger and Sequencer are running, the push button is used to increase the Tempo in steps of five points each time it is pressed (Accelerando). By holding the TAP push button down, the Accelerando is reversed (this can be seen by the direction of the arrow) thus decreasing the Tempo in steps of five each time it is pressed (Ritardando).
- **COUNT**/**PAUSE RESTART** With the Arranger stopped, COUNT adds a Count In beat where the artificial 'drummer' (using drum sticks) counts in 4 beats. If an INTRO has also been pressed before COUNT with the JUMP push button enabled, the Intro chosen will be enabled at the end of the count. With the Arranger running, pressing this push button immediately restarts the arranger with the first beat of the first bar, regardless of which measure the arranger is currently in. This may prove very useful when backing a singer whose timing is all over the place! When working with the Sequencer (SEQUENCER LED lit), this push button sets the playback to stand-by until the COUNT/PAUSE RESTART push button is pressed again (used as a PAUSE).
- **START** When pressed it starts to play the automatic accompaniment. If **START** is pressed while the Arranger is already playing then everything is stopped, in other words it acts as a Stop push button.
- **HOLD** When the LED is on the last chord played to the left of the Split point on the keyboard is memorised and kept active driving the Arranger which carries on playing normally even after the left hand is taken off the keys. This chord is held as the harmonic basis of all the Arranger parts until a new chord is actually played below the split point which the Arranger follows by changing the parts to suit. If the LED is switched off, the accompaniment will only work as long as the chord is held down on the keyboard, but the drum tracks will continue to play regardless.
- **SLOW** This decreases the Tempo value of the Arranger or of the Sequencer.
- FAST This increases the Tempo value of the Arranger or of the Sequencer. By pressing **SLOW** and FAST together at the same time, the Tempo value is locked (marked by an asterisk) so that it cannot be modified by calling up another Style with a different Tempo. To disable this locking, press SLOW and FAST together at the same time. To restore the default Tempo of the style press PAGE + and PAGE - together at the same time.
- **A**, **B**, **C**, **D/RIFF.** Each of these push buttons corresponds to a variation of the style, from the most simple to the most complex. Further to these push buttons, also Jump Fill in the Left Control menu can be used to move forward or back between the variations. In some styles, the arrangement D may be made up of a Riff or in other words of a typical harmonic sequence and produced in reference to the type of music of the rhythm selected. The presence of a Riff sequence is pointed out on the display of the SD5 by the letter R between two square brackets ([R]) under the name of the current style. Furthermore, each time a style with a Riff is selected, the LED relative to the arrangement D flashes. When the Riff is activated, when you press the relative key, the arranger acknowledges the chord played just in the first musical beat. The Riff will only be played based on the harmonic tune played at the time.

#### **INTRO/END 1, 2, 3 (REMIX SELECT, DRUM MIXER, DRUM&BASS)**

If one of these three push buttons is pressed while the Arranger is stopped an Intro is enabled, of which there are three with varying complexity. If one of these three push buttons is pressed while the Arranger is playing, an Ending is enabled with three available variations having different levels of complexity. If the Jump Fill push button is enabled and an Intro push button is pressed, the Intro selected will be played. While in Song Play mode, the three pushbuttons enable the Remix functions to be controlled on the piece of music being played.

**ARR: MUTE** This is used to mute some sections of the automatic accompaniment, which can be defined by the user. This function enables greater control on behalf of the user of the automatic accompaniment and offers additional musical flexibility.

## **Right Menu and Live setting**

Right Menu button allow to select useful parameters and setting available on Right section.

- **F1 2ND Sustain** Activates or deactivates the Sustain on the Second Voice
- **F2 2ND Split** This is used to define the split point of the keyboard, dedicated to the Right section, above which the timbre assigned to Second Voice will not be playing. The relevant note can be selected using the keyboard.
- <u>ZND SUST.</u> PIAN.SUS. **Play Control END SPLIT** 016 REG 016  $\overline{54}$ **IRN.MODE**  $0<sub>f</sub>$ f ENGL.ROCK Auto VEL. CURVE FADE Normal  $J = 125$  $\overline{\phantom{a}}$ **SAS BOOS** 2nd VOICE  $Trans:-- ---dB$ EDIT **TENOR** FREQUENCY **ZND LOCK** 63 75 Hz Violas
- **F3 Velocity Curve** This selects a different reaction curve for the Right voice, to be chosen among Normal, Hard 1, Hard 2, Soft 1, Soft 2 or Fixed with a value to be programmed with the DATA CURSOR push buttons.
- **F4 2ND Voice Edit** After having pressed the F4 function button, it will be possible to use the Voice push buttons to select a new voice to assign to the Second Voice. Press **EXIT** after having completed the selection, or save pressing SAVE, F6-2nd Voice and F10-Save.
- **F5 2ND Lock** This makes it impossible to change the timbre assigned to Second Voice by calling up a Preset.
- **F6 Pianist Sustain** Activates or otherwise the Sustain function in the Pianist mode, so you can use the Sustain pedal to 'freeze' the last recognized chord and to freely play, right after having set the chord, along the complete keyboard. Releasing the sustain pedal will allow the SD5 to recognize the next valid chord played anywhere on the keyboard.
- **F7 Pianist Mode** Enables selection of the Pianist mode. The AUTO mode, set by default, requires at least a chord of three notes, played no matter where, to acknowledge a chord. Once the chord has been acknowledged, this can be maintained playing a melody with not more than two notes played at the same time. The Standard mode, is obtained using the Sustain pedal. If the Sustain pedal is pressed right after having set the chord on the keyboard, the Arranger uses only the chord that was acknowledged before the Sustain was activated. It is possible to disable the Sustain on the timbre in use to utilise the Sustain pedal exclusively for the Pianist function, using F7 Pianist Sustain.
- **F8 Fade** Controls the Fade In/Out function. If the Arranger is activated, this generates the fading out effect, i.e. this function brings the volume of all sections, including the **Right** section, from the present volume down to zero. If the Arranger is off, this function produces the fading in effect, i.e. it brings all the sections from volume zero to their programmed volume levels. Pressing this button repeatedly will not cause any abrupt volume changes.
- **F9 Bass Boost** This value can be modified by pressing the F9 push button repeatedly, and indicates the increase of the frequency indicated in F10, expressed in dB.
- **F10 Frequency** Pressing the F10 function button repeatedly, you modify the frequency to which equalisation is to be applied with F9 Bass Boost, in order to obtain more complex basses.

#### **LEAD EFFECTS**

LEAD EFFECT push button calls up a menu dedicated to managing the effects for the Voices used in the Right section, namely the lead. It also includes parameters required to control the microphone input. The parameters available for the Right section are the following:

**F1 Chorus** By pressing the function push button repeatedly the Chorus effect is enabled or otherwise on the Right section. **F2 Wha-Wha** This is an amazing effect for guitar riffs but it can be used in many other situations. The optional Volume pedal is to be connected to control it better. The Wha-Wha effect can also be controlled by the Modulation Wheel using the Utility menu and the F3 Modulation function where the F7 Wha-Wha function is to be set as On.

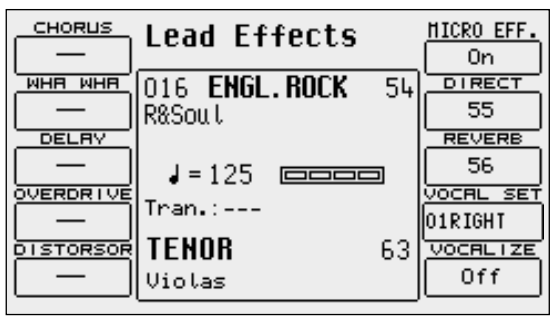

**F3 Delay** This is used to enable the Delay effect on the Right section by pressing the relative function push button repeatedly.

- **F4 Overdrive** It gradually saturates the sound controlled by the optional Volume Pedal. It is one of the effects required to simulate jazz and rock organs in the best way possible. The Overdrive cuts out the use of the Distortion effect.
- **F5 Distorsor** This enables the Distortion effect on the Right section, cutting out the use of the Overdrive.

The parameters available to control the microphone input are the following:

- **F6 Micro Effect** This enables, or otherwise, the use of the effects for the Right section on the microphone input.
- F7 Direct This is used to modify the quantity of direct signal that goes to the audio output. It is modified using the **VALUE +/-** push buttons.
- **F8 Reverb** This indicates the quantity of Reverb assigned to the microphone input. The value is modified using the VALUE +/- push buttons.
- **F9 Vocal Set** This is used to select a Vocal Set of the Vocalizer without going through the Vocalizer menu directly.
- **F10 Vocalizer** This enables the Vocalizer effect on the microphone input.

## **HARMONY**

Allows you to harmonise the lead played on the Right section according to the chord played. Activating Harmony with the relative push button displays a page from where you can select the type of harmonization using the function buttons. It is not possible to activate more than one type of harmonization as each selection deletes the previously selected one. Press again HARMONY button ( Led off ) to turn off this function.

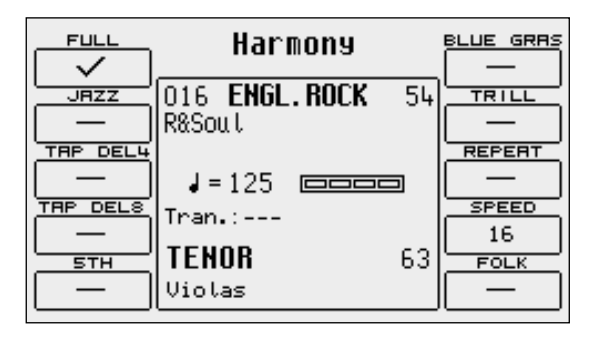

The following parameters are available:

- F1 Full The notes of the chord played on the portion left to the split point are repeated on the right part and added to the lead played.
- **F2 Jazz** Similar to Full, but with a more complex harmonization, differentiated according to the sound played on the Right part.
- **F3 Tap Delay4** The instrument executes four repetitions of notes played on the keyboard.
- **F4 Tap Delay8** The instrument executes eight repetitions of notes played on the keyboard.
- **F5 5TH** Adds the fifth superior to the lead.
- **F6 Blue Gras** Typical country harmonization.
- **F7 Trill** To obtain this effect, you need to play at least two notes on the Right section. The two notes are automatically and alternatively repeated according to the speed set with F9 Speed.
- **F8 Repeat** Repeats the single note played with the speed set with F9 Speed and synchronised with the Tempo value in use.
- **F9 Speed** Pressing the relevant function button repeatedly sets different speeds for F7 Trill and F8 Repeat
- **F10 Folk 1 e Folk 2** these are other two harmonization modes suitable for folk music.

## **Parameter management**

Before going into the actual programming subjects, the musician should first be aware of how the menus and parameters of the sd5 work. The rules that are listed in this chapter are valid for all the following sections and are crucial to controlling the keyboard in the best way possible.

## **CONVENTIONS**

The following conventions are used within this manual, which refer to:

Push buttons on the control panel: all in capital letters or bold print (for example START, STOP, SPLIT push buttons)

Functions, parameters, items, commands displayed and that can be selected using the F1-F10 function keys adjacent to them: in bold print (for example F5 Escape, F10 Save)

### **CALLING UP THE MENUS**

The parameters of the sd5 are grouped in menus that are always called up from the main page of the display which can be accessed using the EXIT push button (apart from some exceptions which we will see later).

The first group of parameter menus is associated with the F1-F10 function push buttons at the side of the display and include the following menus:

#### **F1 GM - F2 EFFECT - F3 UTILITY - F4 ARRANGE MODE - F5 ARRANGE VIEW - F6 MIDI - F7 EDIT USER/DRAWBARS - F8 EDIT PROGRAM F9 EDIT DRUM - F10 DRUM MIXER**

A second group of menus is associated directly with some push buttons on the control panel. They are called up from the main page and are exited using the **EXIT** push button and also using the push button again that was used to call up these pages. The menus relative to the single push buttons are the following:

#### **SONG RECORD - PATTERN EDIT, DISK - SAVE - MICRO VOCALIZER - LEAD EFFECT - LEFT MENU - RIGHT MENU - SONG PLAY HARMONY**

The EXIT push button must always be pressed to exit one of these pages.

The Song Play menu is an exception to this rule.

The push buttons related to this menu must be pressed again to return to the main page of the display. This procedure has been devised to prevent the playback of a Midi file from being accidentally stopped by pressing the EXIT push button by mistake.

## **EXCEPTIONS TO THE EXIT COMMAND**

In some menus in addition to the EXIT push button the Escape command may appear, which is assigned to a function push button at the side of the display. Therefore if the EXIT push button should fail to work, look carefully at the display to find the Escape function amongst the commands, or try pressing the key used to access the specific menu again.

### **THE F1-F10 FUNCTION PUSH BUTTONS**

There are five push buttons to the left and five to the right of the display. They are called that as they have no specific function (apart from calling up the menus as already explained), but they take on the function of the command displayed next to them. If you take a close look you will see that a blue line connects each function push button that relates to a specific area on the display. This area, when there are choices or commands available, displays a rectangle that bears the name of either the function, of the Voice or of the style to be called up.

### **DATA ENTRY**

There are various possibilities based on the parameter to be modified within a menu.

Direct call up: for the Voices and the Styles, the selecting of one of these using a function push button immediately calls them up.

Enabling and disabling: Some parameters may have an ON status and Off status, Active or Inactive and the function push button related to that parameter is used to alternate between the two.

Selection of a line of parameters: Likewise for Program editing, the function push button is used to select a group of parameters, the value of which is entered using the VALUE +/- push buttons.

Parameters in the middle of the display: Likewise for Voice editing, some parameters may be found in the middle of the display and are accessed using the DATA CURSOR push buttons.

Entering words or letters: When saving some files the sd5 requests the entry of words, which can be done using the keys on the keyboard to which letters and numbers are assigned. The DATA CURSOR Left/Right push buttons are used to move within the letters of the name and the DATA CURSOR Down/Up push buttons are used to enter the required letter.

# **A guide on how to start playing**

You will certainly want to instantly know how to use some functions of the SD5 such as how to call up Styles and Voices, reproduce Midi files, how to use the Arranger, how to use a MIDI accordion and the Vocalizer with a microphone. If this is the case then this section is just up your street. If you're a programmer interested in the nitty-gritty capabilities of this unit, then you can move on to the in-depth sub-sections ahead which explain each area in greater detail.

## **PLAYING A MIDIFILE FROM FLOPPY DISK**

- Select the file to be loaded using the DATA CURSOR keys
- Press the ENTER key or the START/STOP key to start playing.
- While a Midifile is being played, you can select the next one using the DATA CURSOR keys and play it with the F7 GO NEXT key.
- As you can see, the SD5 automatically numbers the Midifiles present. You can load a Midifile by entering the number using the numerical keyboard relative to the STYLES buttons.

Press the **EXIT** key to move onto a second Play environment.

- In this environment, you can view, if you wish, the list of Midifiles contained using the F5 Dir function.
- You can also select a Midifile by entering its number or one or more successive letters of the title using the notes of the KEYBOARD. If you enter a single number that does not start with zeros, the SD5 waits a few seconds and loads the song with that number. Once loaded, the display shows the title of the Midifile loaded.
- To go back to the main page of the display, press the SONG PLAY button (the LED switches off)

## **PLAYING A MIDIFILE FROM HARD DISK**

- Select the file to be loaded using the DATA CURSOR keys
- Press the ENTER key or the START/STOP key to start playing. While a Midifile is being played, you can select the next one using the DATA CURSOR keys and play it using the F7 GO NEXT key. To switch off the melodic line of the Midifile, press key F8 LEAD ON. To view or hide the words, press the F10 LYRIC function key.
- You can load a Midifile by entering the number using the numerical keyboard relative to the STYLES buttons In this case again, press the **EXIT** key to move onto a second Play environment.
- In this environment, you can view, if you wish, the list of Midifiles contained using the F5 Dir function
- You can also select a Midifile by entering its number or a number of successive letters of the title using the notes of the KEYBOARD. If you enter a single number that does not start with zeros, the SD5 waits a few seconds and loads the song with such number. Once loaded, the display shows the title of the Midifile loaded.
- To go back to the main page of the display, press the **SONG PLAY** button (the LED switches off)

## **HOW TO REPRODUCE A .KAR MIDI FILE**

The Midi files with .KAR extension are normally Midi files with the Karaoke words already stored. The .KAR files are however almost always Standard Midi files in format 1 and therefore need to be converted to format 0 so that they can be reproduced instantly. The same procedure is required for the Midi files in format 1.

## **CONTROLLING PLAYBACK (REPRODUCTION)**

Whether you have loaded a song from floppy or hard disk, some commands are offered on the control panel to modify some reproduction parameters in real time.

- To reproduce the song press the **START/ENTER** push button.<br>● To stop the procedure press the **START** push button once me
- To stop the procedure press the **START** push button once more.<br>■ To pause the current playback of a midifile press the **CONT/PAL**
- To pause the current playback of a midifile, press the CONT/PAUSE push button.
- To continue playback of a midifile which has been paused, press the **CONT/PAUSE** push button once more.
- To turn off the lead part of the song press: F8 Lead (Off).
- To reproduce just the Drum and Bass tracks alone, press INTRO 3/Drum&Bass. "Drum&Bass" will be displayed.
- To display the words when available on the display (Karaoke), press: F10 Lyric (On).
- To increase the volume of the song compared to the timbre assigned to the keyboard, press the **DATA CURSOR (Left and Right)** keys, which in this context act as BALANCE function buttons.
- To select another Midi file to be reproduced, enter its number using the numeric keypad (i.e. the STYLES push buttons).

## **TRANSPOSITION**

Select F3 Transp from the Song Play page to transpose the Midifile. This also allows you to choose if only the song or also the current keyboard voice(s) is/are to be transposed.

Set the F1 Global parameter to ON. In this way, using the TRANSPOSE +/- push buttons, you can transpose both the keyboard and the Midi file in semitones. Another extremely useful function is available in the same menu, which relates to the musical transposition of the bass line. By enabling parameter F6 Intellig. (default setting is On), the bass line will always play within its natural range irrespective of the transposition level.

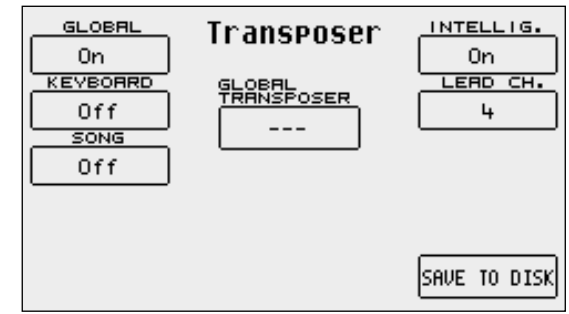

## **HOW TO RECORD A MIDI FILE WITH THE SD5**

The Song Record function on the other hand is used to create a Midi file by recording everything played on the keyboard and various tracks of the Arranger. This last method is used to exploit the powerful automatic arrangement functions to obtain a complete song. A separate section has been dedicated to the Sequencer and below is the information on how to record a song using Song Record:

- From the main page of the display, press the **SONG RECORD** button.
- Enter the name to be given to the Midi file using the KEYBOARD keys.
- Save the title using the F10 SAVE function.<br>● Start SONG PECORD using the F10 START fu
- Start SONG RECORD using the F10 START function.
- From here you can start playing, start the Arranger, call up voices and Styles and the SD5 will record everything (including the changes made to voices, styles etc).
- Once the song has been recorded, press the **SONG RECORD** button.
- The Midi file just recorded is now ready to be played back using the **START** push button.

Considering the fact that this is in actual fact a true Midi file, it can later be modified using a sequencer software for example to add finishing touches.

### **HOW TO USE THE ARRANGER**

The Arranger is the engine of the SD5's automatic accompaniment function. It produces an accompaniment according to musical styles selected, the chords played and the settings of the control panel. The heart of the Arranger is the Style, namely a combination of bass, drum and harmony tracks which have been designed for that kind of music. Without going into too much detail, these tracks can have four variations called A, B, C and D/Riff, three Intro's and three Endings that have different levels of complexity. Then there are also the Fill-Ins with which you can move on from one variation to the other or even remain on the same variation, depending on what you prefer. Generally speaking the Arranger of the SD5 is very powerful and allows you to build up your accompaniment very carefully. Start from an Intro, then proceed to the least complex variation (A). With a Fill-In, move onto the refrain with a second variation (B) and terminate with an End. This is just a simple example of what you can do. Whatever the case Ketron has developed some Styles that will never smother the lead vocal or voices being played, but will enhance it.

When the SD5 is turned on it is always pre-set to use the Arranger with a piano sound for the lead (Right section) to be played with the right hand, a background for the left hand (Lower section), a keyboard split point to keep the right hand separate from the left (set to note C3). The part to the left of the split point of the keyboard is used not only to control the two Lower voices but also to acknowledge the chord played by the user, which will be shown on the display.

## **HOW TO SELECT A STYLE**

There are ten STYLES buttons under the display, each of which has a certain style of music.

For each of these Ketron has foreseen up to a maximum of 30 Styles. The individual Style is called up using the relative function key (F1-F10), situated at the side of the display which when pressed, immediately calls up the Style for the Arranger. The SD5 stores the Styles of each kind of music in groups of ten and the number of the next groups is indicated as Pages. To call up the other groups of Styles that are not currently displayed, simply press the **STYLES** push button again to which the groups belong or use the PAGE +/-

push buttons. The display will show the Styles that follow, which can be selected again using the relative push buttons at the side of the display (F1-F10).

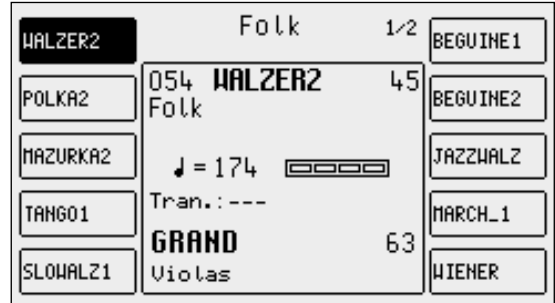

## **HOW TO CONTROL THE ARRANGER**

The Arranger controls are also described in the Arranger section. Below are simply the main concepts.

- To change the split point, press and hold the SPLIT push button down. Then simultaneously press the key on the keyboard that will be the new split point.
- To start the Arranger press the START push button.
- To stop the Arranger press the START push button once more.
- To add an Intro with the Arranger stopped, play the starting chord first below the split point and then press one of the three INTRO 1,2,3 push buttons.
- To add a fill-in with the Arranger running, press the FILL button and the most suitable Fill-in for the current arrangement will be started.

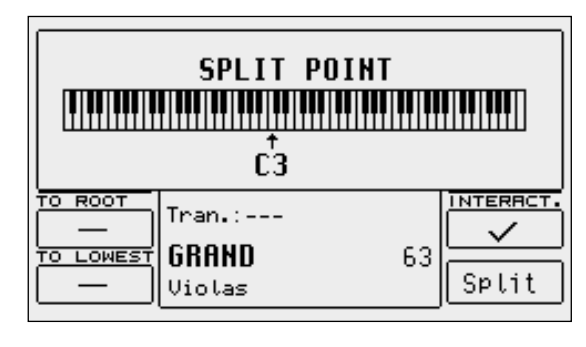

- To start the Arranger with the first chord played, set it up on standby using the dedicated push button KEY START (the LED lights up).
- To start the Intro with the starting chord of your choice, select an Intro using one of the INTRO 1,2,3 push buttons and then play the chord ● To conclude an automatic accompaniment with an Ending, ensure the LED of the **JUMP** button is switched off (so that is really disabled) and press one of the **INTRO/ENDING 1, 2, 3** buttons while the Arranger is playing.
- To call up one of the four variations, with the Arranger running, press one of the **A,B,C,D** push buttons.
- To move forward to the next variation with the Fill enable the **Jump.**<br>■ To play over the whole keyboard and to acknowledge the chords, act
- To play over the whole keyboard and to acknowledge the chords, activate the Pianist function using the dedicated PIANIST function button.
- To modify the tempo set on the Arranger, use the **TEMPO + TEMPO** push buttons.
- **•** To create an Accelerando press the TAP/RIT ACC push button repeatedly and briefly.<br>
To create a Ritardando, change the direction of the arrow by holding the **TAP/RIT A**
- To create a Ritardando, change the direction of the arrow by holding the TAP/RIT ACC push button down for a few seconds and then press it repeatedly and briefly.
- To enter a break, press the **BREAK** push button.<br>■ To stop an accompaniment when the next chore
- To stop an accompaniment when the next chord is released, enable the KEY STOP push button (the LED of the push button lights up) and then play and rapidly release a chord.
- To hold the arrangement only while the chord is played, enable these functions using the dedicated push buttons: KEY START+KEY STOP.
- To play the accompaniment again from the first beat, no matter what measure it currently is in, press the RESTART push button.<br>■ To cut-out the accompaniment tracks, except for the drum tracks, when no chord is played,
- To cut-out the accompaniment tracks, except for the drum tracks, when no chord is played, disable the HOLD function using the dedicated HOLD push button (the LED switches off).
- To balance the volume of the Arranger with the lead played on the part of keyboard to the right of the split point, press these push buttons: BALANCE +/- (DATA CURSOR).
- $\bullet$  To restore the original tempo of the Style, press the PAGE +/- push buttons simultaneously.<br> $\bullet$  To repeat all the Fill-ins cyclically, hold the FILL button down
- To repeat all the Fill-ins cyclically, hold the FILL button down.
- To reproduce only the Ending while the Arranger is stopped, enable the JUMP and then press one of the three Intro push buttons.
- To repeat one of the three INTRO's available while a Style is being played, activate the **JUMP** function using the related key, then press one of the three INTRO/ENDING keys.

## **HOW TO LOAD A STYLE FROM DISK**

The memory area dedicated to Patterns makes it possible to load new Styles from a floppy disk or from the hard disk and to keep them in memory even when the instrument is switched off. Once they are loaded in the RAM, they can be called up using the **Pattern** push button and the Styles push buttons.

- Press the DISK ON push button and use the **PAGE +** and **PAGE** push buttons to select either the hard disk or the floppy disk (depending on where the styles to be loaded reside).
- From the folder on the hard disk or from the floppy disk choose one or a number of Patterns to load into the RAM.
- Enable the loading operation by pressing F2 Load and use the DATA CURSOR push buttons to select the target memory location. Otherwise you may use F9 Automatic to load the styles automatically into the current available RAM locations.
- Press F10 Execute to confirm the operation, or press F10 Escape to annul it.
- You may delete the contents of the RAM and replace them with the Styles you wish to load using F8 Clear All &Load.
- Pressing the EXIT push button takes you back to the main page. Then press the PATTERN push button and, using the STYLES push buttons, select the Style loaded.

### **HOW TO USE THE VOICES**

To the right of the keyboard split point, when the Split function is enabled, a lead can be played with the right hand independently from the Arranger. The default voice assigned is the 'Acoustic Piano', but any of the sixteen sound groups can be called up at will using the 16 VOICES push buttons. Like the Styles, the sounds too are displayed in groups (and pages) of ten and any remaining groups following the first are poin-

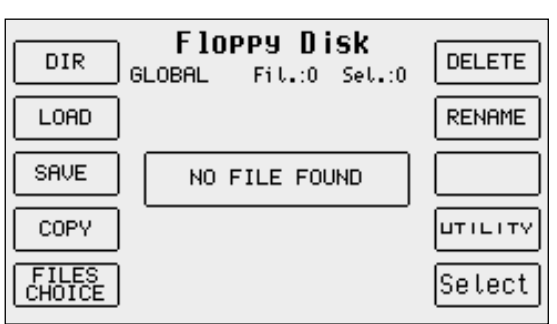

ted out by "Page" with the number on the right indicating the number of groups available.

Once a family has been selected from the 16 voice groups using the dedicated VOICES push buttons to the right of the control panel, 5 sounds appear on the right and five on the left of the display. Simply press the function push button corresponding to each sound of the display (FI-F10) to call up the relative sound. The voice selected will be displayed under the four-beat bar logo. To display the groups of sounds that follow the first page, use either the PAGE +/- push buttons or press the same VOICES push button again for that family of sounds. In this case the groups will be selected cyclically. The Modulation Wheel and the Pitch Bend are immediately available as well as the Aftertouch to control additional sound or timbre parameters using key dynamics. It is worth remembering that up to four split or layered timbres can be used for the lead section, which is programmable as explained later in the 'PROGRAMS' chapter.

### **HOW TO USE THE MICROPHONE AND THE VOCALIZER**

The SD5 can work with up to two microphones connected to the dedicated front mic input. The Micro input is processed by the Vocalizer, namely the effect with which the vocals can be naturally harmonized either according to the chords played, or a harmony track of a Midi file or the notes played on the keyboard. What you need is a good microphone, a cable and the SD5. When you connect the microphone, adjust its gain moving the Gain cursor until the sound starts becoming distorted, then reduce the Gain down to a level in which the distortion disappears. The purpose of the Gain control is that of boosting the microphone signal to an ideal level. As default setting the SD5 keeps the microphone input turned off to prevent any interference or noise from entering the internal audio path. Once the microphone has been connected the inputs are to be enabled. Proceed as follows to do so:

GLOB. REV **Hicro & Effects** EFF.LOCK 8 RIGHT REV 054 HALZER2 45 CHORUS1 63 Folk REV. TYP DELAY1 **STAGE**  $J = 174$  $\Box$  $Trans:---$ MICRO DISTOR.1 GRAND 63 **VOCALIZE** EFF.EDIT Violas

- Go to the main page of the display using the **EXIT** push button.<br>● Access the MICRO menu using the dedicated button
- Access the **MICRO** menu using the dedicated button.<br>● The display shows various options, enable the input
- The display shows various options. enable the input pressing F10 (Active).
- To balance the volume of the microphone with that of the keyboard in general, select the parameter and adjust its value using the VALUE +/- push buttons: F1 LEVEL 1 VALUE +/-
- To return to the main page of the display press the EXIT push button.

At this stage you can use effects like reverb on the voice signal from the mic, which can be modified as desired. The versatility of the Vocalizer of the SD5 is such that it can be used in various ways. First and foremost the SD5 is capable of identifying the pitch of the note that you are singing so that it can be harmonized correctly and naturally. This function however depends on the operating mode chosen for the Vocalizer.

- You can harmonize the voice according to the chords played on the left part of the keyboard or, in Pianist mode, over the whole keyboard. This method of utilising the notes by the Vocalizer is called Automatic Chord and includes the identification of the note sung via the microphone input.
- Using the 'Keyboard Harmony' mode You can harmonize the voice according to the notes you play directly on the right part of the keyboard rather than the note sung .i.e. the produced vocal harmonies are exactly the notes you play whatever your vocal note!
- You can use a dedicated track of a Midi file, compatible with the Vocalizer in MIDI mode, to control the harmonization.
- You can use the Vocalizer as a normal Pitch Shifter, where the interval of the note generated stays fixed and moves in parallel with the note sung in Fixed Interval mode.
- You can use the Vocalizer as an effects processor to create special effects with the voice, in Vocal Effect mode.
- With the microphone in use, from page Micro-Vocalize, menu press the F10 push button to set the parameter on Active.<br>■ To enable a different mode to that set as default, select it using the function **E3 MODES** push butt
- To enable a different mode to that set as default, select it using the function F3 MODES push button<br>● A list with the settings programmed will appear in the centre of the display. To select one use the CI
- A list with the settings programmed will appear in the centre of the display. To select one use the **CURSOR +/-** push buttons <br>● To disable the Vocalizer press the E10 push button and select **Inactive**
- To disable the Vocalizer, press the F10 push button and select **Inactive.**<br>● To return to the main page press the **FXIT** push button
- To return to the main page press the **EXIT** push button.

To simplify the choice of the operational mode when playing live (when the Vocalizer is in use), you can immediately call up the Harmony Right settings, which belong to the Keyboard Harmony mode using the A and C push buttons and Unison, in the Fixed Interval mode using the B and D push buttons. The SD5 also automatically identifies the track of the Midi file dedicated to the Vocalizer and enables it as soon as you start the playback. However during playback it is important not to touch the A, B, C and D push buttons otherwise the Vocalizer will disable the MIDI mode related to that Midi file and will activate the one assigned to one of the push buttons. As you will see, there are many other parameters, but for a start these few tips should be sufficient.

## **HOW TO USE A MIDI ACCORDION**

Ketron has reserved a dedicated menu for the connection of accordions equipped with MIDI interface, which must exploit the MIDI In 2 input. To reach the parameters required, from the main page shown on the display, access F3 UTILITY and from this page select F1 ACCORDION. Various parameters to be modified are offered here. The most important however is the enabling of the MIDI accordion that is achieved by pressing F10 that switches from Inactive to Active. If you already own a MIDI accordion you most probably already know most of the parameters provided.

In any event the default settings should work efficiently with almost all types of MIDI accordions. It is important to remember that if your MIDI accordion seems not to work you most probably have to work on the matching of the MIDI channels, which are accessed using the F6 MIDI menu. When the **Accordion** mode is enabled, the SD5 does indeed automatically modify the MIDI settings that can be re-programmed at any time.

#### **THE REGISTRATIONS**

All the parameters dealt with up to this point, and many more can be saved and called up instantly thanks to the 198 Registrations. The handiness of the Registration function becomes clearer as you go along and are crucial when playing live as they are used to call up all the settings of an automatic accompaniment or a Midi file with words and audio files. There are two types of Registrations: those on board in memory (Block Registration) and those stored on disk (Single Registration). The SD5 can hold one Block Registration at any given time. There are 198 registers within each Block Registration which are called up by enabling the Registration push button and then entering the number of the Register using the numeric keypad (STYLES push buttons). The SD5 comes with 198 pre-set default Registers. The Single Registrations on the other hand are loaded one at a time from hard disk or floppy disk. There may be up to 999 Single

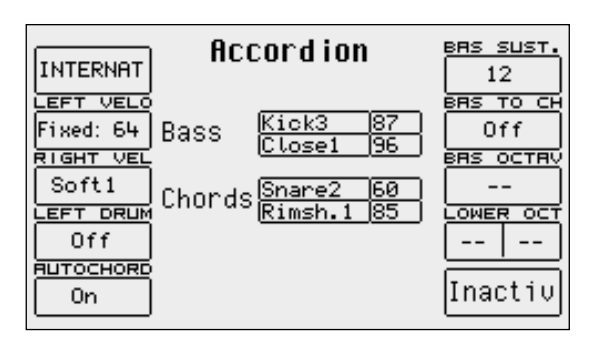

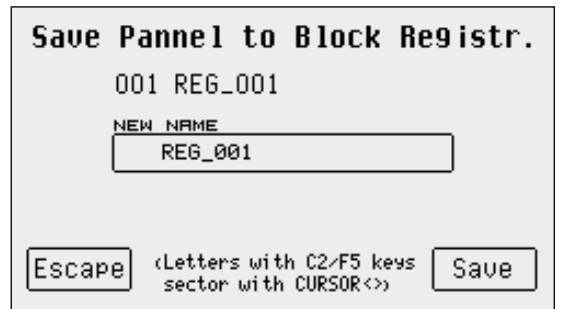

Registrations for each folder of the disk and are called up by first enabling the REGISTRATION push button after having modified the selection mode for Registrations in the Utility menu using F7 Regis. Mode and

then entering the 3-digits number using the numeric keypad (STYLES push buttons).

The real secret of the Registration however is yet to follow. On most electronic keyboards, to load a Midi file, a pattern and a text file, you have to go through at least three procedures to access the disk, which is maybe not appreciated by the audience who have to sit waiting due to access time. The SD5 does all this just by simply calling up a Registration. If indeed the name of the Registration is the same as that of the Midi file, the text file and the pattern, when it is called up the SD5 will automatically load all these files, without having to access the DISK functions. Added to this the fact that you can pre-program the Registrations at home in comfort and you'll realise quickly how incredibly fast and handy the SD5 is when playing live!

For the time being we will end on how to simply save a Registration for later recall. Once you have set the Sounds, the Style, the Arranger options and any other parameter as desired, as well as all the other control panel settings on the SD5 (as they currently are), press the SAVE push button; select F1 Registration and enter the name to be assigned using the keys of the keyboard. To change the destination in memory, enter the number of the target Registration using the STYLE push buttons.

Once the name has been entered and the position in the list chosen, all you have to do is confirm everything using F10 Save, or exit without saving anything using F5 Escape or EXIT.

The calling up of a Registration overrides all the other functions in use at the time. The elements a change in Registration should or should not affect can be determined and will be discussed in further detail.

## **Voices and User Voices**

One of the fundamental features of the SD5 is its sound quality and consequently the synthesis technology exploited that is based on multisamples processed by subtractive synthesis, frequency modulation and additive synthesis. The samples have been developed over the last few years by a team of international programmers. For example, the impressive Acoustic Piano voice, exploits up to 64 samples painstakingly arranged along the keyboard on two different levels of dynamics. For each voice the musician can use up to a maximum of two oscillators at the most, but the quality of the single samples is such that most of the voices use only one oscillator. This aspect directly affects the polyphony, which is not halved: the 64-note Polyphony is for the most part a reality! The synthesizer of the SD5 exploits a 24 dB/octave LPF filter with three envelopes, two LFO's and a complete modulation section. The FM synthesis is based on an algorithm with four operators of which two are carriers and two modulators, while the additive synthesis is used for creating the Hammond organ voices in the Drawbars mode. We have intentionally restricted access to the synthesis parameters especially for FM since it is a complicated system and was used only at the manufacturing stage to create a few of the sounds which are offered and are generally ready to use.

The SD5 also has a bank of factory 'Preset Voices', a General MIDI bank (used again for the Styles) and a bank of 110 User Voices. The latter is where you store your own voices using the General MIDI or other voices as your starting point.

Note: Remember too that the Preset Voices, namely the richer life-like voices, can be used only by the Lower and Right section for playing manually, whereas the accompaniment tracks will use only the Voices in General MIDI format to maintain the compatibility with GM standards. For the Right part the Programs allow the use of up to four Voices at the same time, split or layered over the keyboard and with individual editing parameters for each. It is also possible to set a second voice to be layered with the main voice (Second Voice).

To call up the Voices you can use the control panel push buttons VOICES and USER VOICE, or you can create a list of customised Voices with the most frequently used voices (1 Touch).

There is a specific mode for the drums that allows you to play the drum sets right over the whole keyboard. The SD5 uses drum sets derived both from samples and grooves created by recording famous drummers or percussionists live. These then were processed via a proprietary procedure to create a drum set, but with "real" percussion instruments (Live Drum). Both types of drum sets can be used by the musician live, right over the entire keyboard.

## **CALLING UP THE VOICES**

The two rows of six push buttons called VOICES are used to call up the voices according to the family in which they belong. When a family is selected using the push button, the display shows five Voices to the left and five Voices to the right, which can be selected by pressing the function button associated to that voice. The last Bank of Voices is dedicated to the Drawbar voices if you press the USER VOICE push button. When the SD5 reaches the last page of Voices available, if you press the same push button for that family of voices again you will return to the group of voices of the first page. This last move (unlike the others) cannot be made using the PAGE + and PAGE - push buttons.

The VOICES push buttons do not call up the preset voices alone.

If the LED of the USER VOICE push button is lit, you get the bank of user editable voices. The 110 voices in this bank can be called up using the 'VOICES' push buttons in groups of eight at a time.

If the LED of the DRAWBAR push button is lit, the last bank of Voices calls up a single Organ voice only.

If the LED of the PROGRAM push button is lit, then the VOICE push buttons call up the 'Program' memories.

If the LED of the ONE TOUCH push button it lit, then the first row of VOICE push buttons calls up one of the six pages that make up the One Touch memories (where your favourite voices are stored).

### **SECOND VOICE**

The SD5 offers the facility to create a layer using two voices for the section to the right of the keyboard split point. The display shows the name of another Voice called the 'Second Voice in small letters under the selected main Voice's name. To activate the 'Second Voice' press the 2<sup>nD</sup> VOICE push button (the LED lights up).

As a default setting, the SD5 already has a Second Voice assigned to each lead voice, but this voice can be modified. This editing procedure can be carried out once the Second Voice is switched on.

From the main page press Right Menu and then PAGE  $\pm$ . From the menu displayed, select F4 2<sup>nd</sup> Voice Edit

Select the group to which the new voice for the Second Voice belongs using the VOICES push buttons. Only the name of the first Voice of that group will appear.

Use the equivalent function buttons (F1-F10) to select the other Voices that follow the first one in the group selected.

To modify the octave of the Second Voice, use the TRANSPOSER +/- push buttons that will act as TRANSPOSER push buttons while the Voice is selected.

To modify the volume of the Second Voice, use the **DATA CURSOR** push buttons for the volume while the voice is selected.

This editing procedure can be repeated for each voice assigned as the Second Voice. Remember to save the modifications made (which would otherwise be lost when the SD5 is turned off and default to those set by Ketron) by proceeding as follows:

## Press SAVE

#### Select F6 2<sup>nd</sup> Voice

Confirm the procedure using F10 Save, thus the modifications are saved permanently in Flash RAM.

To restore the original settings of the Second Voice preset by Ketron, use function push button F9 Default instead of confirming the procedure.

## **USER VOICE**

As we have already explained, the SD5 is also a powerful synthesizer based on samples. We have chosen to limit the editable parameters to just those essential for most common use. Any modification made to a voice can be saved in one of the 120 memory locations in the User Voice bank, divided into twelve groups of ten User Voices each. To call up a User Voice follow the normal procedures used for calling up a Voice (mentioned above). The only difference is that the USER VOICE push button must be enabled (LED lit). As for programming, there are two ways:

- Press the USER VOICE push button to enable the User Voice bank.
- Select one of the ten User Voices using the function push buttons from the twelve banks that can be called up using the VOICES push buttons.
- Press the function push button related to the User Voice selected once again.

Or alternatively;

- Press the USER VOICE push button to enable the User Voice bank.
- Select one of the ten User Voices using the function push buttons from the twelve banks that can be called up using the VOICES push buttons.
- Press EXIT to return to the main page of the display that will keep the User Voice selected in use.
- Access the programming menu using F7 Edit Voice.

Together with the User Voices the SD5 allows the user to also edit the voices in the General MIDI bank. To call up a voice for editing from this bank, proceed as follows:

- Enable the User Voice bank (LED lit).
- Access **Edit Voice** using the procedures just described (the page will show the voice parameters).
- Select a GM voice within the sixteen families, again with USER VOICE enabled, using the VOICES push buttons. Use the PAGE  $+/-$  push buttons to call up the ten voices that follow when available and the function push buttons to select the voice to be edited.

Once the edit page of this User Voice is accessed using either procedure, the display will be configured as follows:

### **THE ELEMENTS USED FOR VOICE PROGRAMMING**

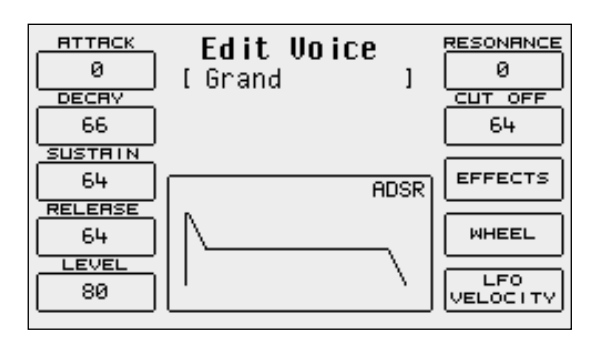

A voice in the SD5 exploits a sampled wave form stored in a Wavetable as a sound source. The wave form can also be created from a number of different samples, arranged across the keyboard as multi-splits or stacked to velocity-switch according to the key dynamics, but in any event these samples cannot be modified by the user on the SD5. The raw sound of the wave form is processed via an amplitude envelope (ADSR) that tailors the curve by which the sound volume varies over time after a note is played. There are different types of envelopes: that are used by the SD5 is made up of four segments, namely the Attack (the time the sound takes to reach the maximum level), Decay (the time that the sound takes to drop from maximum level to that established by the Sustain), Sustain (the level at which the sound remains until the note played is released), and Release (the time the sound takes to drop from the Sustain level to Zero level). This type of envelope is referred to as ADSR. Together with the control via ADSR, the SD5 enables the musician to modify the level of the harmonics of the sound with a filter that literally cuts-off the frequencies above a point, the so-called 'cut-off'. The frequencies near the cut-off point can be boosted with the Resonance, to create those classic sweeps that are typical of analogue synthesizers and often heard in dance music. Again using the programming page the user can assign effects and Reverb to the voices and can modify the type and amount of control exerted by the after touch and the modulation wheel on some voice parameters. Amongst these is also the LFO (Low Frequency Oscillator) that is required to create tremolo effects when it is applied to the amplitude (DCA), and vibrato effects when it is applied to the pitch (DCO) and finally filter modulation effects when applied to the DCF.

### **AMPLITUDE AND FILTER PARAMETERS**

The programming parameters can all be accessed from the Edit Voice menu using function push buttons F8, F9 and F10 and using the DATA CUR-SOR (Left and Right) push buttons to move around and enter the values of the parameters. Below is a detailed description of the parameters:

**F1 Attack** This sets the value of the Attack segment that can be modified using the DATA CURSOR push buttons.

**F2 Decay:** This sets the value of the Decay segment that can be modified using the **DATA CURSOR** push buttons.<br>F3 Sustain: This sets the value of the Sustain segment that can be modified using the **DATA CURSOR** push butto

This sets the value of the Sustain segment that can be modified using the **DATA CURSOR** push buttons.

**F4 Release**: This sets the value of the Release segment that can be modified using the DATA CURSOR push buttons.

**F5 Level**: This sets the value of the total volume of the voice that can be modified using the DATA CURSOR push buttons.

To simplify programming of the envelope, the display also shows a graph, the segments of which change proportionally with the values set for the ADSR.

**F6 Resonance**: This sets the Resonance value that can be modified using the DATA CURSOR push buttons.

**F6 Cut Off**: This sets the cut-off point value of the low pass filter that can be modified using the DATA CURSOR push buttons.

## **THE EFFECTS**

Using F8 Effect the user can access the effects page for the Reverb and Chorus effects. Press F7 Effect to display the level of the Reverb (always present unless it is set at zero) and the multi-effect that can be disabled (Off). To access these parameters use the DATA CURSOR push buttons.

As for the multi-effects, once the algorithm has been enabled and selected, one or more parameters appear right under the Reverb, which are used to choose the type of the single effects within the multi-effects used by the voice. For further information see the Effects section.

### **CONTROL WITH MODULATION WHEEL**

Press F9 Wheel and the display will show a 2 -column table in which the first indicates the parameter, the second the on/off status of the Modulation Wheel. Use the DATA CURSOR keys to select and enter a parameter. Below is the explanation of the individual parameters:

**CUT OFF**: This enables the control of the opening and closing of the filter, by altering its cut-off. It is used for example to create the analogue type sweeps or to brighten a sound by letting through more of the higher frequencies and harmonics as the Cut Off point is raised.

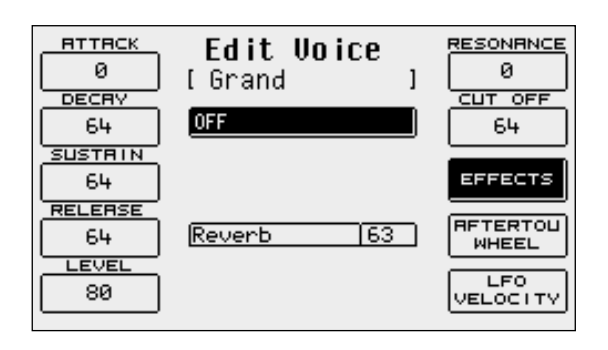

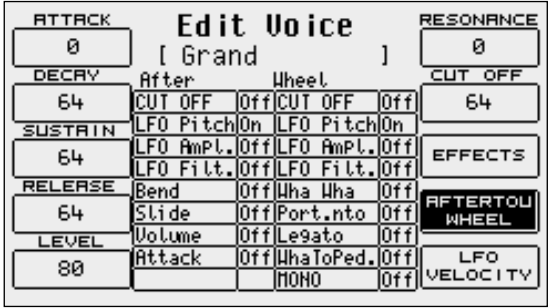

- **LFO Pitch**: This enables the modulation on the pitch (Vibrato), by controlling the modulation intensity of the LFO.
- **LFO Amplitude**: This enables the modulation of the Amplitude (Tremolo), controlling the modulation intensity of the LFO.
- **LFO Filter**: This enables the modulation on the Filter, controlling the modulation intensity of the LFO. **Volume:** controllo del Volume per mezzo dell'Aftertouch.
- **Wha Wha**: This controls the Wha Wha effect via the use of the Modulation Wheel.
- **Slide (Vel):** This affects the tuning of the sound, creating a sort of slight pitch bend each time a key is pressed strongly. It may prove quite useful when playing to realistically simulate the sound attack typical of wind instruments, such as the Sax and Trumpets.
- **Attack:** This makes all the parameters controlled with After touch start working with a slight and gradual delay. If used skilfully it confers amazing expressiveness to the leads. To hear its affect, at least one of the parameters amongst those listed must be controlled by After touch and obviously the After touch must be used. It is quite handy, for example, when assigning a pitch bend to the After touch and playing with high velocities that could trigger the After touch. This system safeguards the use of the After touch with additional control.
- **Portamento**: enables the use of the Portamento for the voice.
- Legato: enables the Legato mode for the amplitude envelope.
- **Wha To Pedal**: assigns the Wha-Wha control to the pedal.
- **Mono**: sets the Voice to mono.

### **LFO E VELOCITY**

Press F10 LFO Velocity to access the parameters dedicated to the use of the LFO and the velocity to control some crucial voice parameters. To select a parameter, use the DATA CURSOR keys. Below is the description of the individual parameters:

- **LFO 1 (DCO) Rate**: This establishes the modulation frequency or speed of the LFO dedicated to the pitch. Higher the value, faster will be the vibrato.
- **LFO 1 (DCO) Depth**: This specifies the operating intensity of the LFO on DCO, which determines how heavy or deep the Vibrato effect will be.

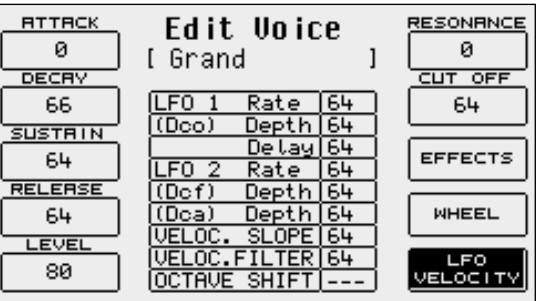

**LFO 1 (DCO) Delay**: This specifies the delay after which the LFO will affect theDCO to create the vibrato effect. **LFO 2 Rate**: This establishes the speed of the LFO dedicated to the control of the filter and the amplitude. **LFO 2 (DCF) Depth**: This specifies the operating intensity of LFO on the cut-off point of the filter, therefore generating a closing and opening effect of the filter that, if the Resonance is set at high levels, can produce an effect somewhat akin to a wah wah effect. **LFO 2 (DCA) Depth**: this specifies the operating intensity of the LFO on the amplitude which creates a tremolo effect. **Velocity Slope**: This is used to modify the response curve to the Velocity for the User Voice being modified that, at zero, mutes the voice. **Velocity Filter**: This controls the opening of the filter according to the key dynamics. Value 64 is the standard setting. Lower values obtain a less brilliant sound, even when playing at high velocity. **Octave Shift**: This shifts the octave of the User Voice by a range within - 2 octaves and +2 octaves.

### **SAVING A USER VOICE**

An edited User Voice must be saved permanently in the memory otherwise it will be lost when the SD5 is turned off. The saving 'prompt' appears automatically after any parameter has been modified and the user attempts to exit the programming menu using EXIT, or by pressing the SAVE push button to enable the saving procedure. In both cases the page that appears shows the destination in memory location with the name of the User Voice already there at that time. To change the destination in memory directly, enter the destination number using the numeric keypad STYLES buttons. This page is also used to modify the name to be given to the User Voice, using the keys of the keyboard. To confirm the procedure press F10 SAVE.

F5 Escape: This cancels the saving procedure. The new User Voice will be saved on the same source location.

### **SAVING ALL THE USER VOICES ON DISK**

The entire contents of the User Voice bank can be saved on hard disk or floppy disk by using the following procedure:

- Press DISK and select the destination disk using push buttons PAGE +/-.
- Go to the desired folder by entering the number using the numeric keypad relative to the **STYLES** push buttons.
- Enable the saving procedure using F3 Save.
- Select F10 Others and then F2 User Voice.

.

A page appears where the name of the file is to be entered using the keyboard keys.

Confirm the procedure using F10 Exec, or cancel using F5 Escape.

## **Programs and One Touch Voices**

#### **PROGRAMS**

A number of voices are often used simultaneously to enhance the voice of the lead part, namely the right section to the right of the keyboard split point. The simplest method is that of using the Second Voice but for more demanding musicians, up to four Voices (separately combined together) can be exploited. Using the Programs the musician can obtain a remarkably versatile voice for the right hand and also right along the keyboard. The player could, for example, use two further voices for the Lower section and leave another two for the Right section or use different voices according to the key dynamics and again could transform the part of the keyboard to the left of the split point into a real lower organ keyboard to be controlled with a MIDI pedal. Using the Programs the player can create Harmony effects such as Duet, Trio and Steel. The SD5 provides the musician with 120 Programs that are distributed over twelve pages of ten Programs each. To call up a Program simply enable the PROGRAM push button and select one of the

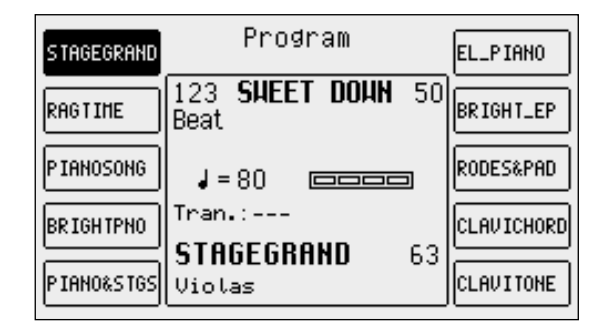

Programs displayed using the function push buttons. Use the twelve VOICES push buttons to call up the groups of Programs.

#### **MODIFYING A PROGRAM**

Select a Program and then press the function push button relative to the Program selected again or from the main display, after having selected the Program to be modified, access menu F8 Edit Program. In any event the display shows four columns, each of which corresponds to a Voice used in the Program, whereas the horizontal lines refer to the parameters, grouped together in three pages that are accessed using the PAGE +/- push buttons. To move around within the parameters of the horizontal lines use the corresponding function push buttons that select the parameter at the side of that in use each time the push button is pressed again.

#### **A GUIDE TO THE PARAMETERS**

#### **PAGE 1**

From this page access is gained to some overall parameters that directly affect the Voice performance.

**F1/F6 Voice**: this indicates the voice used for the Voice selected. To change it follow the same procedures used to call up a Voice from the main page. Once a Voice has been selected, wait a few seconds to return to the Edit Program page or press the EXIT push button. To disable a Voice selected press the DATA CURSOR push simultaneously.

> When a Voice is selected, the F10 Harmony function appears immediately at the bottom right part of the display, which is used to enable the harmonization function for that Voice. Only one Voice within the Program can use the harmonization function and it is distinguished from the others by the letter "H"

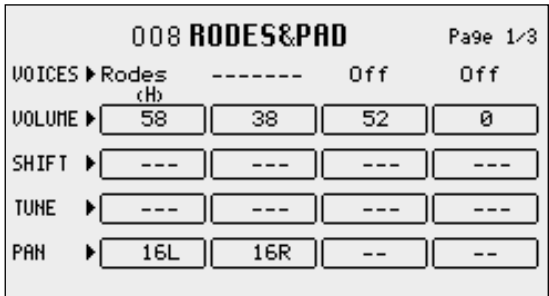

written under the name. If the Harmony function has already been applied to a Voice, it will be automatically disabled when the same function is set on another Voice.

A completely different matter is the fourth Voice of a Program: together with harmonization, with the same rules as those for the other Voices, it can become a Second Voice and therefore enabled or disabled using the 2ND VOICE push button. To avail of this option, once you have moved onto the fourth Voice, press F10 Harmony twice. The first time it is pressed the letter "H" will appear under the name of the voice, the second time it is pressed the Harmony setting is restored and the fourth Voice is transformed into Second Voice, which will be pointed out by "2nd" under the name.

**F2/F7 Volume**: This indicates the value of the volume for each single Voice that can be varied using the DATA CURSOR push buttons which, if pressed together at the same time, will set the value to zero.

- **F3/F8 Shift**: This is the transposition value in semitones (+/- 63) that can be modified using the DATA CURSOR push buttons which, if pressed together at the same time, will set the value to zero.
- **F4/F9 Tune**: This is the fine tuning value (+/- 63 steps corresponding to one semitone), that can be modified using the DATA CURSOR push buttons which, if pressed together at the same time, will set the value to zero.

**F5/F10 Pan**: This is the Pan pot value on the stereo front (+/- 64) that can be modified using the DATA CURSOR push buttons which, if pres-

sed together at the same time, will set the value to zero. Zero corresponds to the middle position.

#### **PAGE 2**

The second page is used to set the entity of the effects for the single Voices. For all four Voices the Send for the Reverb is always available whereas the other parameters available depend on the type of algorithm selected for the Effect which, in this case, can work as a multi-effect unit with distortion, chorus and delay algorithms combined in five different ways. When the Effect is enabled on a Voice, the musician may also establish which algorithm of the multi-effect the Voice should use. The choice of the type of multi-effect is made using the DATA CURSOR push buttons and the combination of algorithms is shown directly on the display via which the musician can find out which algorithms are set in series (the output of the first enters in the second effect) or in parallel (the output of the effect goes directly to the audio output).

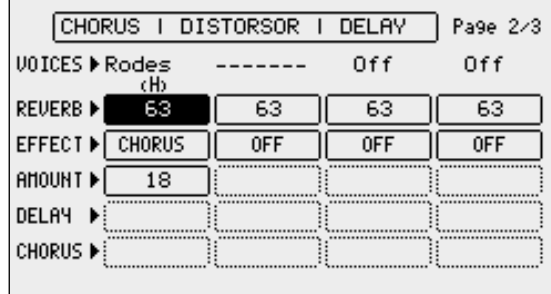

Let's take this combination as an example: Delay > Chorus oChorus In this case there are two effects set in parallel with each other, namely: 1- Delay > Chorus 2- Chorus with two effects in series with each other where a Delay enters in a Chorus. If this multi-effect should be selected, there would be two selection possibilities in the Effect parameter: Delay > Chorus and Chorus. The five multi-effects available, of which only one however can be used for a Program, are: Chorus / Distorsor / Delay Distorsor > Chorus / Chorus Delay > Chorus / Chorus Distorsor > Delay / Chorus / Delay Distorsor > Delay > Chorus / Delay > Chorus / Chorus F1/F6 Voice: This indicates the voice used for the Voice selected. To change it refer to all explanations for page 1. **F2/F7 Reverb**: This controls the Reverb entity for each Voice, that can be modified using the DATA CURSOR buttons which, if pressed together at the same time, will set the value to zero. **F3/F8 Effect**: This enables the multi-effect and is used to choose which algorithm of the multi-effect will be used for the Voice, using the DATA CURSOR push buttons. **F4/F9 Amount**: This controls the signal entity to be sent to the multi-effect and, in particular, to the pre-selected algorithm, that can be modified using the DATA CURSOR buttons which, if pressed together at the same time, will set the value to zero.

**F5/F10 Delay e Chorus**: These control the signal entity to be sent to the delay or the chorus, when an appropriate algorithm has been selected. Compared to all seen up to here, the parameters within the horizontal lines are only called up using the function push button F5/F10, as there is no function push button available for the last line.

#### **PAGE 3**

From this page the musician can make some adjustments that are required to limit the keyboard range and the velocity for a Voice. It is thus possible to arrange a number of voices in different parts of the Right section (split) and to call up the voice based on the key dynamics (velocity switch).

**F1/F6 Voice**: This indicates the voice used for the part selected. To change it, refer to similar explanations for page 1.

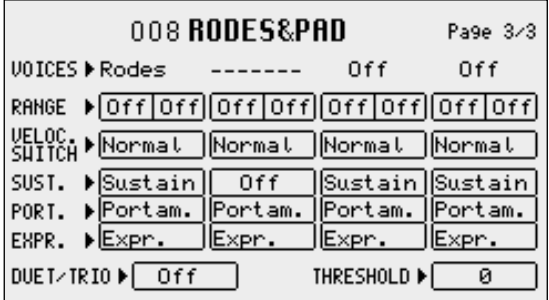

**F2/F7 Range:** For each Voice it is possible to indicate the lower and higher limit of the keyboard within which the voice will be played, simply by playing the relative note on the keyboard when selecting the value or by using the DATA CURSOR push buttons which, if pressed together at the same time, will reset the value, setting it in Off. When this parameter is in Off the Voice will play on the whole part of keyboard to the right of the split point. To be able to also play the Voice on the part of keyboard to the left of the split point, the adequate keyboard range is to be set.

**F3/F8 Velocity Switch**: This is used to enable the velocity switch mode, namely the use of the voice according to the key dynamics, that can be modified using the **DATA CURSOR** push buttons. The operating modes may be:

**Normal**: The voice is always enabled whatever the velocity value set. Low: The Voice is enabled only for velocity values ranging from 0 to the velocity value specified in F10 Threshold with the DATA CURSOR push buttons.

**High**: The Voice will only play for velocity values that range from the velocity value specified in F10 Threshold to value 127 (maximum dynamics).

**Cross**: This can be enabled only for the first two Voices and it enables a gradual switching from one Voice to another according to the dynamics, where the central point of this switching is set by the F10 Threshold value.

**F4/F9 Sustain** - **Portamento** -**Expression**: this is used to enable, or otherwise, the use of the Sustain, the Portamento and the Expression. The three lines of parameters can only be accessed using the function push buttons F4/F9.

**F5 Duet/Trio**: This is used to choose the polyphony response to the keyboard mode, to create interesting combinations between the voices.

**Off:** This means that no alternative polyphony response is enabled.

**Duet:** The first Voice Program will have priority as the highest note, the second Voice will have priority as the lowest note. For example, if the first Voice is a clarinet and the second Voice a trumpet, when the two notes are played the clarinet will always play the highest note whereas the trumpet will always play the lowest note. **Trio**: As for Duet but with the third Voice that will always play the lowest note.

**Steel**: This is used to assign the pitch bend only to the lowest note between two notes played at the same time, realistically simulating the typical Hawaiian guitar or pedal steel guitar effect.

**Morph**: Using the Modulation Wheel it is possible to control the mix between the two voices assigned to Voice 1 and 2. When the Modulation Wheel is set at minimum only the first Voice will be heard; when it is at maximum only the second Voice will be heard. In this way it is possible to obtain a morphing between the two Voices in real time controlled by the musician.

## **SAVING AND LOADING A PROGRAM**

Once a Program has been modified or programmed, it must be saved in the memory or on disk for future recall or use. It is advisable to save your favourite programs in RAM due to the fact that these are immediately available and can be recalled instantaneously. Programs which reside in DISK have to be loaded into RAM prior to being used.

#### **PROCEED AS FOLLOWS TO SAVE A SINGLE PROGRAM IN RAM**

- Select the program to be saved.
- Access the Edit Program environment by pressing the function push button
- relative to the Program selected once again or from the main page of the display by pressing F8 Edit Program.
- Press SAVE. The page that appears will show the destination memory location that can be modified by entering the number with the STYLE push-buttons and the name to be assigned to the Program using the keys of the keyboard.
- Confirm that the program is to be saved using F10 Save. Press F5 Escape to annul the operation.

#### **PROCEED AS FOLLOWS TO SAVE A SINGLE PROGRAM ON DISK**

- Press DISK and select the destination disk on which the Program is to be saved, using the PAGE +/- push buttons. If you have selected the hard disk, also select the destination folder.
- Repeat the procedure given for saving in RAM up to the SAVE page.
- Enable saving on disk using F9 Save To Disk.
- Confirm the procedure using F10 Exec, or cancel using F5 Escape.
	- When the Program to be saved on disk has the same name as a Program that already exists, the display shows three options, namely: **F5 Name** this is used to give a new name to the Program and then to confirm that it is to be saved using F10 Exec
		- **F10 Overwrite** this enables saving by cancelling and overwriting the Program that already exists on disk.

**F4 Dir** this displays the disk directory enabling the user to control the names that already exist. The user can only return to the saving on disk page from the directory by exiting (pressing **EXIT**) and therefore repeating the procedure just described. In this case all the modifications made to the Program will be stored in volatile memory.

#### **PROCEED AS FOLLOWS TO LOAD A SINGLE PROGRAM FROM DISK**

- Press the DISK push button.
- Choose from which disk the program is to be loaded using the **PAGE +/-** push buttons.
- Select the type of file to be loaded using F5 File Choice.
- Select F2 Single Program or F7 Program to load a complete bank.
- Type in the number of the folder in which the Single Programs to be loaded are stored using the numeric keypad (STYLES push buttons).
- Select the Program using the DATA CURSOR push buttons.<br>● Press F2 Load
- Press F<sub>2</sub> Load

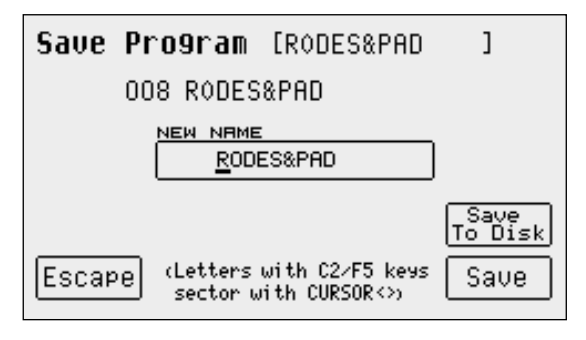

## **ONE TOUCH**

With all these voices on board, you will soon notice that you do have some voices that you use more often than others. These 'favourite' voices can be stored in a special location in memory (One Touch) which renders quick access and recall during live performances. The SD5 already contains Ketron's favourite voices within the current One Touch locations as default but you can later edit and replace these with your favourite voices. Groups of ten favourite Voices can be created at a time. To call up one of these voices simply press the 1 TOUCH push buttons (LED lit). On the main page the first ten Voices of the list are displayed. To display the other five pages (with ten Voices each), use the first six VOICES push buttons or scroll the pages using the PAGE +/- push buttons. To select the Voice desired press the relative function push button.

To modify the list proceed as follows:

- Press the SAVE push button:
- Select F4 One Touch Edit which will display the first page of the list. To access the other pages use just the PAGE +/- push buttons.
- Find the location to be replaced with a new Voice, selecting it using the function push buttons.
- Select the Voice that will replace that in the list by following the procedures already described for calling up voices. The audio files could also be used but these will not be loaded automatically when turning on again.

Note: Furthermore, the SD5 does not acknowledge original audio files within the list, which distributes the audio files in their loading order. If the audio files

are to be used in One Touch it is advisable to create a group of files to be loaded upon turning the keyboard on in the same order in which they appear in the list (Sound Block).

- Press EXIT to return to the One Touch Edit page.
- Once the list has been completed press SAVE again.
- Confirm the procedure using F10 Save or Cancel the procedure using F5 Escape or Reset the default list using F9 Default.<br>● Press F8 Disk Save to save on the selected disk
- Press F8 Disk Save to save on the selected disk.

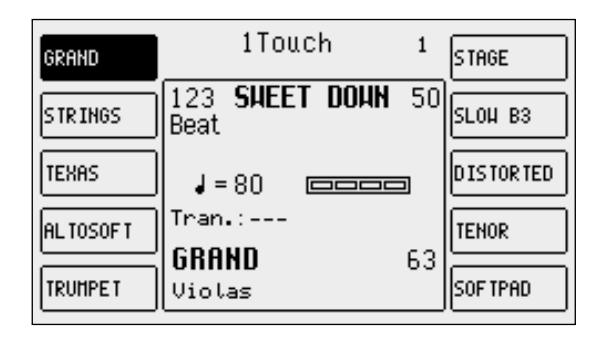

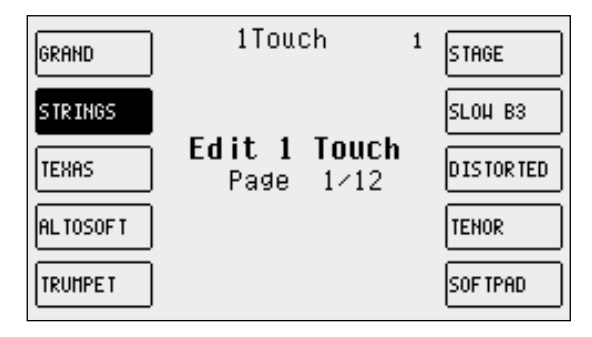

## **Drawbars**

Thanks to the very powerful sound engine of the SD5, it is possible to also reproduce very accurately the sounds of classic electromagnetic organs, among which the Hammond  $\odot$ , certainly is the most famous one with the most important timbre. If you do not know what an electromagnetic organ is, keep in mind that their timbres used to be mixed using so-called drawbars, with a specific harmonic corresponding to each of them. In order to compose the timbre, the required harmonics used to be added on different levels. The SD5 reproduces these sounds displaying the drawbars that can be controlled in real time by a number of buttons on the panel.

If you wish to use the Drawbars to call up an organ sound, enable USER VOICE and then select BASS-FX that corresponds with the bank of Voices dedicated to these timbres. To call up the single timbre among the 10 available, use the F1-F10 function buttons.

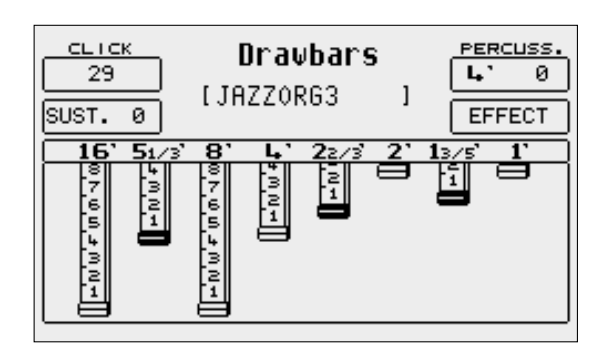

## **PROGRAMMING THE ORGAN TIMBRE**

If you wish to modify a preset and program your own settings, from the main display page, press USER VOICE, then press BASS-FX. Select the voice you wish to modify, using the function push buttons. Once you have selected the voice, press the same function push button once more to access the edit page.

The SD5 allows you to control a number of particular features relevant to the original organ timbre, to be called up with the function buttons and the DATA CURSOR (Left, Right) buttons and modified with the DATA CURSOR (Up and Down) buttons. These parameters are described in detail in the following:

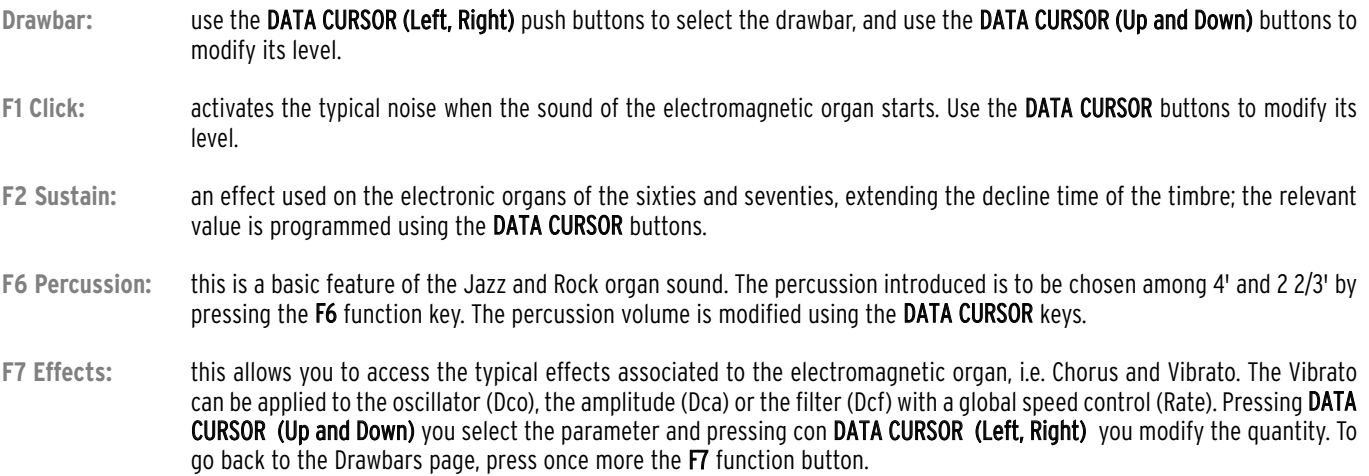

Each Drawbars configuration can be saved on the Drawbar bank replacing the existent ones.

Proceed as follows to store a Drawbars combination:

- Press SAVE.
- If you do not wish to modify the name, press F10 Save to confirm.<br>● If you wish to modify the name, enter the letters using the keys of
- If you wish to modify the name, enter the letters using the keys of the keyboard and move with the CURSOR +/- buttons. Then press F10 Save to confirm.
- The F9 Default function restores the original factory set combinations.
- The F4 Undo function restores the last combination prior to the current modifications.<br>● The F5 Escane function aborts the storage operation
- The F5 Escape function aborts the storage operation.

# **Drum Set**

The rhythm section of the SD5 uses both the regular Drum Sets and the Live sampled drum loops. The regular Drums are assigned to the Drum 1 track (MIDI channel 10), whereas the Live Drums are assigned to the Drum 2 track (MIDI channel 9) within a style. The SD5 is equipped with 24 preset Drum Sets and 24 additional User Drum Sets that can be freely programmed by the user. Live Drums can be programmed and modified only within a Style, from the Arrange View menu.

## **PLAYING A DRUM SET**

To play a Drum Set on the keyboard, you need to activate the Manual Drums function using the relative button of the panel. If a style is being played, the Drum track still remains active but it is impossible to change the chord until the Manual Drums function is disabled. To change the Drum Set, simply go to **Edit Drum Set** and select the set required using function keys F1.. F7. or move onto the next pages using the PAGE +/- buttons or the first six VOICES buttons

The Drum Sets written with lower case letters are editable locations and available for new User Drum Sets to be stored in.

### **LIVE DRUM SETS**

The SD5 features an innovation of the electronic keyboard technology, allowing you to achieve fluidity and musicality of rhythms that so far, have been simply inconceivable. All this is the result of extensive musical research and complex processing of sampled drum loops (grooves). With the SD5, in fact, the groove is not a simple audio file combined within the rhythm, but an actual Live Drum Set where the single instruments have been separated for each single key of the keyboard. This particular feature on the one hand allows you to use the grooves at different speeds without changes to the intonation, and on the other hand it enables you to arrange the rhythm according to your own taste. Using the Live Drum Sets on a separate track makes it possible to complete the rhythm section with the usual Drum Sets and to combine groups of similar instruments in Arrange View. It is not possible to play Live Drum Set directly on the keyboard. The only moment in which you can listen to it and especially play it is while editing the Style. The instrument's disposition in a Live Drum Set is substantially different from the one in a usual MIDI Drum Set, so some time might be needed to become familiar with the way these drum parts are laid out on the keyboard.

#### **DRUM MIXER**

The four Drum Mixer pages allow you to turn on/off, control the Volume, Reverb, Pan and parameters for ten categories of percussion instruments within a drum set. This makes it possible to personalise the Drum Sets and the Live Drum Sets in a few instances, simply by activating or deactivating a group of instruments. With regard to the Live Drum Sets, you may perceive a number of instruments at a very low volume, although you have deactivated them: this behaviour is a result of the groove processing and is not a defect of the SD5.

To access the Drum Mixer pages from the main display page press the F10 DRUM MIXER button and scroll the next pages with the PAGE +/- buttons. Otherwise you may use F9 EDIT DRUM, select F9 EDIT and then F9 DRUM MIXER.

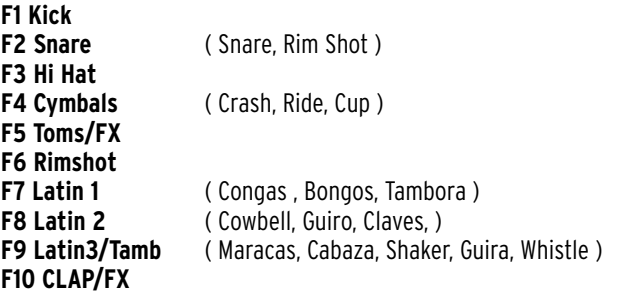

The first page allows you to activate or deactivate the instruments of a percussion group, by pressing the function buttons corresponding to the specific group. To disable all the drums sets in one go, simply press the DATA CURSOR (Left and Right) keys together at the same time, which correspond to the VALUE +/- function; when you press one of the two buttons, all the sets are re-activated.

The second page is used to control the volume of the single groups to be selected with the relevant function keys. The volume of the selected group can be modified from value 1 to 15 using the DATA CURSOR buttons.

The third page is used to control the reverb quantity of the single groups to be selected with the relevant function keys. The reverb quantity of the selected group

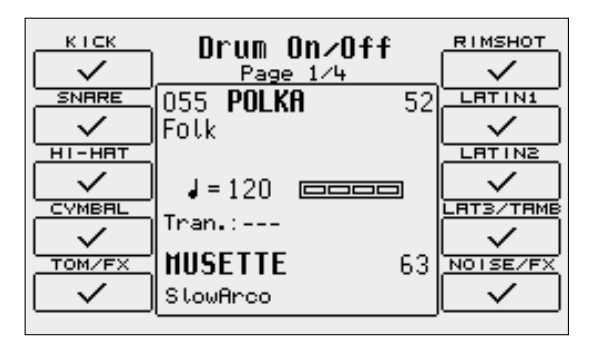

can be modified from value 1 to 15 using the DATA CURSOR buttons.

The fourth page is used to control the pan value (stereo position) for the single groups to be selected with the relevant function keys. The pan value of the selected group can be modified in steps of 64 to the right (R) or to the left (L) using DATA CURSOR buttons. Pressing both DATA CURSOR (Left and Right buttons at the same time brings the pan back to the neutral value, i.e. in the centre (-).

#### **HOW TO CREATE OR MODIFY A DRUM SET**

Despite the fact that most machines do follow the current General MIDI mapping for drums, you might encounter and older generation machine whose drum mappings do not correspond to GM format, but you would like to establish on the SD5 to create compatibility.

The SD5 allows for creation and programming of a Drum Set which can be stored among the User Drum Sets (replacing the pre-set ones) and can be used within the styles. If you wish to access the editing pages, press the **EXIT** button to go to the main page and then press F9 Edit Drum. Otherwise you may access the edit page via F10 DRUM MIXER, selecting F10 DRUM SET and then F9 EDIT.

You are now able to edit the Drum Set presently selected and shown in the centre of the display, under which the destination User Drum Set for storage is shown, which cannot be modified. In fact the association between the preset Drum Sets and the User Drum Sets is prearranged.

If you wish to modify the settings of the single key, first of all play the note, which will be shown in F2 Key, and then modify the following parameters to be selected with the function buttons. The values are input using the DATA CURSOR (Left and Right) buttons.

- **F1 Live Snare**: if this parameter is set to On, the snare intonation will be slightly modified during the performance to simulate what happens in reality (since a snare drum does have different intonations depending on how hard, soft or at what angle it is hit). It makes the Drum Set more expressive.
- **F3 Group**: Percussion group from which the sound to be assigned to the note is to be selected. This allows quicker sound assignment.

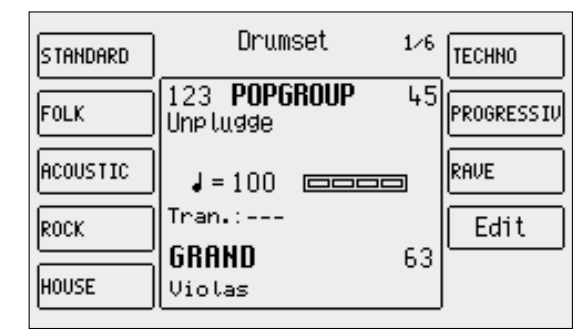

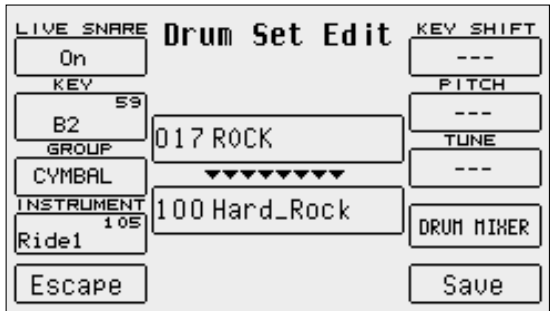

- **F4 Instrument**: Sound to be assigned to the note. Pressing the DATA CURSOR (Left and Right) buttons, further to the sounds foreseen for the specific percussion group, you scroll the complete list of sounds without having to use F3 Group.
- **F5 Escape**: Aborts the Drum Set editing mode.
- **F6 Key Shift**: Repeatedly pressing this button transposes the complete Drum Set by octaves.
- **F7 Pitch:** Transposes the sound assigned to the note by halftones.
- **F8 Tune:** Transposes the sound assigned to the note by hundredths.
- **F9 Drum Mixer**: selects the Drum Mixer page.
- **F10 Save**: Calls up the storage page, where to enter the name of the modified Drum Set using the keyboard keys and the DATA CUR-SOR buttons. Pressing F10 Save once more you confirm the saving procedure, which will overwrite the User Drum Set. The F5 Escape button deletes storage and takes you back to the Edit Drum Set page.

## **Arranger**

The Arranger is the heart of the automatic accompaniment of the SD5. It allows you to create a dynamic and versatile arrangement using the Styles and their controls.

A Style is a group of short sequences relevant to major, minor and seventh tonalities or different tonalities combined with each other. The Arranger has the task to suitably modify those basic sequences, according to the chord played, to create continuous harmonies that may also be based on more complex chords like the thirteenths and the diminished ones.

The Sd5 offers some absolutely new functions in this division.

Smooth Alternate: Compared to the conventional devices, the alternated bass on the seventh chord, may behave in a sophisticated manner on some styles, adapting the intervals according to correct musical harmony rules. For example, the fundamental note of the chord is no longer repeated each time it is acknowledged, but rather the corresponding fifth chord is played.

Smart 7Th: In some typical styles (salsa, oberkrain, etc.), in which the sixth chord is present on the arrangement, it is interpreted/modified intelligently by the SD5 each time a seventh chord is played, depending on whether the chord played previously was higher or lower.

Riff: In some cases the Arranger D consists of a complex harmonic sequence that develops over a number of musical beats. The Riff always matches the musical style selected and is used to play solos or sophisticated performances without having to worry about setting the harmonic accompaniment sequence.

The sequences a Style is made up of are called Parts and refer to single moments of the arrangement, like the introduction, the ending and the fill ins, i.e. the small detachments between the single parts of a piece of music.

Each Section is made up of a number of tracks for the single instruments that make up a musical arrangement.

The SD5 has available the following parts for each Style:

- **Intro 1**: one or more introduction bars
- **Intro 2**: one or more introduction bars that are more complex than those of Intro 1
- **Intro 3**: one or more introduction bars that are more complex than those of Intro 2
- **Fill 1**: one detachment bar
- **Fill 2**: one detachment bar that is more complex than the one of Fill In 1
- **Fill 3**: one detachment bar that is more complex than the one of Fill In 2
- **Break** (Fill 4): one percussion detachment bar
- **Ending 1**: one or more ending bars
- **Ending 2:** one or more ending bars that are more complex than those of Ending 1<br>**Ending 3:** one or more ending bars that are more complex than those of Ending 2
- **Ending 3**: one or more ending bars that are more complex than those of Ending 2
- **Arrange A**: a simple accompaniment variation
- **Arrange B**: an accompaniment variation that is more complex than the one of Arrange A
- **Arrange C**: an accompaniment variation that is more complex than the one of Arrange B
- **Arrange D/Riff**: an accompaniment variation that is more complex than the one of Arrange C. In some cases this Arranger, as already mentioned, acts as Riff, in other words it activates a typical harmonic sequence for the musical type of style set. The presence of a Riff is enhanced when you load the style by the fact that the LED of the Arranger D flashes (the LED flashes until it is played for the first time) and also by the symbol (R) on the Display under the name of the style loaded. Neither Fill-ins nor the Break can be activated while a Riff is being played.

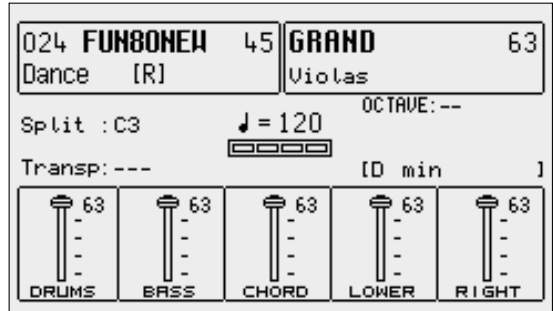

When playing a Riff, the normal acknowledgement method of the chords is altered. The acknowledgement method is determined by the settings of the RIFF KEY function in the INTERACTIVE ARRANGER menu.

Depending on the settings of this function, you can set the harmonic note of the Riff only during the first musical beat (RIFF KEY None mode). In this case, once a Riff has been launched and the initial chord has been acknowledged, the musician can play freely over the whole keyboard in pianist mode or using the Lower's for the left part and the Preset's for the right part.

Alternatively, you can force the acknowledgement of the chord at any time by pressing the FILL IN key (RIFF KEY Fill In mode) or by pressing harder on the keyboard keys (RIFF KEY After mode) just the same as what occurs for the AFTER FILL function. To set this mode, please refer to the section dedicated to the LEFT MENU.

Each part of the Arranger is made up of a maximum of eight tracks divided into:

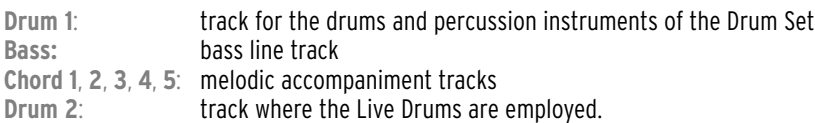

Editing, modifying and copying accompaniment tracks and sections is achieved with Edit Patter.

For each Style, the SD5 allows you to modify the voices that are assigned to the tracks, as well as the volumes, the pan value and the amount of the effects sent. The Arranger is controlled through the SD5 keyboard, pedals and buttons, or via MIDI. This last feature is particularly useful for those who use a MIDI accordion.

#### **PANEL COMMANDS**

- **KEY START**: When the relative LED is lit and the Arranger is in Stop status (not playing), the automatic accompaniment is started as soon as you play a chord on the left to the split point of the keyboard. If an INTRO is selected, as soon as you play a chord the introduction will be started. If you wish to control the behaviour of the Lower section, i.e. the voices providing the background for the left hand, go to the ARRANGE MODE menu from the main display page, where you can disable the Lower sound if the Arranger is not On. In this way you avoid the lower notes being played before the arranger starts. If the HOLD LED is lit, the Arranger remembers the chord played even after you stopped pressing the keys associated with the current chord to the left of the split point.
- **KEY STOP**: If this LED is on, playing a chord or a note of short duration interrupts the Arranger performance. It is restarted as soon as you play the same or another chord all together. If the note or the chord is pressed for more than a given value that can be programmed in Arrange Mode, the Arranger continues playing. If the Arranger is Off, KEY STOP restarts it if you play a chord over a longer time than the one foreseen. If you have selected a FILL or an INTRO, the Arranger is Off and you play a chord over a longer time than the one foreseen, the complete FILL or INTRO will be performed. If instead you play a very short chord, the Arranger is immediately stopped after you lift your left hand off the keyboard. If the KEY START LED is also lit, as soon as you remove your hand from the section on the left from the split point, the Arranger is stopped and will be restarted as soon as you play a note or a chord to the left of the splint point. The time elapsing before the Key Stop becomes active can by programmed in Sync Time in the Arrange Mode menu.
- **FILL IN**: These are Style variations with the duration of one bar, used as short harmonic intervals to enhance the rhythm. When the Arranger is activated with this pushbuttons is pressed, a Fill-In bar is entered, and at its end the Arranger goes back to the conditions previous to the Fill In. The SD5 avails of 3 different fill's that will be activated based on the current arrangement. If the Jump function is menu, the FILL push buttons allow you to go to the next Style variation. While the Arranger is in Stop condition, the Fill Ins can be used as short Intros and they start the execution directly, without the need to switch over to the Start condition. If you wish to use all the tracks of the automatic accompaniment, before pressing the FILL push button while the Arranger is in Stop condition, play the chord on the keyboard section on the left from the split point.
- **BREAK**: This enters one partial or complete stoppage bar of the complete Arranger. At its end the Arranger continuous playing as before.
- **TAP**: Tapping four times on this button (with a pre-determined frequency/tempo in mind) allows the SD5 to identify the Tempo value to be assigned to the Arranger and to the Sequencer, while they not currently playing (activated). As soon as the Tempo value is identified, the performance is started with this assigned new tempo once the arranger/sequence is started. The minimum number of 'taps' depends on the time signature, i.e. a 3/4 Style requires three taps on this button, whereas a 4/4 Style needs four taps on this button in order to accurately register a tempo value.

Note: Some Styles will not accept the complete range of Tempo values due to the fact that they contain Live Drums. If values of extreme ranges are used, they will be rounded down to the permitted limit. If the Arranger and the Sequencer are playing, this button allows you to increase the Tempo by steps of five points on each press (Accelerando). Keeping TAP pressed down, the increase direction is changed (you can see this from the arrow near to the Tempo value), i.e. the Tempo is decreased by steps of five points on each press (**Ritardando**).

**CONT/PAUSE/RESTART**: Controls three different functions. With the Arranger Off, COUNT enters a Count Down bar where a drum stick (the imaginary drummer) counts off the introduction to the current style. With the Arranger On, pressing this button causes the arranger to immediate return to the beginning of the first bar of the first measure, no matter what time it is pressed. This may be useful in the case where a singer is out of beat/tempo! If you are working with the **MIDIFILES** (the LED SONG/OLAY is lit), this button stops reproduction (pause) and resumes play when next the COUNT/PAUSE/ RESTART is pressed. **START**: A press on this push button starts the automatic accompaniment. If the Arranger is already playing, a press on START

- stops everything, i.e. it becomes a Stop button.
- **HOLD**: When the relevant LED is on, the last chord played to the left of the split point of the keyboard will remain sustained. In other words, while the Arranger is playing, this button allows you to maintain active all the accompaniment and

bass tracks without the need to keep the chord pressed on the keyboard. In fact if the LED is off, the accompaniment plays only as long as the chord is pressed on the keyboard, whereas the drums tracks continue playing irrespective of whether the chord is held pressed or not.

- **TEMPO : COLLEGET DECREASES THE TEMPO DECREASES THE TEMPO VALUE OF THE SEQUENCER.**
- **TEMPO** + : Increases the Tempo value of the Arranger or the Sequencer. Pressing both **TEMPO +/-** push buttons at the same time blocks the Tempo value (which will then be marked with an \*) so that this will not be modified when calling up another Style having a different Tempo. If you wish to disable the blocking, press TEMPO +/-. at the same time.
- **INTRO/ENDING 1, 2, 3**: The Arranger has three Intros and three Endings. Intro1 and Ending 1 are programmed without chord changes, so you may develop the harmony as you prefer by manually playing the chords on the left part of the keyboard. On the other hand, Intro 2 and 3, as well as Ending 2 and 3, are programmed with harmony variations within these parts, so it is recommended that you do not change the chords while these parts are playing. Pressing one of these buttons while the Arranger is in Stop causes the instrument to activate the selected Intro and to go on to the Arrange A variation, unless you have previously selected a different type of Arrange. If the Arranger is in Start condition, pressing one of these buttons activates the relevant Ending. If the Jump function is enabled and the Arranger is being executed, pressing any Intro button starts the execution of the selected Intro.
- **ARR. MUTE:** This is used to mute some sections of the automatic accompaniment, which can be defined by the user. This function enables greater control on behalf of the user of the automatic accompaniments and offers additional musical flexibility. When editing the pattern, you can define which sections are to be muted by pressing this key.

#### **MENU LEFT**

Pressing this push button, you access a menu that is dedicated to programming a number of Arranger parameters and to calling up some specific functions. Press LEFT MENU to enable this menu.

ters are available:

usually root repetition

step of the first Style measure. The following parame-

**F2 Bass**: this is activated by default and is disabled by pressing the F2 push button again;

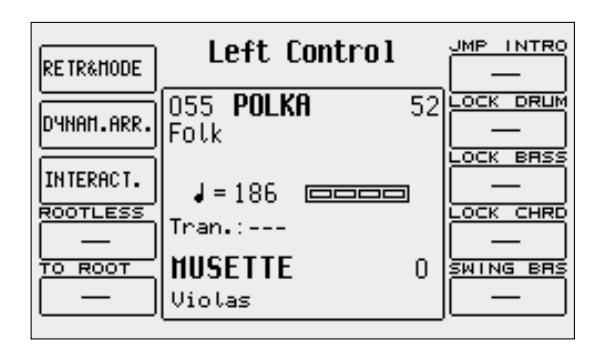

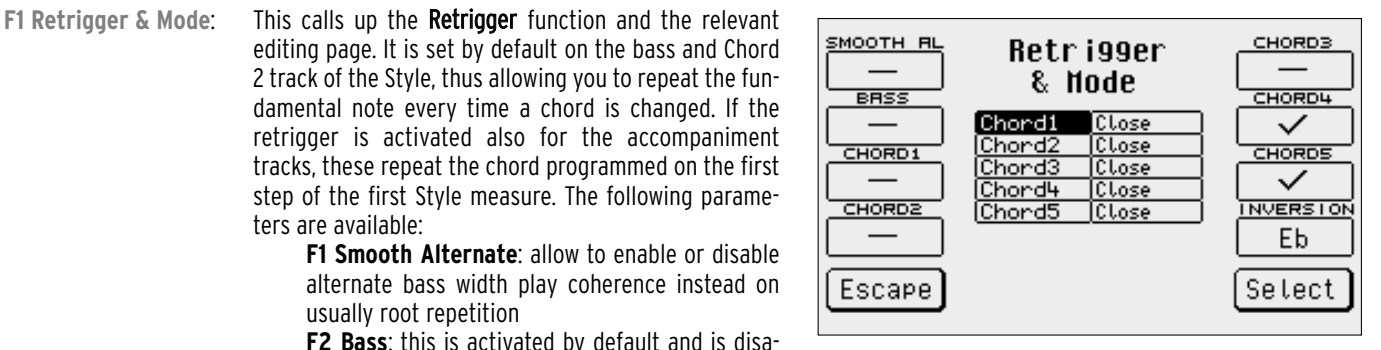

**F3 Chord 1:** pressing the relevant push button activates the **Retrigger** function for the Chord 1 track; **F4 Chord 2**: pressing the relevant push button activates the Retrigger function for the Chord 2 track; **F6 Chord 3**: pressing the relevant push button activates the Retrigger function for the Chord 3 track; **F7 Chord 4:** pressing the relevant push button activates the Retrigger function for the Chord 4 track; **F8 Chord 5:** pressing the relevant push button activates the **Retrigger** function for the Chord 5 track.

**F9 Inversion**: This makes it possible to choose the highest note for the chords in the parallel mode. If this note is exceeded, the chord goes down to the lower octave, Range EB/G.

**Mode**: The Mode function defines the harmonic behaviour of the accompaniment tracks (Chord 1, 2, 3, 4, 5) to be chosen between Close, the mode using chords with close inversions, and Parallel, the mode moving the chords without altering the intervals it is made up of. Generally speaking the Close option is the most musical and natural one. If you wish to modify the Mode parameter, select the Style track pressing the DATA CURSOR buttons and modify the parameter pressing F10 Select. To go back to the second page of Left Menu, press F5 Escape.

**F2 Dyn. Arranger:** Using the keyboard velocity, you may control the volume of the single tracks of a Style. The page called up by Dynamic Arranger allows you to set for each track the keyboard dynamics sensibility, thus modifying the volume of the track. The higher the value, the more the track volume depends on velocity. The following parameters are available:

**F1 Drum:** velocity sensibility for the Drum tracks F2 Bass: velocity sensibility for the Bass track

F3 Chord 1: velocity sensibility for the Chord 1 track

F4 Chord 2: velocity sensibility for the Chord 2 track

F6 Chord 3: velocity sensibility for the Chord 3 track

F7 Chord 4: velocity sensibility for the Chord 4 track

F8 Chord 5: velocity sensibility for the Chord 5 track

F5 Escape: returns to the second page of Left Control Menu .

F10 Active/Inactive: pressing repeatedly the relevant push button activates and deactivates the Dynamic Arranger function.

If you wish to modify the sensibility value for the single tracks after having selected them with the relevant function push button, use the DATA CURSOR buttons.

**BRASS** 

**INTRO** 

**END ING** 

**RETER FI** 

**RIFF KEY** 

FILL IN

**F3 Interactive Arrange**: This is used to mute the Chord accompaniment while playing the lead on the Right section, on the right from the split point of the keyboard. In this way, when the musician plays a solo, some sections of the accompaniment chosen by him will be muted, enhancing the solo part and avoiding over all cluttering of the music. At the end of the solo, the muted sections will be automatically re-activated.

The Interactive Arrange parameters are:

**F1 Brass:** When this is selected, the brass of the automatic accompaniment will be muted while a lead is played on the Right section.

**F2 Intro:** When this is selected, the Interactive

Arrange of the Brass will be activated also for the Intro's.

**F3 Ending:** The same as F2 Intro but dedicated to the Ending

**F4 After Fill:** This is used to activate the Fill's of the Arranger via the Aftertouch function of the keyboard; when this function is activated, all you need to do is press harder on the keys of the keyboard to activate the current Fill.

**F5 RIFF KEY:** This is used to set the acknowledgement method of the chords during a Riff. Press function key F5 a number of times or use the **DATA CURSOR** keys to set the following operating modes:

**- FILL IN:** The acknowledgement of the chord is forced when the FILL IN key is pressed on the panel of the instrument.

**- AFTER:** The acknowledgement of the chord is forced when the keys of the keyboard are pressed harder than usual (AFTERTOUCH).

**- NONE:** The acknowledgement of the chord is only enabled during the first musical beat of the Riff. It

is impossible to set a new chord before the Riff has ended or before you have changed arrangement. **F6 Chord 2:** Pressing function button F6 activates the Interactive Arrange function for the Chord 2 track. Pressing the same button once more disables the function.

**F7 Chord 3:** the same as F6 Chord 2 but for the Chord 3 track.

**F8 Chord 4:** the same as F6 Chord 2 but for the Chord 4 track.

**F9 Chord 5:** the same as F6 Chord 2 but for the Chord 5 track.

**F10 Active/Inactive:** pressing the function button F10 activates or deactivates the Interactive Arrange function. This function can be also activated from the first Left ControlMenu page, using the F9 Interactive parameter.

**F4 Rootless**: The Rootless function enables a special type of chords acknowledgement based on chords without fundamental note.

**F5 To Root**: If this function is enabled, the notes of the bass track are all referred to the fundamental note of the chord tonality, excluding the harmonic evolution. This can be used together with To Lowest.

**F6 Jump Intro:** Works in combination with the INTRO 1, 2, 3 push buttons. When enabled, and with the Arranger in Stop condition, after having pressed one of the three **INTRO** push buttons, the Arranger starts playing only the bars of the relevant Ending. When the Arranger is playing, pressing one of the INTRO 1, 2, 3 push buttons causes the Arranger to play the

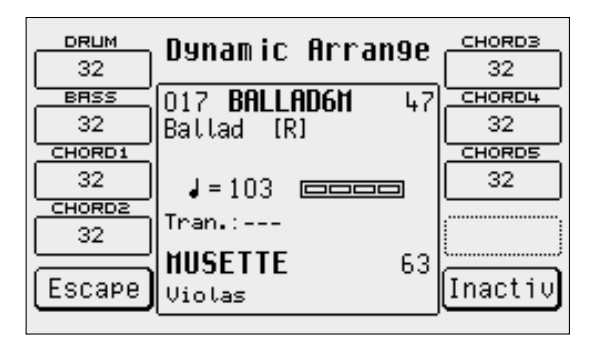

Interactive Arr.

 $\Box$ 

123 POPGROUP

Unp Ludde

 $J = 100$ 

 $Trans:---$ 

GRAND

Violas

**CHORD2** 

**CHORD3** 

**HORD4** 

CHORDS

Active

45

63
bars of the Intro selected and to continue playing the currently activated Arrange. **F7 Lock Drum:** This makes it possible to lock the Drum Set change independently from which Arrangement has been chosen, within the same Style. This means that when you change from one Arrangement to another, this section will remain unaltered. If this function is activated while switching over to another Style, the previous settings will be maintained with the sounds of the Style selected, i.e. also the Style selected last will have one or more accompaniment tracks identical for all Arrangements. **F8 Lock Bass**: The same as for Lock Drum, but dedicated to the Bass track. **F9 Lock Chord**: The same as for Lock Drum, but dedicated to the Chord 1, 2, 3, 4, 5 parts. **F10 Swing Bass:** This is the operating mode for the Automatic Bass that always and instantly plays the fundamental note of the chord acknowledged even if the player is too early or too late compared to the rhythmic pattern. This function proves extremely useful if the chord changes frequently, during which the Bass must follow the pitch change with precision.

#### **ARRANGE MENU MODE**

From the main display page you gain access to the control of the different Arranger functions by pressing F4 Arrange Mode. The functions are listed on two pages that can be accessed using the PAGE +/- buttons. The parameters are assigned to the relevant function buttons. The modifications carried out on the different parameters are valid for all the Styles but are not permanently stored. If you also wish to call up these modifications later on, you need to save them within a Registration. The parameters set in Arrange Mode are valid for all Styles until a new Registration is called up (although a registration can be programmed to either affect or not affect the arranger mode settings).

#### **ARRANGE MODE: FIRST PAGE**

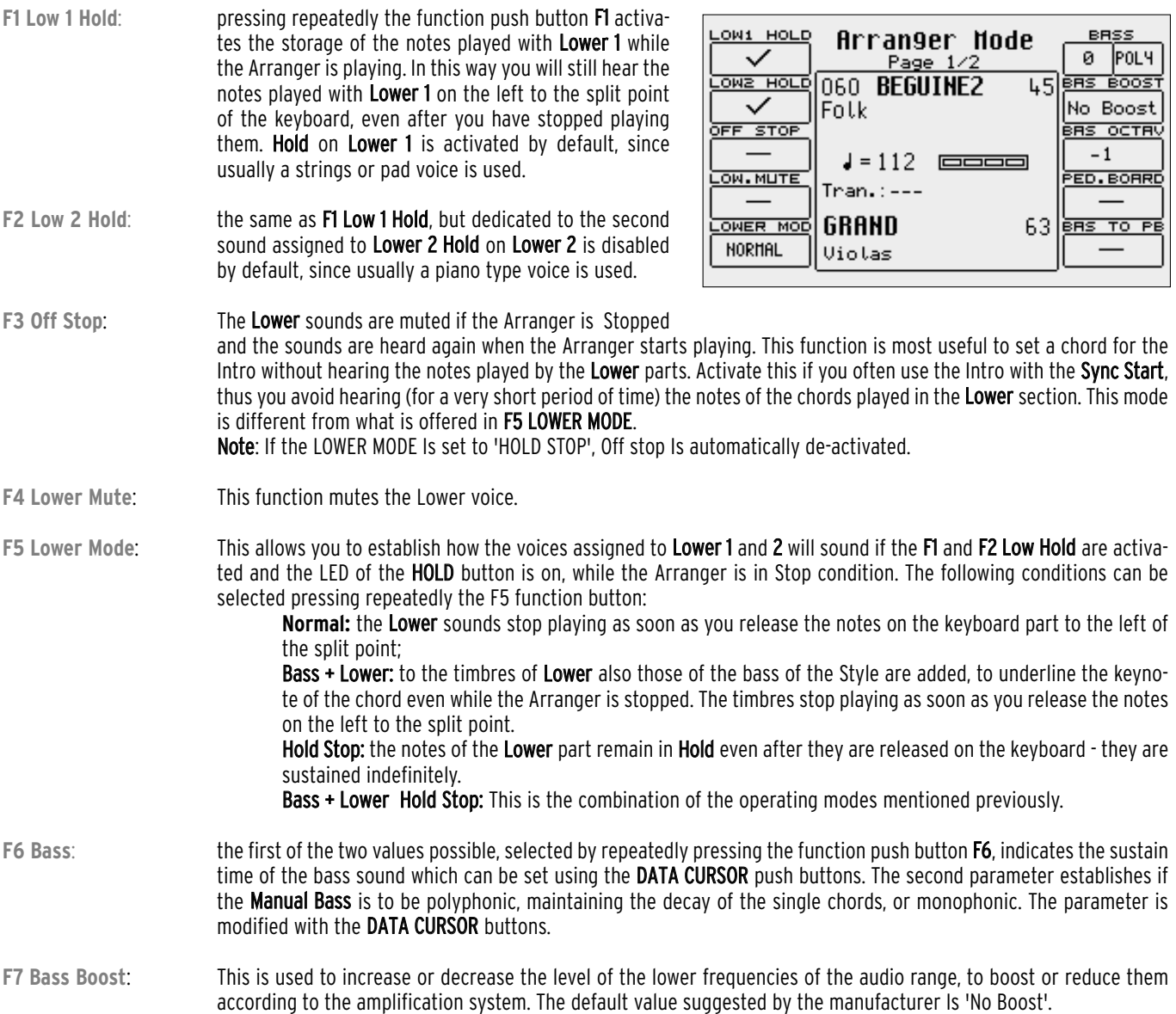

- **F8 Bas Octav**: The parameter indicates the +/- transposition by two octaves of the bass timbre and is modified using the DATA CUR-SOR push buttons.
- **F9 Ped. Board**: This function must be enabled by pressing the relevant function button in order to use the optional pedal board controlling the arranger performance. For further information please see the section dedicated to the pedal-board.
- **F10 Bass To Pb**: If a pedal-board is connected, activating this function with the relevant function button and with Manual Bass enabled, the pedal-board allows you to play the bass timbre of the Style, independently from the Arranger, while on the keyboard part to the left of the split point you may still play the Arranger chord.

#### **ARRANGE MODE: SECOND PAGE**

- **F1 4SW. Mode**: This activates the chords acknowledgement mode on the pedalboard. For further details, please refer to the end of this chapter.
- **F2 Bass Lock**: Activating this, the Bass sounds are 'locked', i.e. the voice used for the bass remains the same, even if you change from the current style to another.
- **F3 Lower Lock**: Activating this, the Lower sounds are 'locked', i.e. the voice used for the Lower voices remains the same, even if you change the Style.

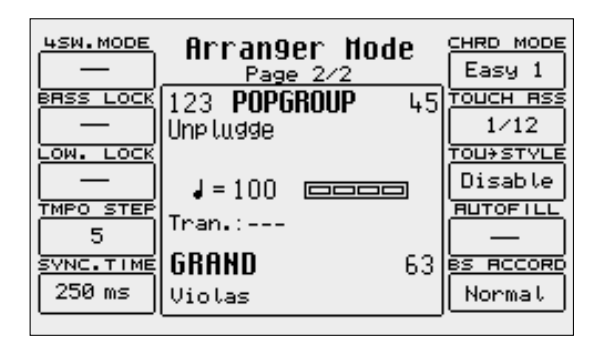

- **F4 Tempo Step**: If selected with the relevant function push button and modified with the DATA CURSOR push buttons, this function allows you to define the value by which the Tempo is to be increased or decreased by each single press of the RIT ACC (TAP) push button.
- **F5 Sync Time**: This can be modified using the DATA CURSOR buttons and allows you to define after how many milliseconds exactly the Arranger continues playing with the SYNC STOP button activated and the chord played. If a chord is played for a period of time that is shorter than the value set, KEY STOP terminates the execution of the Style. In those musical styles requiring quick intervals (like for the Tango) values around 150 milliseconds are recommended, in the slower ones like the 16 Beats a value of about 500 or 600 milliseconds are recommended. Pressing the push buttons DATA CURSOR together, you restore the standard value of 250 milliseconds.
- **F6 Chord Mode**: Pressing repeatedly the F6 function button modifies the chord acknowledgement mode, choosing among the following four possibilities:
	- Fingered 1 acknowledges the chord only according to the notes actually played in the very moment, so that even chords made up of two notes are acknowledged if one single note is released after playing a three notes chord, with the other two notes still pressed down, even with HOLD activated.
		- Fingered 2 is similar to Fingered 1, but keeps all the notes of the chord played in memory. If in a chord of three notes only one is released, the chord will remain still the original one.

Easy 1 performs a chord with a minimum of notes. If for example you play only the keynote, you obtain a major chord; adding the third minor you create a minor chord, playing the seventh with the keynote you obtain a seventh chord.

Easy 2 is similar to Easy 1 but acknowledges also chords to which further notes are added in addition to the original ones, avoiding that you need to replay the hole chord again.

- **F7 Touch Assign**: This is used to assign one of the twelve groups of One Touch to the Style in use. When the Style is selected again later, the SD5 will automatically load the One Touch group assigned to it.
- **F8 Touch Style**: When enabled, when the Style is selected, one of the twelve One Touch groups is also simultaneously pulled up. In this way you may program first the single One Touch groups with the sounds that are most suitable for the specific musical genre, and then you may assign the specific group to the Style you are modifying.
- **F9 Auto Fill**: With Auto Fill feature activate SD5 will assign relative Fill in conjunction to arranger button (A, B, C, D). Break feature will be assign to arrange D button.
- **F10 Bass Accordion**: Manual bass will be forced (or unforced) in accordion mode in conjunction to automatic arrangement status. Normal : manual bass will be active when automatic arrangement will be in Stop position. OFF on STOP: manual bass will be deactivate in Stop position.

#### **ARRANGE VIEW MENU**

From the main page of the display you can access five pages, using F5 Arrange View, to modify timbres, volumes, reverbs, effects, pan and mute

of each single track that makes up the Style.

When the modification procedure has been terminated, the new modifications to the Style are saved overwriting the original Style. For easier programming, you may set the Arrange View pages while the Style is playing.

The tracks playing are indicated by a small blinking point. The single tracks of the automatic accompaniment, as well as Lower 1 and Lower 2. are assigned to the relevant function push buttons. Select F4 Lower 1 or F5 Lower 2, to display the current part related to the Arranger and the transposition of the part selected. Use the **PAGE**  $+/-$  buttons to call up the next pages.

#### **MODIFYING THE SOUNDS**

From any of the four pages you may also modify the sound assigned to a track for the Arrange A, B, C, D, Intro 1, 2, 3, Ending 1, 2, 3 parts. Modification can affect either the currently selected Arranger part (Single mode) or all parts (Global mode), except for the Drum Sets, whose modifications affect all parts.

The sound can be selected while the Arranger is stopped for the Arrange A, B, C and D parts, whereas for the Intros and Endings you need to start the Arranger, call up the Intro or the Ending and then, once you have started the part, select the sound you wish to modify. Use the following procedure to change a sound:

- Select the Style you wish to modify and then press EXIT to go back to the main page of the display.
- Gain access to Arrange View by pressing the F5 ARRANGE VIEW button or by pressing the selected Style twice.
- To modify an Arranger part, select it using the dedicated function push buttons. The Arranger can either be playing or in stop statues.

For the Intros and the Endings, the selection can be carried out only with the Arranger playing. To see which one of the melodic accompaniment tracks currently have data (melodic information), you may start the Arranger and observe which tracks have a small blinking point associated with them.

- To select the track whose timbre is to be modified, use the relevant function push buttons to the side of the display, the selected track becomes highlighted for about two seconds.
- Within these two seconds, you need to press one of the VOICES push buttons to call up the voice family. From that moment on there will be no time limits to find the voice you want to associate with the selected accompaniment track.
- Select the voice using the VOICES push buttons (and, if required, the PAGE +/- buttons) prior to the function push buttons to select the exact voice.
- Once the voice has been selected, use the DATA CURSOR buttons to determine if the modification has to refer to all the Arranger parts (Global mode) or only to the one currently in use (Single mode). The Global/Single parameter can be shown on the bottom of the display or above the box where the title of the Style in use is shown. Live Drums are excluded.

The sound choices made in Global or in Single mode applies also to the two Lower parts and the Drum 1 track. In the latter case, after having selected the Drum 1 track, the VOICES push buttons call up groups of preset Drum Sets and User Drum Sets. It is not possible to modify the Drum Set of Drum 2 because this exploits a Live Drum and particular settings which would thwart the modification. The Style modified as described above must be saved if you do not want to lose the settings. Further details will be given later on in this section.

#### **LOWER TRANSPOSITION 1 & 2**

Select the part pressing F4 Lower 1 or F5 Lower 2. On the display the present Arranger part and the transposition of the selected part is displayed. Set the transposition with the TRANSPOSE +/- push buttons within a few seconds; otherwise the Lower transposition parameter disappears and the TRANSPOSE +/- push buttons take over the function to transpose the entire Style and keyboard. Repeat the operation for the other Style parts.

#### **ARRANGE VIEW: FIRST PAGE**

Further to modifying the volume for the single tracks and the Lower parts, the SD5 allows you to activate the Mute function on a single track.

This setting will remain stored also for the next Styles selected.

In order to activate the **Mute** function on a track, select the track pressing the relevant function button and then press both **DATA CURSOR (Left and Right)** buttons at the same time.

If you wish to restore the initial volume value, press one of the two DATA CURSOR push buttons.

In order to modify the volume of a track or of a part, select it with the relevant function push button.

Modify the volume value using the DATA CURSOR (Left and Right) push buttons. The Mute function is activated only by pressing both DATA CURSOR (Left and Right) push buttons at the same time, and not by setting the value to zero. For the Lower parts only, you may establish a different volume value for the single Arranger parts.

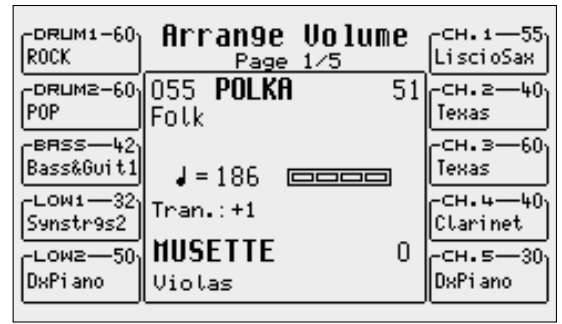

#### **ARRANGE VIEW: SECOND PAGE**

The reverb quantity of each track (and for the Lower parts) remains unvaried for all Style parts. To carry out any modification, select the track or the part pressing the relevant function button. Modify the value pressing the DATA CURSOR (Left and Right) buttons.

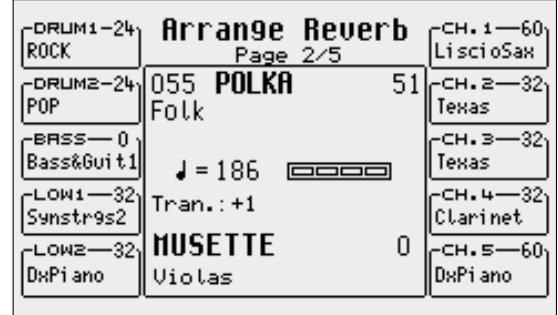

#### **ARRANGE VIEW: THIRD PAGE**

For each Lower part or track it is possible to establish which effect (Chorus, Delay or Distortion) will be used to process the voice further to the quantity of the effect applied. To modify this setting, select the track or the part using the relevant function button, then press the same function button repeatedly until the effect to be assigned is displayed. On the selected track or part, use the VALUE +/- push buttons to enter the quantity of effect to be applied to the timbre.

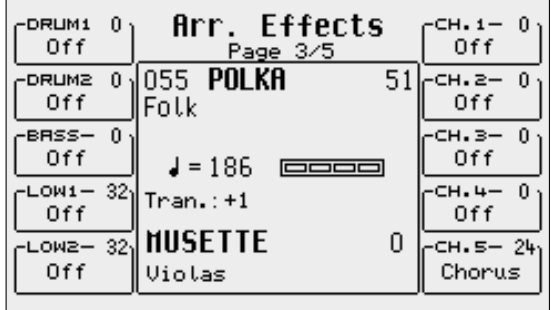

#### **ARRANGE VIEW: FOURTH PAGE**

The pan function, with different values for Right and Left, allows you to position the timbre on the stereo panorama. To modify the setting, select the track or the part using the relevant function button and change the value pressing the DATA CURSOR (Left and Right) push buttons. Two dashes indicate that the timbre is placed to the centre of the stereo panorama.

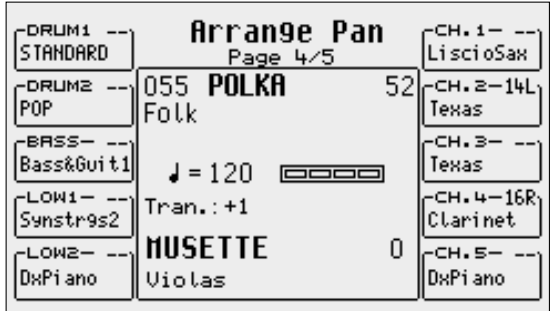

#### **ARRANGE VIEW:FIFTH PAGE**

For each of the 4 Arrangers, you can program which sections will be Muted each time the ARRANGER MUTE key is pressed. From this edit page, press function keys F5..F10 to establish the sections involved in such function.

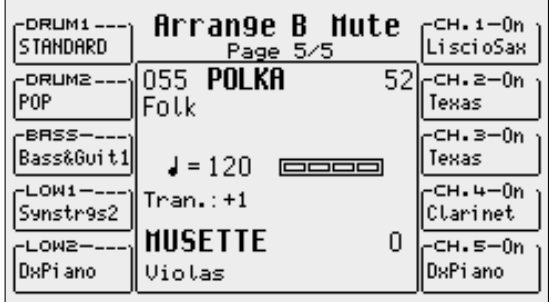

### **STORING AND SAVING THE CUSTOM STYLES**

All Arrange View parameters of ARRANGE MODE as well as those on the second page of Left Menù described must be saved in a Custom Style so you can call them up later on. In other words, the Style to store replaces the source style that was modified in RAM. Use the normal procedure foreseen for the SAVE command.

#### **STORING A CUSTOM STYLE**

- After having modified the parameters, press the SAVE button to activate the storage operation.
- Select F2 Styles from the page displayed.
- Enter the Style name using the keys of the keyboard and DATA CURSOR push buttons.
- Confirm the operation pressing F10 Save or exit the page pressing F5 Escape. The modified parameters are saved together with the Style in the Flash RAM memory.

#### **SAVING ALL CUSTOM STYLES ON A DISK**

You may save all Custom Styles in one single block on the disk.

- Open the DISK menu pressing the relevant push button.
- Select the target using the Styles push buttons to input the corresponding number.
- Press F3 Save to activate the saving procedure.
- Select F6 Custom Styles.
- Enter the file name using the keyboard keys and the DATA CURSOR push buttons.
- Confirm the operation pressing F10 Exec or quit the procedure pressing F5 Escape.
- The file thus created contains all the Custom Styles and has the extension .STY

# **Using a MIDI pedal for the bass**

The SD5 enables the connection of a MIDI pedal to control the manual bass line and to set the chords. The MIDI reception channel is to be set for the bass part on the same transmission channel as the pedal, by proceeding as follows:

- Connect the MIDI pedal to MIDI In 2 (Keyboard).<br>● From the main page of the display press **F6 MID**
- From the main page of the display press F6 MIDI.
- Select F2 Channel Receive.
- Find the Bass parameter using the DATA CURSOR (Up and Down) push buttons and modify the receiving MIDI channel using the DATA CUR-SOR (Left and Right) push buttons based on that of the pedal.
- Enable the Manual Bass mode on the Left Menu menu using the F3 Manual Bass function.
- Enable the use of the pedalboard to play the bass timbre associated with the Style in use, calling up the F10 Bas To Pb function from the Arrange Mode menu.

The pedal can also be used to add chords, however, when it is used alone it cannot play above the Major chords. To modify the tonality of the chords use the optional pedal switches FS13 and FS6 or use a pedal with four switches for guitarists (Mod. 9AC101) that has a special method of adding tonality variations. Proceed as follows to enable it:

- From the main page of the display press F4 Arrange Mode.
- Move onto page 23 using the **PAGE +** push button.
- Press F1 4Sw. Mode to set as On.

The MIDI parameters modified can be saved in a MIDI Set-up whereas the status of 4Sw. Mode can be saved in a Registration.

### **USING A MIDI PEDAL FOR THE CHORDS**

Proceed as follows to control the chords from the pedal:

- In the ARRANGE MODE Page 1 set F9 to Normal
- $\bullet$  If the Start button is lit, the major chord relating to the note pressed on the pedal-board will be heard. The minor and 7<sup>th</sup> chords can be obtained by using a special 3 switches pedal or the Footswitch with 6 or 13 switches.
- If the Start button is not lit, the 2 Lower parts play in major tonality.

### **DYNAMICS**

The bass dynamics can be controlled from the pedal using the Normal/Fixed function (F9 in the Arrange Mode menu). If set to Fixed, the dynamics becomes fixed and its value can be modified from 0 to 127 by acting on "Value".

# **Pattern Edit**

With all the current styles on board plus the bonus styles offered within RAM, there is still the eagerness for some to create their own styles … totally from scratch.

The SD5 can be used to record new Styles both in real time and also by exploiting a MIDI connection to automate and speed-up the process when recording from an external source. The SD5 is compatible with Patterns of the MS series. When these are loaded in the RAM, the SD5 performs an automatic conversion that is not visible to the musician.

The structure of a Style of the SD5 (also called Pattern) entails eight separate tracks with independent parameters, namely:

- Drum: associated with a Drum Set for the rhythm section.
- Bass: associated with a GM timbre for the bass track.
- Chord 1: associated with a GM timbre for the first lead accompaniment track.
- Chord 2: associated with a GM timbre for the second lead accompaniment track
- Chord 3: associated with a GM timbre for the third lead accompaniment track
- Chord 4: associated with a GM timbre for the fourth lead accompaniment track
- Chord 5: associated with a GM timbre for the fifth lead accompaniment track
- Drum 2: associated with the use of a Live Drum derived from a groove

Each of these tracks is found within a Part, or rather a specifically defined section of the automatic accompaniment.

- The following parts can be programmed on the SD5:
- To End
- Arrange A
- Intro 1, 2, 3
- Arrange B
- Fill In 1, 2, 3, 4 (Break)
- Arrange C
- Ending 1, 2, 3
- Arrange D/Riff

To modify an existing Style in ROM, create a new Pattern using Pattern Edit and copy the parameters using the F4 Copy function. You may either modify an already loaded Pattern by entering the relevant number with the **STYLE** buttons or you may select an empty RAM location on the Pattern bank, using the **STYLE** buttons to enter the number of the location.

In this last case the creation of a Pattern also corresponds to the creation of a .PAT file for which you may name and save on the disk. A new Pattern stored on an empty RAM location will be saved with the general name "Pattern". To modify its name, you need to save it on disk and use the Rename function to modify its name and then reload it into the RAM.

Pattern Edit does not work on Styles stored in Floppy Disk. They must therefore be loaded into the Pattern bank prior to use.

From a purely technical point of view. Pattern Edit exploits only one RAM location to modify the Style. This means that all the modifications made must be saved each time they are made otherwise

the Style will be lost when the SD5 is turned off. This RAM location is managed completely automatically and is not seen by the musician, who need not worry about it.

### **THE FIRST PAGE OF THE EDIT PATTERN MENU**

To access the editing function of a Style, press the Pattern Edit key on the instrument panel. Consequently, the LED of the **PATTERN** will light up to point out that you are working in the relative bank.The first page of Pattern Edit is used to call up a set of functions, with relative parameters, using the function push buttons. The name of the Style selected or created will be seen in the middle of the display of the first page.

Below is the explanation of the parameters of the various menus that can be called up from the first page.

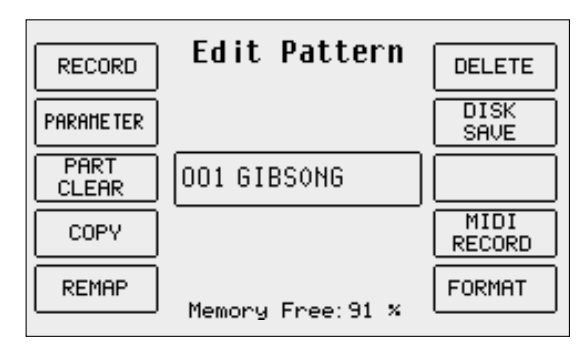

### **F1 RECORD**

From this page you can record and reproduce the single tracks of a Part. The default setting is Arrange A as the Part to be modified and the reproduction function (F8 Play) enabled.

To be able to playback the Part selected you must set a chord on the keyboard in the part to the left of the split point (just as you would play the arranger in normal mode).

Note: If, before accessing Pattern Edit, the split point was set at the bottom end of the keyboard (first key to the left), it will be impossible to set the chord. If this is the case, exit Pattern Edit and set a new split point. Return to Pattern Edit and F1 Record to playback all the tracks of the Part according to the chord set.

As for the recording principles, for each Part you must establish which tonality is to be recorded between Major, Minor, Seventh, Seventh Major, Seventh Minor and two combinations that are required to keep the rhythm and lead structure unaltered while modifying only the tonality.

Once the tonality has been selected, establish which Part is to be recorded using F1 and the relative track, by selecting it with push buttons DATA CURSOR. Once the track has been identified its octave can be modified using the DATA CURSOR (Left and Right) push buttons (including that for the Drum track

so that the sounds beyond the visual range can also be used) and change the sounds assigned if you wish.

If the Pattern has been newly created, before you record any Part you can modify the number of measures within the pattern, using the DATA CURSOR push button to highlight Bar and then select the measure number using DATA CURSOR (Left and Right) If however you are modifying a Pattern or a Part that already exists, it will be impossible to change the measure value.

Note: The Fill In's always have a fixed duration of one beat.

To change the reproduction and registration Tempo simply use the TEMPO + e TEMPO - push buttons.

Below is the explanation of the single parameters that can be called up using the function push buttons.

#### **ASSIGNING VOICES TO THE ARRANGER TRACKS**

For the lead tracks (Bass, Chord 1, 2, 3, 4 and 5) the voices of the USER VOICE bank can be used. The Drawbar voices however cannot be used. Select a lead track using the DATA CURSOR (Up and Down) push buttons.

Select the voice to be assigned using the VOICES push buttons. Use the PAGE +/- push buttons to call up the groups of voices and the function push buttons to select the sound.

For the User Voices, enable the USER VOICE, use the PAGE +/- push buttons and select the voice using the relative function push button.

The Drum 1 and 2 tracks are dedicated to the exclusive use of the Drum Sets. Drum 2 is exclusively for the Live Drums derived from grooves. For the Drum 1 track you can select the pre-set Drum Sets and the User Drum Sets.

Select the Drum 1 track using the DATA CURSOR (Up and Down) push buttons and, using the VOICES, PAGE +/-push buttons and function push buttons, assign the new Drum Set to the

track. F9 Drum allows you to toggle between Drum 1 and Drum 2.

### **DESCRIPTION OF THE PARAMETERS**

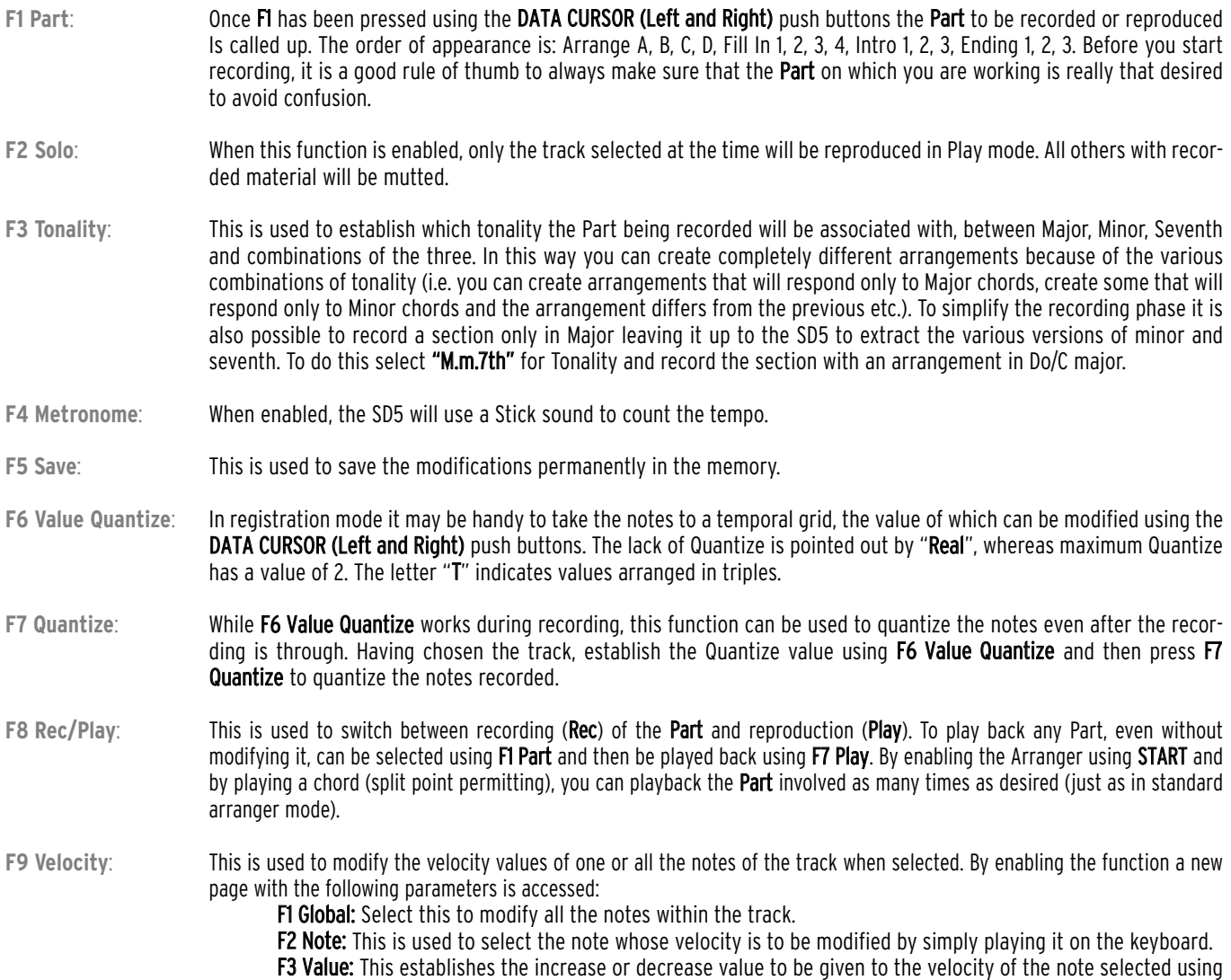

F2 Note, or of all the notes using F1 Global. The value is entered using the DATA CURSOR (Left and Right) push buttons.

F10 Execute: This executes the modification.

F5 Escape: This is used to cancel the whole procedure unless it has been previously confirmed using F10 Execute, and sends to the previous page F1 Record.

**F10 Clear**: This is used to cancel the contents of a track in a different manner for the Drum tracks and the lead tracks (including Bass). It is indeed possible to select and cancel the drum 'notes' associated with the Drum tracks. Once the Drum track to be modified has been selected, press and hold down the F10 Clear push button. A new window will appear with the following parameters:

**F1 Drum 2:** This cancels Drum track 2

F2 Tempo: This is present only for Drum 1 track. If you select this function any Tempo data recorded will be cancelled.

F3 Note: This is used to cancel a single note. By holding down F10 Clear of the previous page, play

the note to be cancelled on the keyboard. It will be cancelled immediately without a confirmation dialog. F5 Global: Press this push button to cancel the entire Drum track. With regards to the lead track, it is only possible to cancel the entire track. Select the track to be cancelled and hold down F10 Clear and a new page will appear with:

F5 Global: By selecting this function the whole contents of the track are cancelled immediately, without the display of a confirmation dialog.

Note: There are two aspects to bear in mind when recording:

The variations made to the tempo using TEMPO - e TEMPO + (during a recording) are recorded and associated with the Drum 1 track.

When recording on a track that already bears some musical data, the old notes will not be cancelled. In other as you record onto this track, the notes played are also recorded (while the old ones remain) by means of an over-dubbing process.

Press the **EXIT** key to return to the initial page of Pattern Edit.

### **F2 PARAMETER**

From the Edit Pattern menu you can select this page where some overall parameters for the whole Pattern can be modified. It is preferable to set these parameters before recording a track or a Part. Some of these parameters can only be modified with a newly created Pattern (no recording has occurred).

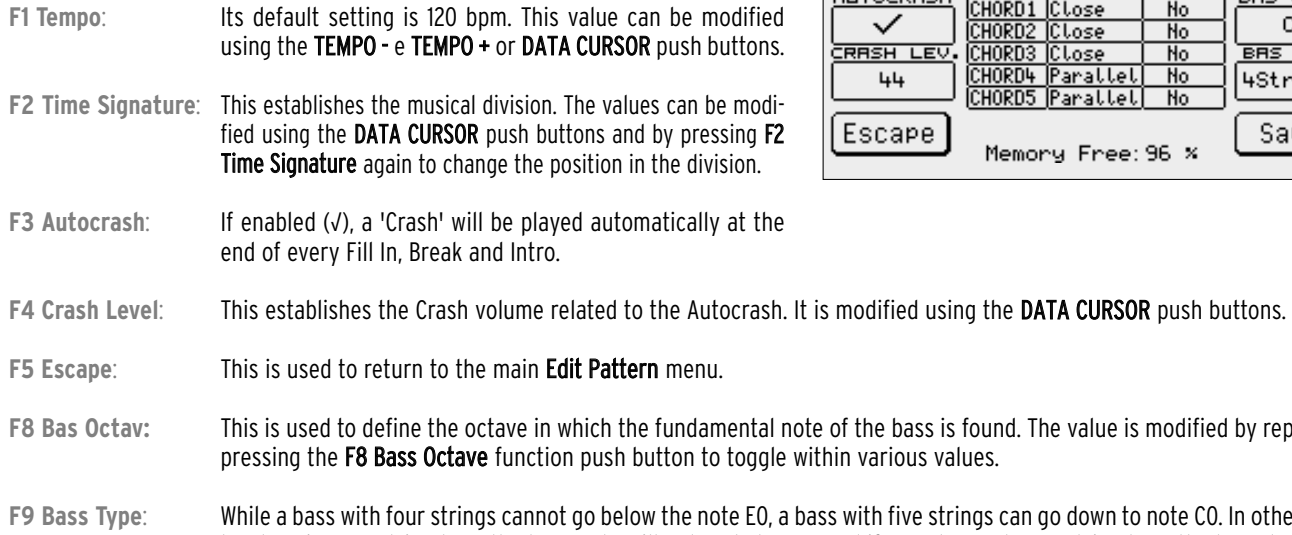

 $\mathsf s\mathsf s$  with five string $\mathsf s$  can go down to note C0. In other words by choosing a 4-string bass the bass note will not go below E0 and if you change to a 5-string bass the lowest note will be CO. Pay attention also to the F8 Bass Octave value, which could cancel the choice of the Bass Type. To select a Bass Type press the F9 Bass Type function push button repeatedly.

F10 Save: This is used to save all the parameters modified.

All the lead tracks and respective harmonization and Retrigger modes are shown in the middle of the display. To move around within these parameters, use the DATA CURSOR (Up and Down) push buttons and use the DATA CURSOR (Left and Right) push buttons to modify their status. The harmonization mode that will also be seen in the Arrange Mode menu is used to choose between two types of harmonization of the notes:

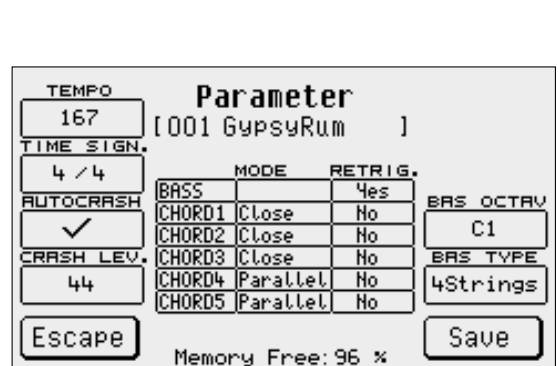

of the bass is found. The value is modified by repeatedly

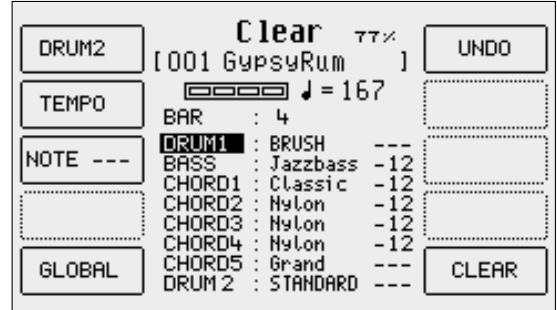

Close is used to stay as near as possible to the notes even when the chord played is further away. Parallel on the other hand is used to shift/transpose the notes without altering their intervals. Generally the more musical results are obtained with the Close mode.

With the Retrigger mode set to On, when the chord is changed, the fundamental note for the bass track is always played and the notes programmed on the Chord track found in the first measure are repeated instantly.

### **HOW TO RECORD A PATTERN PART**

After having chosen the Pattern to modify, press F1 Record to record a Part.

Select which section to be record using F1 and the DATA CURSOR push buttons.

Select the tonality of the chord for the track to be recorded using F3 Tonality (Major, Minor or Seventh). In normal conditions with "M.m.7th", the Pattern will record a single chord valid for all the tonalities. In this case, the chord programmed must strictly be DO/C major so that the SD5 can then use this to correctly interpret for all other variations of the chord during standard arranger playback.

From the F1 Record menu, select the track to be recorded using the pulsanti DATA CURSOR (Up and Down) push buttons.

The voice of the track selected can be changed simply by calling it up using the VOICE push buttons and relative function push buttons. Once you have made your choice, press EXIT to return to the previous menu.

Enable the metronome (which will help you maintain timing during the recording) using F4 Metronome.

#### Switch F8 Rec/Play to Rec.

Press the **START** push button to start recording. After one pre-count you can start recording.

Upon completion of the number of beats available the recording will stop and automatically the SD5 will switch to Play mode.

Press START to play back all recorded notes and play a chord on the left part of the keyboard. The track reproduction will loop around the set number of measures until START is pressed again.

Save the whole recording within the current Pattern using F5 Save.

# **F3 PART CLEAR**

From the initial page of Edit Pattern you can access this page to cancel the whole contents of a single Part. Simply press the function push button relative to the Part, after having selected any variations and press F10 Execute to cancel.<br>F1 Global: deletes the data of all Parts.

deletes the data of all Parts.

**F2 Intro**: This is used to select Intro 1, 2, 3, by pressing F2 Intro repeatedly.

**F3 Fill In**: This is used to select Fill In 1, 2, 3, 4, by pressing F3 Fill In repeatedly.

**F4 Ending**: This is used to select Ending 1, 2, 3, by pressing F4 Ending repeatedly.

**F5 Escape**: This is used to return to the Edit Pattern page.

**F6 Arrange A**: This is used to select Arrange A.

**F7 Arrange B**: This is used to select Arrange B

**F8 Arrange C**: This is used to select Arrange C

**F9 Arrange D**: This is used to select Arrange D

**F10 Execute**: This is used to cancel the Part selected at the time.

# **F4 COPY**

This is accessed from the initial Pattern Edit page, to copy a whole existing Pattern (or Part of it) to the Pattern being edited. Note: If the Pattern being modified already has some tracks recorded, then the source tracks or Parts must have the same time signature and the same length in beats as the destination tracks. The copy function is used to define not only the original Part but also the track within the Part to be copied. Page F4 Copy appears as follows:

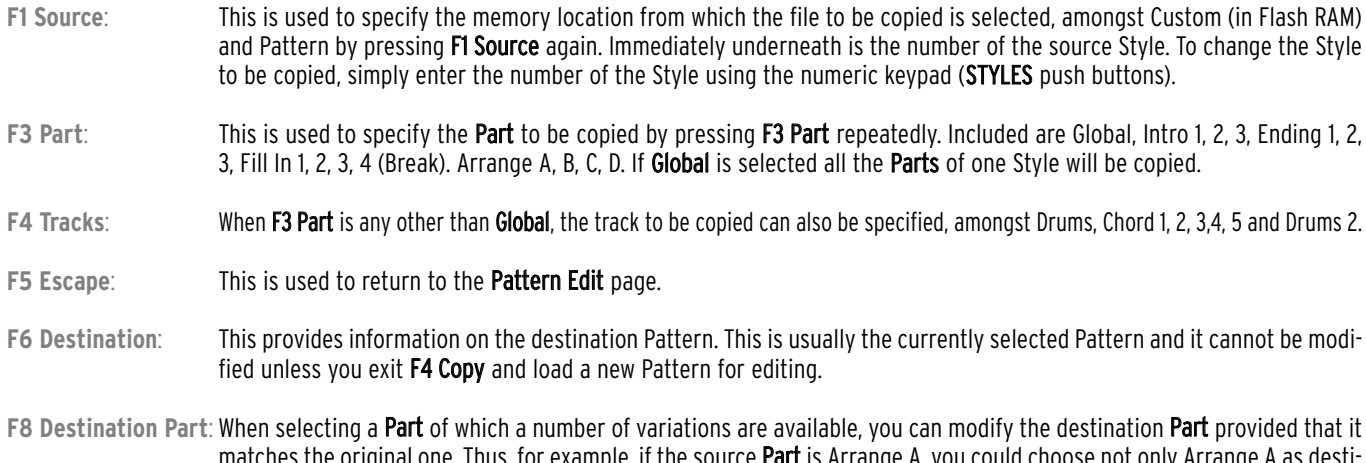

matches the original one. Thus, for example, if the source **Part** is Arrange A, you could choose not only Arrange A as destination but also B, C and D. The same applies to Intro, Ending and Fill In. To select a different Part press the function push button F6 Destination Part repeatedly.

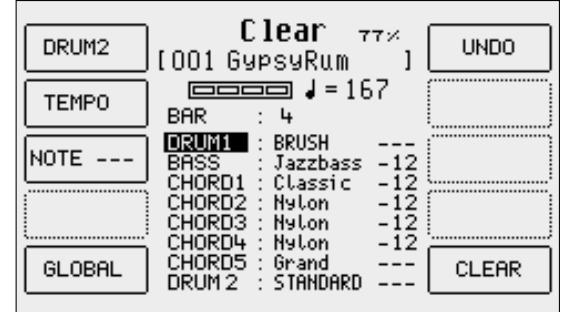

**F9 Destination Track**: If a Chord track has been selected in F4 Tracks, you can copy it to a different Chord track than the original one, as explained for F6 Destination Part. To select a different Chord track, press function push button F7 Destination Track repeatedly.

**F10 Save**: This is used to confirm and to save the copy procedure set with the parameters as indicated above.

#### **F5 REMAP**

This function allows you to modify the order of the Patterns within the Pattern bank. The page shows the list of the Patterns stored in RAM, to each of which a three digits position number is assigned. With F9 Select and using the DATA CURSOR, push buttons you can select the Patterns according to the desired order. Next to those selected, the new position number will appear. After having terminated the selection, press F10 Save to confirm the operation. Pressing F8 Clear you restore the original positions, F5 Escape takes you back to the initial page of Pattern Edit.

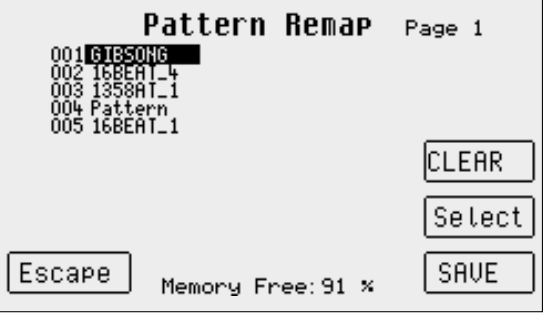

### **F6 DELETE**

deletes Patterns from the Flash RAM bank. F9 Select allows you to select one or a number of Patterns to delete from those stored in the bank. F10 Execute confirms and deletes the selected Pattern(s), while F5 Escape takes you back to the original page of Edit Pattern.

### **F7 DISK SAVE**

allows you to save on the presently activated disk, one or a number of Patterns as single files having the extension .PAT. F9 Select allows you to select the Pattern to be saved among those present in the Pattern bank. F10 Execute saves the Pattern while F5 Escape takes you back to the main page of Edit Pattern.

#### **F9 MIDI RECORD**

The procedure explained above requires careful editing and recording of track by track and part by part. What about recording all parts to a selected component (e.g. Arrange A) at once?

From the main Edit Pattern display screen, you can have access to Midi Record F9.

Thanks to this function, you can record the Pattern directly from a complete sequence transmitted by an external Computer or Sequencer. To record a Pattern from a Sequencer/Computer:

- Connect the Midi In 2 of the instrument to the Midi Out of the Computer and the Midi Out of the instrument to the Midi In of the computer.<br>● Activate the Midi Clock In of the Computer (deactivate the Thru if inserted)
- Activate the Midi Clock In of the Computer (deactivate the Thru if inserted).
- Activate Midi Clock Out on the instrument.
- Prepare the sequence to be transmitted from the Computer/sequencer.
- The channel of each track of the sequence must correspond to that of the various sections of the style as currently selected in the Midi RX of the instrument.
- Press the Edit Pattern button.
- Select the MIDI RECORD function using F9.
- Make sure that the Time Signature of the Pattern on the PARAMETER section corresponds to that of the sequence to be transmitted.
- Choose the part to record (Arrange A, B,C, D, Intro, Fill etc.)
- Set the Value Quantize function to the desired value. (In the event of very complex sequences, we recommend you select the 'REAL' value).<br>● Choose the number of Beats to record using the BAR function
- Choose the number of Beats to record using the BAR function<br>● Press E8 to select **BEC**
- Press F8 to select REC.
- Press the Start button. The recording will automatically stop at the end of the set number of beats. All the tracks will be recorded at once.<br>■ To listen to it again, press Start and play the Pattern normally. In this p
- To listen to it again, press Start and play the Pattern normally. In this phase, you can give different Quantizations for the acquired sequence before saving it.
- To save the Pattern, press F5 Save.

The biggest difference compared to the traditional recording method lies in the possibility to record all the tracks via MIDI in one go. In fact, each track corresponds to a specific MIDI channel and by creating, for example, four beats of Arrange A on the external sequencer using all the tracks containing the Parts, the whole contents of the Part can be sent from the sequencer to be reproduced. In any event it is always possible to send a single track from the external sequencer using the internal functions of the sequencer such as the equivalent Mute and Solo functions. Note: It is advisable not to use Program Changes in the sequence that will be controlled by the external sequencer. They can be modified at a later date by selecting the most appropriate voices for each track, from the F1 Record or F9 MIDI Record page as already explained above. This method of working avoids confusion.

### **F10 FORMAT**

Deletes the complete Pattern and the Flash RAM banks. F10 Execute confirms the operation, F5 Escape takes you back to the Pattern Edit page.

# **Power On Set Up**

It will soon become clear to you that each time you power on the SD5, there are some features that always default to values set by Ketron (which you almost always have to change or modify prior to using the keyboard). Some of the most important settings programmed for the use of your SD5 can be stored in such a way that they are automatically called up when turning the instrument on, thus avoiding loss of time involved during re-programming. The parameters are not grouped on the same page, but distributed in a number of menus such as Arrange Mode, Arrange View, MIDI Multi-Tab MODE SELECT as well as the push buttons on the control panel. The following table reports all the parameters that can currently be stored and automatically set on turning the instrument on.

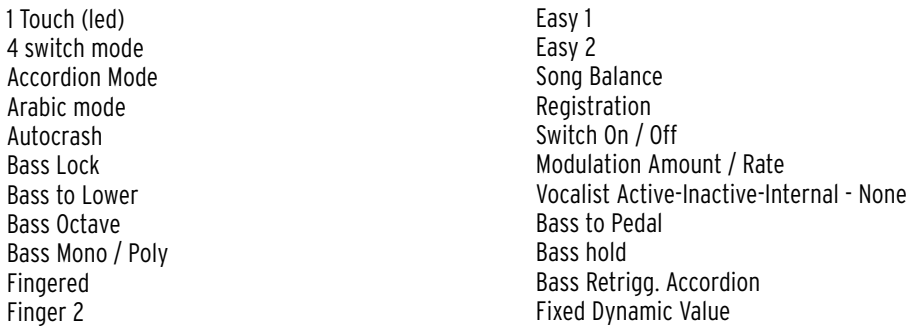

For this function just one invisible memory location exists, that is maintained even when the keyboard is Off. There is, however, the possibility to store a number of Power On Set Up settings on the disk. If you feel that your present setting is the optimal one for the parameters listed in the above table, you may store or save them on the disk for future recall using the following procedure:

Press the SAVE button to activate the procedure.

#### ● Select **F3 Power On Setup**

The following four functions are displayed:

- **F5 Escape**: deletes the operation and returns to the main page of the display.
- **F8 Disk Save**: Saves the Power On Set Up to the disk you selected before confirming the saving in Flash RAM. To save another Power On Set Up file it is necessary that the previous one is renamed using the Rename function in the Disk menu (please refer to the Disk section).
- **F9 Default**: This restores the initial conditions of all parameters included in the above table as determined by Ketron.
- **F10 Save**: This saves the current settings in the Flash RAM memory of the SD5.

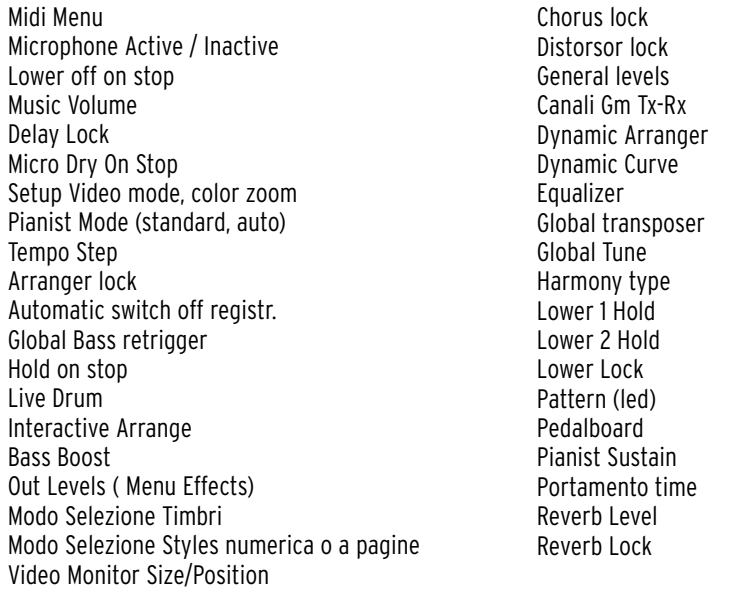

New Operating System updates (found on the internet at www.ketron.it) may further modify the above lists.

# **Song Play, Midi file and Karaoke**

Playback of Midi files has never been any easier. With the direct play feature of the SD5, midi files can be played back and recorded instantaneously to disk (either HD or FD). Song Play is accessed using the dedicated push button on the control panel and is used to reproduce and organize Midi files, whether they are on hard disk or floppy disk. SD5 offers a new function (Drum Remix) for real rime modification of the Midi files with regard to the musical style used by the drum track. As a matter of fact, you may apply the rhythm structure of a Style with its three Fill Ins and its four Arranges to any Midi file. The accompaniment tracks of the Midi file will remain unvaried and it will be possible to realise simple and effective remix operations. You may pass over from rhythm tracks of a Style to its Midi file tracks at any time, using the dedicated push buttons. As an addition to the Drum Remix feature as well in Song Play, the Drum Mixer is able to mute percussion groups in real time, and Drums & Bass to instantly reproduce only the drums and the bass of a

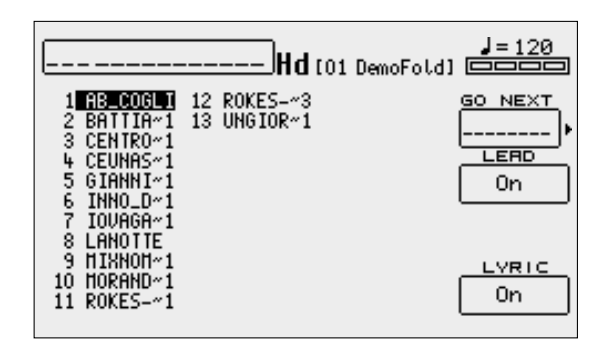

Midi file. No matter how you use the Midi files, the SD5 allows you to personalise their use and to create an individual music style totally of your choice!

The SD5 is compatible with the following formats:

- Standard MIDI Files in format 0 and 1(the latter only for songs with no more than 16 tracks)
- Midi files with .MID extension
- Midi files with .KAR extension<br>● Midi files with Lyrics events a
- Midi files with Lyrics events and .KAR or .MID extension<br>● General MIDLLevel 1
- General MIDI Level 1

Note that the words set in syllables can only be displayed if the Midi file has Lyric events. The SD5 can however import a text file (.TXT), to be linked to a Midi file, without having to use software to add the words. This possibility is described in the "Text files" section. To make it easier to find a Midi file, the SD5 automatically numbers the Midi files both in hard disk and floppy. The numbering cannot be changed and is assigned following the temporal order in which the Midi files are added to those previously stored in a Folder. The numbering does not alter the name or the contents of the Midi files.

### **PLAYING A MIDIFILE FROM FLOPPY DISK**

To gain access to the reproduction menu of Midi files press: SONG PLAY, Choose whether to load the Midi file from floppy disk by pressing the PAGE+ push button: FLOPPY (PAGE +)

- Select the file to be loaded using the **DATA CURSOR** keys<br>● Press the **ENTER** key or the **START/STOP** key to start play
- Press the ENTER key or the START/STOP key to start playing.
- While a Midifile is being played, you can select the next one using the DATA CURSOR keys and play it with the F7 GO NEXT key.
- As you can see, the SD5 automatically numbers the Midifiles present. You can load a Midifile by entering the number using the numerical keyboard relative to the STYLES buttons.

#### Press the EXIT key to move onto a second Play environment.

- In this environment, you can view, if you wish, the list of Midifiles contained using the **F5 Dir** function.
- You can also select a Midifile by entering its number or one or more successive letters of the title using the notes of the KEYBOARD.<br>■ If you enter a single number that does not start with zeros the SD5 waits a few sec
- If you enter a single number that does not start with zeros, the SD5 waits a few seconds and loads the song with that number. Once loaded, the display shows the title of the Midifile loaded.
- To go back to the main page of the display, press the **SONG PLAY** button (the LED switches off)

### **PLAYING A MIDIFILE FROM HARD DISK**

To gain access to the reproduction menu of Midi files press: SONG PLAY, Choose whether to load the Midi file from floppy disk by pressing the PAGE+ push button: HARD (PAGE -)

- Select the file to be loaded using the DATA CURSOR keys
- Press the **ENTER** key or the **START/STOP** key to start playing.
- While a Midifile is being played, you can select the next one using the DATA CURSOR keys and play it using the F7 GO NEXT key.
- To switch off the melodic line of the Midifile, press key F8 LEAD ON.
- To view or hide the words, press the FIO LYRIC function key.<br>● You can load a Midifile by entering the number using the nu
- You can load a Midifile by entering the number using the numerical keyboard relative to the **STYLES** buttons
- In this case again, press the **EXIT** key to move onto a second Play environment.
- In this environment, you can view, if you wish, the list of Midifiles contained using the F5 Dir function
- You can also select a Midifile by entering its number or a number of successive letters of the title using the notes of the KEYBOARD. If you enter a single number that does not start with zeros, the SD5 waits a few seconds and loads the song with such number. Once loaded, the display shows the title of the Midifile loaded.
- To go back to the main page of the display, press the **SONG PLAY** button (the LED switches off)
- To alternate between one folder and another in Song Play, use the DATA CURSOR (Up and Down) keys.

To create a chain of Midifiles and to save them on disk, use the Chain Edit function in the Disk utility menu, for which you are recommended to refer to the dedicated section of this chapter; you can create a chain with a maximum of 32 Midifiles, saved as .CHN files and displayed in F5 Dir of Song Play with letter "c" before the name.

#### **HOW TO CONVERT A .KAR MIDI FILE TO A .MID MIDI FILE**

The SD5 allows you to convert a Midi file having .KAR format.

Press DISK to access the Disk menu.

Use PAGE +/- to select the disk containing the .KAR Midi file to convert. If necessary, select the Folder containing the Midi file by entering its number using the STYLE push buttons. Use the DATA CURSOR push buttons to choose the Midi file to convert.

Selecting the .KAR Midi file displays the F3 Convert function that automatically converts the source Midi file and generates a new one.

#### **BALANCING AND PLAYING THE SOUNDS ASSIGNED TO THE KEYBOARD**

One of the prerogatives of the SD5 is the availability of sounds that can be played on the keyboard while the Midi file is playing. In fact, the two parts (Lower and Bass) as well as Right and Manual Drum remain in use, separated by the split point that can be programmed even while the Midi file is being reproduced. The sounds of the Lower parts can be modified, before enabling Song Play, in Arrange View whereas the Manual Bass is controlled directly by the track of the Midi file to which the bass is assigned.

The Right section can use the following voice groups:<br>Noices

- Voices
- User Voices
- Drawbar

They can be selected in the usual manner (as described in previous chapters above).

Furthermore, the Programs are also enabled, therefore the musician can avail of a potential of four sounds arranged over the whole keyboard. To play the bass timbre manually, first disable that of the track of the Midifile and activate Manual Bass using the related button. The global volume of the Midifile and that of all the timbres associated with the keyboard is controlled using the DATA CURSOR (left and right) keys.

The Volume of the Right and Manual Bass parts is controlled using the relative VOLUME push buttons.

The global volume of the Midi file and that of all the voices associated with the keyboard is on the other hand controlled by the VALUE +/- push buttons (Balance). By pressing them together at the same time, the whole Midi file is muted compared to the keyboard. The muting of the volume using this procedure however only relates to the built-in sound generator of the SD5, therefore there will be no changes if the Midi file is reproduced by an external module controlled via MIDI by the SD5. For the latter the general volume can be controlled using PAGE +/- (GM Remote Level) only when the Midi file is being played back; otherwise using the PAGE +/- push buttons will select the disk drive to be used (FD or HD). If the Midi file is generated by an external module via MIDI and is being played back through the SD5, the PAGE +/- push buttons pressed together at the same time mute the volume of the external module and not that of the built-in generator of the SD5.

### **LOCATING A MIDI FILE RAPIDLY**

If hundreds of Midi files are grouped in a Folder they will be displayed in alphabetical order and with their own number assigned according to the time order in which they were copied or created in the Folder. One of these Midi files can be called up at any time from Song Play by entering the associated/assigned number using the numeric keypad, but it may prove more handy to search a Midi file according to its title.

- To search by title (auto search), proceed as follows:
- Go to the main Play page using the **EXIT** key.<br>● Display the list of Midi files using **F5 Dir**
- Display the list of Midi files using F5 Dir.
- Enter the first letters of the title using the keyboard's keys, which will be shown in the dedicated box under the disk in use.
- The display will show the first 20 Midi files found with these letters. To see the next use the **DATA CURSOR** push buttons.<br>■ The search function becomes more accurate by adding more letters.
- The search function becomes more accurate by adding more letters.
- If a title is entered incorrectly, press F5 to start the procedure again.
- $\bullet$  If there is only one Midi file with that title, be it partial or complete, press SAVE to immediately load the Midi file.<br>If you have found the Midi file within the list given load it by entering its number using the
- If you have found the Midi file within the list given, load it by entering its number using the numeric keypad.
- Once the Midi file has been loaded, press START to play it.

### **THE SONG PLAY FUNCTIONS**

The page pulled-up by activating Song Play and then by pressing the EXIT key, contains various functions used to manage the Midifile. The details follow.

<u>KEY SHIFT</u>

IH. TX/RX

**F1 GM Part**: This calls up a set of pages for modifying the parameters of a single tracks. Later on you will find a specific section with more detailed explanations.

**F2 Count**: This has a double function. It displays the number of the beat as the Midi file is being played. By pressing the relative function push button on the other hand it leads directly to the **Effects** page where the effects for the Midi file can be set. This page is described in the Effects section. To return from Effect page to the Song Play page, press EXIT.

**F3 Transpose**: This leads to a page dedicated to the transposition options available with the following parameters:

> **Transposer:** This is set in the middle of the display and points out the transposition value in semitones entered using the CURSOR push buttons (Transposer). This value can be applied to the Midi file, to just the keyboard, or to both. Keep in mind that Midi file transposition can be also modified from the Disk (F9 Utility, F3 Transp.) menu where the Midi file is saved with the new transposition value. Please refer to the relevant section.

F1 Global: When set to On, the transposition

value is applied to both Midi files and keyboard.

Part 01  $\mathbf 1$  $\mathbf 1$ 63 **CHORUS RRT MODE** ø 001A Grand **VOICE PRN-PO MUTE** CHORUS Й **FILTER** 16 PARTS *<u><b>AAAAAAAAREESTEST</u>* INTELLIG. **GLOBRI Transposer** 0n 0n KEYBORRD LEAD CH.

General Hidi

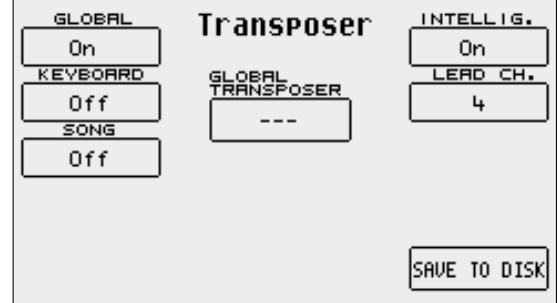

F2 Keyboard: When set to On, the transposition value is applied only to the keyboard, without altering the Midi file.

VOLUME

63 REVERB

F3 Song: When set to On, the transposition value is applied only to the Midi file, without altering the sounds assigned to the keyboard.

F6 Intelligent Transposer: This applies a special transposition to the tracks of the Midi file so that the single sounds are always played in their natural range and are re-lead within the original octave. The results are much more musical than with the simple application of the transposition (which otherwise as an example could produce excessive 'high' notes if say a song were transposed 9 semitones up!). It is enabled as a default setting.

F7 Lead Channel: By selecting a parameter and using the DATA CURSOR push buttons you can modify the MIDI channel of the Midi file that bears the main lead, which can be muted using the Lead Off function. The lead is usually set to channel 4.

F10 Save To Disk: This is used to save the settings of the transposition for the tracks of the Midi file once and for all by recording a new Midi file on disk that replaces the previous one. The procedure is done using Song Play in stopped status. If the Midi file has an audio loop, the Save To Disk command modifies the intonation of the loop without altering the velocity and the synchronisation with the Tempo.

- **F4 Global Transposition:** This allows you to transpose the complete Midi file by semitones using the DATA CURSOR push buttons, except for track 10 dedicated to the drums.
- **F5 Dir**: This is used to display the list of Midi files stored in the Folder or in the disk in use. It's function has already been described in the sections on how to load a Midi file.
- **F6 Jukebox**: Go back to the main display by pressing the PLAY SONG key. In this environment, you can rapidly alternate between one Midifile and another using the GoTo Next function or simply by selecting a new one and pressing the ENTER key. The options available follow:
	- **F7 Go Next:** This indicates the next Midi file to be played back or loaded.

F8 Lead: If set to On, the lead track will be reproduced. If pressed again the track of the Midi file indicated as Lead Channel will be disabled.

F10 Lyric: If there are Lyric events in the Midi file and if the function is set to On, the display shows the words set in syllables. In this status, if F10 is pressed again, the function will be disabled.

**F7 Video**: This is used to control the optional video interface. Further details are provided in the Video Out and Karaoke section.

**F8 Lead**: This is used to quickly enable or disable the track of the lead established with Lead Channel in page F3 Transposer. Press the function push button to switch On and Off. If the MIDI channel does not correspond to that of the lead, there is the risk of disabling a different track such as that of the bass or of another instrument. The F8 Lead status is valid for all Midi files.

**F9 Drum Remix:** This allows you to enable the Remix function of the drums track. For further information, please refer to the Drum Remix chapter.

**F10 Lyric**: The display choice applies to all Midi files. Its default setting is Off. Press the function push button F10 again if the Midi file has Lyrics events and they will be set in syllables on the display. From the lyrics display page, exit using the F10 function push button.

### **MODIFYING AND SAVING THE PARAMETERS OF THE TRACKS OF A MIDI FILE**

The SD5 can modify the Volume, Reverb, Chorus and Pan parameters for each single track (Part) of a Midi file. It can also always filter out undesired MIDI events, transpose the track, enable the Mute and define the MIDI receiving and transmitting channels for each track. To go beyond the General MIDI standard Level 1, it is also possible to convert the track into one dedicated to the use of a Drum Set or the Vocalizer. These parameters can be edited only after having started the Midi file for some measures - just enough to load the single track parameter information that is always defined at the beginning of each Midi file.

The SD5 allows for two different editing methods: the first is based on displaying one track or Part at a time, the second shows the setting of the single parameter for all sixteen parts.

From the page pulled-up by activating Song Play and then by pressing the EXIT key, press the F1 GM Part key. The instrument display changes and shows the Edit environment for the parameters of the Midifile.

Note: It is not necessary to continue playing the Midi file once the parameters have been loaded in the memory, however by modifying the parameters while the Midi file is playing, it will be much easier to play back the result.

# **MODIFYING A SINGLE PART OF A MIDI FILE**

Once a Midi file has been loaded, enable SONG PLAY and from the main page press F1 GM Part to call up the page dedicated to the parameters of a single track of the Midi file. The Part is shown in the middle of the display, the parameters which can be modified are associated with the function push buttons. Right underneath is the voice assigned to the Part and the effect used. The bottom part of the display is dedicated to monitoring the activities of the sixteen Parts, while playing the Midi file and can be useful when locating a Part to be modified.

To move around between the single Parts use the PAGE +/- push buttons. You can access one of the 16 parts directly using the **Multi-tab** keys of the SD5. Please consult the specific chapter for further information.

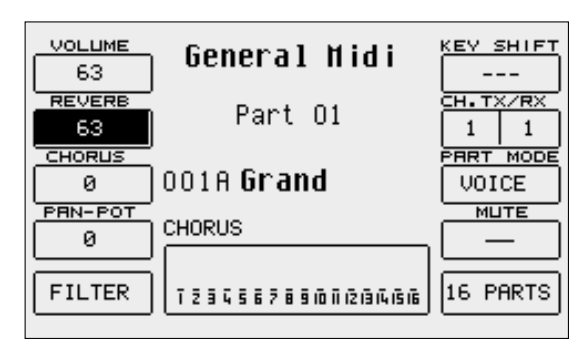

The parameters that can be modified must be selected using the dedicated function push button before the value can be modified.

**Timbre:** Each track can use a voice taken from the Voice, User Voice and RAM/Flash bank. To modify the voice assigned, follow the normal procedure using the VOICES, USER VOICE, PAGE +/- push buttons and the function push buttons.

Modulation effect: For each single track you can choose the modulation effect to be applied to the voice between Chorus, Distorsor and Delay, using the DATA CURSOR push buttons. The effect entity can be programmed using F3 Chorus/Distorsor/Delay.

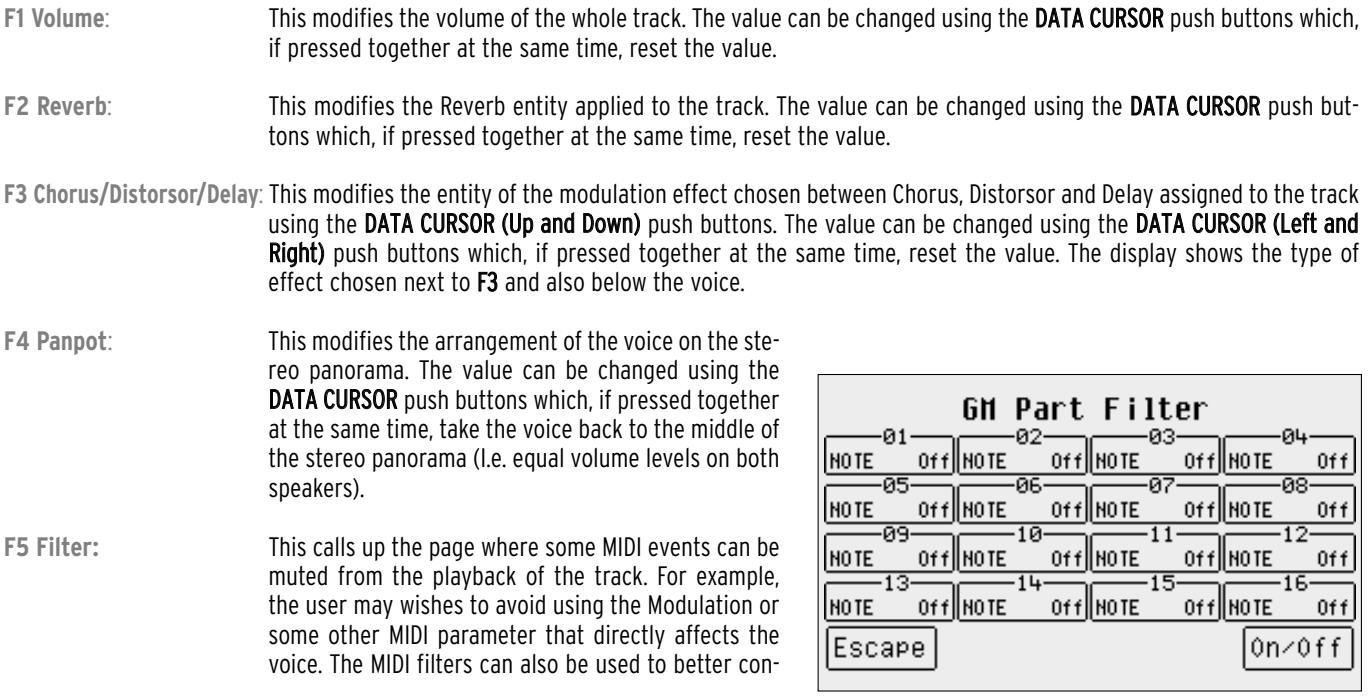

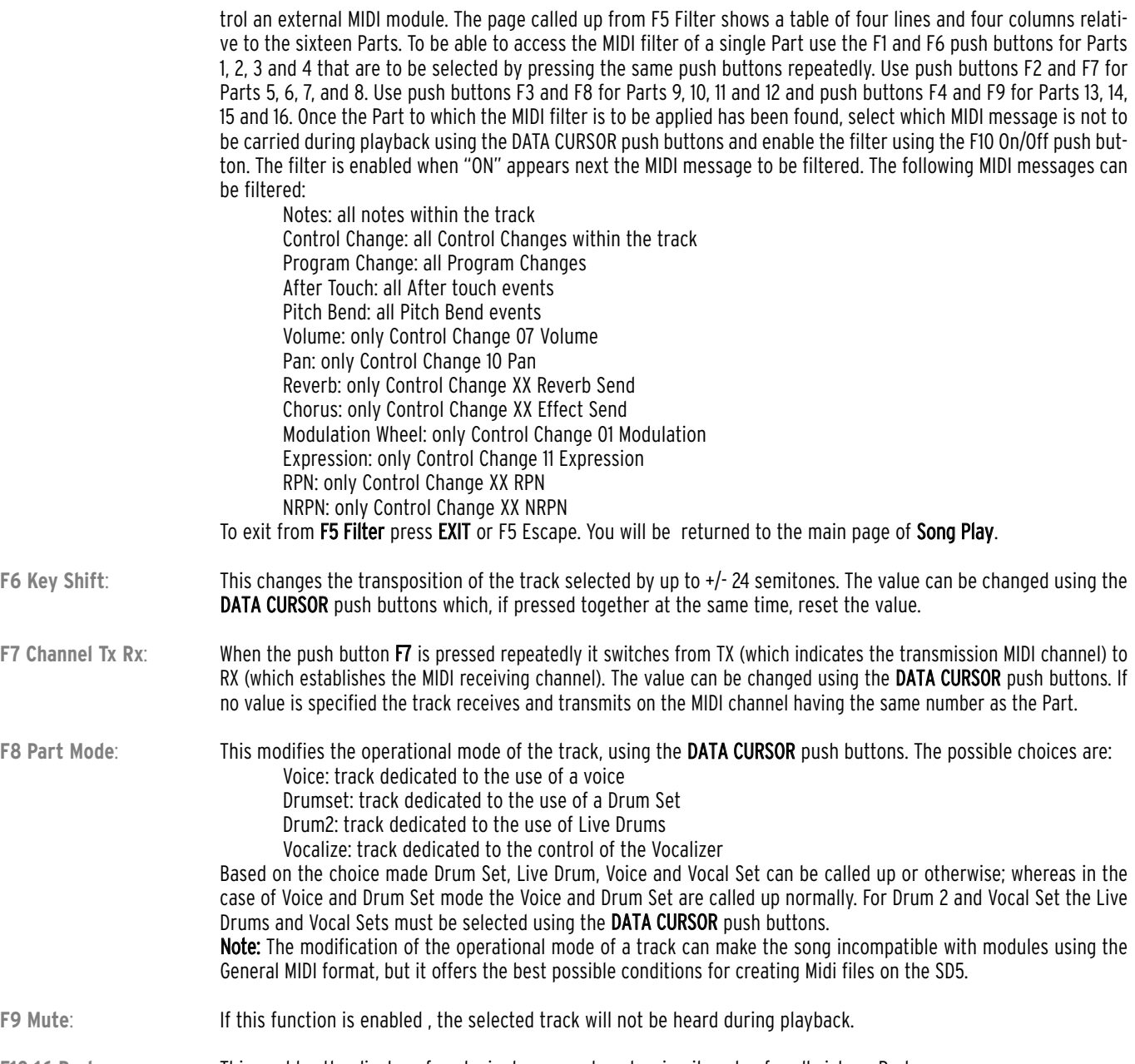

**F10 16 Parts**: This enables the display of each single parameter, showing its value for all sixteen Parts.

# **MODIFYING A PARAMETER FOR THE SIXTEEN PARTS**

As already mentioned the status of a single parameter for all sixteen tracks can be displayed using the F10 16 Parts function just described above.

To rapidly access a parameter, select it from the GM Part page and then press F10 16 Parts to display the status of that parameter for the sixteen tracks. The page F10 16 Parts structure shows a table with four rows and four columns relative to the sixteen Parts. To access the single Part use push buttons F1 and F6 for Parts 1, 2, 3 and 4 that can be selected by pressing the same push buttons repeatedly. Use push buttons F2 and F7 for Parts 5, 6, 7, and 8. Use push buttons F3 and F8 for Parts 9, 10, 11 and 12 and push buttons F4 and F9 for Parts 13, 14, 15 and 16.

Once the Part has been found, it's value can be modified using the DATA CURSOR push buttons which, if pressed together at the same time, will reset the value. The parameters that can be modified in this way are distributed over seven pages that are called up using push buttons PAGE +/-, and include Volume, Reverb, Effects,

Pan, Shift, Channel Rx, Channel Tx, )already explained in the previous section).

**GM Part Volume** Page  $1/7$  $arctan$ Йų ·02 ۰ЙЗ **BACHATA** 63 Grand 63 63 63||Grand ||Grand ۰ØΞ ЙĚ 63 Grand 63 Grand 63 Grand 63 Grand ٥q. -1й  $11$ 63 STANDARD 63 Grand 63 Grand 63 Grand  $\overline{14}$ 63 Grand 63 Grand 63 Grand 63 Grand Escape Mute

The F5 Mute (Solo) function is used to establish which track will be impacted by the F10 Mute action. When F5 is set on Mute (Solo), F10 is used to mute only the track selected at the time from playback. Press F5 again and the relative function is changed into Solo (Mute) and F10 Mute mutes out all the tracks with the exception of that selected. Press EXIT or F5 Escape to return to the main page of Song. To save the modifications to the song (so that when next this song is called up, it will be played back using these new parameter settings SAVE should be used.

# **SAVING THE PARAMETERS MODIFIED (SAVE SONG SETUP)**

The parameters that can be saved within a Midi file are indicated in the table and also include the volume balance between Midi file and keyboard, the Tempo value, the settings of the Drum Mixer, the voice for the Right section and the settings for the Vocalist track. The saving function is called up only when the Midi file is stopped and must be used only within the F1 GM Part menus. It is therefore important to save each modification within F1 GM Part before returning to the main page of Song Play, using the SAVE function that enables the relative page. It is used to enter a new name for the Midi file (otherwise the original file will be replaced with this new one), using the keyboard keys and the CURSOR +/- push buttons. To cancel the procedure press F5 Escape, to save and cancel the previous settings press F9 Remove or to confirm saving press F10 Execute. The Midi file thus modified is saved in the same folder from which it was loaded.

SAVE SONG SETUP PARAMETERS

● Program Change ● Transposer ( Global/Song) ● Tempo ● Song Balance ● Effects ● Pan ● Drum Mixer ● Volume ● Note Shift ● Right Hand Voice **Proceed as follows to resave the Midi file after editing** 

- Press F1 GM. Press Stop Press Save / Enter Assign a name to the Song or overwrite the exisisting Song
- Press F10- Execute to confirm. The Remove function is used to delete a previously saved Song.

# **CREATING A PERMANENT CHAIN OF MIDI FILES ON DISK**

The Disk menu offers a function that is indeed used to create and save song chains of a maximum of 32 Midi files. From the main page of the display press the DISK push buttons and then F9 Utility. The controls required to create a chain are the following:

**F7 Chain Edit**: This creates chains of Midi files of no more than 32 Midi files, to be reproduced in sequence without having therefore to call up each file individually. It only works for the Midi files stored in the same Folder or on the same floppy disk. Once F7 Chain Edit is pressed, the SD5 displays the Midi files stored in the Folder that can be selected using the DATA CURSOR push buttons. The options available are: **F5 Escape**: this cancels the procedure

**F7 Save Chain**: this creates a file with .CHN extension within the same Folder that bears the Midi files relative to the chain programmed.

**F8 Chain List**: This displays all the chains of Midi files already stored within the Folder in use.

**F10 Select** This selects the Midi file to be added to the chain according to the desired order. Next to the Midi file selected, the number of the position within the chain is displayed.

The following procedures are required to create a midi file chain:

- Select the Folder where the Midi files are stored using the numeric keypad (STYLES push buttons).
- Press **F7 Chain Edit.**<br>● Find the first Midi fi
- **•** Find the first Midi file of the chain using the **DATA CURSOR** push buttons.<br>• Select the Midi file using **FIO Select** A number will annear at the side of t
- Select the Midi file using F10 Select. A number will appear at the side of the name that indicates the position within the chain.<br>■ Find and select the next Midi file(s)
- Find and select the next Midi file(s).
- If you make a mistake, find the Midi file and press F10 Select again. The Midi file will be removed from the chain and the Midi files will move back one position.

Save the chain using F7 Save Chain, from the page called up the name can be entered using the keyboard and the CURSOR push buttons. Confirm using F10 Exec or cancel using F5 Escape.

### **USING THE CHAIN OF MIDI FILES**

The chain thus created is loaded in Song Play using the Load function from the Disk menu or is called up directly from the first page of Song Play, by entering the number associated with the Chain file using the numeric keypad (STYLES push buttons). The chain file can be recognised by the letter "c" next to the number and before the name. When switching to **Song Play** the title of the first Midi file will appear. There are three ways of moving along the chain: Leave the Midi files to end normally, the SD5 will load the next one and will begin playback automatically without any further input from the user. Without starting Song Play with the START push button, use the VALUE +/- push buttons to select the Midi files of the chain. While Song Play is playing, press the COUNT/PAUSE/RESTART push button to call up another Midi file and then use the DATA CURSOR push buttons.

Once the Midi file(s) has been found, press the COUNT/PAUSE/RESTART push button again to start Song Play again with the new Midi file. Whatever the method used, if the execution of a Midi file is stopped using the START push button, Song Play will loose the data of the chains for good and it will have to be re-loaded again.

### **SWITCHING QUICKLY FROM A MIDI FILE TO A STYLE ( AND VICE-VERSA ) WHILE PLAYING.**

The following SD5 functions have been conceived to allow the musician to obtain optimum interaction between Styles and Songs during live performance. In fact, they allow an extremely quick switch over from reproducing a MIDI file to using a Style and from a Style to a MIDI file without any substantial interruption of performance.

#### **How to switch over from a Midifile to a Style :**

● Press the Style button (Key Stop) while the MIDI file is playing. ● Select the Styles group.

● Enter the desired Style and play normally in the Arranger mode on the keyboard.

NOTE: If the MIDI file is set with the Drum Remix function activated (which means that the Style - Key Stop button is already activated), proceed as follows :

● Select the Styles group. ● Press twice the button relevant to the Style you wish to call up (the box gets a black background).

#### **How to switch over from a Style to a Midifile :**

● Press the Disk button while the Style is activated. ● Select the desired MIDI file from the directory.

● Press the Load function button to activate the Song.

# **Drum Remix**

To liven up or simply modify a song, all you have to do usually is change the rhythm structure of the drums or the percussion instruments, which is always contemplated in the remix of famous songs and dance. When the user changes the drum track, he also often modifies the balance of the individual percussion instruments too, with a crescendo in the number of instruments that make up a rhythm track. The SD5 instrument enables the realisation of similar results, utilising the percussion tracks of the Styles instead of that of the drums of a Midi file, enabling the muting of single percussion groups of the rhythm track. When the Midi file is being played it is also possible to change the original style, to activate three Fill's and to pull-up one of the four Arrangers in real time!

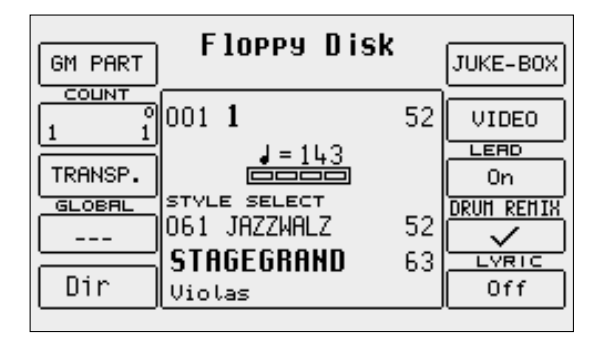

### **REMIX WITH ONE STYLE**

To activate the Remix function, first pull-up the Midi file in Song Play (pls. see relative chapter) and then, again from the Song Play page, activate F9 Drum Remix, before playing the Midi file. "Style Select" will appear on the display to point out that this mode within the Drum Remix function has been activated. At this stage select the remix mode by pressing the INTRO-END 1/REMIX SELECT button, which is used to toggle between Song Select (the style buttons are used to enter the numbers to immediately pull-up a new Midifile other than that currently selected) and Style Select (the style buttons are used to enter the number to pull-up a Style whose drum tracks are to be used to replace those within the midifile). Once the desired Style has been selected, you can play the Midi file with the Remixed drums track by pressing **PLAY**. During play back, you can always switch from the original track to the remixed one using the KEY START/SONG REMIX PLAY and KEY STOP/STYLE REMIX PLAY buttons. If you wish to start the Midi file with the original track,(once the Remix function has been activated and the Style chosen) select KEY START/SONG REMIX PLAY before you start playing. The volume of the rhythm tracks of the Style can be balanced relative to the Midi file, using the DATA CURSOR (Left and Right) buttons once you have selected Style Select using the INTRO-END 1/REMIX SELECT button. Vice versa you can balance the volume of the Midi file, again using the DATA CURSOR buttons, when Song Select is selected with INTRO-END 1/REMIX SELECT. These modifications, together with the selection of the Style for Remix, can be saved by switching to F1 GM Part and then by pressing SAVE to activate the saving procedure of a new Song Set-up on the disc currently selected.

To keep the Drum Remix function enabled when pulling-up another Midifile, activate the Drum Remix On-Line function by pressing the BREAK key (ON LINE). The activation of the above-mentioned function is enhanced on the display, by key F9 with the appearance of the message RMX (OnLine). In this mode you can go to Song Select mode using the INTRO-END 1 key and select a new Midifile. The Remix will not be interrupted and the new Midifile will play with the rhythm currently selected.

The Remix function can be activated also from a certain measure onward.

● Load the SONG and press DRUM REMIX

- In front of F2 two numbers appear: the first indicates the START measure, the second indicates the END measure.
- Press F2 and use VALUE to select the measure from which you wish the REMIX to start.
- Press START. The DRUM REMIX starts from the measure number selected.

#### **DRUM MIXER**

Ketron has grouped percussion sounds in nine categories for each drum set that can be selected using function keys F1-F9, after having pressed the INTRO-END 2/DRUM MIXER button. When a category is checked, the percussion instruments correlated to it will play, otherwise their volumes will be muted (Mute function). The purpose of the Drum Mixer is that of being able to create new rhythm combinations simply by Muting some percussion instruments, which proves especially useful in South American rhythms and in dance styles. Drum Mixer also works for the sampled grooves, offering the most realistic effect and rhythmical versatility ever seen up to date.

Using F10 Drumset, you can modify the Drum Set used in the Style. The page pulled-up is used to select between six pages of Drumset, each of which can be pulled-up using the function buttons. From this page, you can also play the Drum Set on the keyboard by activating F10 Manual and by accessing the Edit page of the Drum Set using F9 Edit.

#### **DRUM & BASS**

The INTRO-END 3/DRUM & BASS button has another function when in Song Play. It mutes the volume of all the tracks with the exception of that of the drums and bass.

# **Video Out and Karaoke**

The optional video card allows you to use a TV set or a computer monitor (or a LCD monitor) to display messages, words set in syllables from a Midi file or to duplicate the display of the SD5.

The options for the video output are grouped in the **Song Play** menu that is enabled using the dedicated push button.

When working in Song Play, access the Video page by pressing the F7 Video function push button from the initial page of the Song Play menu to set all the parameters that are described below.

Press F5 Escape to return to the **Song Play** page.

# **WRITING A MESSAGE TO BE SENT TO THE VIDEO OUTPUT**

COLOR **MIRROR Hhite Blck Video Nessage** 0ff  $STZE$ ZOOM  $\overline{\phantom{a}}$ 0ff POSTTION I٥ I٥ <u>LABIC NODE</u> Clear FuttScreen lEscape Execute

A box (Video Message) appears in the middle of the display where a message to be

displayed on the video output can be entered using the keyboard keys, which will appear in the lowest line of the TV screen or the monitor. This possibility is rather handy and can be used to communicate with the audience, introduce yourself or to write dedications when playing live. To write the words of the message (no longer than 32 characters) use the keyboard keys and the DATA CURSOR push buttons.

Once the message has been entered, confirm using F10 Execute to transfer it to the video output.

Press F9 Clear to cancel the whole message.

The message will remain on the video output irrespective of the operational status.

# **CHANGING THE BACKGROUND AND TEXT COLOUR**

The SD5 can select two different colours for the background and for the words: The combinations are Blue/White or White/Black.

To change the colour of the background use F1: press the function push button repeatedly.

The settings of these parameters depend also on the F6 Mirror function.

F2 SIZE: This allows you to define the horizontal and vertical dimensions of the computer monitor connected, to obtain optimum synchronization with the monitor frequency. The values are modified pressing the DATA CURSOR buttons and moving with F2.

F3 POSITION: This allows you to establish the position of the text within the monitor area, using horizontal and vertical values. The values are modified pressing the DATA CURSOR push buttons and moving with F3.

# **MODIFYING THE SCREEN LAY-OUT**

The F4 Lyric Mode function is used to establish how the space on the video screen will be used. The settings are called up by pressing the relative function push button repeatedly with Song Play stopped, namely:

**Full Screen:** this uses the full screen to display the words of the Midi file.

**1/2 Screen:** the directory of the Midi files is displayed in the bottom half of the screen and the words of the Midi file in the top half

If you choose the Full Screen mode, again using F4 Lyric Mode, the display mode of the text syllables can be defined for which there are two options: **Underline**: this underlines the syllables in real time with the lead.

**Mark**: an indicator appears to the left of the line to be sung.

Another function used to control the screen performance is F6 Mirror that is used to reproduce (or otherwise) the conditions of the display of the SD5 based on its status:

**On**: means that everything that appears on the SD5 display can be displayed on the screen.

**Off:** means that only the Midi file words appear on the screen despite the SD5 display.

The Mirror Off status may prove useful to read the words on the screen when the words displayed on the SD5 is set on off via Lyric Off, and can only be set with **Song Play** stopped.

**F7 Zoom:** this is used to enable, or otherwise, the enlargement of the words shown on the screen. The Zoom function is not effective if F6 Mirror is set as On.

# **Recording a Midi file**

Everything that is played on the SD5, including the automatic accompaniment and the changes made on the control panel, can be recorded as a Midi file directly to a Floppy Disk or Hard Disk. Everything recorded can later be modified using a sequencer software for PC/Mac. Considering the fact that the accompaniment tracks use sounds in standard General MIDI, it is also possible to quickly create some arrangements which will also be compatible with other GM modules. Some of the properties of the SD5 may however be lost if reproduced on GM modules, especially the use of the Live Drum tracks (Drum 2), the response to the modulation of the voices for the Right section of the keyboard that are not compatible with the General MIDI Standard, and the use of the Drawbars.

To start recording a Midi file, press SONG PLAY push button. The Midi file will be recorded on the disk that is currently selected and, if the hard disk is selected, in the folder that was previously accessed.

The page called up is used to enter the name of the Midi file using the keyboard keys and the DATA CURSOR push buttons, to cancel the procedure using F5 Escape and to confirm the creation of the Midi file using F10 Save. On this page, use the PAGE +/- push buttons to select the destination disk as well.

Once the Midi file has been created, the display will show the F10 Start function. By pressing the relative function push button, "Recording" appears under the Tempo bar and the recording of the Midi file starts, even with the Arranger disabled, thus enabling all the basic settings to be recorded that will then go into the fist measure of the Midi file. The Tempo starts only if the Arranger is enabled.

Recording is not stopped by pressing the START push button once again but only if both the DISK and SONG PLAY push buttons are pressed at the same time. Once Song Record is disabled, the SD5 resets itself automatically, ready to playback everything recorded within the current session in Song Play.

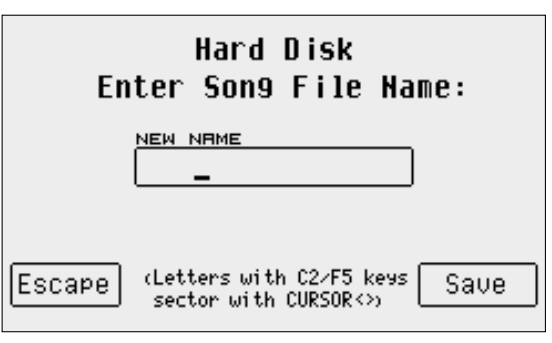

# **.KAR, .MID (Midi files) & .TXT (text) files**

The karaoke function is used to show the words (Lyrics) of a Midi file being reproduced on the display, aligning the text in syllables via some graphic solutions. The words of a Midi file are handled as meta events and therefore there are Midi files + Lyrics with .MID and .KAR. extensions. Generally, all there is in a .KAR file is a normal Midi file in format 1 and therefore it is to be converted into format 0 for it to be reproduced directly.

The SD5 not only reads Midi files with Lyrics in format 0 and 1, but can also convert a .KAR Midi file into a new .MID Midi file in format 0 with text meta events.

The solution of the Midi file with words has been designed to read the words of the song, often set in syllables and synchronized with the tempo directly on the display. Thus you can do away with music stands, booklets and piles of sheets, as displaying the lyrics is handier for the musician and also looks less 'clumsy' and more professional. It is also possible to display the words of a song on an external monitor using an optional video card thus additionally involving the audience when needed.

The SD5 does not just display the words of a Midi file. The text files generated on any word processor, both for PC and for MAC, with .TXT extension can be displayed even when the Arranger is being used or for Midi files that do not already originally have Lyrics. For the latter the SD5 offers a tempo synchronization function.

The .TXT files do not depend on a Midi file (unlike with Midi files with lyrics, whereas the Lyrics events are entered in the MIDI Standard). Both may have the same function but they are handled differently.

The best results for the Midi files with Lyrics are obtained exploiting the Midi files of the Ketron Song Word & Music library, where the words of the song are handled so that the colour of the words syllables changes in time with the lead.

# **USING .KAR MIDI FILES**

There are many ways of converting a .KAR Midi file into a .MID Midi file on the Computer. The SD5 entails the copying of the .KAR Midi file in Hard Disk and then converting it. Conversion can also be carried out on the Floppy Disk.

- Insert the Floppy Disk with the .KAR file in the disk drive.
- **Enable the DISK** menu using the dedicated push button.
- Go to floppy using the PAGE +/- push buttons. The display will show confirmation that the disk is selected.<br>
Soloct the KAP file to be conjed using the **DATA CURSOR** push buttons
- Select the .KAR file to be copied using the DATA CURSOR push buttons.
- Confirm that the file is to be copied using **F4 Copy**. The file will be copied into the folder that was last used on the hard disk.<br>● Once the file has been copied exit from the Disk menu using the **FXIT** push button or
- Once the file has been copied, exit from the Disk menu using the EXIT push button or go straight to the Hard Disk by pressing PAGE once. The SD5 will show the contents of the Folder.
- Select the .KAR Midi file to be converted from the Folder.
- Press F3 Convert and the SD5 converts the Midi file and upon completion opens a window where the name of the Midi file can be modified, saved or overwritten using the usual procedures.

Once the Midi file with Lyrics events has been converted it can be played using Song Play. From the Song Play menu the display of the words of the song loaded can be disabled using F10 Lyric Off.

# **USING .TXT FILES**

The text files in .TXT format are used to display the words of a song on the SD5 display, both in **Song Play** mode and when the Arranger is being used. The advantage of using .TXT files lies in the simplicity of creating them on PC/Mac and then saving them in Hard Disk or loading them from Floppy Disk. Using the .TXT files you can create your own library of song words to be called up instantly from hard disk, enabling you to leaving entire musical compilations at home. The .TXT files can be loaded and displayed both with the Arranger and in **Song Play** mode. In both cases, the words can be made to temporarily disappear by pressing EXIT, and pressing EXIT once more allows the lyrics to be re-displayed. Note: For those using Mac computers, it is crucial to remember that it is preferable to:

- Write the accents without using letters already having accents
- Save the file in text format with line interruption
- Add the.TXT extension to the name of the file (It should not be longer than 8 characters).

#### **USING .TXT FILES WITH THE ARRANGER**

Whatever the status of the Arranger (running or stopped), access can be gained to the loading of TXT files at any time:

- Press the DISK push button.
- Choose between Floppy Disk or Hard Disk using the PAGE +/- push buttons.
- If you choose Hard Disk you must find the Folder bearing the TXT files.
- Once you have found the .TXT file to be loaded using the DATA CURSOR push buttons, enable RAM loading using F2 Load.
- The words are displayed in the bottom of the display. When a number of pages are present, the next pages are scrolled using the PAGE +/push buttons or the optional pedals FS6 or FS13.
- Press the PAGE +/- push buttons together to display the first page of the words and press them again to go to the last page of the words. Press them a third time to return to the words page displayed initially.
- To disable the display, press the **EXIT** push button which, if pressed again, displays the words once more.

The display of the words in the Arranger mode can be disabled using function push button F7 Text, set in Off, in the F3 Utility menu that is accessed from the main page of the display.

To automate the loading procedure of a .TXT file you can use a Registration keeping in mind two conditions:

The Single Registration must have the same name as the .TXT file to be loaded.

● The .TXT file and that of the Single Registration must be stored within the same Folder (if using the HD) or same floppy disk.

If you record the settings of the Arranger, including the Style, in a Registration with the same name as the .TXT file to be loaded; when you call up the Registration, the .TXT file will also be automatically loaded. The loading speed is obviously longer when the .TXT file is read from the floppy disk rather than the hard disk

#### **USING .TXT FILES WITH SONG PLAY**

Compared to the Arranger it is not possible to first load a Midi file and then the .TXT file to be displayed. The method to automate the whole process is that of giving the Midi file and it's associated .TXT file the same name so that, when loading the Midi file, the .TXT file is automatically found and loaded too. In Song Play as well, the display of the .TXT file is controlled by the EXIT push button. The same conditions mentioned above apply here too:

● The Midi file must have the same name as the .TXT to be loaded.

● The .TXT file and the Midi file must be stored in the same Folder (if on HD) or floppy disk.

To automatically call up the Midi file and the .TXT file set with the above mentioned conditions use the controls already described in Song Play (see specific section). To scroll any pages that follow, the words must be displayed and then use the PAGE +/- push buttons. Press the PAGE +/push buttons together to display the first page of the words, press again to go to the last page of words and press a third time to return to the page displayed initially.

#### **SYNCHRONIZING THE CHANGES TO THE LYRICS/TEXT PAGE WITH A MIDI FILE**

The SD5 can record the page change of the .TXT file displayed at any stage of a Midi file. By writing a text with black lines, you can achieve results very close to Karaoke, obviously with some graphic restrictions. The synchronization procedure is always enabled when reproducing the Midi file and there are no direct functions or controls to call it up. To achieve this however;

- Load the Midi file and the .TXT file in Song Play.
- Enable the Midi file playback mode using **START**.
- When you wish to call up the next page press the PAGE + push button (just as you would performing live).
- Repeat the procedure for the following pages until the entire song is completed.
- Press SAVE to record the synchronized page change.
- Confirm the registration using F10 Save, or cancel the procedure using F5 Escape.
- The SD5 associates the page changes with the beats and the measures in which the page change occurred using some special codes within the .TXT file. The Midi file itself is not modified in any way whatsoever. Therefore to return to the original .TXT file use the F4 Clear function and this will cancels these codes from the .TXT file.

# **Using the microphone**

The SD5 can use two separate microphones if an optional adapter is utilised to divide the stereo input into two microphone inputs. Input Mic 1 is the only one that can exploit the built-in Vocalizer plus it is provided with a separate audio output to allow the lead voice signal be processed with an external mixer. To use both microphones correctly, you have to adjust the input gain using the dedicated cursor on the front panel to reach an ideal noise signal level. To check if this level is correct, simply sing or speak into the microphone while adjusting the cursor and listen to the result. If the gain is too high, the audio signal would be unpleasantly distorted and if the gain is too low, the signal will be disturbed in proportion with the quality of the cable and the microphone. For these reasons, it is better to spend a little bit more for a quality dynamic and sturdy microphone and strong connection cable.

Note: Some other aspects must be remembered when using a microphone:

- Always connect the microphone with the volume of the SD5 at zero, with the gain at zero and the amplifier turned off.
- Keep the microphone away from the speakers as there could be Larsen/feedback effects, which could seriously damage your PA.
- In small rooms it is preferable to use a microphone with hypercardoid diagram to avoid Larsen/feedback effects.
- Keep the microphone on a very solid rod to avoid mechanical noises interfering with your voice.
- Keep the microphone cable away from power supply cables and lines.
- When you connect all your equipment remember that the speakers and the amplifier are always the last to be turned on and the first to be turned off.

**LEVEL1** 

63

**LEVEL** 

63.

123

ll Dood

**Hicro** 

**SHEET DOUN** 

1-ECHO-2

 $1 - REU - 2$ 

63 L 63.

ø. ø

50

### **MICRO EDIT**

The parameters of the microphone are stored in the **Micro (Vocalizer)** menu, which is pulled-up using the dedicated button on the panel of the instrument. The parameters relative to the microphone are correlated to the relative function push buttons and can be saved in a Registration.

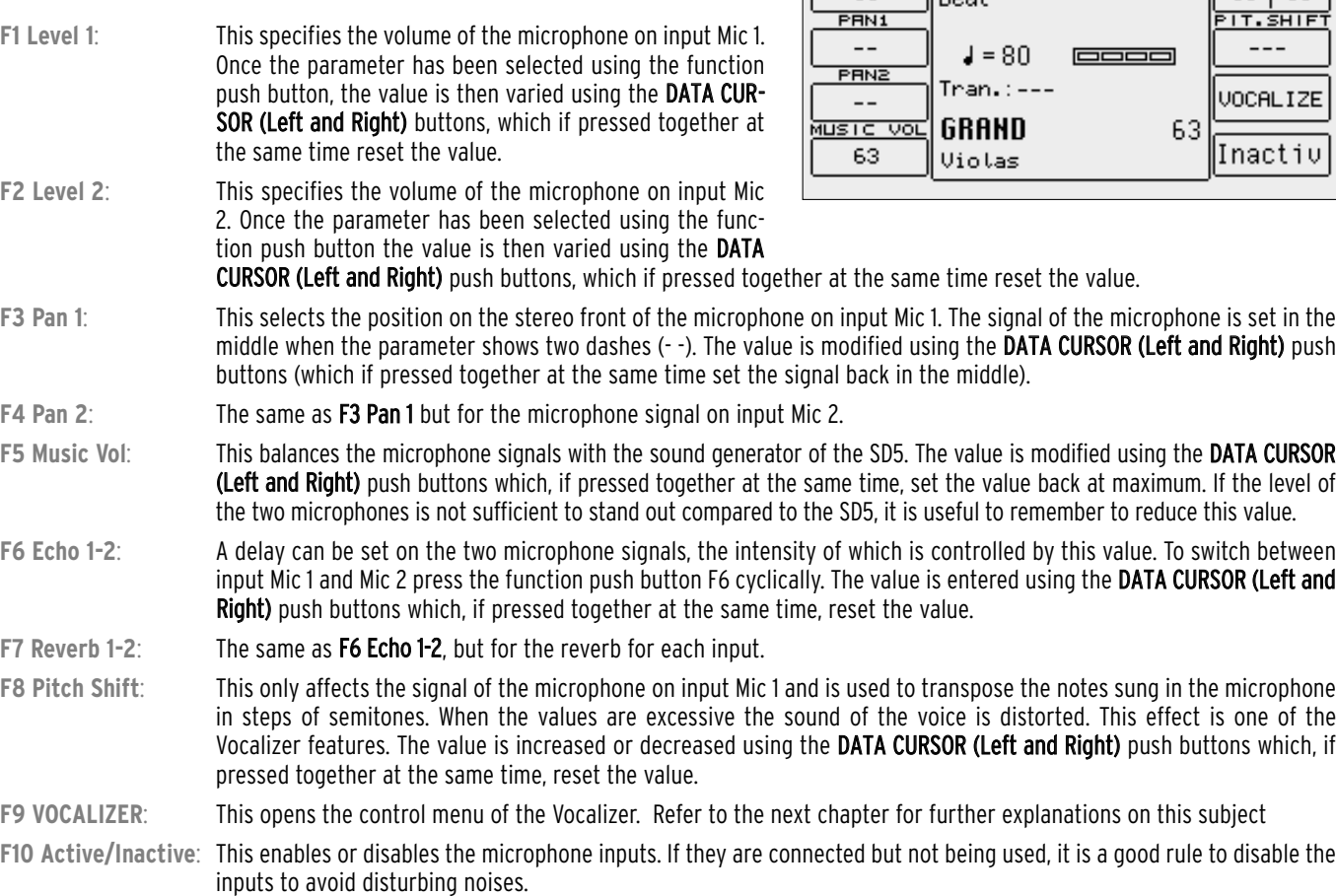

### **EXCLUDING THE EFFECTS WHILE TALKING**

One of the most frequently complained problems of musicians is that of being able to exclude the effects from the microphone signal when talking to the audience.

The SD5 solves this problem with the TALK function that can be activated with the TALK key on the panel of the instrument. When you press the TALK key, all the effects applied to the microphone will be automatically excluded. To restore the previous configuration, simply disable the TALK function by pressing the TALK key again.

# **Vocalizer**

The Vocalizer produces particular types effects used to harmonise the audio signal on the microphone input according to some specific rules. It is dedicated to the human voice, and adds two or three notes to the single note sung into the microphone, thus creating a vocal duo or trio utilising the sound of the voice on the microphone input. The SD5 applies the Vocalizer to the signal coming from the Micro input and uses (for harmonization information) the chords played on the keyboard or those on the MIDI In 2 input. The Vocalizer control can also be carried out by a MIDI track of a Midi file or by information collected on MIDI In 1. Due to the fact that the Vocalizer includes the control of the elements forming the sound, to further harmonize it also allows significant alternations to the sound itself, for example to transform a male voice into a female one.

The SD5 Vocalizer is freely programmable and consents storage of all parameters in one of the twelve RAM Vocal Sets, in addition to the four Vocal Sets in ROM. It also features the opportunity of assigning some Arranger control buttons, like Fill or Arrange, a different algorithm, such as to automate voice harmonization, too. The assignments made to the Arrange A, B, C and D buttons are valid even while reproducing a song, so it will be possible to call up a different algorithm (or vocal set) by pressing one of these buttons.

# **HOW TO ACTIVATE THE VOCALIZER**

Before using the Vocalizer, you need to connect a microphone of high quality to the audio input Micro 1 and regulate the amplification acting on the Gain cursor. From the main Micro page (activated with the relative key), press F9 Vocalizer to access the dedicated menu.

Set parameter F10 to Active in order to enable the Vocalizer.

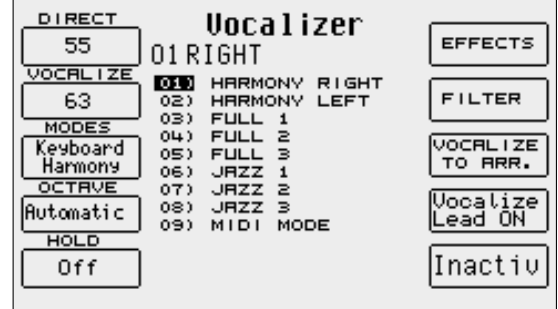

### **THE VOCALIZER MODES**

The Vocalizer performs differently according to which of the five different harmonization modes (Automatic Chord 1, Automatic Chord 2, Keyboard Harmony, Fixed Interval and Vocal Effects) has been selected. Each one of these modes includes different algorithms that will be displayed in the centre of the display.

Automatic Chord 1 and Automatic Chord 2 produce the additional notes in accordance with the chord played and in association with the note that was sung into the microphone input.

Keyboard Harmony adds the notes according to the chord played but independently from the recognition of the note sung. A particular aspect of Keyboard Harmony is the MIDI Mode drawing the notes to be added to the human voice from a MIDI track of a Midi file. This opportunity is included by a number of commercial Midi files and the SD5 is compatible with most of these files.

Fixed Interval transforms the Vocalizer into a common Pitch Shifter, i.e. it adds the voices according to fixed intervals and not based on the chord recognition. Vocal Effects offers special effects algorithms that totally transform the character of the original voice.

# **THE VOCALIZER PARAMETERS**

The Vocalizer page indicates the presently selected Vocal Set to be edited and, in the centre, the list of algorithms available according to the selected harmonization mode. To it's side, associated to the function buttons, you will find a number of directly accessible parameters, or functions over which you may access other parameters that will be shown at the centre of the display.

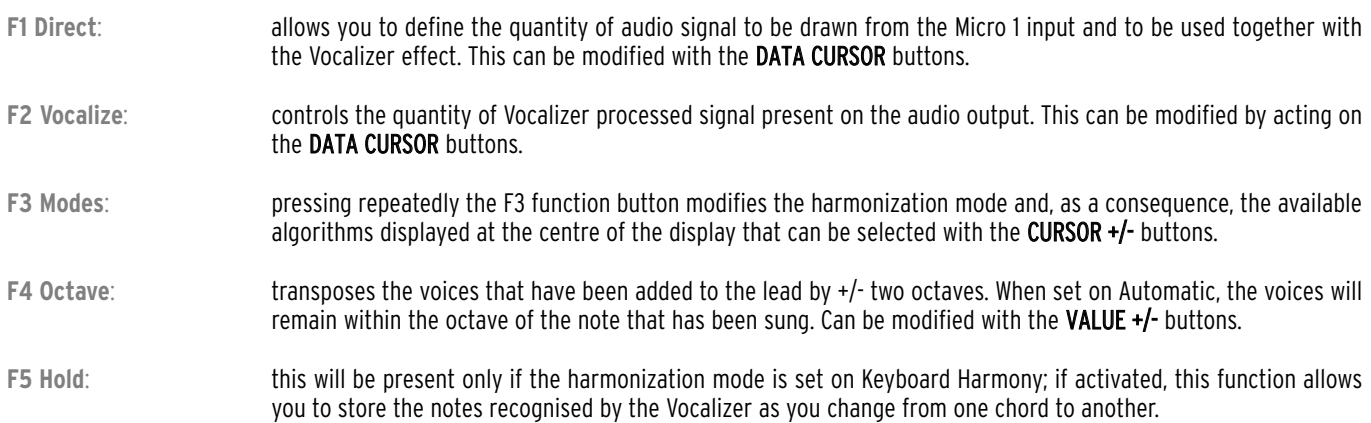

**F6 Effects**: this allows you to modify the effects settings, to apply the Vibrato and the Limiter, to modify the vocal sound and to activate a number of modulations. The Reverb and the Delay are the general ones and are programmable. The parameters are selected with the DATA CURSOR (Up and Down) buttons and the value is entered with the DATA CURSOR (Left and Right) buttons. To go back to the main page of Vocalizer Edit, press once more the F6 Effects function button.

The following describes the parameters in detail: **Reverb Level:** Reverb quantity to be assigned to the voices generated by the Vocalizer

Delay Level: Delay quantity to be assigned to the voices generated by the Vocalizer

Vibrato Depth: Intensity of the Vibrato effect on the voices generated by the Vocalizer

Vibrato Rate: Vibrato effect speed

Vibrato Delay: Delay value of the starting of the Vibrato effect

Modulation: If activated (On), the Vibrato is controlled by the Joystick.

Pitch Bend: If activated (On), Pitch Bend effects can be achieved on the voices generated, acting on the relevant wheel

**DIRECT** 

40

VOCALIZE

63

**MODES** 

Automatic

OCTRVE

**Automatic** 

**HOLD** 

orr

Limiter: A particular effect allowing you to control the level of the input signal in order not to saturate the DSP. This should always be left' On', especially if the singer has a powerful and dynamic voice. Singer: Defines the sounds of the voices generated by the Vocalizer, with male and female options.

**F7 Filter:** Pressing this function push button displays a number of parameters to control the three vocal formants for the same number of voices generated, as well as the equalizer with three bands for the direct voice and for the vocalized generated voices. The Vocalizer indeed works on three bands of formants, in order not to completely change the timbre when changing it's intonation. The formants theory is a very complex one, and substantially based on the idea that the human voice is characterised by fixed frequencies for certain intonations, so modifying these you obtain different timbres. The parameters are selected with the DATA CURSOR (Up and Down) buttons and the value is ente-

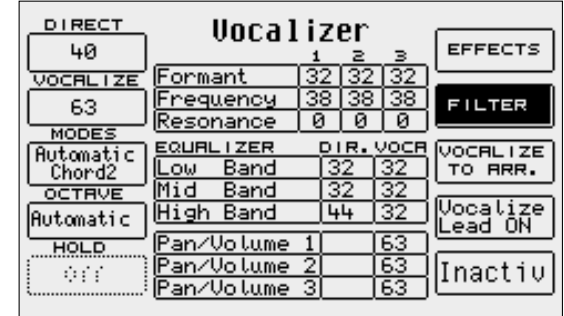

Vocalizer

Reverb Level 46

Ιй

 $0ff$ 

 $0ff$ 

 $\overline{On}$ 

Man

Delay Level

Modulation<br>Pitch Bend

Limiter

Singer

**VIBRATO** 

<u>Depth</u>

Rate Delay EFFECTS

**FILTER** 

VOCALIZE<br>TO ARR.

Vocalize<br>Lead ON

Inactiv

red with the DATA CURSOR (Left and Right) buttons. To go back to the main page of Vocalizer, press once more the F7 Filter function button.

In the following the parameters are described in detail:

**Formant** 1, 2, 3: formant level for voices 1, 2, 3

Frequency 1, 2, 3: formant frequency for voices 1, 2, 3

Resonance 1, 2, 3: resonance of the single formant for voices 1, 2, 3

Low Band Direct, Vocalizer: Low band level of the equalizer for the direct voice and for those generated by the Vocalizer

Mid Band Direct, Vocalizer: Mid band level of the equalizer for the direct voice and for those generated by the Vocalizer

High Band Direct, Vocalizer: High band level of the equalizer for the direct voice and for those generated by the Vocalizer.

Volume 1, 2, 3: Volume of the single voices added by the Vocalizer.

**F8 Vocalize To Arranger**: the buttons controlling the Arranger may be assigned a different algorithm to be chosen among those available for the harmonization mode selected in F3 Modes. In the centre of the display the Start, Stop, Arrange A, B, C, D, Fill and Break sections can be selected with the DATA CURSOR (Up and Down) buttons, and one of the available algorithms can be assigned to them acting on the DATA CURSOR (Left and Right) buttons. Pressing again the F8 Vocalize To Arranger button takes you back to the Vocalizer menu. The algorithms assigned to the Arrange A, B, C, D buttons are still valid while replaying a Midi file or a Song. This allows you to instantly call up a different voice algo-

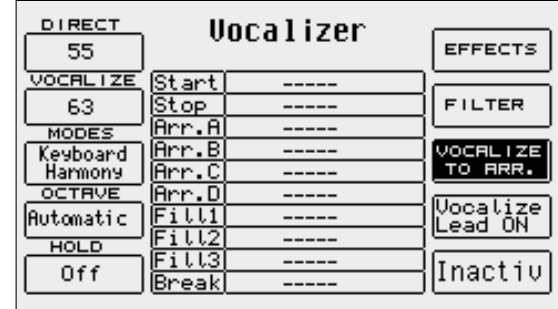

rithm. The F10 Status parameter must be set on Internal to avoid confusion or errors, i.e. to avoid that the Vocalizer

is controlled by a MIDI track. Further to assigning an algorithm, you may also select the Off condition which will disable the Vocalizer for this specific button only. If neither an algorithm nor the 'Off' condition is selected, two dashes will indicate that for this specific button the general Vocalizer conditions apply. Vocal Set 1, called up when the Vocalizer is activated, assigns Arrange A and C the Harmony Right mode, and Arrange B and D the Unison mode by default.

- **F9 Vocalize Lead On**: This is present only on the first ten algorithms of the Automatic Chord 1 and Fixed Interval mode. It tunes the third voice generated by the Vocalizer in unison with the singer voice. It is deactivated by pressing the F9 Vocalize Lead On function key again.
- F10 Status: pressing repeatedly the F10 button modifies the Vocalizer status switching from **Active** to Internal, None or Inactive. "Active" indicates that the Vocalizer is active and able to receive data from the keyboard, via MIDI and from the sequencer. "Internal" assures that the Vocalizer is controlled only by the keyboard and by the algorithms assigned to the control buttons of the Arranger, and not via MIDI and not via the sequencer. "None" completely deactivates the SD5 Vocalizer but still transmits the information for the Vocalizer control to the MIDI Out, to be able to control a similar external unit. "Inactive" deactivates the Vocalizer control via the keyboard, but not via MIDI.

#### **HARMONIZATION MODES AND DESCRIPTION OF THE ALGORITHMS**

After you have selected a harmonization mode using F3 Modes, at the centre of the screen the relevant algorithms you can select using the DATA CURSOR push buttons are displayed. Following is a short description of the single algorithms for each mode:

#### **AUTOMATIC CHORD 1**

The voices added by the Vocalizer depend on the chord recognised on the keyboard area to the left of the splint point, independently from its inversion, and on the note sung, of which the intonation and the inversion, if any, will be determined according to the recognised chord. If the note sung is extraneous to the chord, this note will not be reproduced by the Vocalizer but will be present as a direct audio signal. In this case the Vocalizer reproduces a voice with a note that is as close as possible to the note sung, but compatible with the chord. If the note sung belongs to the chord, the Vocalizer creates the harmonization as a function of this note, producing the single inversions. The single algorithms can vary the position of the note sung within the chord and can place it to the centre, on the third or on the fifth. Modifying the note sung can, as a consequence, also cause the inversions to change. The following algorithms are available for Automatic Chord 1:

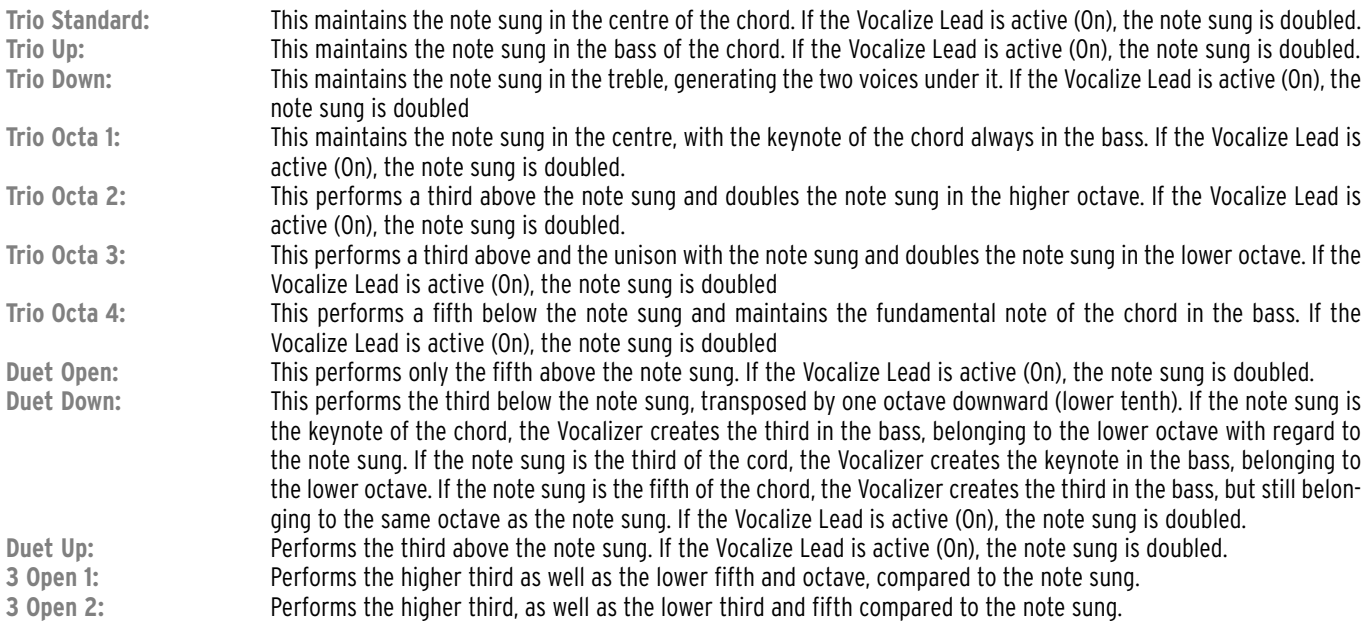

#### **AUTOMATIC CHORD2**

In this mode the Vocalizer always uses all three voices available, so the Vocalize Lead function cannot be activated. The voices generated by the Vocalizer depend on the chord recognised on the keyboard area to the left of the split point, independently from the position of its inversion, and on the note sung. If the note sung is extraneous to the chord, this note will not be reproduced by the Vocalizer but will be present as a direct audio signal. The Full algorithms are a reproduction of the recognised chord. The Jazz algorithms are more sophisticated harmonizations to model the chords with sixths and sevenths.

The following algorithms are available for Automatic Chord  $2$ :

**Harmony Right:**The chord is recognised on the keyboard area to the right of the split point, with all its inversions, regardless of the note sung. **Harmony Left:** The chord is recognised on the keyboard area to the left of the split point, with all its inversions, regardless of the note sung. **Full 1:** Similar to Full Trio 1 in Automatic Chord 2 mode, with the difference that instead of the note sung a single note on the keyboard

area to the right of the split point is taken as reference. The chord, instead, is recognised on the keyboard area to the left of the split point, regardless of the inversion of the note played to the right of the split point. **Full 2:** Similar to Full 1, but with the voices generated above the note played to the right of the keyboard split point. **Full 3:** Similar to Full 2, but with all the voices generated above the note played to the right of the keyboard split point. **Jazz 1:** Applies the harmonization table used for Jazz Trio 1 of Automatic Chord 2, with the difference that the inversions of the chord played on the keyboard area to the left of the split point are determined by the note played to the right of the split point. The voices generated remain below the note played to which the unison note is added. **Jazz 2:** Similar to Jazz 1 with just one voice generated above the note played on the keyboard area to the right of the split point. **Jazz 3:** Similar to Jazz 2 with all voices generated above the note played on the keyboard area to the right of the split point. **MIDI Mode:** This is a special mode allowing the musician to control the voices generated by the Vocalizer via the MIDI data, no matter if these come from a track of a Midi file being reproduced or from a MIDI In 2 input. When using a Midi file, if the track dedicated to the Vocalizer has been correctly programmed, it is recommended to disable the F4 Octave function, in particular to avoid setting it on Automatic. In a Midi file it is sufficient to enter Control Change 16 with

value 0 in the desired track to destine it to the Vocalizer control. If the Midi file is reproduced by an external sequencer, it is recommended to use the MIDI In 1 input. Vice-versa, in case of control by a MIDI accordion or by another keyboard, you need to select MIDI In 2. If the Vocalizer track is to work with the internal sequencer, access the GM menu, select the destination track and reproduce a couple of initial beats. With Part Mode you enable the chosen part selecting Vocalize and confirming the operation pressing the ENTER key.

#### **FIXED INTERVAL**

One or a number of voices are added to the note sung at fixed intervals, regardless of the recognised chord. If set in this mode, the Vocalizer works as a common Pitch Shifter. The F9 Vocalize Lead function can always be activated and allows you to double the note sung with a voice generated in unison.

The following algorithms are available for Fixed Interval:

- **Unison:** This generates a voice in unison with the note sung. If F9 Vocalize is On, the note sung is doubled in unison.
- **Octave Up:** This generates a voice in the octave above the note sung. If F9 Vocalize is On, the note sung is doubled in unison.
- **Octave Down:** This generates a voice in the octave below the note sung. If F9 Vocalize is On, the note sung is doubled in unison.
- **Octave Up/Down:**realizza una voce all'ottava superiore e una voce a quella inferiore rispetto alla nota cantata. Se **F9 Vocalize** è impostato su **On**, si ottiene un raddoppio della nota cantata all'unisono.
- **Lead+Octa. Down:** This generates one voice in the octave below and one voice in unison with the note sung. If F9 Vocalize is On, the note sung is doubled in unison.
- **Lead+Octa. Up:** This generates one voice in the octave above and one voice in the octave below the note sung. If F9 Vocalize is On, the note sung is doubled in unison.
- **5Th Down:** This generates one voice in the fifth below the note sung. If F9 Vocalize is On, the note sung is doubled in unison.
- **5th Up:** This generates one voice in the fifth above the note sung. If F9 Vocalize is On, the note sung is doubled in unison.
- **Lead+5Th Down:**This generates one voice in the fifth below and one in unison with the note sung. If F9 Vocalize is On, the note sung is doubled in unison.
- **Lead+5Th Up:** This generates one voice in the fifth above and one in unison with the note sung. If F9 Vocalize is On, the note sung is doubled in unison.
- **3Th Up:** This generates one voice in the third major above the note sung. If F9 Vocalize is On, the note sung is doubled in unison.

#### **VOCAL EFFECTS**

The twelve algorithms of this mode are designed to modify the voice in an amusing and unexpected way. As soon as you select one of these algorithms, the direct microphone signal is muted so as to allow the effects stand out better. You may restore it pressing F1 Direct and the DATA CURSOR push buttons.

Just try and listen to these algorithms: this will be better than any description we can offer in this manual. The algorithm parameters can be modified using F7 Filter and can be saved in a Vocal Set.

### **SAVING A VOCAL SET IN RAM**

Once you have modified any of the Vocal Set parameters, you need to store it in one of the twelve memories available to avoid losing them when you exit from the Vocalizer mode or switch the SD5 off. To activate the saving operation, press the SAVE push button before exiting Vocalizer. The page displayed allows you to enter the name of the Vocal Set using the keys of the keyboard and the **DATA CURSOR** push buttons, as well as to define the destination memory entering directly the relevant number on the numeric keypad (STYLES push buttons). Then press F10 Exec to confirm. If you wish to cancel the operation, press F5 Escape which takes you back to the Vocalizer Edit page without storing the modifications, that are however still active. Another option available on the Save page is F9 Default: Pressing this button takes the Vocal set back to it's original settings.

#### **SAVING A VOCAL SET ON DISK**

The whole group of twelve Vocal Set memories can be saved either on a floppy disk or on a hard disk. Only the entire group of Vocal sets can be saved as one file, but not the independent ones. Proceed as follows:

- Activate the DISK menu by pressing the special button (the LED lights up)
- Use PAGE +/- to select the target disk among Hard and Floppy
- If you wish to save onto the hard disk, select the target folder by entering it's number with the STYLES push buttons. Press F3 Save to activate the saving function.
- Select the type of file to be saved, in this case F10 Others.
- Select F3 Vocal Set from the next page.
- This displays a new page where you have to enter the name of the file to be saved, using the keyboard keys and the DATA CURSOR buttons, and confirm the operation pressing F10 Exec. Press F5 Escape to exit.
- After having terminated the operation, the display shows the contents of the target folder.
- Press EXIT twice to go back to the main page.

### **LOADING A VOCAL SET FROM THE DISK**

You may load the complete group of twelve Vocal Sets back from the disk using the following procedure:

- Activate the DISK menu by pressing the special button (the LED lights up).
- Use PAGE +/- to select the disk containing the file to be loaded.
- Select the source folder entering it's number with the STYLES push buttons.
- Select the type of files to be loaded pressing F5 File Choice; a number of different options appear next to the function buttons. Then select F10 Others.
- Select F3 Vocal Set as a file to be loaded.
- If a number of files is displayed, select the desired one pressing the DATA CURSOR buttons.<br>● Confirm the loading procedure pressing E2 Load
- Confirm the loading procedure pressing F2 Load.
- Press EXIT twice to go back to the main page.

For further procedures to save and load from disk, please refer to the Disk chapter in this manual.

# **AUTOMATIC VOCAL SET LOADING USING THE SD5'S POWER ON SETUP**

Thanks to the Power On Setup function described in this manual, you may load the desired Vocal set on turning on the SD5. For this purpose, select the desired Vocal Set from the Vocalizer page and then go back to the main display page pressing the **EXIT push button**.

- Start the saving procedure by pressing the SAVE push button.
- Confirm that you wish to save the Power On Setup pressing the F3 function key.
- On the display, the following four options appear:
	- **F5 Escape** cancels the operation.

F8 Disk Save carries out the saving operation of the Power On Setup file with .PON extension either on the floppy disk or on the hard disk, to be selected with the PAGE +/- buttons. The .PON file will be saved in the folder selected last on the hard disk. It would be advisable to store this in the first folder of the HD since this is the default folder the SD5 boots up with.

F9 Default stores the Power On Setup as the one that will be called up on turning the SD5 on.

F10 Save writes in the Power On Setup memory in the Flash RAM.

# **VOCAL SET AND REGISTRATION ASSOCIATION**

Each registration can store the desired Vocal Set you would want to use, such as to drastically reduce the time required to select the parameters. On the other hand, it might be useful not to load the Vocal Set assigned to the registrations if you wish to use personalised settings without needing to modify all the registrations. If you wish to prevent a Vocal Set stored within a registration from being called up, proceed as follows:

- On the first page of the display press F3 Utility.<br>● Select E5 Begis Menu
- Select F5 Regis. Menu
- Call up F3 Keyb&Util Page 1/2<br>● Lising the DATA CURSOR CURS
- Using the DATA CURSOR CURSOR buttons select Vocalize and press F10 Select to disable the loading of the Vocal Set stored in a Registration. Set the value to Off.
- Press F7 Save to store the settings.

From now on, when calling up a registration, it's associated Vocal Set will not be automatically loaded. To restore the selection of the Vocal Set associated with each registration when a new registration is called, repeat the procedure just described above, setting the value to On and then pressing F7 Save.

# **Effects**

The DSPs of the SD5 are capable of producing Reverb, Chorus, Delay and Modulation effects that can be applied to the Upper and Lower parts, to the accompaniment tracks and to external audio signals. The SD5 employs up to three DSPs to generate the global Reverb; and for the Upper parts, an additional three groups of Chorus, Delay and Distorsor effects that can work both in parallel and in series in Programs and in parallel for the automatic accompaniment tracks and the Lower parts.

The assignment of the Delay, Chorus and Distorsion effects is done in the **Arrange** View menu for the automatic accompaniment tracks and the Lower parts. For the Right section, the effects are assigned with the Lead Effects menu, which is opened using the related key on the panel or using the Programs.

The levels, the type of effect and all the other parameters related to the DSP are managed from the EFFECT menu, which is opened by pressing function key F2 from the main page of the display.

The Effects menu is composed of the following:

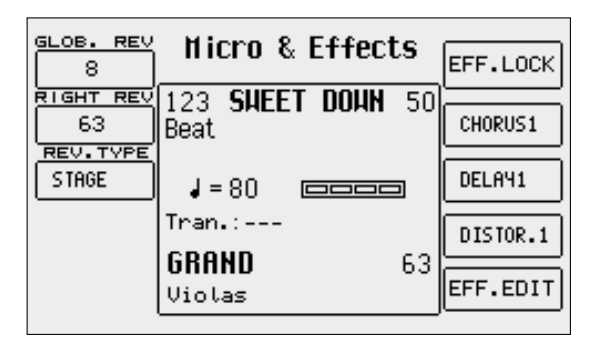

- **F1 Global Reverb**: This is the Reverb assigned to the whole keyboard and to the whole tone generator, despite the single parts. The value (modified using DATA CURSOR push buttons) establishes the amount of the Reverb applied.
- **F2 Right Reverb**: This is used to specify the quantity of Reverb to be applied separately to the Right part of the keyboard that is dedicated to the lead. The value is modified using the DATA CURSOR buttons.
- **F3 Reverb Type**: This is used to choose the Reverb algorithm among Room, Studio, Club, Hall, Theatre, Stage, Arena. To choose the type of algorithm use the **CURSOR** push buttons.
- **F6 Eff. Lock:**: This allows the user to lock the effect type (Reverb, Chorus, Delay o Distorsor) currently enabled so as to avoid changes when e.g, you change from one style to another.
- **F7 Chorus**: This is used to select the type of algorithm between Chorus 1, Chorus 2, Chorus 3, Chorus 4, Chorus 5, Flanger, Short Delay, Feedback and four User Chorus using push buttons DATA CURSOR Once the algorithm has been selected, it is edited using F10 Edit.
- **F8 Delay**: This is used to select between eight types of pre-set Delays and four User Delays using the DATA CURSOR push buttons. Once the algorithm has been selected, it is edited using F10 Edit.
- **F9 Distorsion**: This is used to select between eight types of distorsion and four User Distorsion using the DATA CURSOR push buttons . Once the algorithm has been selected, it is edited using F10 Edit.
- **F10 Edit**: This is used to access the menu dedicated to programming the most important parameters of an algorithm.

### **EFFECT EDIT**

The SD5 does not only choose the algorithm to be assigned to the DSPs but it also allows its substantial modification and saving in dedicated memories. To modify an algorithm - first of all, it must be selected among Chorus, Delay and Distorsion, simply by pressing the function push button and choosing the algorithm. Without doing anything else at this stage press F10 Edit to access the menu. No matter what algorithm is to be modified, the Edit page shows some fixed parameters as discussed:

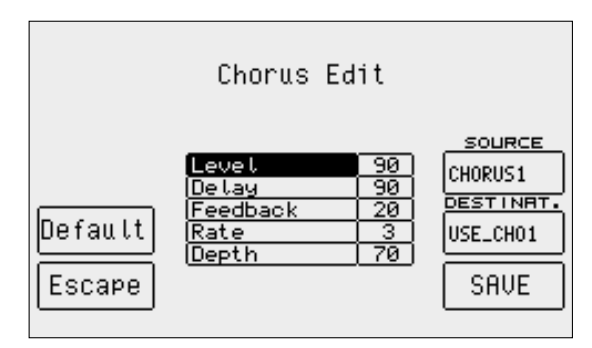

- **F4 Default**: This resets the parameters of the algorithm at their original values.
- **F5 Escape**: This returns to the Effects menu.
- **F8 Source**: This indicates the current algorithm selected to be modified, however by pressing function push button F8 several times, a different algorithm can be selected.
- **F9 Destination**: This specifies the destination memory for the algorithm modified. It is selected by pressing the function push button F9 repeatedly.

**F10 Save**: This confirms and saves the parameters modified in the memory selected using F9 Destination. The single parameters to be modified are shown in the middle of the display that are selected using the **CURSOR (Up and Down)** push buttons and are modified using the DATA CURSOR (Left and Right) push buttons.

#### **PARAMETERS FOR CHORUS ALGORITHMS**

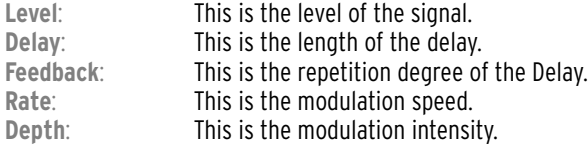

#### **PARAMETERS FOR DELAY ALGORITHMS**

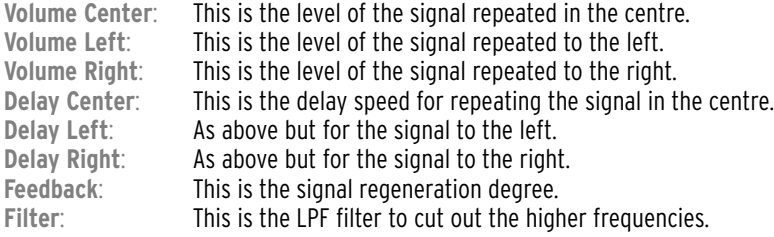

#### **PARAMETERS FOR DISTORSOR ALGORITHMS**

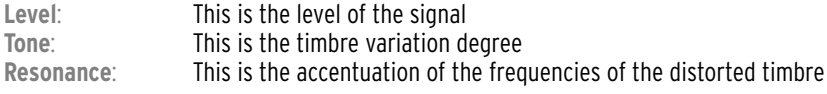

# **Registrations**

This is one exiting feature of the SD5 that captures the over-all settings of the keyboard at any one time and thanks to these special memory locations, all the control panel settings and the main parameters that control the SD5 can be called up instantly. Once the Registrations have been programmed they make it easy to quickly change the Style, the Voice variations, the settings of the effects and above all the automatic call-up of the TXT files. The programming of a Registration does not entail any special menu with all the parameters and values available and therefore they are to be modified from the single menus to which they belong. It is usually better to start-off from a default setting and then set just the Style, the Voices and the other parameters without having to go through all the menus.

The Registrations, once programmed, are extremely useful when playing live, however it takes some time to initially program while at home.

When programming (and also when playing live), it could be necessary to establish which parameter will be recorded or otherwise in the Registrations. It could indeed be useful to leave one or a number of parameters free or to disable the call-up function of the parameter status when changing from one registration to another.

Each feature controlled or managed within a Registration can be enabled or disabled via the dedicated Registration menu found in Utility. A Register can be called up from a group of 198 registration locations saved in Flash RAM (Block Registration), or from individual registers that reside on Floppy or Hard Disk (Single Registration).

The first 160 Blocks of Registrations can also be pulled-up using the Multi-Tabs and relative BLOCK REGISTRATION function.

The Block Registration and Single Registration parameters are absolutely identical, but their management is quite different:

For a Register in a Block Registration, all the 198 Registers have to be saved in one single BLOCK REGISTRATION file. You can have multiple BLOCK REGISTRATION files on disk, each one made up of 198 independent registers. The Single Registration on the other hand is individual registers always saved as single files on the floppy or on the hard disk.

While it is possible to display the Single registrations stored in Hard Disk or in Floppy Disk in a list, this feature is not possible with Block Registrations, whose registers can only be called up by entering the number using the numeric keypad. It takes less time to load a register from a Block Registration than that from a Single Registration. The Block Registrations are memorized even when the instrument is turned off, as they are saved in Flash RAM.

# **CALLING UP AND SAVING A REGISTER OF THE BLOCK REGISTRATION GROUP**

Make sure that Block Registration has been selected as the memory location from which to load the Registers. For this purpose, from the main display page go to F3 Utility and select (if not yet chosen) Block in F7 Registration Mode. The Block Registration group stores 198 Registers in Flash RAM. Each Register can be selected by enabling the REG. push button (the LED lights up) and then by entering the corresponding 3-figure number using the numeric keypad (STYLES push buttons). The name of the Register called up will be displayed in bold print next to the number in the top left corner of the display.

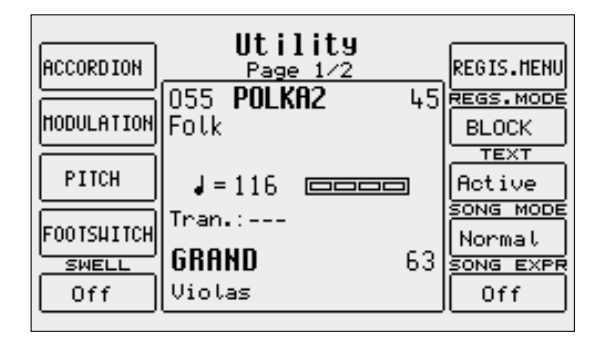

# **PULL-UP A REGISTRATION OF THE BLOCK REGISTRATIONS USING THE MULTI-TABS**

You can also pull-up the registrations using the **Multi Tabs** of the SD5.

In this mode, you can split the various registrations into groups, each containing 16 registrations and activate them simply by pressing one of the 16 dedicated Multi-tabs.

To activate this mode, select BLOCK REGISTRATION from the MODE SELECT menu of the Multi-tabs.

Press the Registration button. The display shows the 16 registrations belonging to the current group at the bottom.

Load the Registration required by simply pressing the related Multi-tab.

The current group of Registrations can be changed by pressing one of the ten **STYLE** buttons.

# **SAVING A REGISTRATION OF THE BLOCK REGISTRATION**

Proceed as follows to save a new Register in a Block Registration, once the desired Style, Tempo, Volumes and Parameters have been set using the REG. push button:

- Return to the main page of the display using the **EXIT** push button.
- Press SAVE.
- Select F1 Registration.
- Enter the name of the Register using the keyboard and the DATA CURSOR push buttons.
- Select the number of the destination memory using the **STYLES** push buttons.
- Confirm that the Register is to be saved using F10 Save or cancel it using F5 Escape.

# **SAVING THE ENTIRE GROUP OF THE BLOCK REGISTRATION ON DISK**

Proceed as follows to save the current 198 registers on board within a Block Registration on disk in one single file with the .REG extension:

- Press DISK to access the Disk menu.<br>● Select the folder on the bard disk by
- Select the folder on the hard disk by entering the number with the **STYLES** push buttons, or select the floppy disk with the **PAGE +/-** push buttons.
- Press **F3 Save** to enable the procedure.<br>● Select **F8 Registration**
- Select F8 Registration.
- In the page that appears you can enter the name of the file using the keyboard keys and the DATA CURSOR push buttons.
- Confirm the procedure using F10 Exec. or cancel it using F5 Escape.

# **LOADING A BLOCK REGISTRATION FILE**

To load a Block Registration file into the Flash RAM of the SD5, proceed as follows:

Press DISK to access the menu and use the PAGE +/- push buttons to choose between the floppy and the hard disk or press F5 Folder Choice and then F8 Registration. Select the file to be loaded from the folder currently enabled using DATA CURSOR and then confirm the procedure using F2 Load.

# **CALLING UP AND SAVING A REGISTER OF THE SINGLE REGISTRATION GROUP**

The call-up function of a Single Registration is enabled by setting to Single the F7 Registration Mode parameter in the F3 Utility menu. Then enter the number of the Single Registration/Register contained on the floppy disk or in the folder currently selected on the hard disk to call it up. A Folder or a Floppy Disk may store up to a maximum of 999 Single Registrations, the numbering of which is automatically attributed according to the time order in which the file is created, whereas the file will always be displayed in alphabetical order.

In both cases it is always possible to display the list of Single Registrations stored in the Folder using the DISK menu. From this page you can find the progressive number attributed to the Single Registrations when the file is created or you can select the Single Registration to be loaded directly using the DATA CURSOR F10 Select and F2 Load push buttons.

Note: The Single Registration cannot be called up using the numeric keypad in the Disk environment; therefore the Single Registration is either selected using the normal procedures required in the Disk environment or you return to the main page of the display using the EXIT push button and enter the number of the desired Registration with REG. enabled.

To save a Single Registration on disk (.SRG extension) you must first select the target folder on the hard disk or the floppy disk.

● Press SAVE.

● Select **F1 Registr.**<br>● From the page th

● From the page that follows enter the name of the Single Registration using the keyboard keys and the **DATA CURSOR** push buttons.<br>● Confirm using **FIO Save** or cancel using **F5 Escane** 

Confirm using F10 Save or cancel using F5 Escape.

# **AUTOMATICALLY LOADING THE TEXT FILE AND MIDI FILE USING REGISTRATIONS**

This function is one of the most powerful and useful functions of the SD5. It is used to avoid lots of procedures to load the file required when playing live. There is no operational difference between a Registration of the Block Registrations and a Single Registration.

To automatically load a text file with .TXT extension or a Midi file with .MID extension all that is needed is for the name of the Registration to match that of the .TXT or .MID file. The Midi file will be available by enabling SONG PLAY and then by pressing START.

# **DEFINING WHICH PARAMETERS WILL BE CONTROLLED BY THE REGISTRATION**

It could prove useful to prevent the Registrations from saving or calling up one or a number of parameters which they control. For example, you can prevent just the Vocal Sets or the assignment of the effects from being called up. Each single parameter can be detached from the Registration. These settings are achieved in the following manner:

● From the main page of the display press F3 Utility.

Select F6 Registration Menu

The page displayed shows the parameters in the middle, grouped per areas to which they belong, called up using the function push buttons. For F3 Keyb&Util and F5 Arrange a number of parameter pages are foreseen that are called up by pressing the same function push button

again. The parameters in the middle of the display are accessed using the DATA CURSOR push buttons whereas their enabling status is modified from F10 Select.

The first time you access the F6 Registration Menu the Global parameters are shown. Below is the description.

REGIS.HENIL **GLOBAL** TABS **GLOBAL** Midi **DRUM** Save **Arr.** Function On MIXER <u>Arranger ModelOn</u> KEYB&UTIL<br>Page 1/2 <u>Drum Mixer</u> <u>On</u> Default Utility On. **AUTOSWITCH** <u>Keyb.Function|On\_</u> EFF&MICRO <u>Effects&Micro|On</u> 0ff <u> 2nd Voice</u> <u>On</u> RRANGE<br>Page 1/4 Glob. Transp. On. Select Levet

**F1 Global**: This is used to disable the control of all the parameters related to MIDI, Left Control, Arrange Mode, Drum Mixer, Utility, Play Control, Effect&Micro, 2nd Voice, Global Transpose and Left Level.

**F2 Drum Mixer**: This is used to disable the control of the parameters of Drum On/Off, Drum Volume, Drum Reverb, Drum Pan, Manual Drum

# Registrations

- **F3 Keyb&Util 1/2**: This is used to disable the control of the parameters of Octave, Portamento, Harmony, Pianist, Vocalizer, 2nd Sustain, 2nd Split, Velocity Curve, Rotor Wheel
- **F3 Keyb&Util 2/2**: This is used to disable the control of the parameters of Accordion, Modulation Assign, Modulation Rate, Tune, Vibrato, Portamento Time, Bend Parameter, Footswitch, Arabic Menu, Arabic Mode
- **F4 Eff&Micro**: This is used to disable the control of the parameters of Global Reverb, Right Reverb, Reverb Type, Chorus Type, Delay Type, Distortor Type, Microphone Parameter
- **F5 Arrange 1/4**: This is used to disable the control of the parameters of Jump Intro, Jump Fill, Manual Bass, To Root, To Lowest, Lock, Split, Interactive On/Off, Interactive Mode
- **F5 Arrange 2/4**: This is used to disable the control of the parameters of Program Change, Volume, Reverb, Effect, Pan Pot
- **F5 Arrange 3/4**: This is used to disable the control of the parameters of Lower Hold, Lower Mute, Lower Mode, Bass Sustain, Bass Mono/Poly, Bass Boost, Bass Octave, Pedal Board, Bass To Pedal, 4Switch Mode

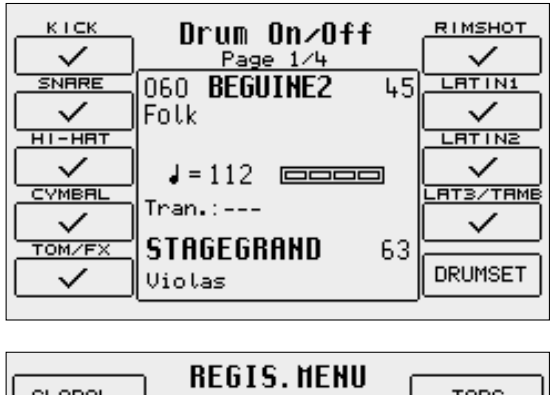

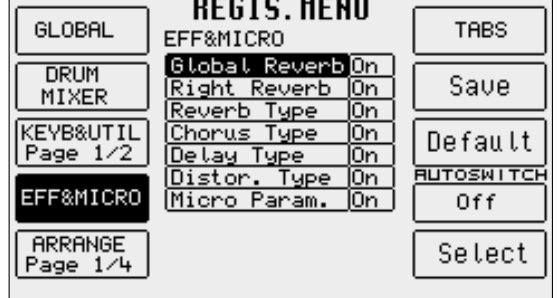

- **F5 Arrange 4/4**: This is used to disable the control of the parameters of Bass Lock, Lower Lock, Step Tempo, Sync Time, Chord Mode
- **F6 Tabs**: This is used to inhibit the control of the enabling status of the push buttons on the control panel relevant to 2nd Voice, 1 Touch, Key Start and Key Stop.
- **F7 Save**: This is used to save the settings made in the Flash RAM. These settings are stored even after the instrument has been turned off and are called up when it is turned on again.
- **F8 Default**: This resets the original control status of all the parameters.
- **F9 Auto Switch**: When it is enabled (On) it disables the REGISTRATION push button (LED will go off) after having selected the Registration to allow the user to select a Style with the numeric keypad.
- **F10 Selec**t: Once the parameter has been selected F10 Select is used to modify its enabling status. Note: All Registers store the values of the above parameters, however, there are some parameters (e.g. SPLIT, Foot Switch assignment) which the user might not want to change while they change from one Register to another. This is where the above feature becomes useful permitting the ability to 'freeze' certain features that need not change as you change from one Register to anther!

# **Utility**

The Utility menus are used to control the physical controllers, the MIDI accordions, the pedals and a group of parameters that modify the general performance of the SD5. From the main page of the display, press F3 Utility to access the first page indicated as 1/2 at the top right part of the display. To select the other page use the PAGE +/- push buttons. The single groups of parameters, to which other menus correspond, are enabled using the relative function push buttons.

# **UTILITY, PAGE 1/2**

**F1 Accordion:** This calls up a new page with the parameters dedicated to the use of a MIDI accordion. For further details, please refer to the chapter 'MIDI Accordion' below.

Modulation Wheel. The parameters available are the following:

one modulation between DCF, DCA, Cutoff and WhaWha is enabled so that the Modulation Wheel always con-

the entry of the modulation on the LFO on the filter

the entry of the modulation on the LFO on the amplitu-

**F2 Modulation**: This calls up a new menu dedicated to the management of the

de to create a cyclic tremolo.

trols a parameter.

cut-off.

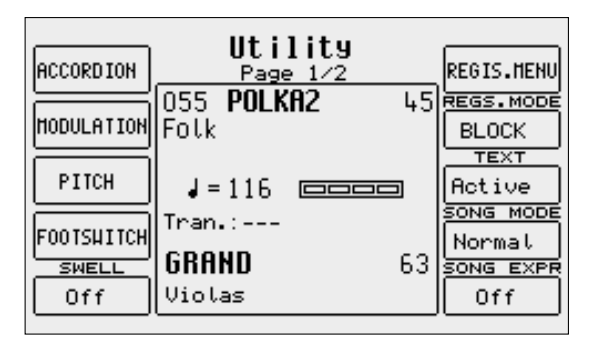

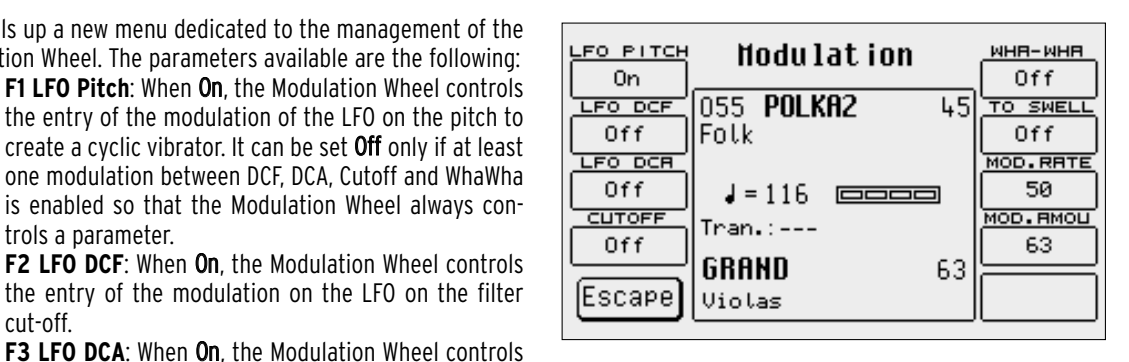

**F4 Cutoff**: When On, the Modulation Wheel directly controls the filter cut-off. This proves useful to control the harmonic richness of a timbre. It cannot be used if F6 Wha-Wha is already enabled. **F5 Escape**: This returns to the initial page of the Utility menu.

**F6 Wha-Wha**: When On, the Modulation Wheel controls the Wha-Wha effect, typical of electric guitars. It cannot be used if F4 Cutoff is already enabled.

**F7 To Swell**: When On, it transfers all the parameters controlled by the Modulation Wheel to the optional Volume pedal.

**F8 Mod. Rate**: The value entered using the DATA CURSOR push buttons defines the velocity of the LFO's used with the Modulation Wheel

**F9 Mod. Amou**: The value entered using the DATA CURSOR push buttons establishes the modulation depth that can be obtained using the Modulation Wheel for the LFOs.

**F3 Pitch AFTERTOUCH:** This calls up a new menu dedicated to controlling the tuning. The parameters available are the following:

**F1 Tune:** The value indicated in Hertz, that can be modified +/- 100 Cents using the DATA CURSOR push buttons, establishes the fine tuning of the whole sound generator of the SD5. By pressing the two **DATA CURSOR (Left and Right)** push buttons together at the same time the standard tuning of 440 Hz is reset.

F2 Vibrato: When Off, it disables the vibrato on the timbres that use it. The sampled vibrato of some timbres is not affected by the setting of this parameter.

F3 Portament: The value set using the DATA CURSOR push buttons controls the Portamento velocity.

F4 Legato: This allows you to choose between Portamento, Legato and Mono by pressing F4 repeatedly. The tied notes function is extremely interesting to simulate the phrasing of some traditional soloist instruments, such as violins, trumpet, horn and trombone.

F5 Escape: This returns to the initial page of the Utility menu.

F6 Bend Valu: The value entered using the CURSOR push buttons establishes the excursion semitones of the Pitch Bend Wheel.

F7 Bend LFO: This assigns the vibrato control created with the LFO to the Pitch Bend Wheel, the intensity of which is established by the value that can be modified using the **CURSOR** push buttons.

F8 Bend DCF: This assigns the filter cut-off control to the Pitch Bend Wheel, the intensity of which is established by

the value that can be modified using the CURSOR push buttons.

F9 Bend DCA: This assigns the timbre amplitude control to the Pitch Bend Wheel, the intensity of which is established by the value that can be modified using the **CURSOR** push buttons.

F10 Afterttouch.: This calls up a new menu dedicated to controlling the after touch. The parameters available are the following:

F1 Cutoff: When On, by pressing the function push button F1 again, the after touch controls the opening of the filter that can make the timbre more brilliant.

F2 LFO DCO: When On, the after touch controls the vibrato.

F3 Bend: The value entered using the DATA CURSOR push buttons indicates the deviation semitones of the intonation. By entering a value of –1, additional expressiveness is given to the timbres such as the sax.

F4 Slide: This is an effect associated with the keyboard velocity and consists in a very quick tuning adjustment of the chord during the sound attack, very similar to that encountered normally in the attack of almost all wind instruments. The Slide can be used successfully to make the sax, trumpet, clarinet and guitar phrasing more realistic and expressive.

F5 Attack: When On, it enables the modulations controlled by the after touch with a slight delay. If for example the after touch is used to create a vibrato, with Attack set On the vibrato works only after a few seconds, creating a more natural sensation.

F6 LFO DCA: When On, the after touch controls the tremolo effect.

Hi-Hat Off

F7 LFO DCF: When On, the after touch controls the modulation of the LFO on the filter cut-off.

F8 Volume: When On, the after touch controls the volume of the timbres of the Right section.

F9 Slide Thr: The value entered using the DATA CURSOR push buttons establishes the velocity beyond which the Slide affect is triggered. Lower the value less key dynamics is required to activate the Slide.

F10 Sensitiv.: The value entered using the DATA CURSOR push buttons establishes the response sensitivity to the after touch. If modified the control of all the parameters controlled by after touch are also changed.

**F4 Footswitch**: The SD5 can exploit two types of optional pedals (FS13 with thirteen switches and FS6 with six switches) to control many functions, including those already available for the X series. **F4 Footswitch** calls up a page that shows the function assi-

Key Stop

gned to each of the switches.

Sustain

To modify it, use the DATA CURSOR (Up and Down) push buttons to select the pedal switch and the DATA CURSOR ( Left and Right) push buttons to modify the function assigned as desired amongst the following:

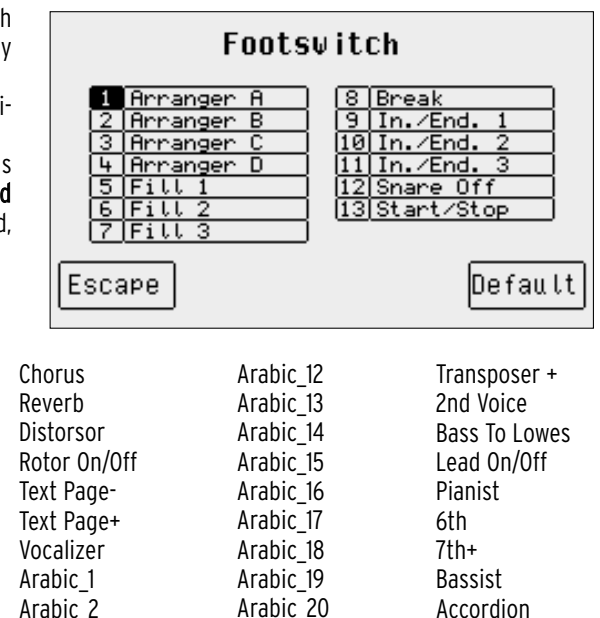

Crash

Swell Transposer -

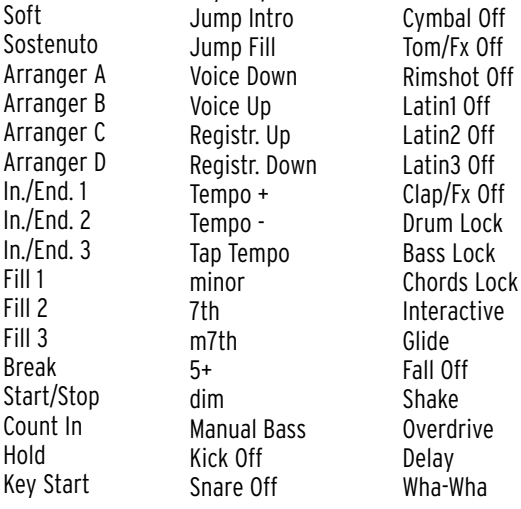

Fisal eftDrum Micro Dry Dry on stop Fade Out Harmony Program Accordion Accordion DrumFx Swell DrumFx Fade VoiFiltSwell

The Footswitch menu also uses the F5 Escape function, to return to the initial Utility page and F10 Default to reset the original settings. Once the modification has been completed, save the settings by pressing SAVE to save in Flash RAM using F10 Save. or to cancel the procedure use F5 Escape or to return to the default Footswitch menu, use F4 Undo.

Arabic\_3 Arabic\_4 Arabic\_5 Arabic\_6 Arabic\_7 Arabic\_8 Arabic\_9 Arabic\_10 Arabic\_11

**F5 Swell**: When this parameter is enabled, it allows you to use a volume pedal to control only the volume of the right lead section of the keyboard. The arranger will not be affected.

**F6 Regis**. **Menu**: Menu: This calls up the menu to program the control of the single parameters of a Registration, as described in the relevant chapter.
- **F7 Regis. Mode**: This allows you to choose what events should or shouldn't be impacted if a Registration from the Block Registration memories or a Single Registration is called as described in the relevant chapter.
- **F8 Test**: This enables or disables visualisation in Arranger or Song Play mode of a text file (.TXT).
- **F9 Song Mode**: This selects the access time to a Midi file on Hard Disk between Normal, (i.e. beginning with the first beat of the first bar), and Fast (which starts reproduction instantly at the beginning of the Midi file, without keeping in mind the bars that do not contain any notes). In this way it is possible to play a number of Midi files without interruptions.
- **F10 Song Expr**: If set to Yes, the volume pedal controls the global Song level.

#### **UTILITY, PAGE 2/2**

From the initial page of the Utility menu access is gained to the second page by pressing PAGE +. The parameters available are the following:

**F1 Vocal Ch**: This makes it possible to Lock the MIDI channel selected to control the Vocalizer no matter what the source Midi file is. In this way you avoid the need to always set the same MIDI channel for different Midi files.

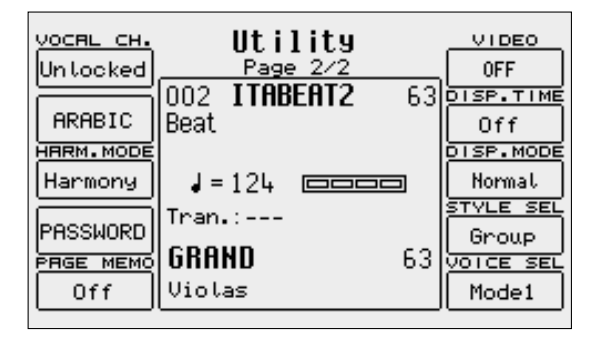

**F2 Arabic**: This calls up a new page to create tunings suitable for the various countries using the Arabic scale, which is kept even in the case of transposition. A scale is shown in the middle of the display, the notes of which are selected using the octave keys from C5 to B5. Once the note is selected a box appears indicating a value of -50 Cent (a fourth of a tone) that can be modified precisely using the CURSOR push buttons. By pressing the same key again the modification is cancelled and the tuning returns to the original one. The parameters available are the following:

**F1 Left**: This establishes whether the intervals of the Arabic scale are operational also on the Arranger and Lower parts or otherwise. If set as **No** the Arabic scale is not cut-out from the whole Left part.

F5 Escape: This returns to the initial page of the Utility menu.

F6 Foo tswitch: If set as Note Mapping, the Arabic scale is also applied to the notes played using the pedal. If set as Arabic Set, the thirteen Arabic scales to be called up instantly are assigned to the pedal switches. F10 Normal: This resets the standard tuning.

When the modifications have been completed, save the scale in one of the thirteen available memory locations. Press SAVE to access the list of memory locations that can be selected using the CURSOR push buttons. F10 Save saves the scale in the location selected at the time and F5 Escape returns to the previous page. The thirteen Arabic scales saved can be easily called up while playing live using the optional pedal switches FS 6 and FS 13.

- **F3 Harm. Mode**: This makes it possible to use the HARMONY push button to activate the Arab scale instead of calling up the Harmony function.
- **F4 Password**: This is used to set a password for those Hard Disk folders requiring it (see chapter Disk, Lock function) to protect data writing and reading. The password is assigned to the Hard Disk folders by pressing the F1 Modify button. If no password has been assigned yet, use the keys of the keyboard to write the new name into the **New** line. The name must consist of no more than six letters. Press F10 Confirm to confirm. If an old password exists and you wish to modify it, first of all write the old name into the Old line and then the new name into the New line. Finally, press F10 Confirm to confirm. F5 Escape takes you back to the main page of the display.
- **F5 Page Memo**: This stores the last page of each menu that will be displayed the next time the same menu is called up.
- **F6 Video**: This is used to select the type of video output signal using the CURSOR push buttons, between PAL (European television system), NTSC (American television system), SVHS Pal (super VHS European), SVHS NTSC (super VHS American), Monitor (VGA monitor for computers), OFF (video card disabled).

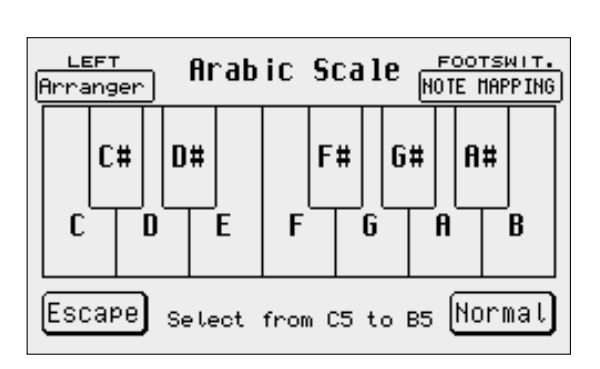

- **F7 Disp. Time**: The value entered using the CURSOR push buttons establishes the time that the page in use remains displayed, at the end of which the SD5 returns to the main page of the display. Set as Off, the page in use remains displayed until another page is manually accessed or cancelled.
- **F8 Disp. Mode**: When set to Autoclose, the page from which the Voices and the Styles are selected, closes after the selection has been carried out and the previous displayed page is shown again.
- **F9 Style Sel**: Defines the Styles selection mode. When set to Group, the selection is carried out using the Styles groups corresponding to the relevant push buttons like on the SD1. When set to **Numeric**, the Style is called up by entering the three numbers on the numeric keypad (STYLES push buttons), like on the X-series.
- **F10 Voice Sel**: This is used to select the call-up mode of the Voices. In Mode 1 the last Voice selected within a single family is always automatically called up when that group is selected. To change it, simply select another Voice within the same family. In Mode 2 the Voice is enabled only after it has been selected within the selected group using the function push buttons, so that the Voice in use is not replaced just by calling up a family, but by the actual selection of the voice to be used.

# **MIDI Accordions**

The SD5 can be managed by an Accordion connected via MIDI, thanks to the fact that the attribution of the MIDI channels to the single parts of the keyboard, the bass transposition, the velocity and also the use of the bass voices can be controlled. The controls directly depend on the

MIDI implementation of the Accordion therefore, for very simple MIDI accordions some of the functions described hereafter may not be available.

### **CONNECTING A MIDI ACCORDION**

The MIDI Out Output of the MIDI Accordion should be connected using a MIDI cable to the MIDI 2 In input (Keyboard) of the SD5. Enable the Accordion mode on the SD5.

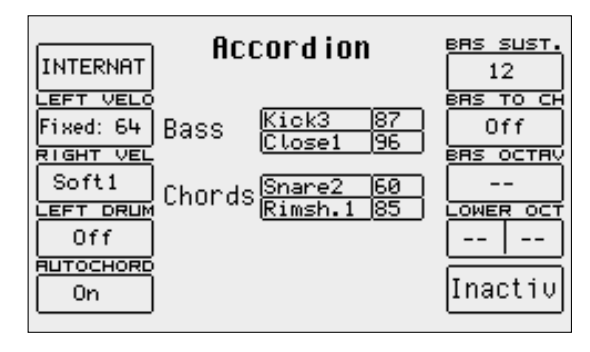

### **ENABLING THE ACCORDION AND ITS PARAMETERS**

The parameters for the MIDI Accordion are accessed, from the main page of the display, by pressing F3 Utility and, from the first page of the Utility menu, by pressing F1 Accord. A new page of dedicated parameters opens. When the Accordion is connected, the Accordion mode is enabled by pressing F10, which from the disabled mode (denoted by Inactive), becomes enabled (denoted by Active). To disable the Accordion mode, press the F10 push button again. The Accordion mode calls up a number of MIDI settings that can however be modified as desired. The following parameters are available in the Utility Accordion menu:

- **F1 Chord Mode**: This is used to select two different methods for acknowledging the chords. International is the most widely used system; Belgique is to be used only to acknowledge Belgian chords. Press function push button F1 to switch from one system to the other.
- **F2 Left Velo**: This selects the velocity curve for the notes played manually using the chords of the Accordion. By pressing the F2 function push button repeatedly you can select the response curve. In the case of Fixed curve you can enter the fixed velocity value applied to the notes played using the DATA CURSOR push button.
- **F3 Right Vel**: The same as for F2 Left Velo but dedicated to the notes played with the right hand, namely the lead.
- **F4 Left Drum**: When set as On, it is used to play two percussion sounds of the Drum section of the SD5 with the bass voices of the Accordion and two more voices with the Accordion chords. The two voices with relative velocity values can be selected for chords and bass. Using the DATA CURSOR (Up and Down) push buttons, go to the voice and then select it using the DATA CURSOR (Left and Right) push buttons. Moving around again using the DATA CURSOR (Up and Down) push buttons you can modify the velocity value using the DATA CURSOR (Left and Right) push buttons. When a voice is to be completely excluded, set the velocity at 0. **Note:** It is advisable to use the Left Drum function when the Arranger is not in use.
- **F5 Autochord**: This excludes the acknowledgement of the chords leaving the Accordion player free to play the bass and the chords manually, without any automation.
- **F6 Bas Sust**: The value that can be modified using the DATA CURSOR push buttons indicates the length of the Sustain on the manual bass, when the **MANUAL BASS** push button is in use (LED lit).
- **F7 Bas To Ch**: Set as On, it also includes the bass note in the acknowledgement of the chords, to create chords with varied bass using the BASS TO LOWEST push button.
- **F8 Bas Octav**: The value that can be modified using the DATA CURSOR push buttons indicates the octave of the manual bass voice, with the MANUAL BASS push button enabled.
- **F9 Lower Oct**: For each voice assigned to Lower 1 and Lower 2, its octave can be modified using the DATA CURSOR push buttons and push button F9 to switch between the two parameters.

**F10 Accordion Mode**: This enables or disables the use of the parameters for the MIDI Accordion.

#### **SAVING THE PARAMETERS FOR THE MIDI ACCORDION**

Thanks to the Power On Set-up function, all the settings of the parameters described can be saved, which will be called up automatically when the SD5 is turned on. To enable this procedure, press the SAVE push button and then select F3 Power On Set-up. Press F10 Save to save the settings in Flash RAM. Further details on Power On Set-up are given in the dedicated section.

#### **THE MIDI PARAMETERS FOR THE ACCORDION**

When the Accordion is enabled using F10 Active, the SD5 calls up the MIDI Accordion 1 set-up to attribute the MIDI channels to the keyboard sections in MIDI reception. The MIDI Accordion 1 set-up is that most frequently used with most MIDI accordions. The attribution of the MIDI reception channels can be modified in menu F6 MIDI that is accessed from the main page of the display and then using F2 Channel Receive.

You will see that, when the Accordion mode is enabled, the MIDI Set-up in F10 is Accordion 1. To modify the settings of the single sections, move onto one of them using the DATA CURSOR (Up and Down) push buttons and then enter the MIDI channel using the DATA CURSOR (Left and Right) push buttons. The main sections involved with the MIDI Accordion are:

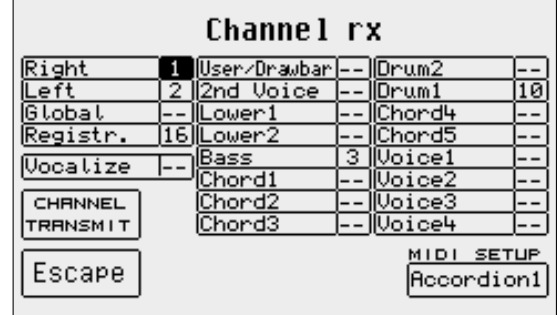

**Right Channel**: This is the setting of the MIDI receiving channel for the part played with the right hand, namely the lead.

- **Left Channel**: This is the setting of the MIDI receiving channel for the part played with the left hand, namely the left section of the SD5 dedicated to the acknowledgement of the chords for the Arranger.
- **Bass Channe**l: This is the setting of the MIDI receiving channel for the manual bass section.
- **Drum Channel**: This is the setting of the MIDI receiving channel used to play the percussion timbres when the Left Drum mode is enabled.

To save the settings, press the SAVE push button and then F10 Save. Further details are given in the MIDI section.

### **TIPS TO QUICK CONNECTION OF A MIDI ACCORDION**

Connect the MIDI cable to the MIDI Out of the Accordion and the MIDI In 2 of the SD5.

Call up the F3 Utility menu from the main page of the display and then press F1 Accordion and then F10 to set the parameter on Active. If the sections of the Accordion (Right, Lower and Chords) do not play correctly, exit using the EXIT push button, press F6 MIDI and then F2

Channel Receive to set and match the MIDI channels between the Accordion sections and those of the SD5 using the DATA CURSOR (Up and Down) and DATA CURSOR (Left and Right) push buttons. If the settings have been modified, save them using the SAVE push button then F10 Save, in the Accordion 1 set-up, which is called up each time the Accordion mode is enabled.

The Ketron SD5 is provided with two MIDI set-ups for Accordions. Accordion 1 is dedicated to the use of the Accordion with the SD5 Arranger and Accordion 2 controls all sixteen MIDI parts of the SD5. The settings of the Accordion menu in the Utility menu can be saved in a Registration. To enable the manual bass, press LEFT CONTROL and then the F3 Manual Bass push button.

Note: Remember that most problems relating to a MIDI Accordion depend on the settings of the MIDI transmitting channels on the MIDI Accordion. If various MIDI instruments are used and connected to the Accordion, it is preferable to modify the MIDI set-up of the SD5 rather than to re-program the Accordion MIDI set-up to match the MIDI set-up of the SD5.

## **MIDI**

MIDI is a communication protocol used to transmit and receive commands, messages and events that are then translated by the compatible musical instrument into notes, events and commands. This protocol is used to connect a computer with dedicated programs to the SD5, to control other sound modules or keyboards directly from the SD5 and to connect the SD5 to an Accordion, a Sax or a MIDI guitar. Various books have been written on the MIDI standard and some simple research via Internet or in any specialised library can help you better understand how it works. Naturally, again on Internet, you can find sites that attempt to explain what MIDI is, free of charge. In any event a skilled musician will not mix up the MIDI protocol with the Midi files (often called MIDI improperly): the first is indeed the starting point for the second. The SD5 (thanks to the polyphony) offers 32 independent MIDI parts. Sixteen parts are dedi-

cated to using the keyboard when playing live, with separate parts for the Arranger and the lead. The other sixteen are reached using the MIDI In 1 input that exploits the tone generator of the SD5 as a module in independent General MIDI standard. The same sixteen GM parts are used to reproduce the Midi files in Song Play and in the sequencer.

The SD5 parameters are used to control each MIDI part and channel of the 32 available. Remember not to use MIDI cables longer than 5 meters (15 Feet) to avoid running into transmission errors.

The SD5 distinguishes the programming of the parts between those in General MIDI and those dedicated to the single sections of the SD5. The General MIDI settings are called up from the main page of the display using **F1 GM** and the MIDI settings of the keyboard are called up from the main page of the display using F6 MIDI.

#### **USING THE SD5 AS A GENERAL MIDI MODULE**

To reach the sixteen independent MIDI channels from the keyboard, you must use a Midi file loaded in **Song Play**, or you can exploit the MIDI In 1 input (GM). With regard to **Song Play** there is a dedicated menu (FI GM Part) that is used to modify the parameters of each single part, which has already been explained in the Song Play section (see relative section). With regard to the MIDI In 1 input (GM), the modification page of the parameters for each single MIDI part is enabled using F1 GM from the main page of the display. The parameters modified using F1 GM cannot be saved, on the contrary to what occurs with the same parameters in Song Play.

#### **MODIFYING A SINGLE GM PART**

From the main page, press F1 GM Part to call up the page dedicated to the parameters of a single GM part. The Part is shown in the middle of the display, the parameters (that can be modified) are assigned to the function push buttons. Right underneath is the voice assigned to the Part and the effect used. The bottom part of the display is dedicated to monitoring the activities of the sixteen Parts on the MIDI In 1 (GM) input, and can be useful when searching for the Part to be modified. To move around between the single Parts use the PAGE +/- push buttons. You can also directly access one of the 16 parts using the Multi-Tabs of the SD5. Consult the specific chapter for further information.

The parameters that can be modified must be selected using the dedicated function push button before the value can be modified.

Timbre: Each track can use a voice taken from the Voices and User Voices. To

modify the voice assigned follow the normal procedure using the VOICES. USER VOICES, PAGE +/- push buttons and the function push buttons. Modulation effect: For each single track you can choose the modulation effect to be applied to the voice between Chorus, Distorsor and Delay, using the DATA CURSOR push buttons. The effect entity can be programmed using F3 Chorus/Distorsor/Delay.

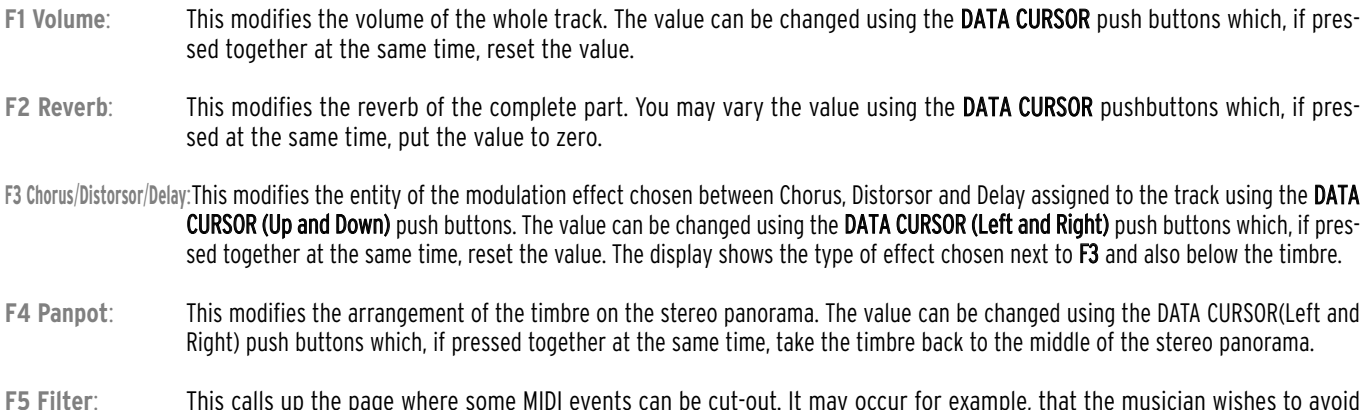

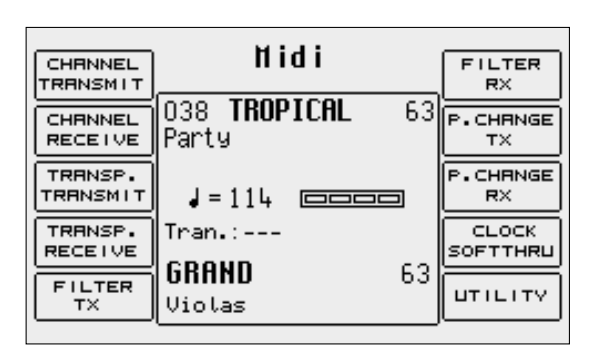

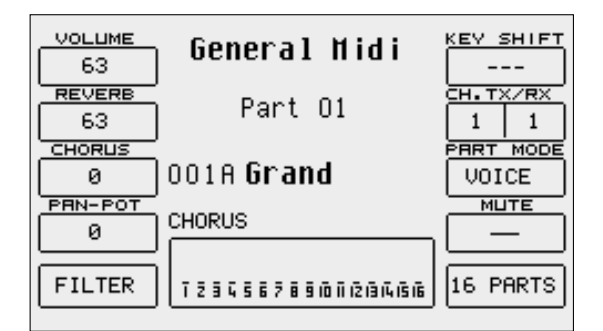

using the Modulation or some other MIDI parameter that directly affects the voice. The MIDI filters can also be used to better control an external MIDI module. The page called up from F5 Filter shows a table of four rows and four columns relative to the sixteen Parts. To be able to access the MIDI filter of a single Part use the F1 and F6 push buttons for Parts 1, 2, 3 and 4 that are to be selected by pressing the same push buttons repeatedly. Use push buttons F2 and F7 for Parts 5, 6, 7, and 8. Use push buttons F3 and F8 for Parts 9, 10, 11 and 12 and push buttons F4 and F9 for Parts 13, 14, 15 and 16. Once the Part to which the MIDI filter is to be applied has been found, select which MIDI message is to be cut-out from the reproduction using the DATA CURSOR push buttons and enable the filter

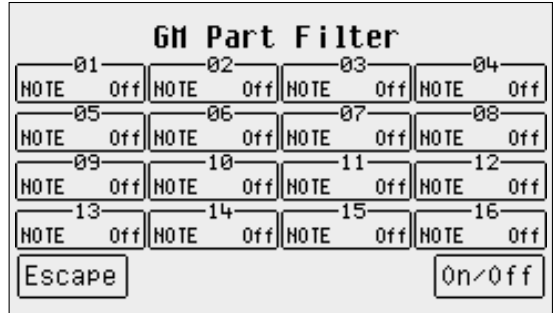

using the F10 On/Off push button. The filter is enabled when "ON" appears next the MIDI message to be filtered. The MIDI mes-

sages that can be filtered are the following: **Notes:** all notes within the track Control Change: all Control Changes within the track Program Change: all Program Changes After Touch: all After touch events Pitch Bend: all Pitch Bend events Volume: only Control Change 07 Volume Pan: only Control Change 10 Pan Reverb: only Control Change Reverb Send Chorus: only Control Change Effect Send Modulation Wheel: only Control Change 01 Modulation Expression: only Control Change 11 Expression RPN: only Control Change RPN NRPN: only Control Change NRPN

- To exit from F5 Filter press EXIT or F5 Escape that send to the main page of Song Play.
- **F6 Key Shift:** This changes the transposition of the track selected by up to +/- 24 semitones. The value can be changed using the DATA CURSOR push buttons which, if pressed together at the same time, reset the value.
- **F7 Channel Tx Rx**:When push button F7 is pressed repeatedly, it switches from TX (that indicates the transmission MIDI channel of the selected part) to RX (that establishes the MIDI receiving channel). The value can be changed using the DATA CURSOR push buttons. If no value is specified the track receives and transmits on the MIDI channel having the same number as the Part.

**F8 Part Mode**: This modifies the operational mode of the track, using the DATA push buttons. The possible choices are:

**Voice:** track dedicated to the use of a voice

Drumset: track dedicated to the use of a Drumset

Drum2: track dedicated to the use of Live Drumsets

Vocalize: track dedicated to the control of the Vocalizer

Based on the choice made, Drumset, Live Drum, Voice and Vocal Set can be called up or otherwise. Whereas in the case of Voice and Drumset mode the Voice and Drumset are called up normally. For Drum 2 and Vocal Set the Live Drums and Vocal Sets must be selected using the VALUE +/- push buttons. The modification of operational mode of a track can make the song incompatible with modules in General MIDI.

- **F9 Mute**: If the function is enabled, the track is cut-out from the reproduction.
- **F10 16 Parts**: This enables the display of each single parameter, showing its value for all sixteen Parts.

#### **MODIFYING A PARAMETER FOR THE SIXTEEN GM PARTS**

As already mentioned, the status of a single parameter for all sixteen tracks can be displayed using the F10 16 Parts function. To rapidly access a parameter, select it from the GM Part page and then press F10 16 Parts to display the status of that parameter for the sixteen tracks. The page F10 16 Parts structure shows a table with four lines and four columns relative to the sixteen Parts. To access the single Part use push buttons F1 and F6 for Parts 1, 2, 3 and 4 that are selected by pressing the same push buttons repeatedly. Use push buttons F2 and F7 for Parts 5, 6, 7, and 8. Use push buttons F3 and F8 for Parts 9, 10, 11 and 12 and push buttons F4 and F9 for Parts 13, 14, 15 and 16. Once the Part has been found its value can be modified using the DATA CURSOR push buttons which, if pressed together at the same time, will reset the value.

**GH Part Unlume** Page  $1/7$  $01$ -02 Ø3 ЮL Grand 63 Grand 63||Grand 63 Grand 63 63 63||Grand 63 Grand 63 Grand |Grand  $\overline{10}$  $.11$ 63 STANDARD 63 Grand Grand 63||Grand 63  $\overline{14}$ 63 Grand 63∥Grand 63 Grand 63 Grand Mute Escape

The parameters that can be modified in this way are distributed over seven pages

that are called up using push buttons PAGE +/-, and include Volume, Reverb, Effects, Pan, Shift, Channel Rx and Channel Tx (already explained in the previous section). F10 Mute is used to cut-out only the track selected at the time from the reproduction.

#### **THE MIDI PARAMETERS OF THE SD5 SECTIONS**

From the main page of the display press F6 MIDI to call up the menus dedicated to the SD5 sections. For each single function the single sections involved are displayed together with relative value. To move around between the sections use the DATA CURSOR (Up and Down) push buttons and use the DATA CURSOR (Left and Right) push buttons to modify the value.

#### **THE MIDI SET-UPS**

To simplify programming, the SD5 uses some memory locations called MIDI Set-up's that are used to save the MIDI settings. When a modification has been completed in these menus, you can save it by pressing the SAVE push button. The options available are the following:

**F4 Undo**: This returns to the page of MIDI channel settings, restoring the initial situation.

**F5 Escape**: This returns to the MIDI channel settings page without saving.

**F9 Default**: This restores the default settings.

**F10 Save**: This confirms that the settings in the current MIDI set-up are to be saved.

The preferred MIDI set-up can be called up when turning the instrument on using the Power On Setup function. Once the MIDI set-up has been selected, go back to the initial page of the MIDI menu using F5 Escape, press the SAVE push button, select F3 Power On Setup and then confirm using F10 Save. More details are given in the Power On Set-up section.

#### **THE PARAMETERS OF THE MIDI MENU**

**F1 Channel Transmit**: This is used to associate a MIDI transmitting channel on the MIDI OUT to each section. The following functions are also available:

**F4:** this switches between the Channel Transmit page and Channel Receive page. F5 Escape: This returns to the initial page of the MIDI menu.

F10 MIDI Setup: This calls up the settings already put in order and saved to use the SD5 via MIDI. The MIDI Set-up currently selected is also that where the settings will be saved using the **SAVE** push button.

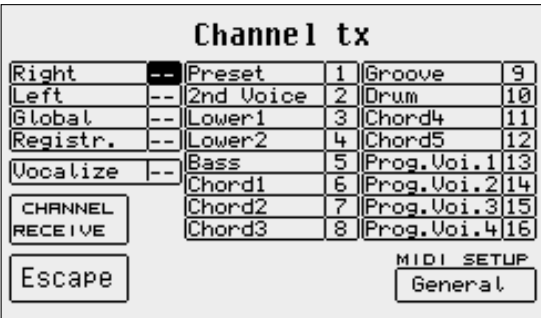

- **F2 Channel Receive**: This is used to associate a MIDI receiving channel on MIDI In 2 (Keyboard) to each section. The parameters are the same as F1 Channel Transmit.
- **F3 Transpose Transmit**: The value for each single section identifies the number of transposition semitones applied to the notes transmitted on the MIDI Out.

**F4 Transpose Receive**: The value of each section identifies the number of transposition semitones applied to the notes received on the MIDI In 2 (Keyboard).

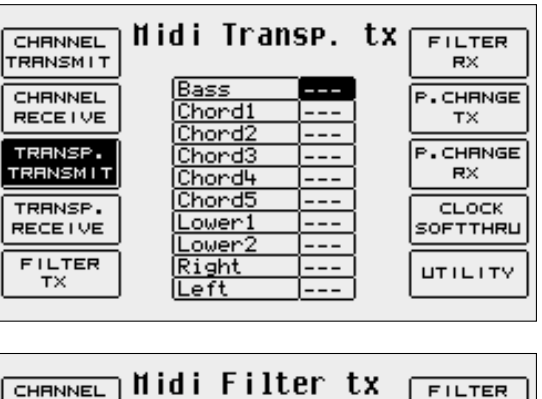

**F5 Filter Tx**: Valid for all the sections, the MIDI filters being transmitted are used to enable or disable the transmission of some MIDI messages such as the Pitch Bend, some Control Changes and exclusive system messages. The type of message to be filtered is selected using the DATA CURSOR push buttons and is enabled or disabled using the F10 Select push button. The filter is enabled when the symbol "\*" appears next to the MIDI message. F6 Filter RX: The same as F5 Filter Tx, but dedicated to the MIDI messages received on MIDI In 2 (Keyboard).

**F7 Program Change Tx:** For each section you can establish whether the

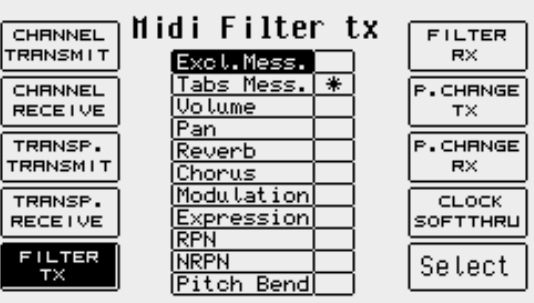

Program Change message associated with the Voice in use is also to be transmitted to MIDI Out. The transmission function is enabled or disabled using the F10 Select push button. The 2nd/Prog section refers to the Second Voice and to the Program memory, processed as a Single Voice. The Voice sections 1, 2, 3 and 4 refer to the single Voices of a Program.

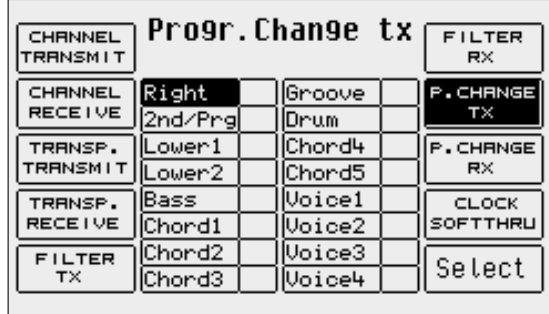

#### F8 Program Change Rx: The same as F7 Program Change TX, but dedicated to the Program Changes received on MIDI In 2 (Keyboard).

**F9 Clock SoftThru**: The SD5 can receive and transmit the MIDI Clock that is used to synchronise the Arranger, Song Play and the Sequencer with other external units. The function of the **START** push button depends on these settings. The parameters available are selec-

> ted using the DATA CURSOR push buttons and are enabled using F10 Select. They are: **Clock Out**: When this function is enabled, the SD5 sends the MIDI Clock to MIDI Out and therefore it can control the tempo values during reproduction in external sequencers.

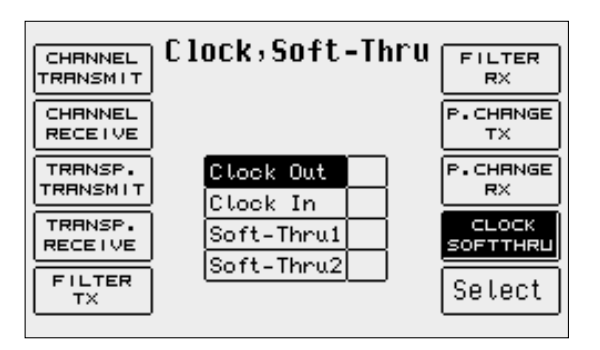

**Midi Utility** 

 $J = 112$   $\Box$ 

060 BEGUINE2

Folk

 $Trans:---$ 

GRAND

Violas

**COMPUTER** 

NO.

LOCA

On.

45

63

Clock In: When enabled, the reproduction controls of the SD5 (including tempo) depend on MIDI Clock inputs received on MIDI In and not on the push buttons on the control panel.

MIDI IN1

GM

**IN2/COMP.** 

**GM** 

MIDI OUT GM+Keyb.

COMP.OUT

GM+Keyb.

Escape

Soft Thru 1: When enabled, the MIDI Clock received on MIDI In 1 GM is sent back to MIDI Out. Soft Thru 2: When enabled the MIDI Clock received on MIDI In 2 Keyboard is sent back to MIDI Out

**F10 Utility:** This is the only menu that is to be called up from the initial page of the MIDI menu and is used to access some settings dedicated to the MIDI ports. The parameters (whose values of are called up by pressing the relative function push button repeatedly) are:

> **F1 MIDI In 1:** This is used to modify the initial setting of the MIDI port from GM to Keyboard.

> F2 MIDI In2/Computer: The same as F1 MIDI In 1. The setting also establishes the type

> of MIDI input used by the Interface Computer.

F3 MIDI Out: This establishes which group of MIDI channels will be sent to MIDI Out.

F4 Computer Out: This establishes which group of MIDI channels will be sent to the Computer Interface. F5 Escape: This returns to the initial page of the MIDI menu.

F6 Computer: This selects the type of computer to which the SD5 is connected.

F7 Local On/Off: This is a MIDI condition for which, when set as Off, all the SD5 sections are no longer controlled by the keyboard but only by the MIDI In input.

#### **CALLING UP THE PROGRAMS, THE ONE TOUCH MEMORIES AND THE REGISTRATIONS VIA MIDI**

Program: Send the relative Program Change to the MIDI channel associated to the Right section. To assure good reception, before you send the Program Change, ensure that the PROGRAM push button is enabled (LED lit).

One Touch: send the relative Program Change on the MIDI channel associated to the Right section. To assure good reception, before you send the Program Change, ensure that the 1 TOUCH push button is enabled (LED lit).

Registration: Send the relative Program Change on the MIDI channel associated to the Registrations. The status of the REGISTRATION push button is not important.

# **DISK**

The SD5 can be supplied with a Hard Disk and has a standard Disk drive for Floppy Disks of 720 Kb (DD) or 1,4 MB (HD). The SD5 uses the DOS format for the Floppy, therefore the same floppy disk can be used to exchange files from PC or Mac. The direct connection to a PC on the back of the control panel is used to directly control the contents of the Hard Disk via PC, by means of KetronFT, a free application that can be downloaded from the www.ketron.it internet pages.

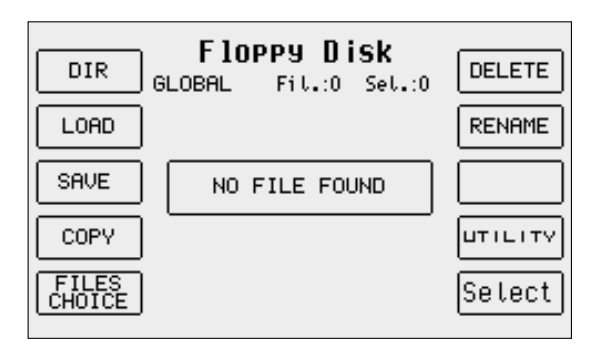

### **HOW IT WORKS AND HOW THE FILES OF THE HARD DISK ARE MANAGED**

Likewise for any computer Hard Disk, the SD5 offers the possibility to create folders and to copy, rename and cancel compatible files. The Hard Disk can store up to a maximum of 99 Folder (or files) each of which may include any type of file for a maximum of 999 files. The files are displayed in alphabetical order and they are attributed a progressive number according to the time order in which they are created, which will be required in some cases to load the file directly by entering the number using the numeric keypad (STYLES push buttons) or to call-up a Folder.

### **GENERAL RULES**

- All the functions relative to the hard disk and to the floppy disk can be accessed by pressing the DISK push button.
- Press this push button to use the Hard disk: HARD (PAGE -)<br>● Press this push button to use the Floppy disk: FLOPPY (PAG
- Press this push button to use the Floppy disk: FLOPPY (PAGE +)
- To exit from the Disk menus press the DISK or the EXIT push button.

The Disk page shows the files or the folders according to the function selected in the middle of the display. Next to the type of disk in use (Hard or Floppy) you will see the number and the name of the folder selected at the time between brackets. Underneath you will also see the number of elements whether they be files or folders.

### **HOW TO MOVE AROUND AMONG FILES**

The files within a folder are to be managed as follows:

- The files are put in alphabetical order in the middle of the display. To scroll the list of files use the **DATA CURSOR (Up and Down)** push buttons.<br>■ To select a file to load into memory copy cancel or rename it press t
- To select a file to load into memory, copy, cancel or rename it press the F10 Select function push button.
- To select following pages of files, pointed out by arrows, press the DATA CURSOR (Left and Right) push buttons.
- To load a file after having selected it using F10 Select press the F2 Load function push button<br>■ To copy a file selected from Hard Disk to Eleany and vice versa, press the **E4 Copy** function pu
- To copy a file selected from Hard Disk to Floppy and vice versa, press the F4 Copy function push button.<br>■ To grasp a file selected for good, pross the F6 Delete function push button.
- To erase a file selected for good, press the  $\overline{F6}$  Delete function push button.<br>■ To rename a file selected press the  $\overline{F7}$  Rename function push button.
- To rename a file selected press the F7 Rename function push button.

The Folders are selected only by entering the relative number using the numeric keypad (STYLES push buttons). If you wish to convert a .KAR Midifile into a .MID Midifile, after having terminated the selection, press F3 Convert.

### **THE DISK FUNCTIONS FOR THE HARD DISK**

The SD5 offers some functions used to simplify the loading procedure: It can show the whole contents of a single Folder, find just one type of file to be shown on the display when many different types of files are stored, select one or a number of files. The SD5 cannot display the whole contents of the Hard Disk by grouping the files and Folders together but only the contents of one Folder at a time.

- **F1 Dir**: This is used to show the whole contents of the Folder in use on the display, no matter which type of file is involved. When Global appears on the display it means that all the files are displayed.
- **F2 Load**: This is used to load the file found at the time in the appropriate memory if no file is selected using F10 Select. If on the other hand one or a number of files have already been selected using F10 Select, only those pointed out with the '>' symbol will be loaded. Another very handy possibility for the Folder with just a few files is that of selecting the whole contents by pressing the DATA CURSOR push buttons together at the same time.
- **F3 Save**: This calls up a page from which the type of file to be saved on the disk and on the Folder selected can be chosen. The page

displayed by pressing F3 Save makes it possible to select the file to save. Once this has been selected with the relevant function buttons, a second page showing any files of the same type already stored in the Folder is displayed. In this way you are in a position to see the name of the files before starting the saving procedure by pressing again F3 Save. The page displayed by

F3 Save: makes it possible to modify the file name with the keyboard keys, DATA CURSOR. F5 Escape aborts the operation, F10 Exec confirms the saving procedure.

The options are the following:

**F1 Global**: This returns to the previous page.

F2 Single Program: This saves the Single Program currently activated.

F3 Single Registration: This saves the Single Registration currently activated.

F4 Pattern: This saves one of the Patterns loaded in Flash RAM. To select the Pattern to save, use the DATA CURSOR push buttons.

F5 Midifile: When a Midi file has been loaded or recorded,

calling up F5 Midifile from function F3 Save enables a special menu that allows you to convert any Midifile in .KAR format (F3 Convert).

F6 Custom Styles: This saves just the settings of the Custom Style parameters in one file in Flash RAM and not the single tracks with the MIDI events.

F7 Program: Saves all the Program memories in one single file.

F8 Registration: Saves all the Registrations in memory into one single file.

F9 Text: Not in use.

F10 Others: This displays a page from where you can select:

F1 Userdrum: this is used to save the User Drums in memory.

F2 Uservoice: this is used to save the User Voices in memory.

F3 Vocalset: this is used to save the Vocal Sets in memory.

**F4 Copy:** This is used to copy one or a number of files from Floppy Disk to Hard Disk and vice versa. The copying procedure from one Folder to another is found in the F8 Folder section.

#### **COPYING FROM FLOPPY TO HARD DISK**

When copying from Floppy to Hard Disk you must first choose the destination Folder.

- Enable the DISK menu using the dedicated push button.
- Choose the Hard Disk using the PAGE  $+/-$  push buttons.
- Using the numeric keypad (STYLES push buttons) type-in the destination Folder. If you do not know the number associated with the Folder, press F8 Folder to display the list. From the page displayed, you can also create a new Folder using F1 New. The Folder selected is enhanced on the first line of the display.

Once you have chosen the Folder, you can return to the Floppy Disk using the PAGE +/- push buttons for the next steps.

First of all, select the files to be copied using the following buttons:

- **DATA CURSOR (Up and Down)** to go from one file to the next within those displayed.
- DATA CURSOR (Left and Right) to go to the next group of files, if they exist.<br>● F10 Select to confirm the files to be conjed next to which an arrow annears
- F10 Select to confirm the files to be copied, next to which an arrow appears to confirm that the selection has taken place.

Pressing both DATA CURSOR (Left and Right) buttons at the same time selects all files present o the floppy disk.

If there are many files with different extensions on the floppy disk, function F5 File Choice can become very useful: this function opens a page from where you may select, using the relevant function buttons, the type of file to display among the different types present.

Note: Remember that you have to select 'Pattern' and not' Custom Styles' to load a Style.

Once you have selected the files to copy, press F3 Copy to start the operation. The page that appears now displays the original file (Copy) and the final disk destination (From To).

In the centre of the display the name of the first file selected appears. This can be modified using the keyboard keys and the DATA CURSOR buttons.You may copy each single file confirming the copy operation each time by pressing F10 Execute. If you have not modified the name, the copied file will have the same name as the original one. At the end of the copy operation, the next file among those selected will appear. If a

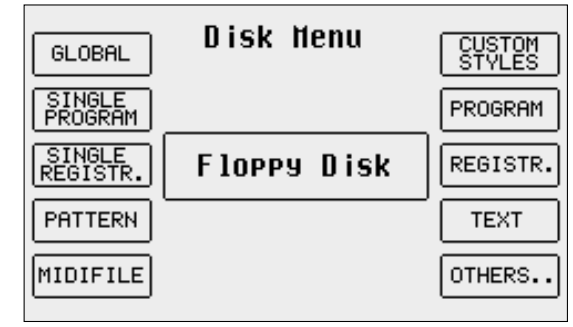

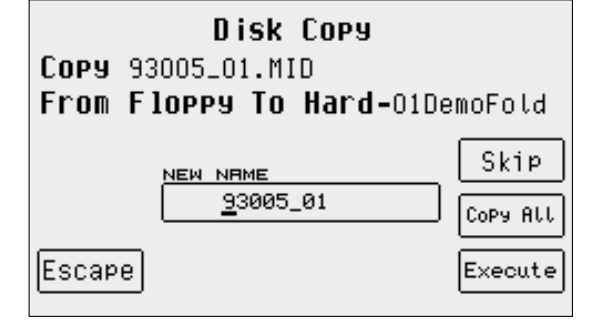

number of files has been selected, you may skip the current file and go to the next one pressing F8 Skip. Pressing F9 Copy All copies all the selected files which will maintain their original name. Pressing F9 Escape exits this page at any time, even if just some of the selected files have been copied.

#### **COPYING FROM HARD DISK TO FLOPPY**

Once you have inserted the Floppy Disk with sufficient free space in the Disk drive, you may find the Folder from which the files are to be copied within the Hard Disk using the following procedure:

Enable the Disk menu using the dedicated push button.

Select the Folder by typing in its number using the numeric keypad (STYLES push buttons).

If you do not know the number associated with the Folder, press F8 Folder to display the list of all the Folders stored in the Hard Disk, then choose that required using the numeric keypad and return to the previous page using F5 Escape. You can only select one type of file amongst those displayed using F5 File Choice and the relative function push buttons.

First of all, select the files to be copied using the following buttons:

- **DATA CURSOR (Up and Down)** to go from one file to the next within those displayed.
- **DATA CURSOR (Left and Right)** to go to the next group of files, if existent.<br>● **F10** Select to confirm the files to be conjed next to which an arrow annears
- F10 Select to confirm the files to be copied, next to which an arrow appears to confirm that the selection has taken place.

Pressing both DATA CURSOR (Left and Right) buttons at the same time selects all files contained in the folder.

Once you have selected the files to copy, press F4 Copy to start the operation. The page that appears now displays the original file (Copy) and the final destination disk (From To) and includes a number of options.

In the centre of the display the name of the first file selected appears. This can be modified using the keyboard keys and the DATA CURSOR buttons.

You may copy each single file confirming the copy operation each time by pressing F10 Execute. If you have not modified the name, the copied file will have the same name as the original one. At the end of the copy operation, the next file among those selected will appear. If a number of files has been selected, you may skip the current file and go to the next one pressing F8 Skip.

Pressing F9 Copy All copies all the selected files which will maintain their original name.

Pressing F9 Escape exits this page at any time, even if just some of the selected files have been copied.

**F5 Files Choice**: This is used to select the file type within the Folder currently in use. The options are the same as those indicated in F3 Save.

**F6 Delete**: This cancels one or a number of files selected using F10 Select. Before completing the procedure the SD5 displays a warning message with the following options:

**F5 Escape:** This cancels the procedure.

F10 Exec: This confirms the procedure.

**F7 Rename**: This is used to re-name the file selected or simply identified using the keyboard keys and the DATA CURSOR push buttons. The following remain enabled:

**F5 Escape**: This cancels the procedure. F10 Exec: This confirms the procedure.

**F8 Folder**: This is used to manage and organise the single Folders, selected by entering the relative number using the numeric keypad (STYLES push buttons), calling up a page with the following options:

**F1 New**: This is used to create a new Folder that will be identified with the number following the last Folder created and is used to enter the name using the keyboard keys and the **DATA CURSOR** push buttons. Once the name has been entered, confirm the procedure using F10 Exec, or cancel it using F5 Escape.

**F2 Delete:** This is used to cancel the Folder selected using the pulsanti DATA CURSOR (Up and Down) push buttons or by typing in the number and all the files within it. When you confirm the cancelling procedure a warning message

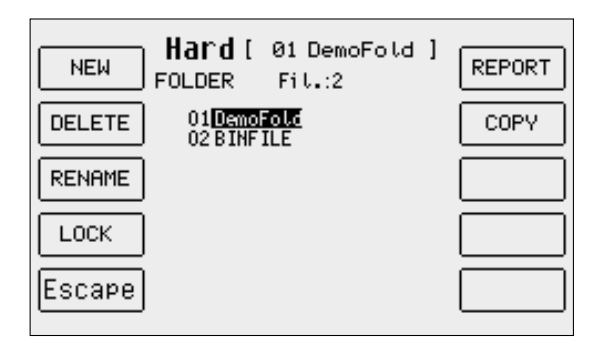

will appear with the F5 Escape or F10 Exec options. If you confirm using F10 Exec. A second message appears requesting further confirmation to cancel with F10 Exec, or to cancel the procedure using F5 Escape.

F3 Rename: This is used to re-name a Folder, selected using the DATA CURSOR (Up and Down) push buttons or by typing in the number, writing the name using the keyboard keys and the DATA CURSOR push buttons. Confirm the procedure using F10 Exec or cancel it using F5 Escape.

F4 Lock: This protects the Folder from being Deleted or Re-named. To enable the lock function select the Folder using

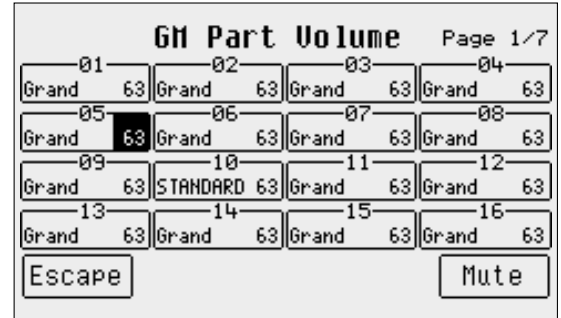

the DATA CURSOR (Up and Down) push buttons or type in its number and then press F4 Lock. The symbol o will appear next to the Folder. A number of Folders can be locked. To disable the lock function, find the folder protected and then press F4 Lock again. The degree of protection can be increased using a password to be programmed according to the instructions given at the end of this chapter.

- **F5 Escape**: This is used to return to the previous page of the Disk menu.
- **F6 Report**: This creates a TXT file on Floppy Disk that shows the whole contents of the Folder currently selected, split-up per extension and in alphabetical order. The file can be read both from Mac and PC and can prove quite useful to have a list of files when there are many files stored.
- **F7 Copy**: This is used to copy the file, selected using the and F10 Select push buttons from the Folder currently selected and a Folder at choice within the Hard Disk. The following options are possible:

**F5 Escape**: This is used to return to the previous page of the Disk menu.

**F8 Target Folder**: This displays the list of Folders in the middle of the display amongst which you can choose that desired using the DATA CURSOR push buttons.

**F10 Exec**: This confirms that the file selected is to be copied in the chosen Folder using F8 Target Folder.

The complete procedure entails the following steps:

- Select the Folder in which the files to be copied are stored.
- Press F7 Copy.
- Select one or a number of files to be copied using the DATA CURSOR and F10 Select push buttons.

● Press F8 Target Folder and find the destination Folder using the DATA CURSOR push buttons from the list that appears.

● Confirm the procedure using F10 Exec, or cancel it using F5 Escape.

● Press F10 Exec and a new page appears in which the file being copied can be re-named using the keyboard keys and the DATA CURSOR push buttons. The options possible are the following:

**F5 Escape:** This cancels the procedure and returns to the Disk menu.

F8 Skip: This skips the copying procedure of the current file.

F9 Copy All: This copies all the files without re-naming them.

F10 Execute: This confirms that the single file is to be copied.

**F9 Utility:** This is used to control some parameters such as the Tempo and the transposition of a Midi file, the formatting of the Hard Disk, the creation of chains of Midi files and the operational control of the Hard Disk. The options possible are the following:

> F1 Info: This displays the capacity of the Hard Disk, the space available, the number of the Folder and files stored and the percentage of space available.

> F2 Tempo: This is used to modify the Tempo of a Midi file stored in the Folder currently in use. Once the Midi files are displayed, select that desired using the DATA CURSOR push buttons, then press F10 Exec. A window appears where the difference in steps of 1 can be entered compared to the original Tempo using the DATA CURSOR

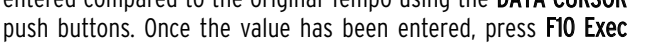

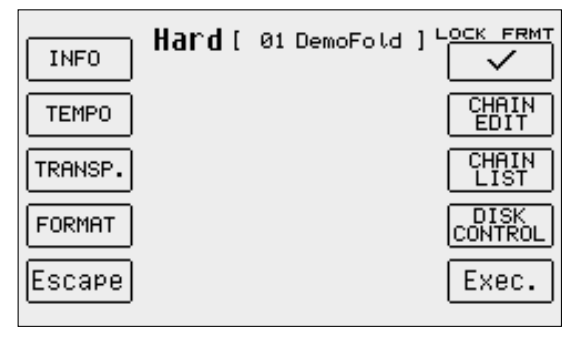

that calls up a new window where the original name of the Midi file can be modified. When the modification has been completed, confirm the procedure using F10 Exec or press F5 Escape to skip saving it.

F3 Transposer: This is used to define a negative or positive transposition value for the Midi file selected. Once the Midi files are displayed, select that desired using the DATA CURSOR push buttons, then press F10 Exec. A window appears where you can define whether the transposition applied will be valid only for the Midi file (Song) or whether it will also apply to the keyboard transposition (Global). To select this application mode, cyclically press the F9 function push button that shows the application mode and upon completion press F10 Exec to confirm or press F5 Escape to cancel the procedure. Once you have confirmed you can enter the transposition value to be applied to the Midi file, using the DATA CURSOR push buttons. Confirm again using F10 Exec that will call up the window in which the name can be modified. Confirm the transposition procedure using F10 Exec or abandon using F5 Escape.

F4 Format: This is used to format the Hard Disk and can be done only by disabling the default protection function using the F6 Lock Format push button. You will be requested to confirm using F10 Exec or to abandon using F5 Escape. Once the protection function has been disabled you can format the Hard Disk by pressing F4 Format. You will be requested twice to confirm using F10 Exec. Press F5 Escape to cancel the procedure. The formatting lock function is enabled each time the SD5 is turned on to avoid irreversible mistakes. The formatting procedure deletes the entire contents of the Hard Disk for good so please use sparingly and wisely!!

F5 Escape: This returns to the previous page of the Disk menu.

F6 Lock Format: This locks the F4 Format function.

F7 Chain Edit: This is used to create chains of (no longer than 32) Midi files, to be played back one after the other without having to call up each file individually. It only works for the Midi files stored in the same Folder, which is called up as already explained for the F3 Transposer. Once F7 Chain Edit has been pressed the SD5 displays the Midi files stored in the Folder that can be selected using the DATA CURSOR push buttons. The following options are available: F5 Escape: This cancels the procedure

F7 Save Chain: This creates a file with .CHN extension within the same Folder in which the Midi files relative to the chain programmed are stored.

**F10 Select**: This selects the Midi files to be added to the chain.

The procedures required to create a chain of Midi files are the following:

● Select the Folder in which the Midi files are stored.

- Press F7 Chain Edit.
- Find the first Midi file of the chain using the DATA CURSOR push buttons.

● Select the Midi file using F10 Select, a number will appear next to the name that indicates the position within the chain.

● Find and select the other Midi files that follow.

If you make a mistake, find the wrong Midi file and press F10 Select again. The Midi file will be removed from the chain and the following Midi files will move back by one place.

Save the chain using F7 Save Chain. From the page called up you can enter the name using the keyboard keys and the DATA CURSOR push buttons. Confirm using F10 Exec or cancel using F5 Escape.

The chain thus created is loaded in Song Play using the Load function from the Disk menu or called up directly from the first page of Song Play, by entering the number associated with the file chain using the numeric keypad (STYLES push buttons). If you then go to Song Play, the title of the first Midi file will appear. There are three ways of moving along the chain, namely:

● Let the Midi files come-in as they end normally and the SD5 will load the next file and reproduce it without any further input.<br>■ Without starting Song Play using the STAPT push button, use the DATA CUPSOR push buttons

Without starting Song Play using the START push button, use the DATA CURSOR push buttons to select the Midi files of the chain.

With Song Play running, press the COUNT/PAUSE/RESTART push button and then use the DATA CURSOR push buttons to call up another Midi file. Once you have found the Midi file, press the COUNT/PAUSE/RESTART push button again to start Song Play again with the new Midi file.

Whatever the case, if you stop a Midi file using the START push button, Song Play will loose the data of the chain permanently and you will have to re-load them. The same applies to all Juke-Box controls, disabled when a chain is in use. Just the words can be displayed.

**F8 Chain List**: This displays all the chains of Midi files already stored within the Folder in use.

**F9 Disk Control**:This calls up a number of functions required to control the Hard Disk. The options available are the following:

**F1 Surface Control:** This controls the Hard Disk surface and takes a few minutes for the procedure to be completed. If Fatal Error appears you must contact a Ketron service centre as the Hard Disk is seriously damaged. If the Hard Disk surface test detects no anomalies the display will return to the menu once the procedure has been completed.

F2 ScanDisk: This controls the integrity of the Folders and the files. When the test ends press F10 Escape to return to the previous page. If errors are found the SD5 automati-

cally moves onto the Repair function. F3 Repair: This repairs errors found in damaged files. Press F10 Escape once this procedure has been completed.

F5 Escape: This returns to the previous page of the menu.

F6 Disk Copy: Using a special cable you can connect a second Hard Disk to the standard one for back-up procedures. Contact Ketron for further information.

F7 Standby: This is used to set the time in minutes, which can be selected by pressing function push button F7 repeatedly, after which the Hard Disk enters the stand-by status if it is not used. The Hard Disk is immediately available again as soon as some function that requires it's use is accessed.

F8 System Folder: This creates a so-called System Folder dedicated to containing a system file, after having formatted the hard disk.

### **THE DISK FUNCTIONS FOR THE FLOPPY DISK**

When using the Floppy Disk, the SD5 offers the following functions:

- **F1 Dir**: This displays all the files stored in the Floppy Disk.
- **F2 Load**: Once a file has been selected using the DATA CURSOR and F10 Select push buttons you can load it in RAM.
- **F3 Save**: This calls up the page used to select the type of memory to be saved on Floppy. The options are the same as those described for F3 Save.
- **F4 Copy**: This is used to copy the file, selected using the DATA CURSOR and F10 Select push buttons, in the Folder in use. When copying

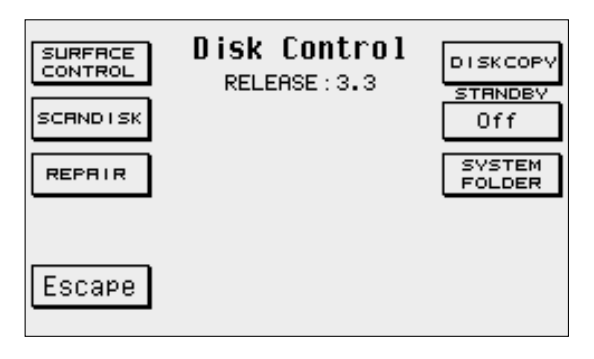

you must also re-name the file and the Skip commando for single files and Copy All for all files. It works in the exact same manner as the F4 Copy function of the Hard Disk.

- **F5 File Choice**:When a number of files are stored in Floppy disk but with different extension, you can find only those desired by choosing the type of file to be displayed. The options are the exact same as those for the Hard Disk.
- **F6 Delete**: This cancels one or a number of files selected using the DATA CUR-SOR and F10 Select push buttons.
- **F7 Rename**: This is used to re-name a file selected using the DATA CURSOR push buttons.
- **F9 Utility**: This calls up a page with the following options:

F2 Tempo: This is used to modify the Tempo value of a Midifile stored in the Folder currently in use. Once the Midifiles are displayed, choose the one required using the DATA CURSOR keys, then press F10 Execute. A window appears where you can enter the difference in steps of 1 compared to the original Tempo using the DATA CURSOR keys. Once you have entered the value, press F10 Exec to pull-up a new window where you can modify the original name of the Midifile. Once you have completed the feasible modification, confirm it by pressing F10 Exec or cancel it by pressing F5 Escape.

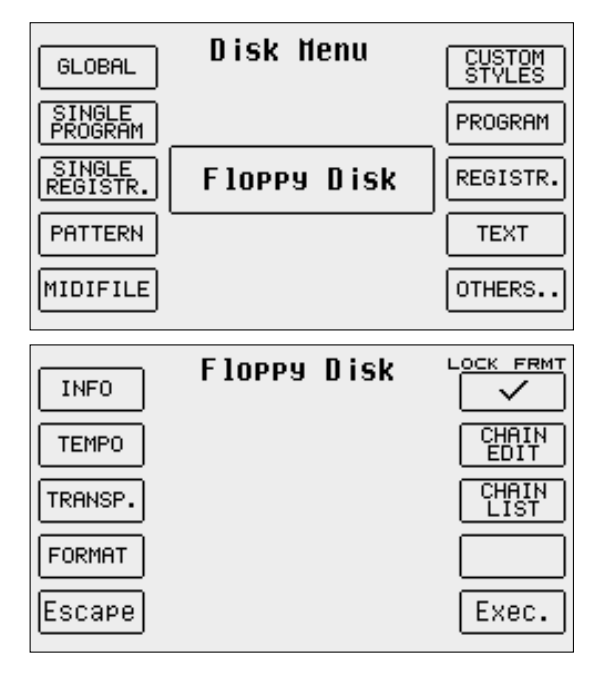

F3 Transposer: This is used to define a negative or positive transposition value for the Midifile selected. Once the Midifiles are displayed, select the one required using the DATA CURSOR keys, then press F10 Execute. The window that appears is used to define whether the transposition applied will be valid just for the Midifile (Song) or whether it will also include the transposition of the keyboard (Global). To select the operating mode, press function button F9 that indicates the operating mode cyclically and upon completion press F10 Exec to confirm or F5 Escape to cancel the procedure. Once confirmed, you can enter the transposition value to be applied to the Midifile using the DATA CURSOR keys and confirm again with F10 Exec that will pull-up the window where you can modify the name. Confirm the transposition procedure using F10 Exec or abandon the procedure using F5 Escape.

F4 Format: This is used to format the Hard Disk, which can only be done by disabling the default protection, using function button F6 Lock Format after which you will be requested to confirm with F10 Exec or abandon with F5 Escape. Having disabled the protection, you can format the Hard Disk by pressing F4 Format after which you will be requested twice to confirm with F10 Execute. Press F5 Escape to cancel the procedure. The Lock Format function is re-enabled each time the SD5 is turned on, to prevent irreversible errors. The formatting procedure cancels the entire contents of the Hard Disk.

F5 Escape: This is used to go back to the previous page of the Disk menu.

F6 Lock Format: This locks the F4 Format function.

F7 Chain Edit: This is used to create chains of Midifiles, of no more than 32 Midifiles, to be played in sequence without therefore having to pull-up each file individually. It only works for Midifiles stored in the same Folder, which is pulledup as described for F3 Transposer. Once you have pressed F7 Chain Edit, the SD5 displays the Midifiles stored in the Folder, which can be selected using the DATA CURSOR keys. The options available are the following:

F5 Escape: This cancels the procedure.

F7 Save Chain: This creates a file with .CHN extension within the same Folder that contains the Midifiles related to the chain programmed.

F10 Select: Select the Midifile to be added to the chain.

The procedures required to create a chain of Midifiles are the following:

● Select the Folder in which the Midifiles are stored.

● Press F7 Chain Edit

● Find the first Midifile of the chain using the DATA CURSOR keys. Select the Midifile using F10 Select; a number will appear next to the name that indicates the position within the chain. Continue identifying and selecting the next Midifiles.

● In the case of error, identify the Midifile and press F10 Select again. The Midifile will be removed from the chain and the Midifiles after it will move up one position.

● Save the chain with F7 Save Chain: from the page pulled-up you can enter the name using the keyboard keys and the DATA CURSOR keys. Confirm with F10 Exec or cancel with F5 Escape.

The chain thus created is loaded in Song Play with the Load function from the Disk menu, or pulled-up directly from the first page of Song Play, by entering the number associated with the Chain file using the numerical keyboard (STYLES buttons). When you move onto Song Play, the title of the first Midifile will appear. There are three ways of moving along the chain:

● leave the Midifiles to end normally, the SD5 will load the next one and will play it without touching any keys.

● without starting Song Play with the START button, use the DATA CURSOR keys to select the Midifiles of the chain.

with Song Play running, to pull-up another Midifile, press the COUNT/PAUSE/RESTART button, then use the DATA CURSOR keys. Once you have identified the Midifile, press the COUNT/PAUSE/RESTART button again to start Song Play again with the new Midifile.

In all cases, if you stop a Midifile while it is playing, using the START button, Song Play will loose the data of the chain permanently and you will have to load it again. The same applies for all the Juke-Box controls, which are disabled when you use a chain. The words are still displayed however.

F8 Chain List: This displays all the Midifile chains already stored in the Folder in use.

F10 Exec.: This is enabled only if the chains of Midi files are displayed and is used to create a list of the Midi files that make up the chain.

#### **SETTING THE PASSWORD FOR PROTECTED FOLDERS**

The Folder of the Hard Disk that have been protected with the F4 Lock function in the F8 Folder page of the Disk menu can be additionally protected by assigning a password that will be requested when disabling the lock function. The password is modified in the following manner:

- From the main page of the display press F3 Utility.
- Press the PAGE +/- push buttons to reach page 2/2.
- Press F4 Password to access the dedicated menu.
- **F1 Modify**: This is used to modify the password. When you purchase the instrument there is no initial password therefore changing/creating one will be it's first. The modification command requests the

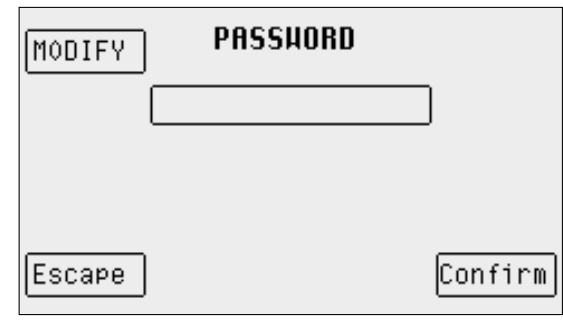

entry of the old password, using the keyboard keys and the CURSOR +/- push buttons and an initial confirmation command using F10 Confirm. The new name can then be entered and confirmed using F10 Confirm. F5 Escape is used to return to the main page of the menu.

#### **MANAGING THE CONTENTS OF THE HD USING AN EXTERNAL COMPUTER**

Thanks to the computer serial port at the back of the unit, the files and folders of the hard disk are easy to organise and manage on a PC or Mac. You can copy all files from/to your SD5 to/from the HD of your computer. Instructions on how to connect and how to use the KetronFT software are included in the file to be downloaded from the www.ketron.it internet pages.

# **MidJay Utility**

The SD5 allows you to manage many functions of the Ketron MidJay remotely. In particular, you can view the files stored within the MidJay on the display of the keyboard and access them simply and immediately. You can play Mp3 files, Wave files, Midifiles or pull-up and manage DjLoops and Grooves in real time.

The MidJay-Sd5 combination is extremely powerful and offers you everything you need to make music; a powerful Arranger, sounds of amazing quality and a multimedia player with sophisticated Audio/Midi functions means that you always have thousands of audio and midi songs at hand and ready to use.

### **HOW THE SD5 - MidJay CONNECTION WORKS**

For the MidJay to be able to communicate with the SD5, you need two MIDI cables, arranging a cross connection between the midi In and Out of the two instruments. In particular you need to connect the Midi Output of the MidJay to the Midi In1 Input (GM) of the SD5 and the Midi Output of the Sd5 to the Midi Input of the MidJay.

### **ACCESSING THE DISK OF THE MIDJAY VIA THE SD5**

Once you have completed the connection, you can access the disk of the MidJay directly from the panel of the keyboard.

- Activate DISK mode by pressing the DISK button on the panel of the keyboard.
- To use the Hard Disk, press the HARD (PAGE -) button.
- To use the Floppy, press the FLOPPY (PAGE +) button.
- To access the files of the MidJay, press the HARD (PAGE -) key again.

MidJay appears at the top of the display to point out that it is connected together with the current Folder between square brackets. The number of files and the number of the directories within the current folder appear right underneath. All the files and sub-folders stored in the current folder of the MidJay appear in the

middle of the display. The files are identified by their extension (.MP3, .WAV, .MID, etc..) whereas the sub-folders have an identification symbol consisting of an asterisk between two square brackets [\*].

### **SELECTING A DIFFERENT SECTION TO THE CURRENT SECTION**

The MidJay avails of various sections that can be used simultaneously.

For example, you can open the WAVE folder, select and play a file, then open the MP3 and play another file.

The operating mode just described is also available on the SD5.

To select the various sections of the MidJay, use function keys F1..F5.

Using key F1, access the MIDI section, using F2 access the WAVE section, using F3 access the MP3 section, using F4 access the DjLoops/Sfx section and using key F5 you can open the folder dedicated to the Play lists.

The MidJay registers the current sub-folder within the various sections. For this purpose, when you go back to a section used previously, the last folder used is set as the current folder.

Press the function key relative to the current section again and the MidJay sets the default folder for the current section (for example C:\WAVE for the section with the same name).

### **MOVING BETWEEN FILES AND PLAYING A FILE**

The management of files in a Folder envisages the following rules:

- The files and the sub-folders are shown in the middle of the display. To scroll the list of files, use the DATA CURSOR keys. Using the DATA CUR-SOR (Left and Right) keys, you scroll the list horizontally and using the DATA CURSOR (Up and Down) keys you scroll the current column.
- To play a file after selecting it, simply press the ENTER button or start playing with the START key.
- To stop playing the file, press function key F10 Stop.
- To pause a file currently being played, press function key F9 Pause.
- To open a sub-folder, simply select it using the cursor and press ENTER. The new folder will be opened and the files will be displayed.
- To go back one level in directory root, simply select the first directory identified with two dots ".." and press Enter. The procedure is also called Cd Parent.

Remember that the Start/Stop and Pause commands relate to the current section. If, for example, you select the WAVE section and play a file, then you select the MP3 section using function key F3, function keys F9 and F10, Start/Pause and Stop respectively, will not affect the first file played and started from the WAVE function.

When you view the contents of the HardDisk of the MidJay, you cannot manually modify the current section on the display of the SD5 from the MidJay panel.

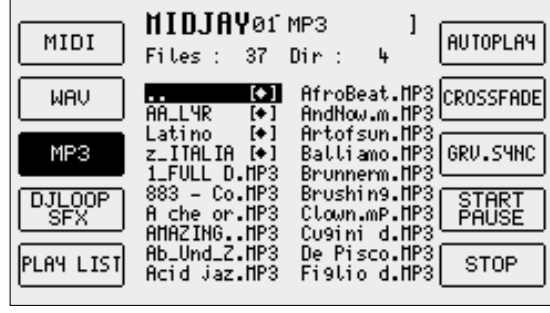

### **EXECUTING A DJLOOP**

The DjLoops consists of a group of audio loops that the user can link in real time. The MidJay avails of DjLoops with just drum or complete with harmony and melody. The SD5 allows you to control the DjLoops directly from the panel of the machine and you can therefore use it as a "base" when playing live.

To open a DjLoop, select the Groove/DjLoop/Sfx section using function key F4. Select the DJ\_Loop folder and press ENTER. Choose the file that you wish to load and activate it with the ENTER key. The LED of the START/STOP key of the SD5 will start to flash to point out that the Loop is ready to be played.

You can start playing in the following manners:

- Press the Intro/Ending 1 key if you wish to start from the intro of the DiLoop
- Press one of the keys related to the arrangements Arr.A, Arr.B, Arr.C, Arr.D
- Press one of the Fill or Break keys.

While playing, you can alternate between one loop and another by pressing one of the above-mentioned keys, similar to what you do for normal styles.

If the Cross Fade function is activated, the loops switch immediately, otherwise the MidJay waits for the current loop to end before switching to the one selected.

To stop playing, press key F10 STOP.

To play another DjLoop, simply press the ENTER key once the new file has been selected.

### **PLAYING A GROOVE**

Grooves are rhythmic/harmonic loops that have the great advantage of possibly being synchronised with the metronomic tempo of the machine. Their selection and management is similar to that seen with the DjLoops. The Grooves can be played in synchronisation with the styles within the SD5 enabling the creation of interesting sound combinations. In this way, you can exploit the built-in arranger of the keyboard to play harmonic and melodic parts and the audio grooves on MidJay to play to rhythmic parts. The two instruments are synchronised by activating the GRV.SYNC function using function key F8.

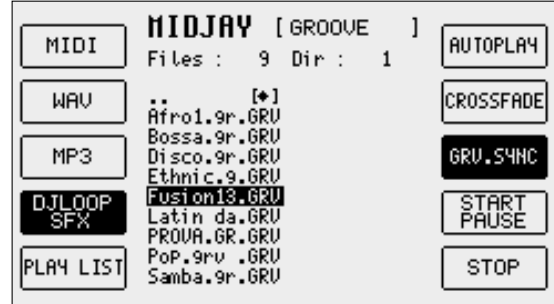

### **PLAYING A GROOVE IN SINCRONIZATION WITH AN INTERNAL STYLE**

To load a groove, you need to open the Groove/DjLoop/Sfx section using function key F4. Select the GROOVE folder and press ENTER. Select the file to be loaded and activate it with the ENTER key. The LED of the START/STOP key of the SD5 will start to flash to point out that the GROO-VE is ready to be played.

Activate the GRV.SYNC function using function key F8 (the relative box changes colour).

Select an internal style of the SD5, by first choosing the family using the numerical keys, then by selecting the style required using the function keys of the SD5.

Activate the reproduction of the style in one of the classic methods available (Start/Stop key, Intro Ending 1,2,3, etc.).

The groove of the Midjay simultaneously starts and you can adjust the volume using the dedicated slider on the panel of the Midjay.

While playing, you can modify the tempo using the TEMPO + and TEMPO - keys or change the current style.

#### **OPENING A PLAY LIST**

The MidJay allows you to organise the various songs, whether they be MP3's, Waves or Midi's , in groups of ten songs each, called Play Lists. The SD5 allows you to access the PlayList section of the MidJay using function key F5

PLAY LIST. The contents of the folder are shown on the display of the instrument in the same way as the other sections. To open a play list, simply select it with the cursor and press ENTER. All the files stored will appear on the display of the instrument and can be played in the usual manner.

### **ACTIVATING THE AUTOPLAY FOLDER**

The Auto Play folder function of the MidJay allows you to play all the files within the current folder one after the other. To activate this function, simply press key F6 AUTOPLAY. The box turns black to point out that the function has been activated in which case at the end of the current song the next song will be played without the user having to do anything.

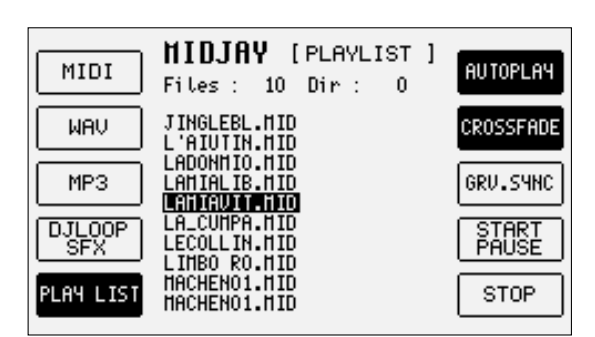

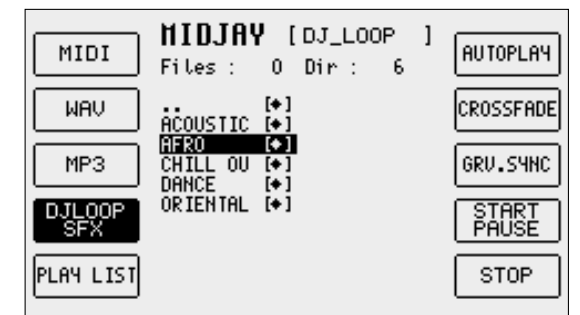

#### **ACTIVATING THE CROSS FADE**

This function is used to gradually switch from one song to another without interruptions or without sudden variations in volume. The function works within its own section (for example, between two Midifiles for the MIDI section or between two Waves in the WAVE section) or it can be activated for all songs of a Play list. When the Cross Fade of a DjLoop is activated, you can switch from one arrangement to another instantly and without having to wait for the current pattern to end. Press function key F8 repeatedly to activate and de-activate the Cross Fade function. The Cross fade is reset each time the section is changed (MP3, Wave, etc.).

# **Multi-Tab**

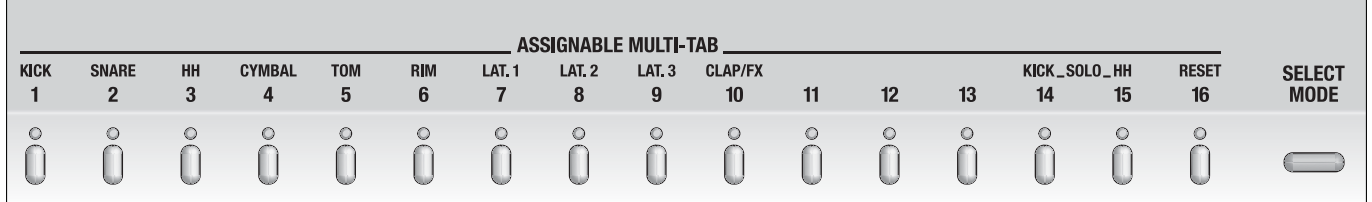

The Multi-Tabs consist of a group of 16 buttons to the left of the keyboard, which are used to activate and control many of the functions offered by the SD5.

In the various operating modes, you can control the mute of the various percussion sections, access the 16 parts of the General Midi directly, activate and launch sound effects, alter the intonation of the quenched scale or pull-up the various registrations simply be pressing a key. Furthermore, the functions assigned to these keys can be assigned directly by the user, therefore you can personalise the instrument according to your own specific needs and habits.

#### **MULTI-TABS MENU**

Using the MODE SELECT key, you can open the management menu of the Multi-Tabs.

Using function keys F1..F6 you can activate the various operating modes, which are described in detail in the section that follows.

**F1 DRUM ON/OFF**: The DRUM ON/OFF mode is set automatically by the machine and is used to activate or to rapidly mute the various percussion sections of the SD5. The match between the multi-tab and the percussion group is the following:

```
Tab1 Kick
Tab2 Snare ( Snare, Rim Shot )
Tab3 Hi Hat
Tab4 Cymbals ( Crash, Ride, Cup )
Tab5 Toms
Tab6 Rimshot
Tab7 Latin 1 ( Congas , Bongos, Tambora )
Tab8 Latin 2 ( Cowbell, Guiro, Claves, )
Tab9 Latin3/Tamb ( Maracas, Cabaza, Shaker, Guira, Whistle )
Tab10 CLAP/FX
```
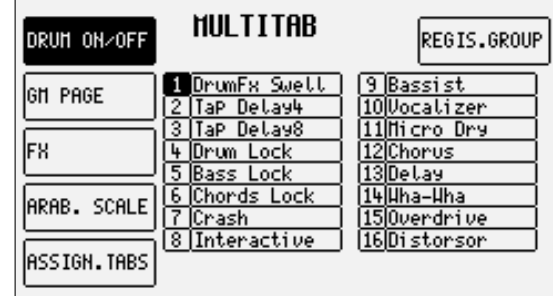

Multi-tab n° 16 acts as a RESET function, in other words it removes the mute function from all the percussion sections presently in such state.

**F2 GM PAGE:** This mode is used to access the 16 parts of the General Midi simply by pressing the related multi-tab. If you use Midifiles, this mode proves particularly useful because it enables you to rapidly and directly access all the parameters of the various tracks of the Midifile. For example, to modify the program change of the bass and of the drums of a Midifile, simply press the multi-tab related to the track involved and modify the parameters of the track, as explained in the Song Play chapter.

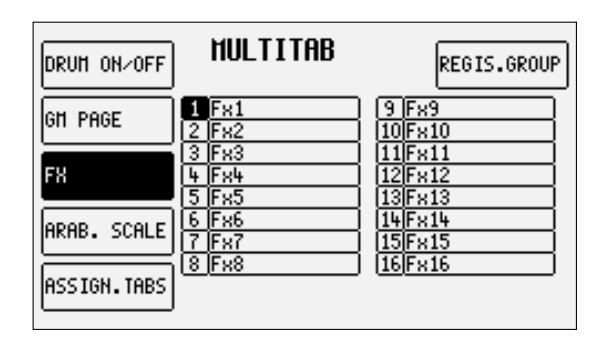

**F3 FX**: This setting is used to play 16 different special effects, each of

which is associated with a different key. The Key/Effect assignment can be modified by the user. Using the DATA CURSOR keys you can select one of the multi-tabs (number enhanced in black in the first column of the table) and, using the VALUE+keys, select the special effect to be assigned to the key. You can choose between the following sounds:

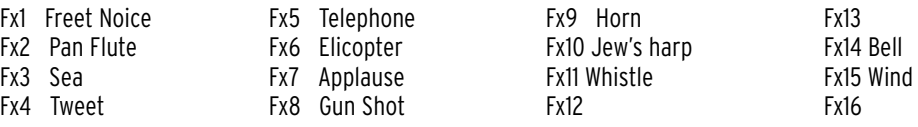

When you press the multi-tab, the sound is played. Some sounds continue (LED lit) until you press the related key again.

- **F4 ARAB. SCALE**: Using multi-tabs from 1 to 12 you can set the alterations of the 12 notes of the musical scale. When the LED is lit, the note related to the multi-tab is altered, when the LED is switched off, the note is not altered. You can rapidly restore normal conditions of the entire scale by pressing multi-tab 16 (RESET). The quantity in terms of hundredths of semitones, of the alteration for each single note can be set from the ARABIC SCALE menu in the second page of the UTILITY menu (F3).
- **F5 ASSIGN.TABS**: In this mode, you can assign the functions pulled-up from each of the 16 multi-tabs. You can therefore personalise the configuration of the multi-tabs and assign the function desired to each of them. To assign the functions, simply select the multi-tab desired using the DATA CORSOR keys and scroll the various functions available, using the VALUE+- keys.

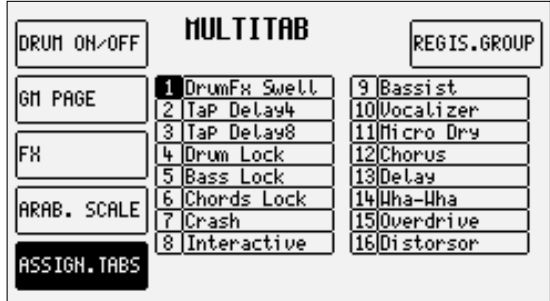

The table that follows shows the functions available.

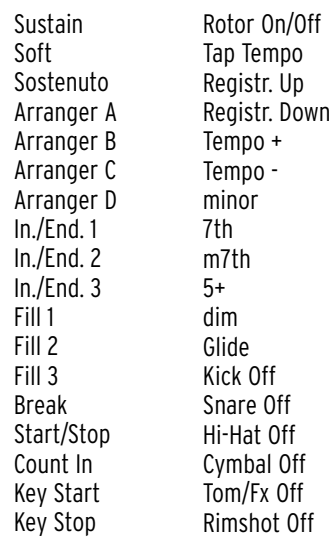

Latin1 Off Latin2 Off Latin3/Tamb Off Jump intro Drum Lock Bass Lock Chords Lock Fall Off Shake Overdrive Delay Wha-Wha Chorus Reverb Distorsor Text Page-Text Page+ Vocalizer

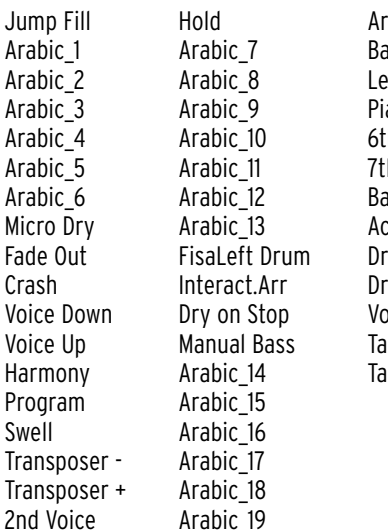

abic 20 BassToLowest ad On/Off ianist 6th  $\cdot$ h+ assist cordion: rumFx Swell rumFx Fade VoiFiltSwell ap Delay4 ip Delay8

**F6 REGISTRATION GROUP**: This mode is used to have 16 registrations in line that can be pulled-up simply by pressing one of the multi-tabs.

Once this function is activated, the first 160 registrations of the SD5 are split-up into 10 groups, each containing 16 registrations.

To view the contents of the current group and to select a new one, exit the management menu of the multi-tabs using the MODE SELECT key or use the EXIT key and activate the REGISTRATION key (LED lit).

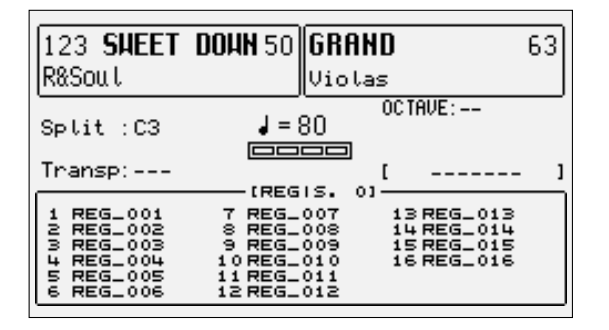

The bottom part of the display changes and it

shows the 16 registrations belonging to the group currently selected.

The registrations displayed correspond to those pulled-up by the 16 multi-tabs.

A different group of registrations is associated with each of the numerical buttons 0..9 (STYLES).

The current group is modified simply by pressing one of the above-mentioned keys.

To create, modify and save the registrations of the SD5, consult the relative chapter of this manual.

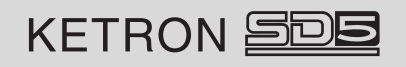

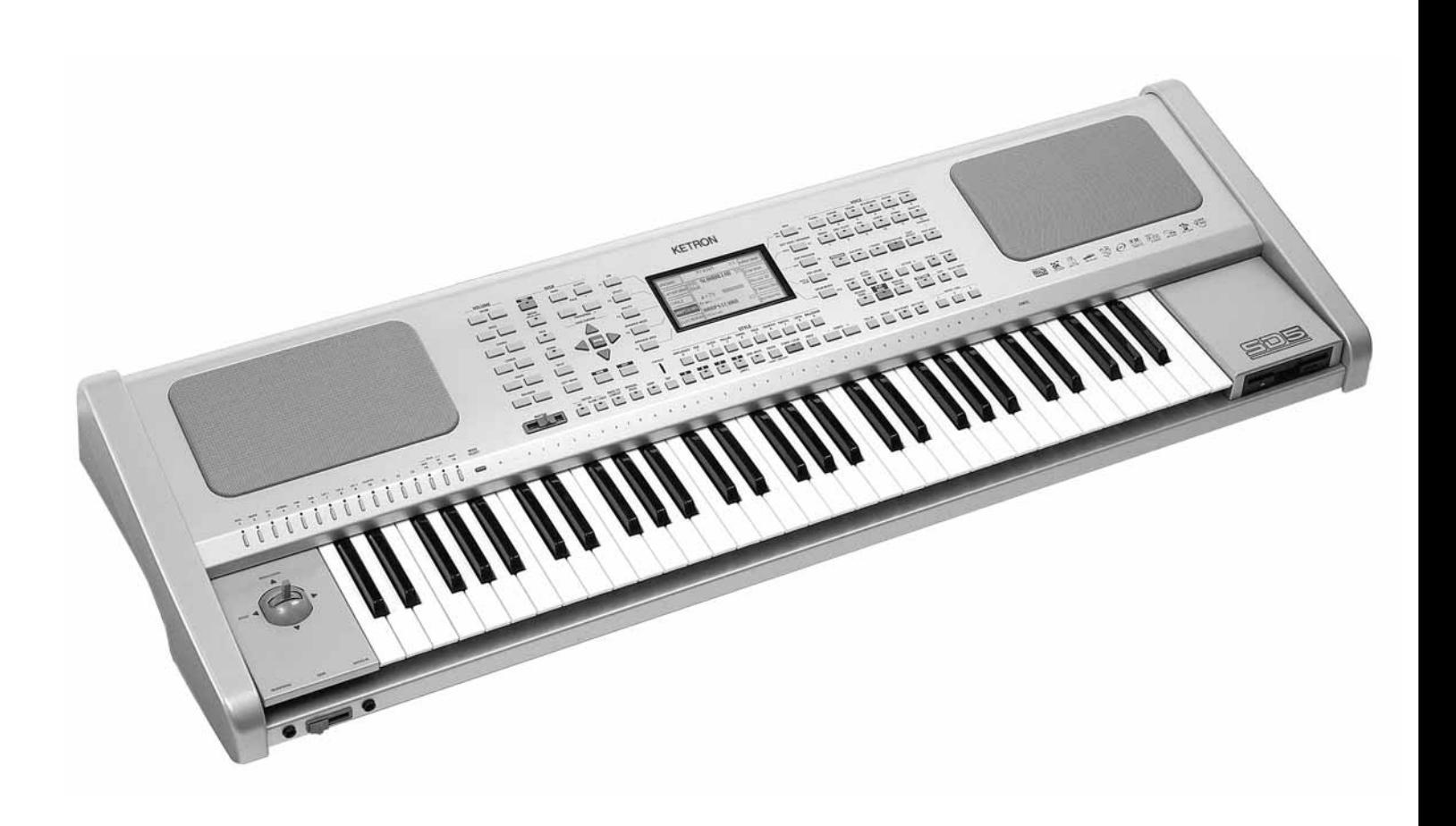

Technical tables

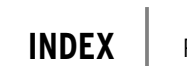

**Specifications**

**Live Drums (DRUMS 2)**

**Midi implementation Vocalizer control list**

**Presets GM Voices Drum Sets**

**Styles**

**Preset program changes**

**Midi Banks & Prog. Change**

**System exclusive Ketron SD5 Vocalizer System exclusive list**

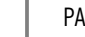

- 
- 
- 
- 
- 

PAGE

# **Specifications**

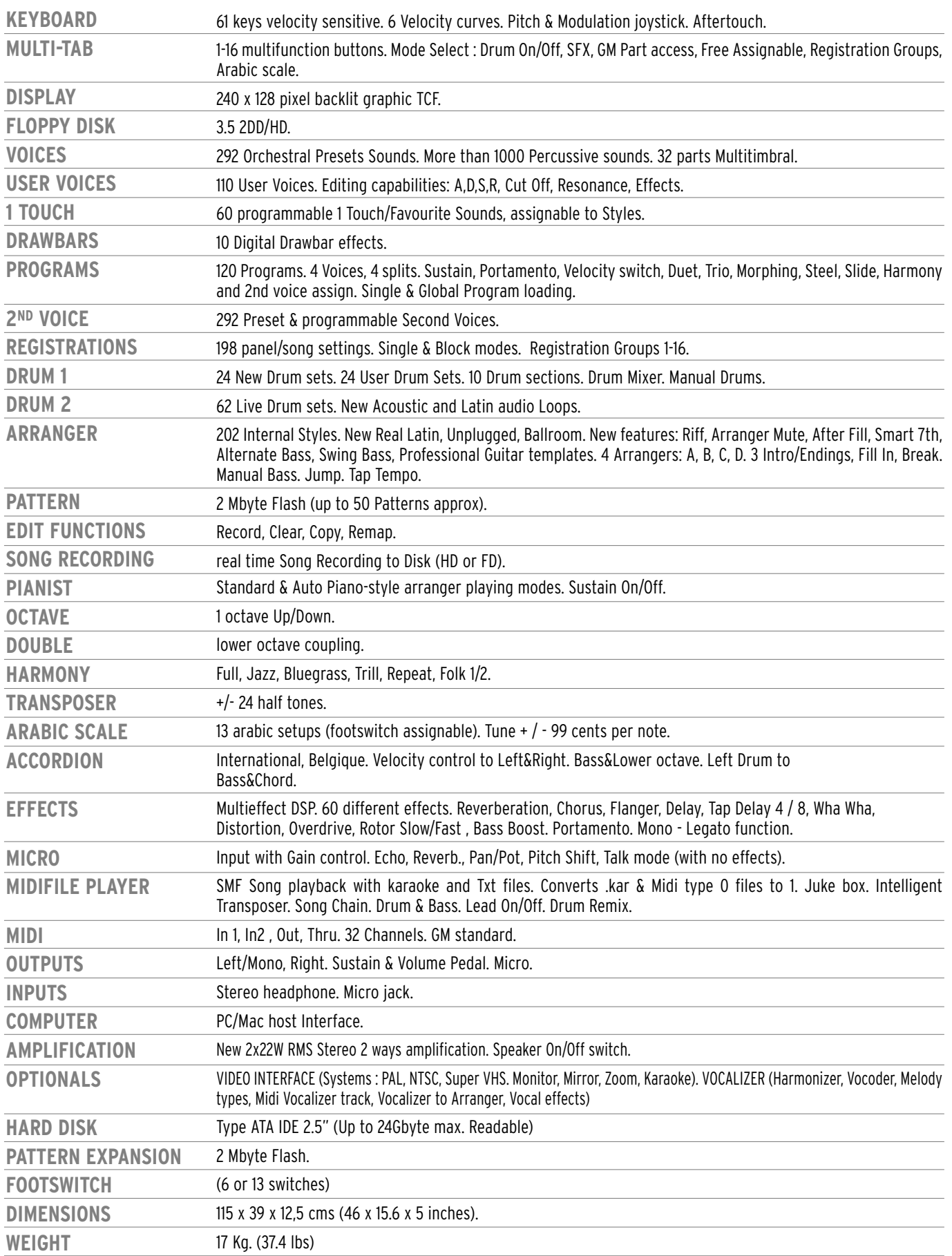

**SPECIFICATIONS AND APPEARANCE ARE SUBJECT TO CHANGE WITHOUT NOTICE.**

# **Preset program changes**

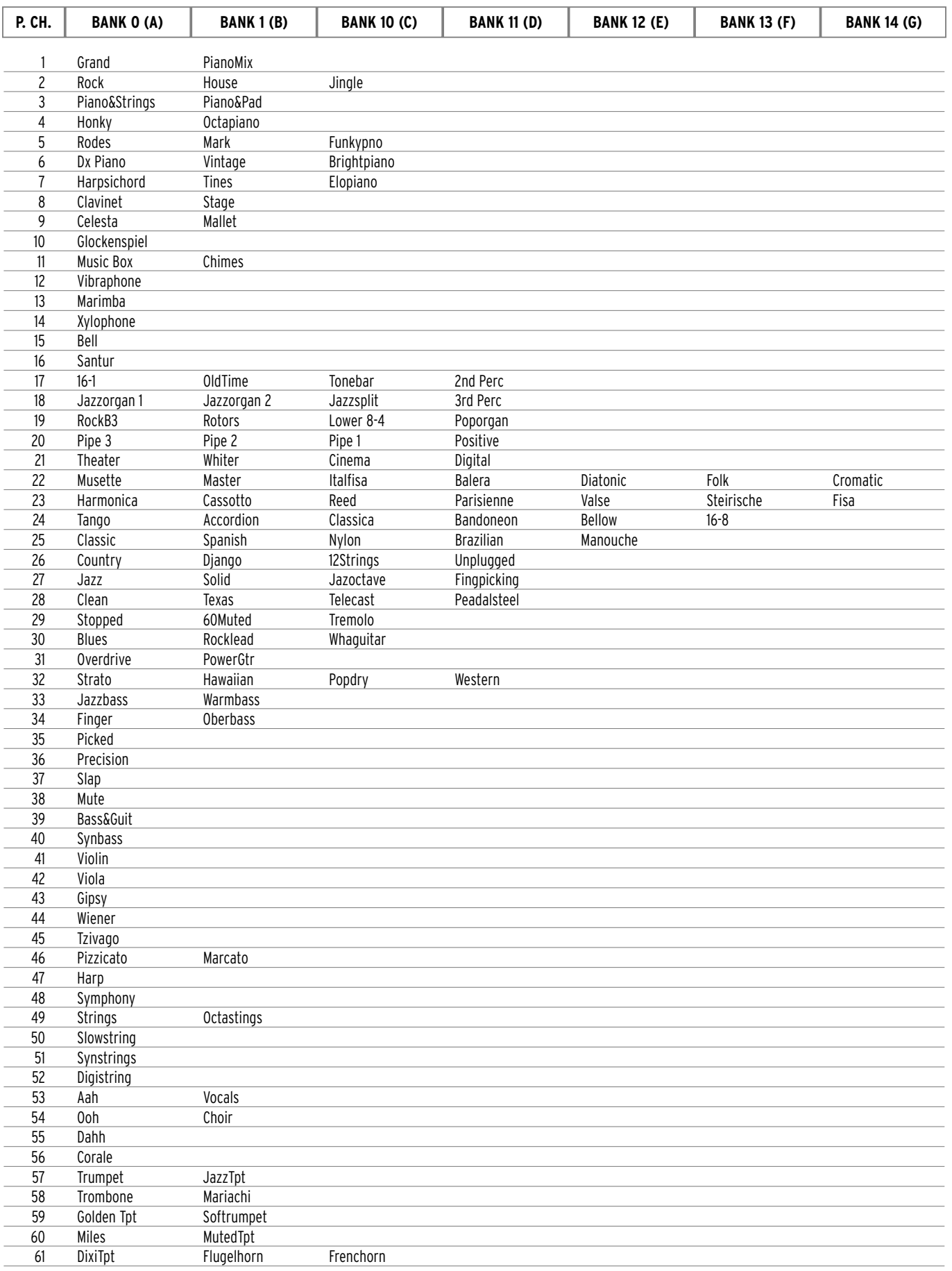

## Technical Tables

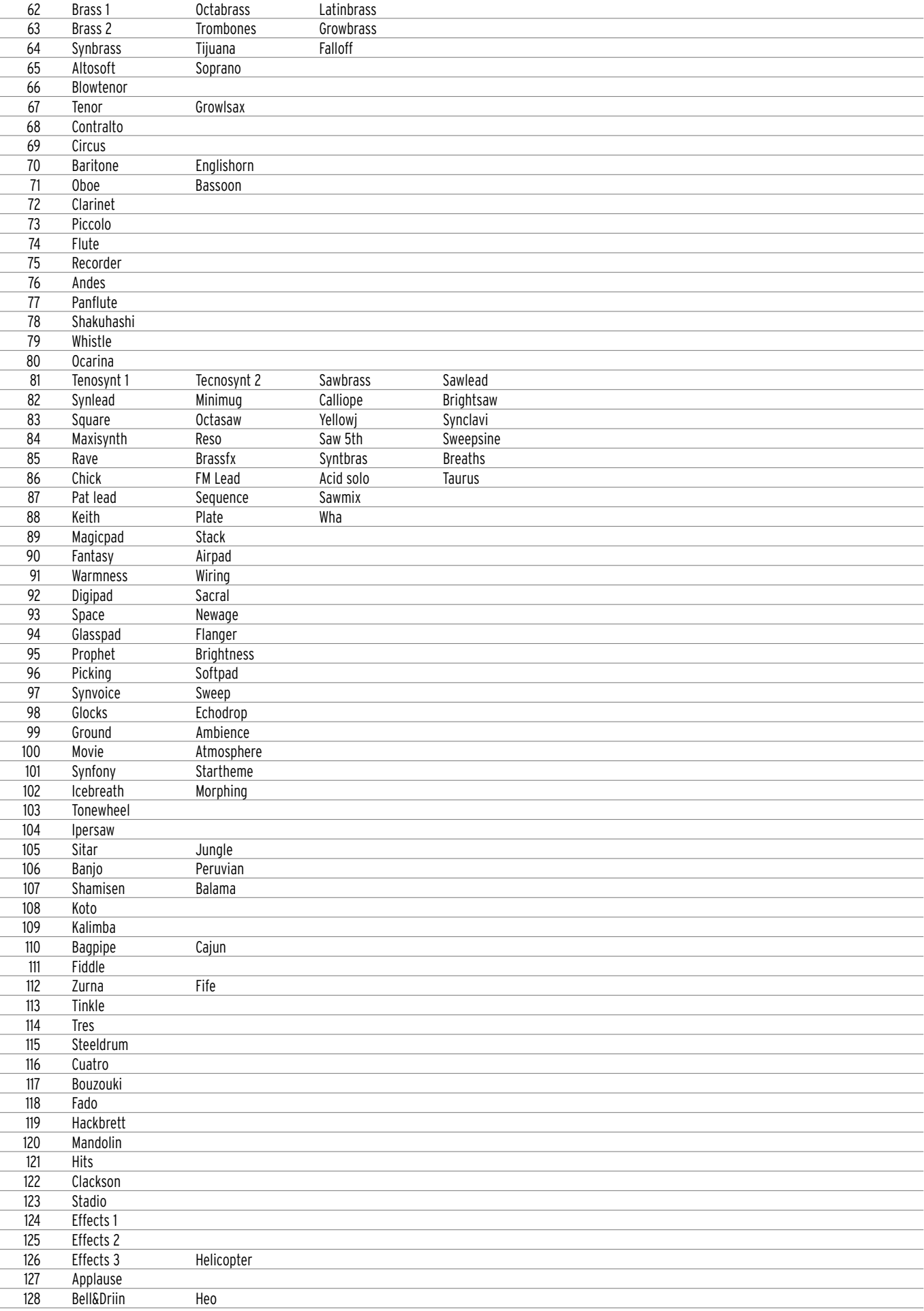

# **Presets**

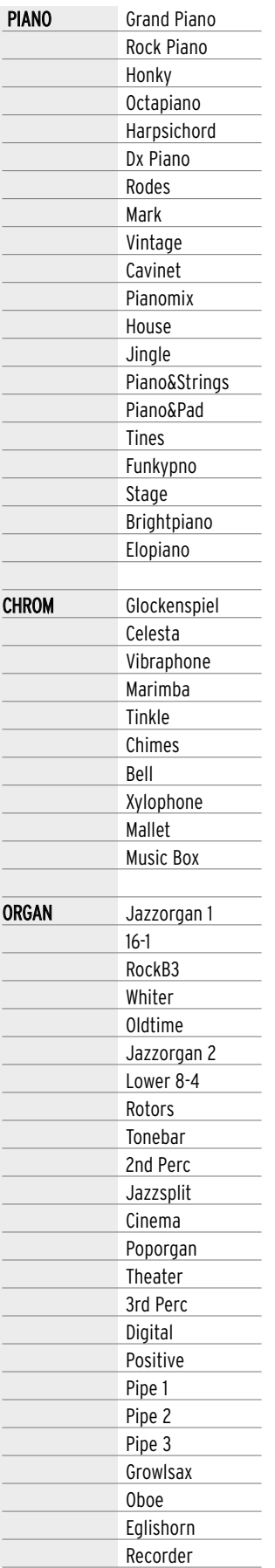

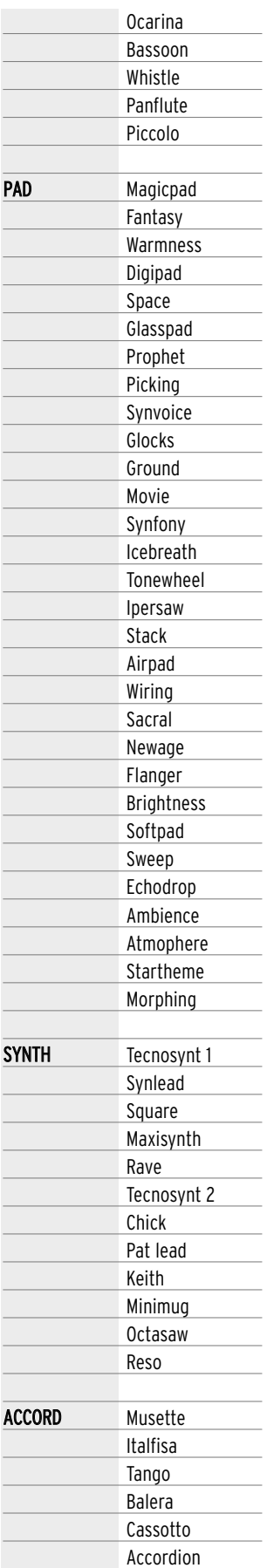

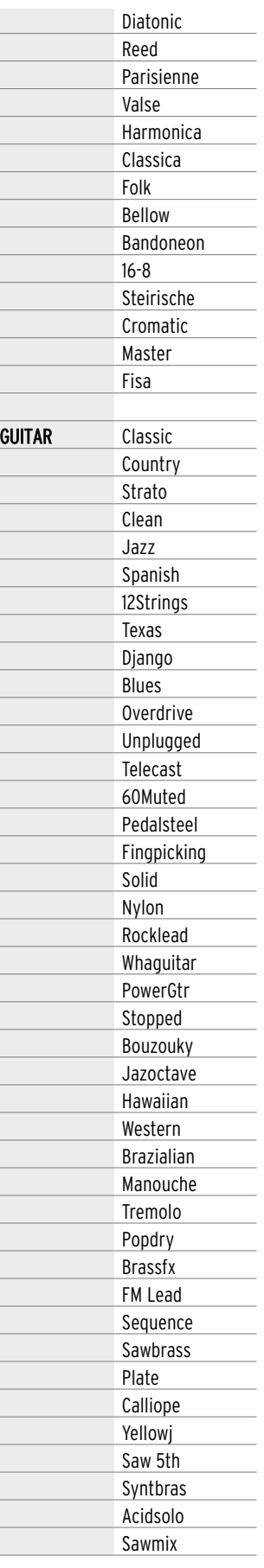

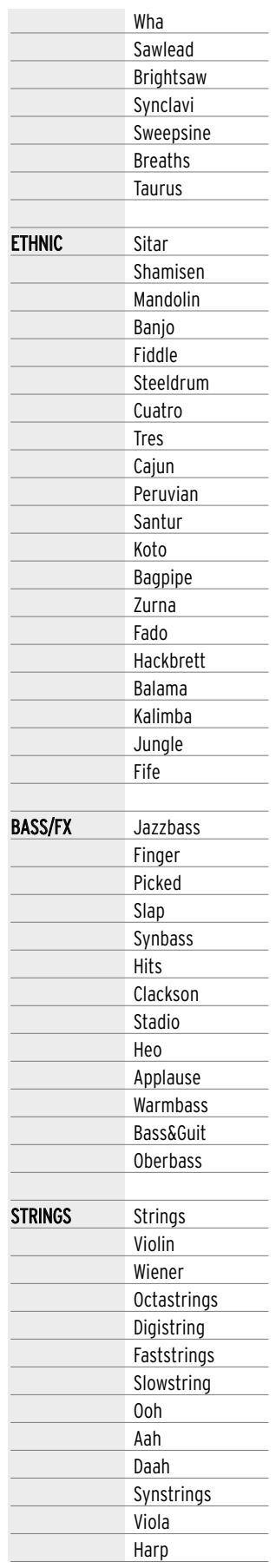

# **GM Voices**

### **BANK A (CONTROL CHANGE 00, VALUE=0)**

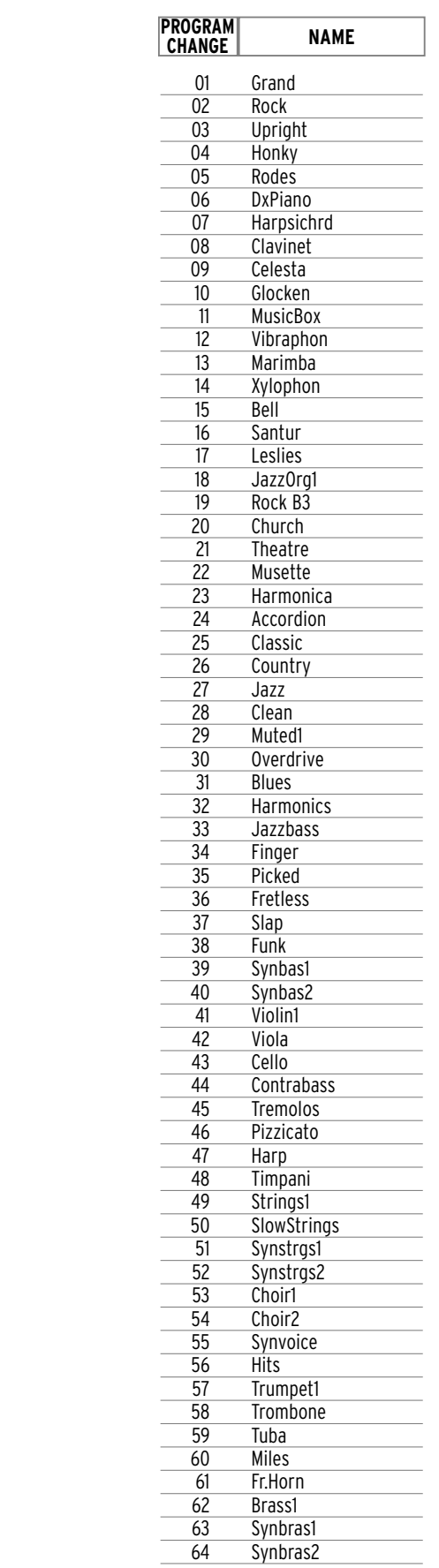

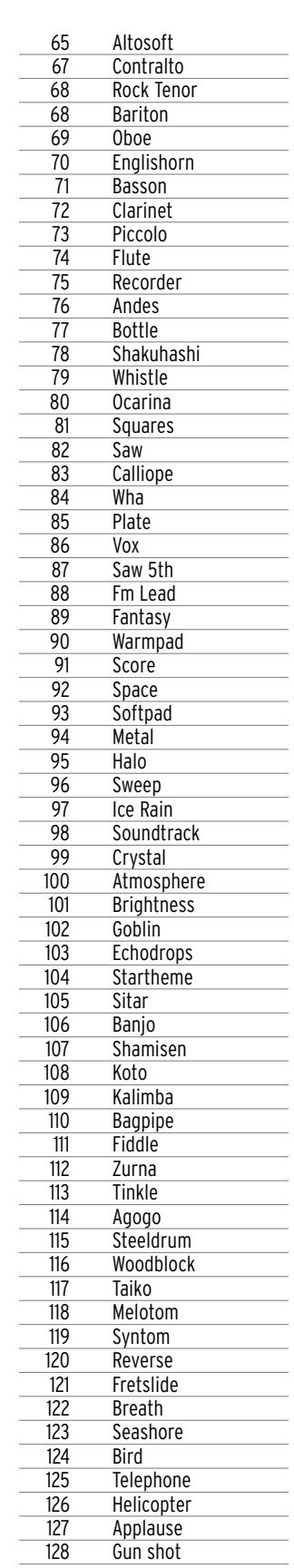

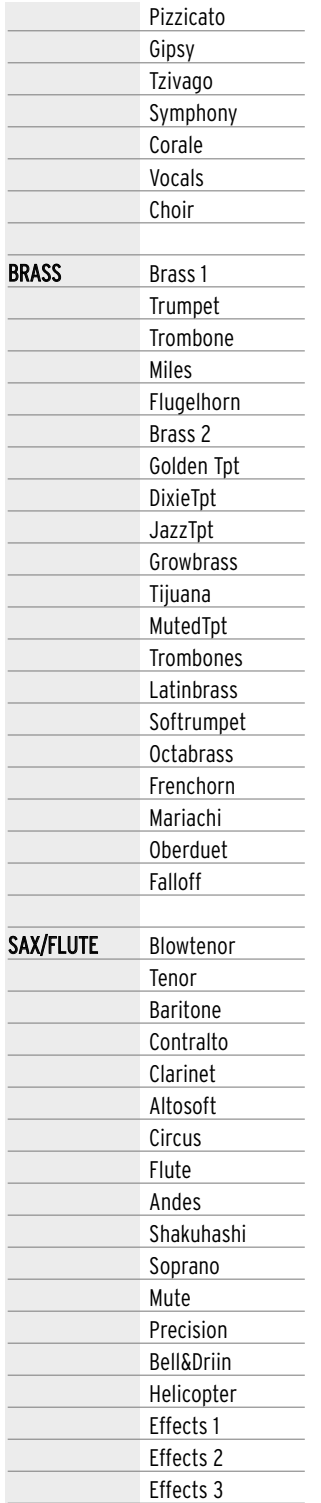

### **BANK B (CONTROL CHANGE 00, VALUE=1)**

### **PROGRAM CHANGE NAME**

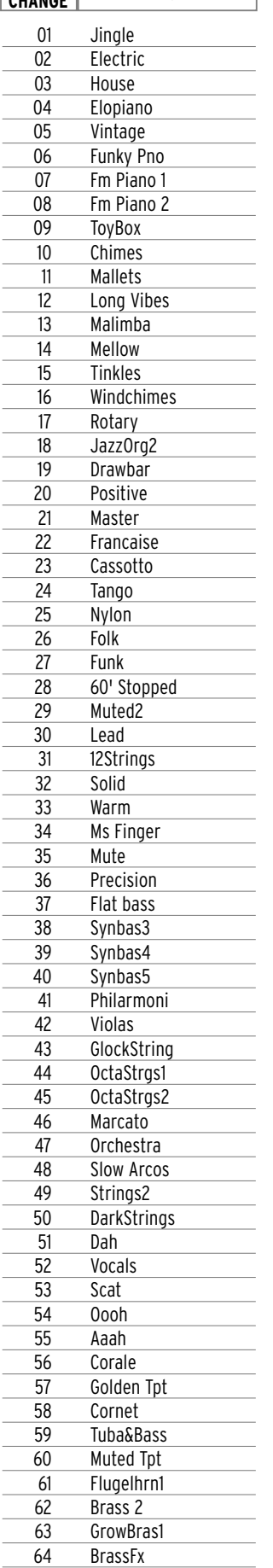

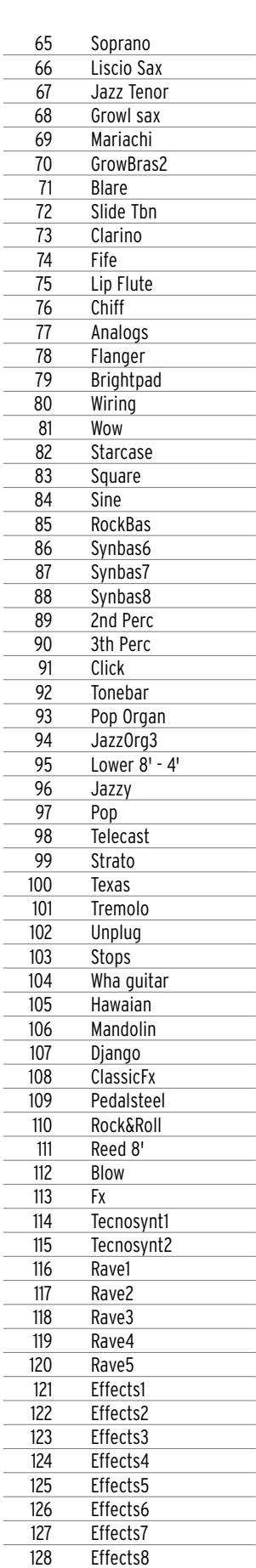

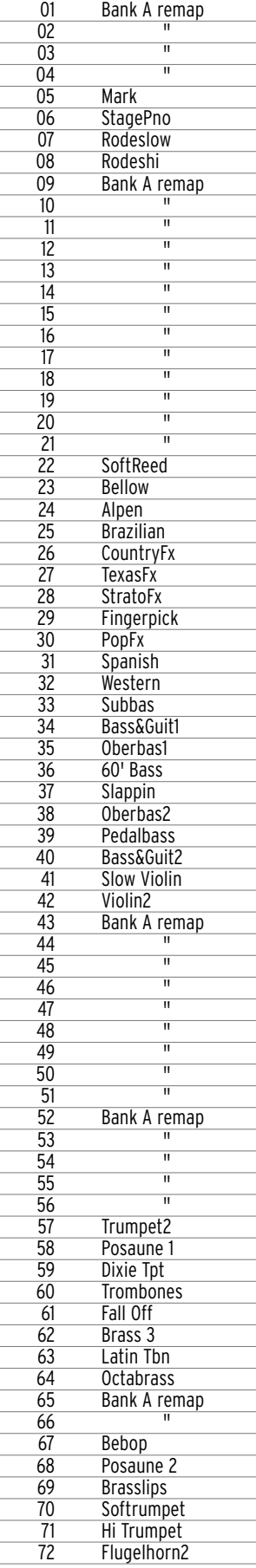

### **BANK C (CONTROL CHANGE 00, VALUE=10)**

**PROGRAM**

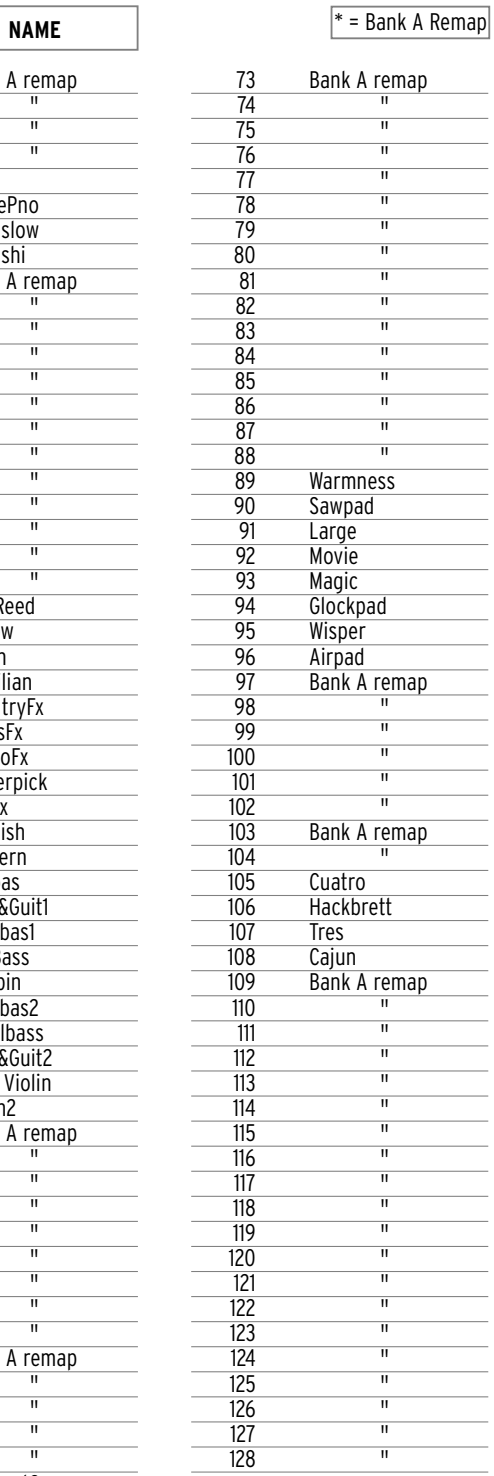

í.

# **Drum Sets**

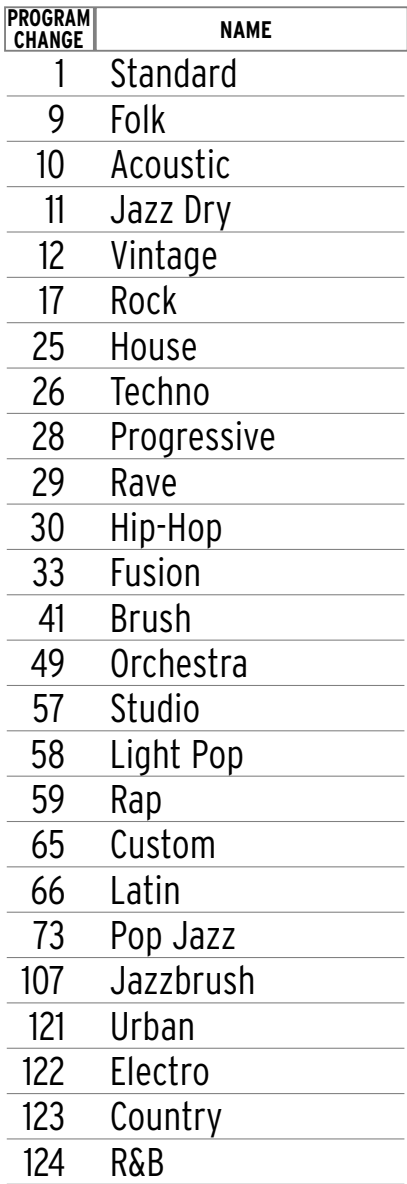

# **Live Drums (DRUMS 2)**

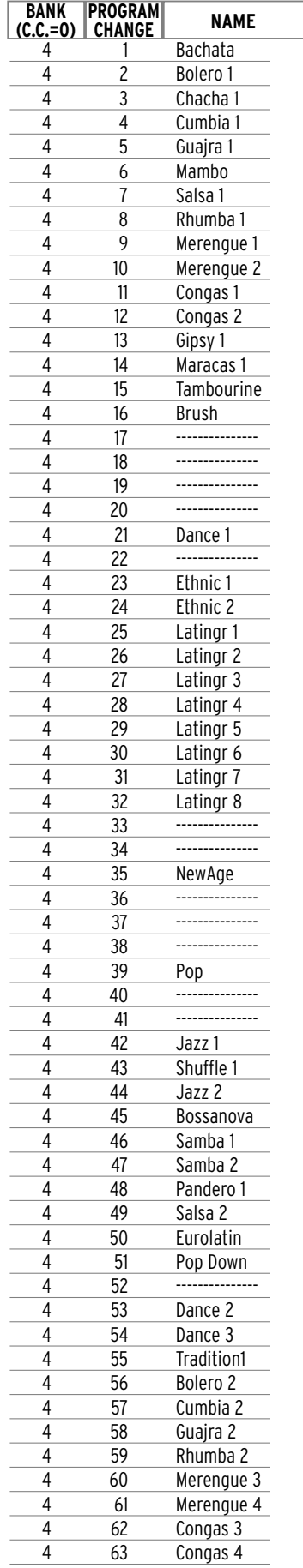

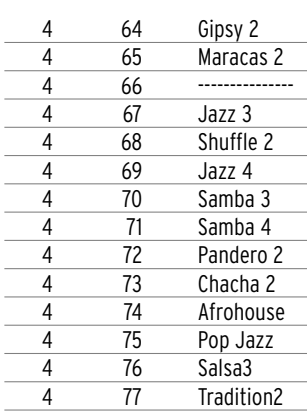

## **Midi Banks & Prog. Change**

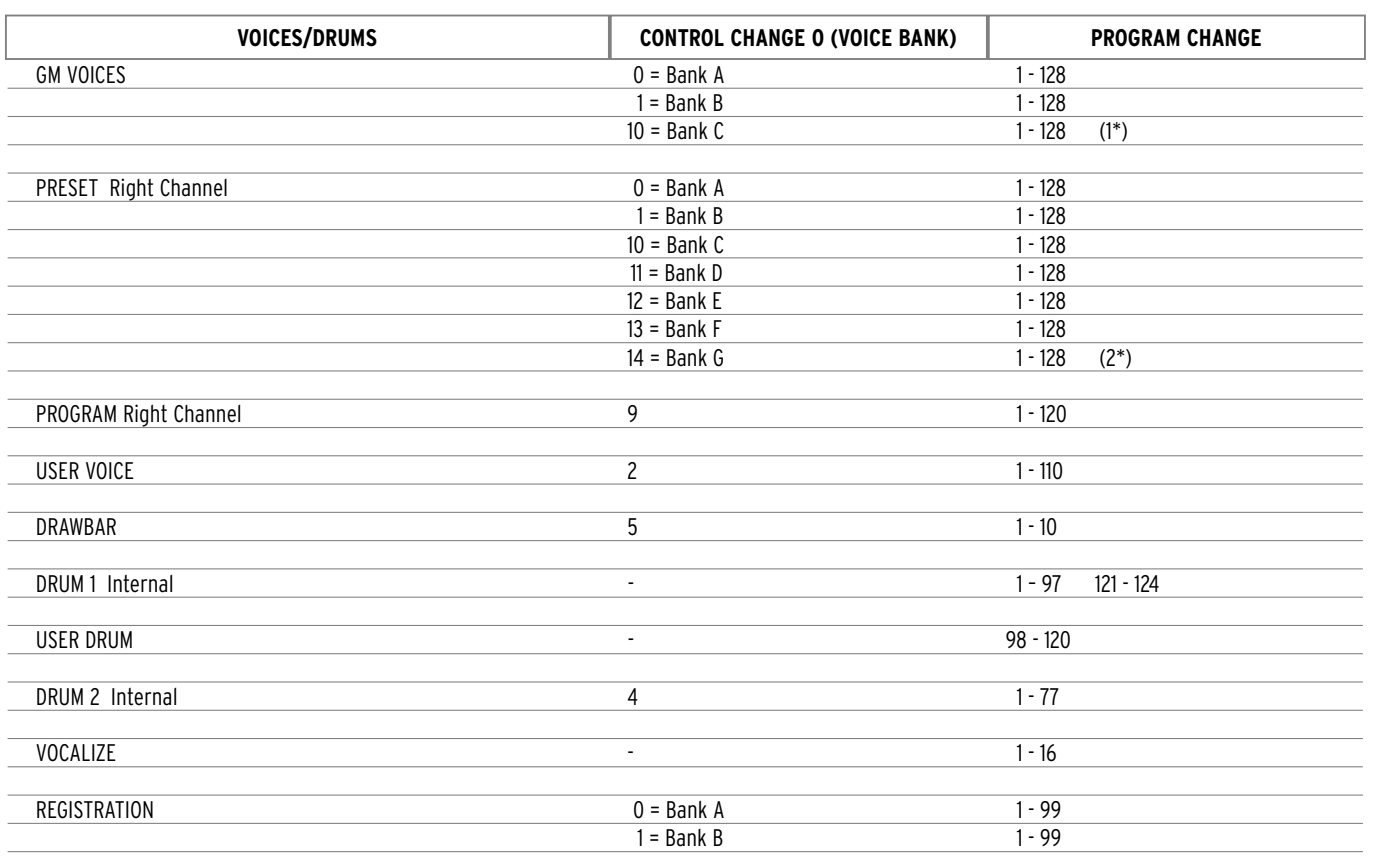

(1\*) The program changes 1-4, 9-21, 43-56, 65-66, 73-88, 97-104, 109-128 are remapped from Bank A.

(3\*) With regard to presets, bank A is complete whereas banks B, C, D, E, F, G contain only a few sounds, as you may see from the presets table. If you call up a program change that does not exist, automatically the corresponding one of bank A is called up.

## **Guitar Groups**

The Guitar voices on the SD5 are organized within 6 groups, each one having special noises and strumming effects at lowest and highest ends of the keyboard.

ATTENTION : Only the Guitar Prog. Changes which belong to the same group will perform properly the noises and the strumming effects which are programmed for any particular Guitar.

Group 1: Classic, Country, Nylon, Folk, 12 Strings, Banjo, Django.

Group 2 : Jazz, Clean, Muted, Funk, 60Stopped, Muted 2, Solid, Pop, Strato, Texas, Tremolo, Wha Guitar, R&Roll.

Group 3 : Overdrive, Blues, Lead.

Group 4 : CountryFX, TexasFX, Fingepick., Spanish, Western, Unplug.

Group 5 : ClassicFX, Brazilian.

Group 6 : Telecast, StratoFX, PopFX .

# **Styles**

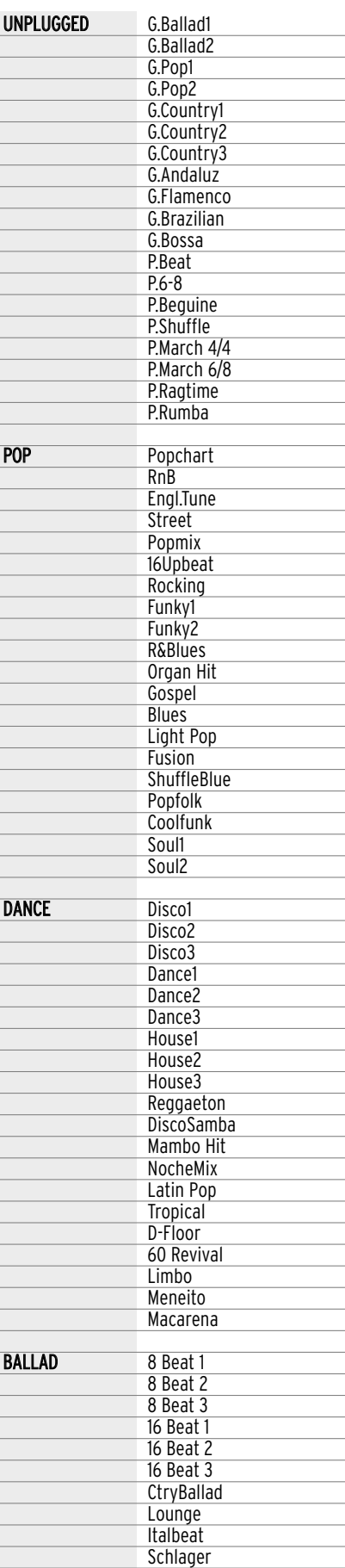

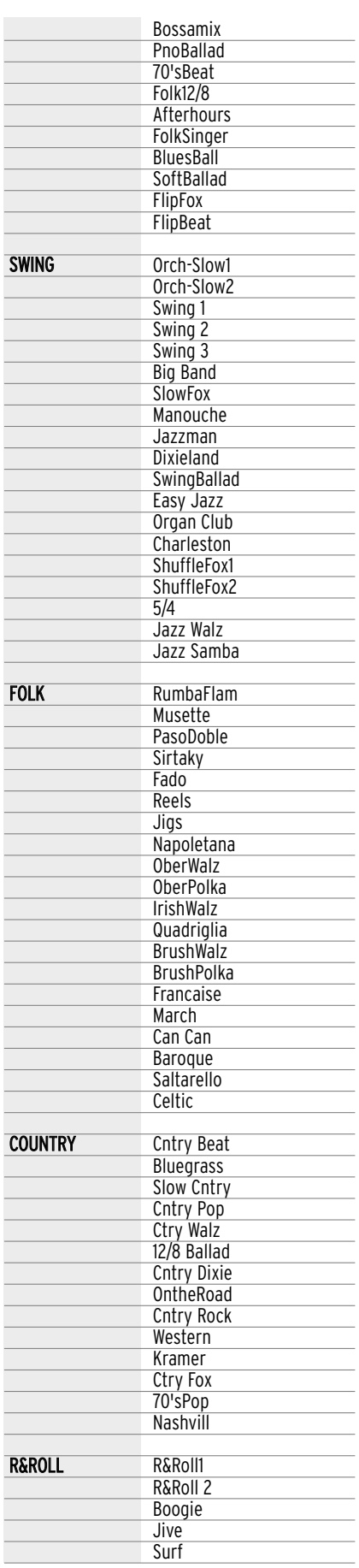

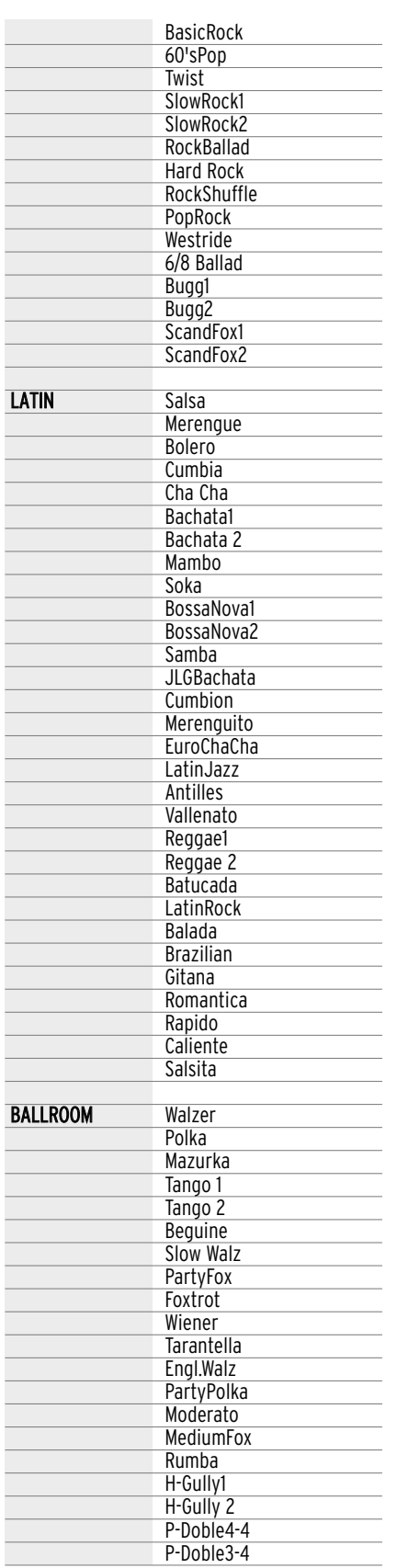

# **Midi implementation**

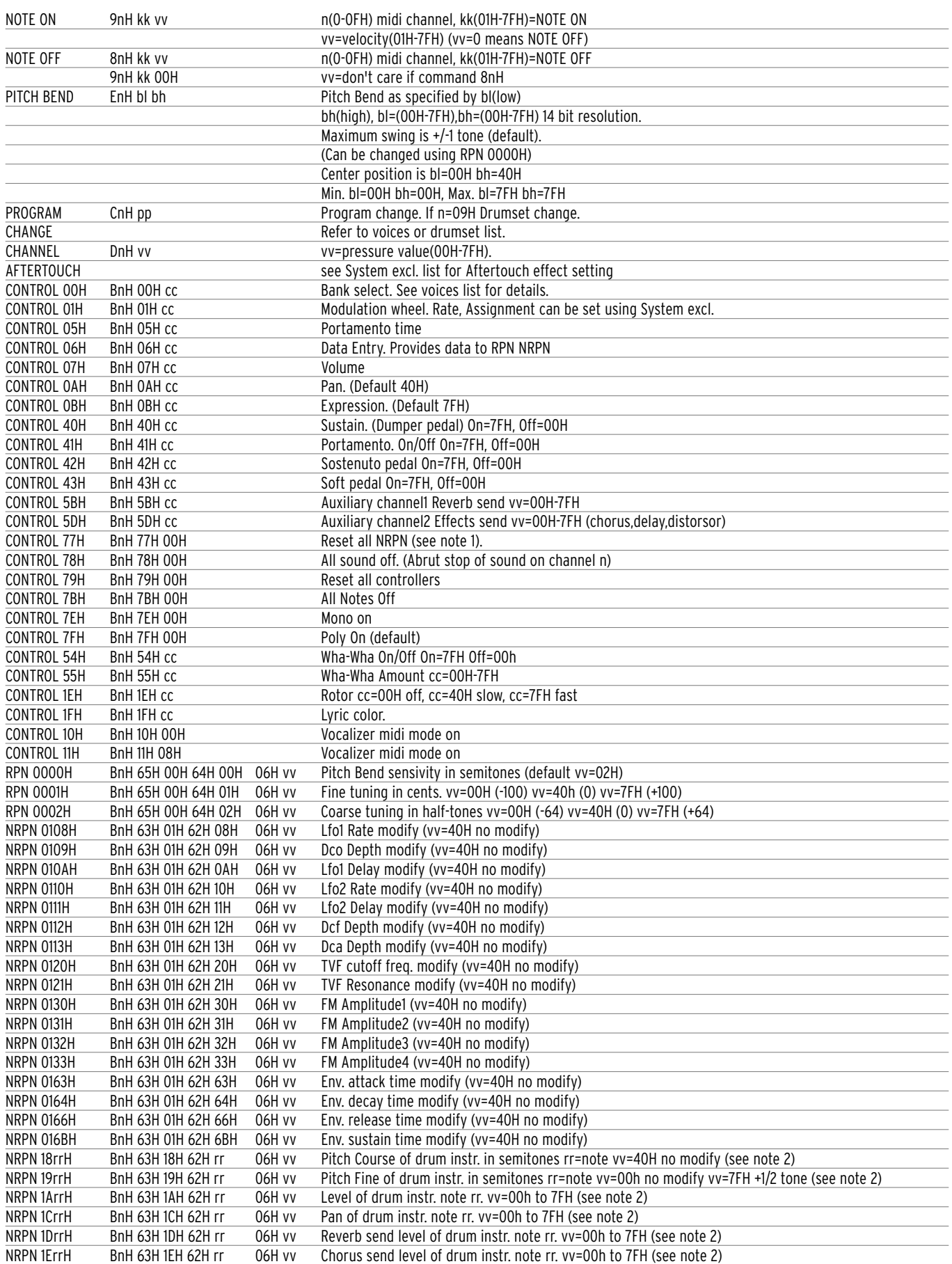

# **Vocalizer control list**

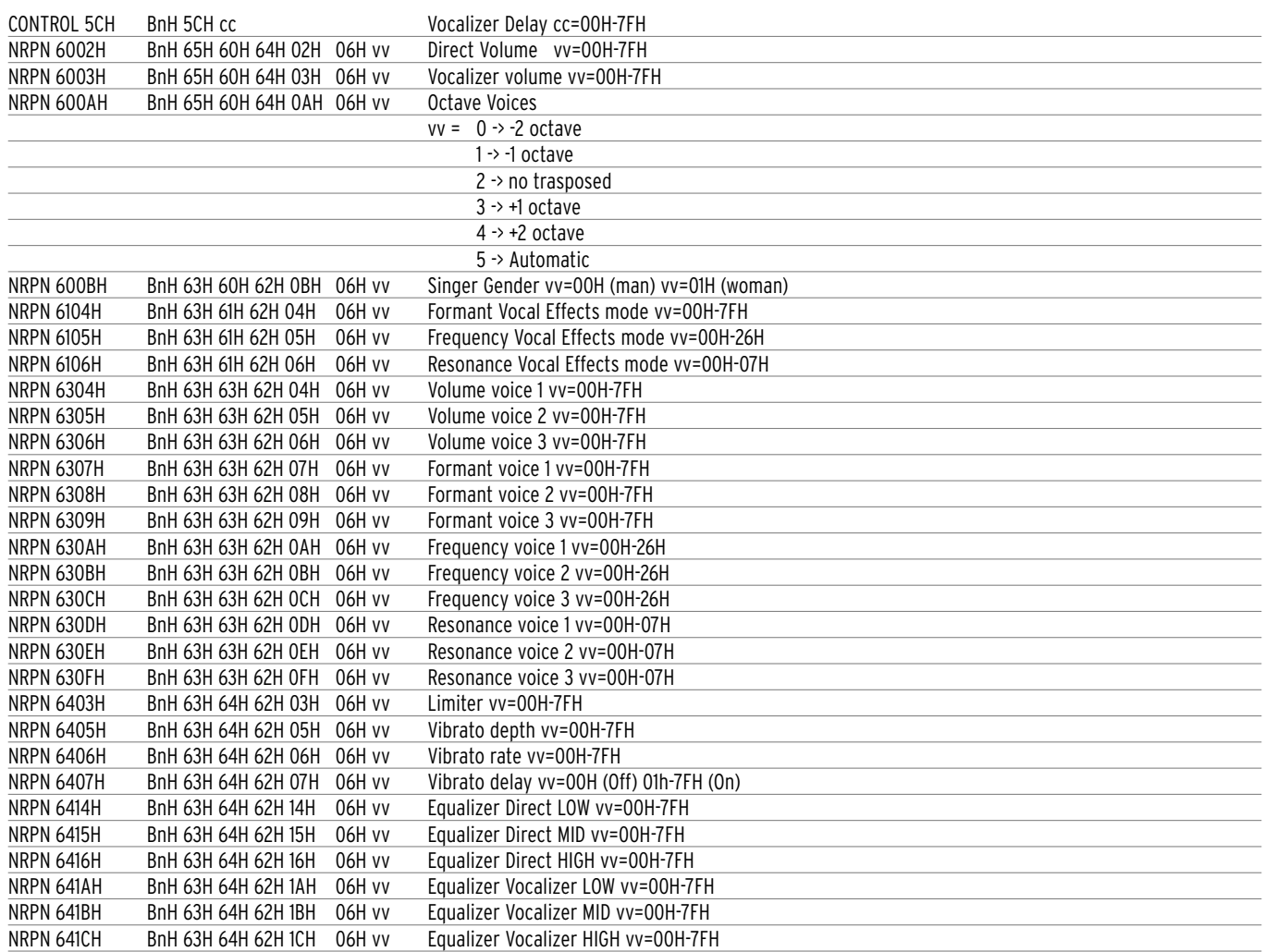

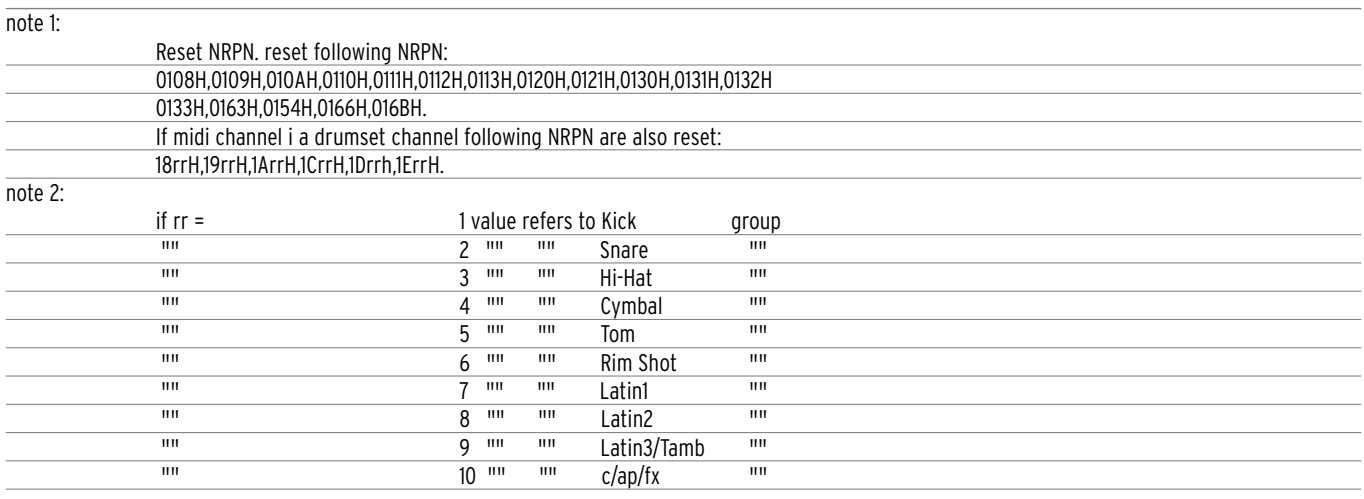

# **System exclusive Ketron SD5**

#### **TABS**

F0 26H 7CH Code\_tab Status F7H

Code\_tab = 00H - 7FH Tab code (see list)

Status = 7FH Tab pressed Status = 00H Tab released

#### Code\_tab list:

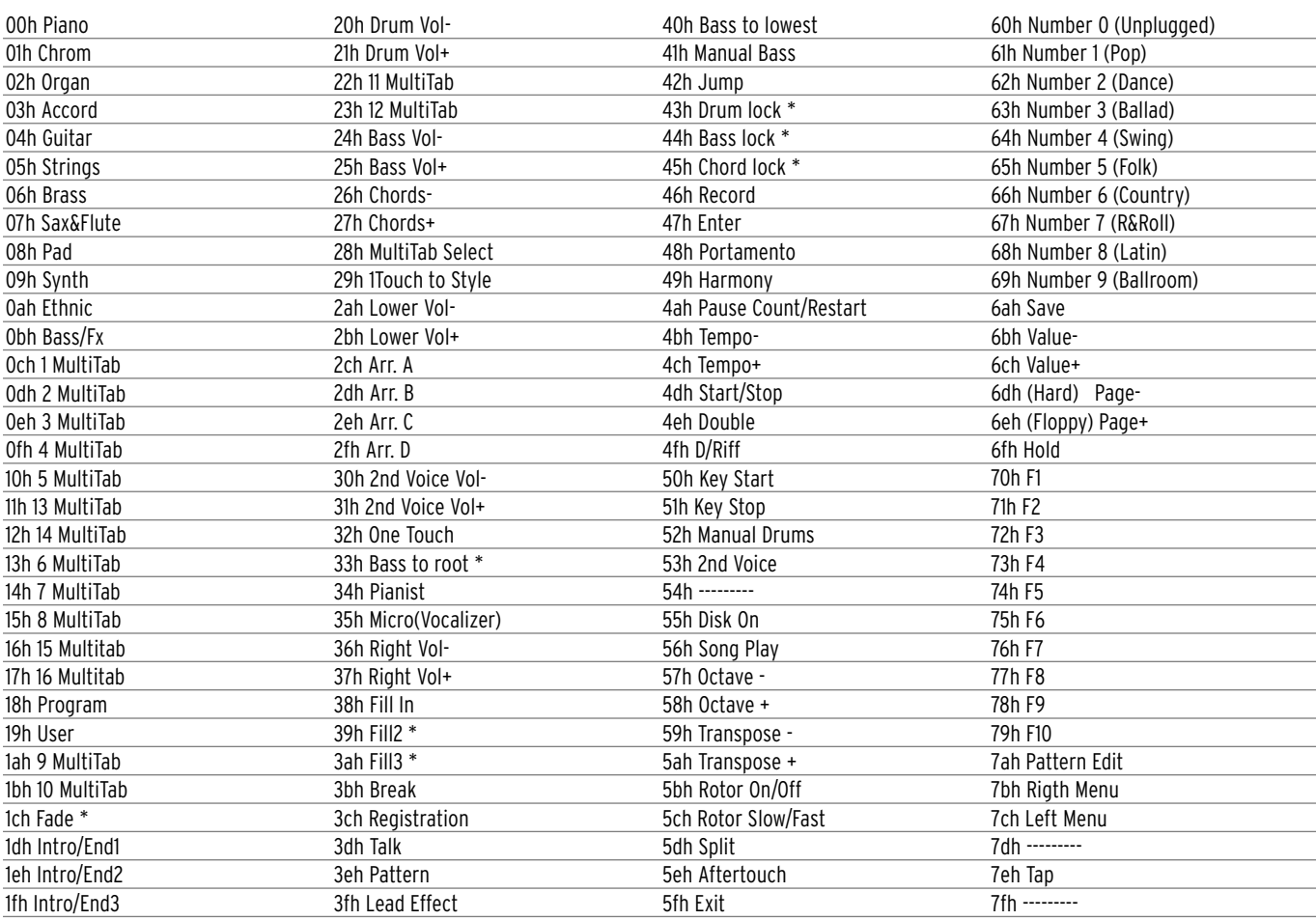

-------- = Not Used

#### **FOOTSWICH**

F0H 26H 79H Code\_footswitch Status F7H

Code\_footswitch = 00H - 7FH Footswitch code (see list)

Status = 7FH Footswitch pressed Status = 00H Footswitch released

Code footswitch list:

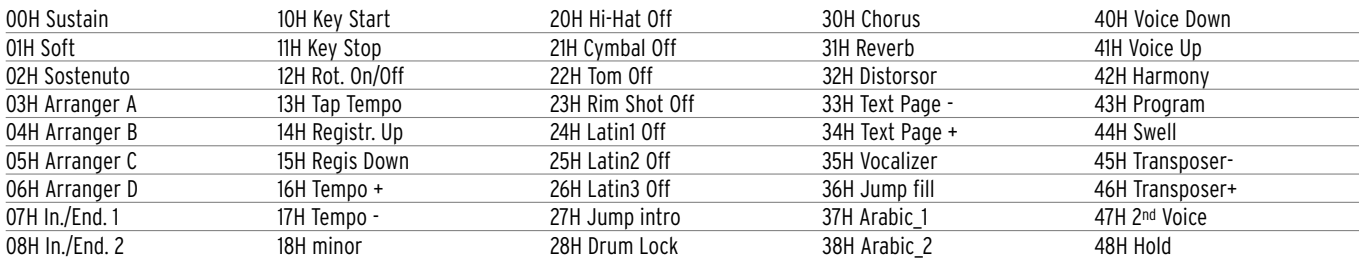
# Technical Tables

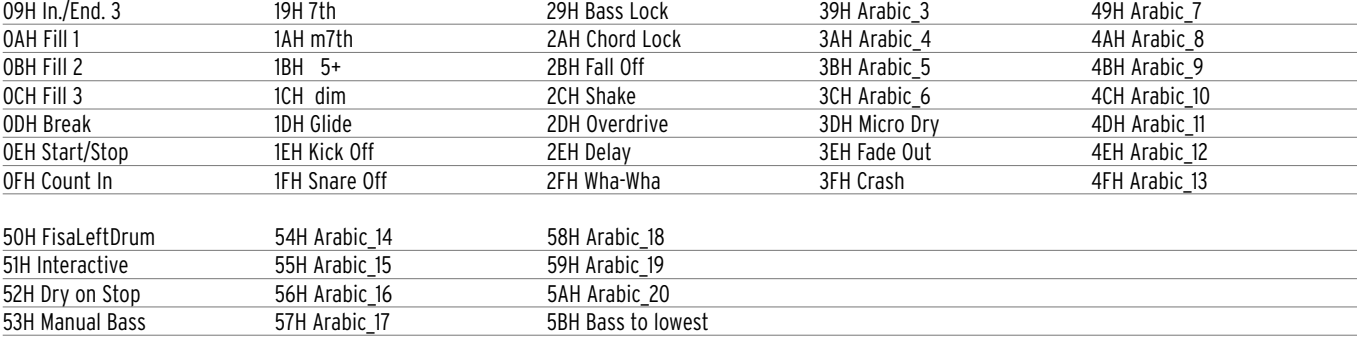

# BASS BOOST

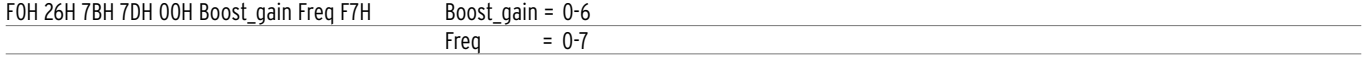

#### PARAMETERS GENERAL FORM

F0H 26H 7BH Code Data\_1..Data\_n F7H

#### REVERB TYPE

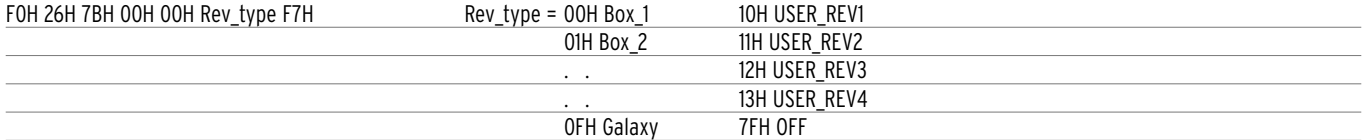

# REVERB LEVEL

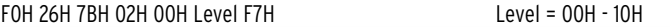

CHORUS TYPE

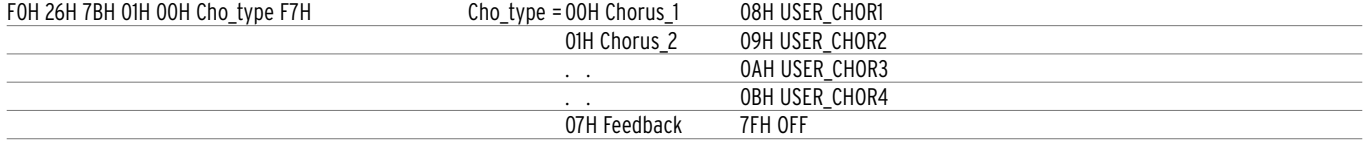

#### DELAY TYPE

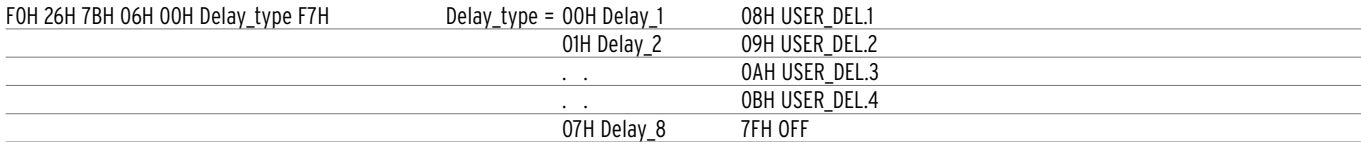

# DISTORSOR TYPE

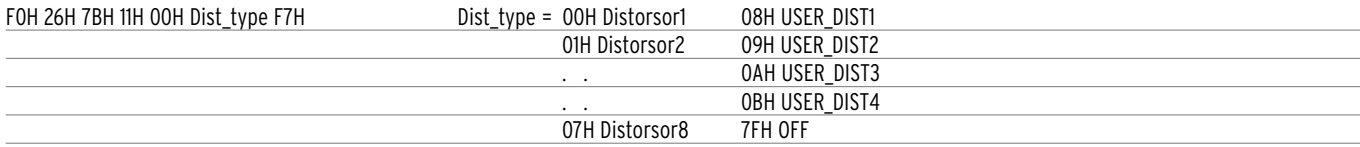

# TYPE EFFECTS CHANNEL ASSIGN

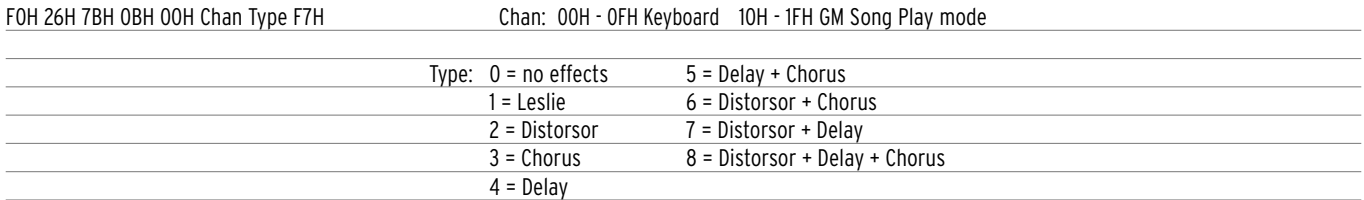

#### CHORUS PARAMETERS

F0H 26H 7BH Cho\_par 00H Value F7H

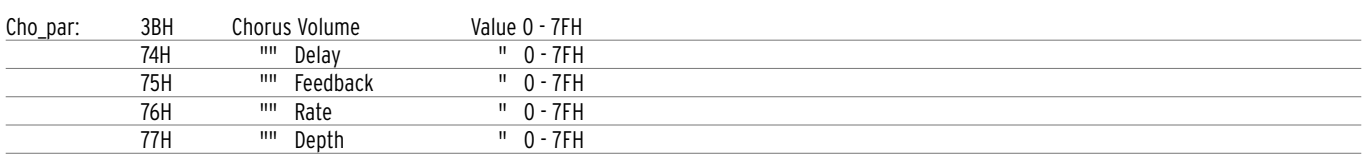

#### DELAY PARAMETERS

F0H 26H 7BH Delay\_par 00h Value F7H

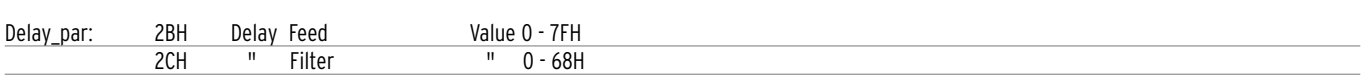

Delay Time: F0H 26H 7BH 29h 00H Time\_Center(0-7FH) Time\_Left(0-7FH) Time\_right(0-7FH) F7H

Delay Volume: F0H 26H 7BH 2Ah 00H Vol\_Center(0-7FH) Vol\_Left(0-7FH) Vol\_right(0-7FH) F7H

#### DISTORSOR PARAMETERS

F0H 26H 7BH Dist\_par 00H Value F7H

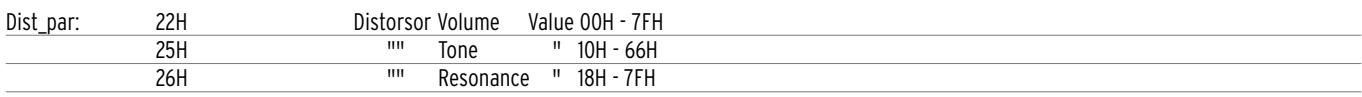

#### MICROPHONE PARAMETERS

#### F0H 26H 7BH Micro\_par 00H Value F7H

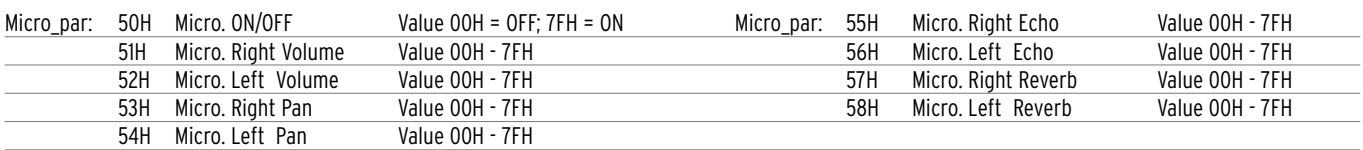

#### SPLIT POINT

FOH 26H 7BH 03H 00H Key F7H Key = 00H - 7FH

#### GLOBAL TRANSPOSER

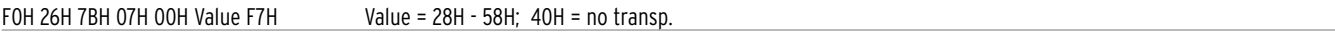

#### STYLE NUMBER

F0H 26H 7BH 08H 00H Numc Numd F7H Numc=0-9 Numd = 0-99

Examples:

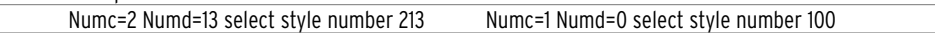

#### SONG NUMBER

F0H 26H 7BH 09H 00H Numc Numd F7H Numc=0-9 Numd = 0-99

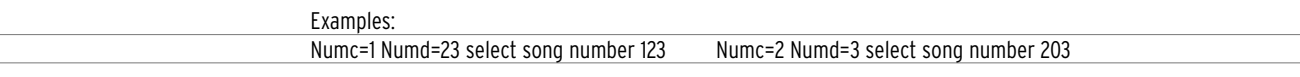

#### SCALE TUNING (ARABIC)

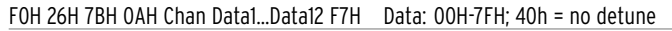

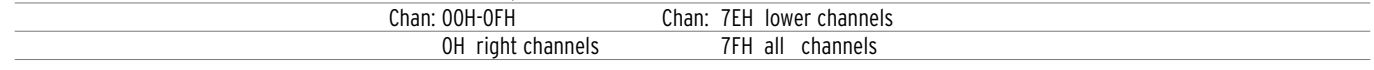

# MASTER TUNE

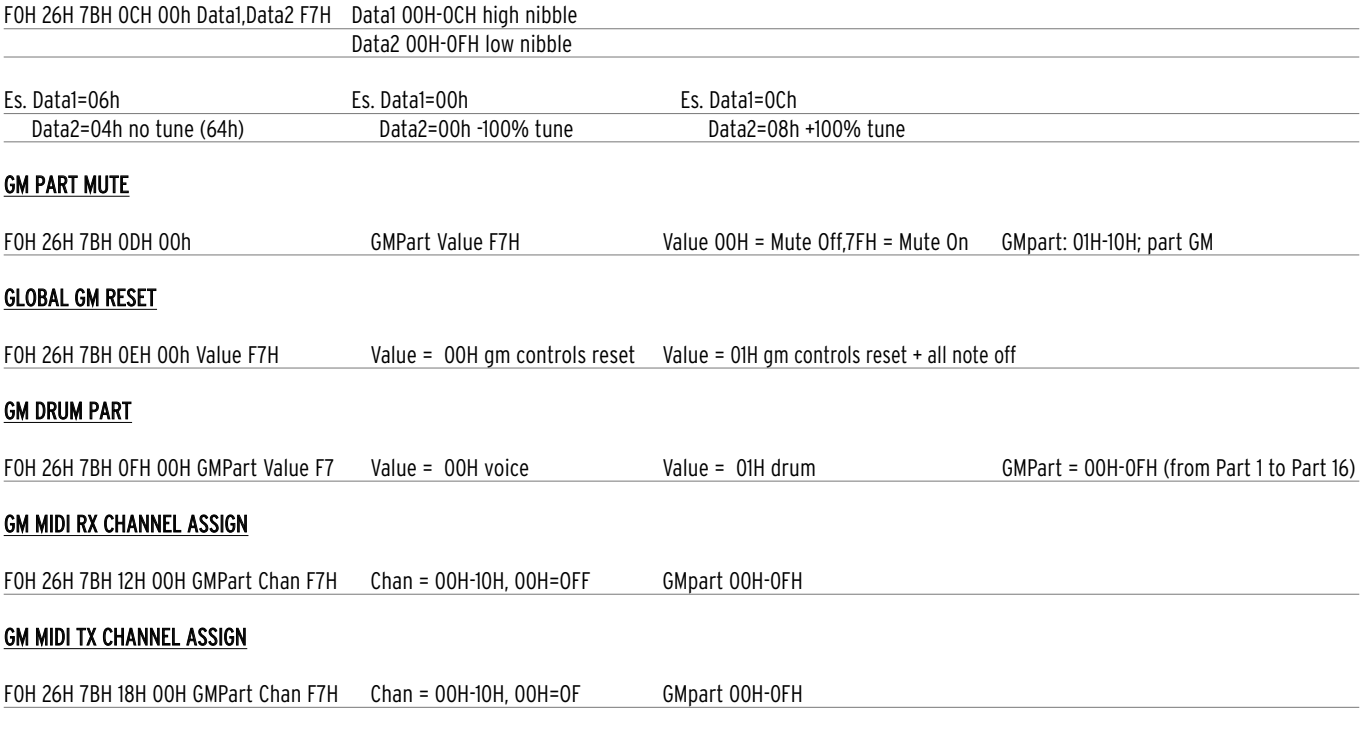

# MIDI KEYBOARD RX CHANNEL ASSIGN

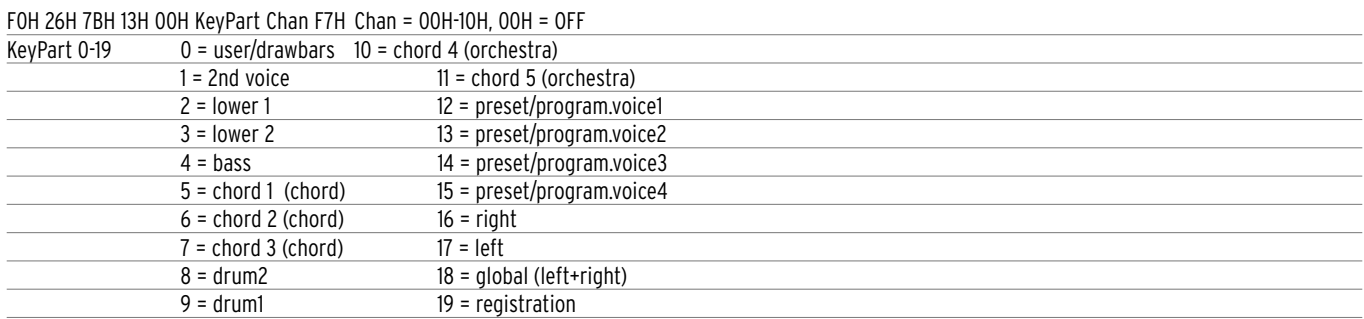

# MIDI KEYBOARD TX CHANNEL ASSIGN

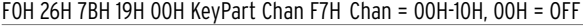

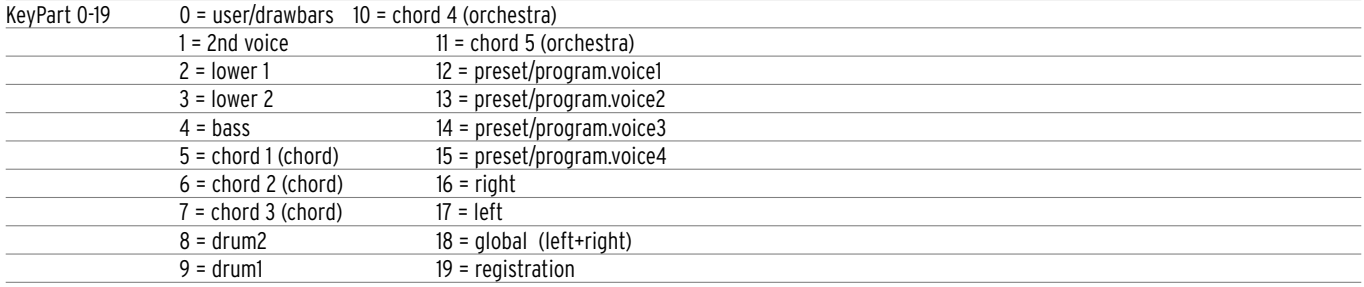

#### VELOCITY CURVE

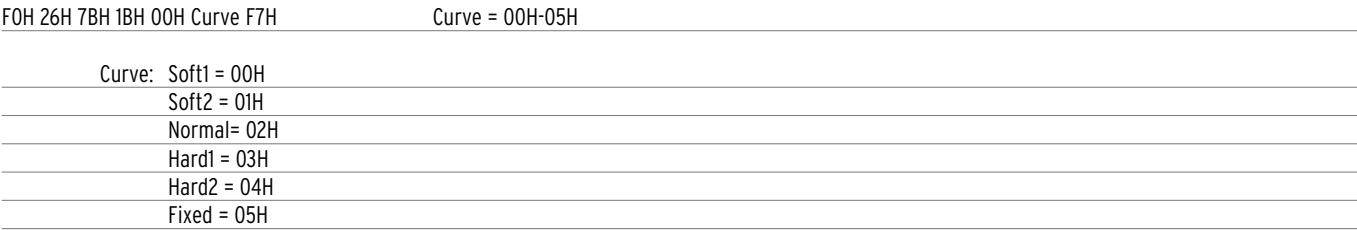

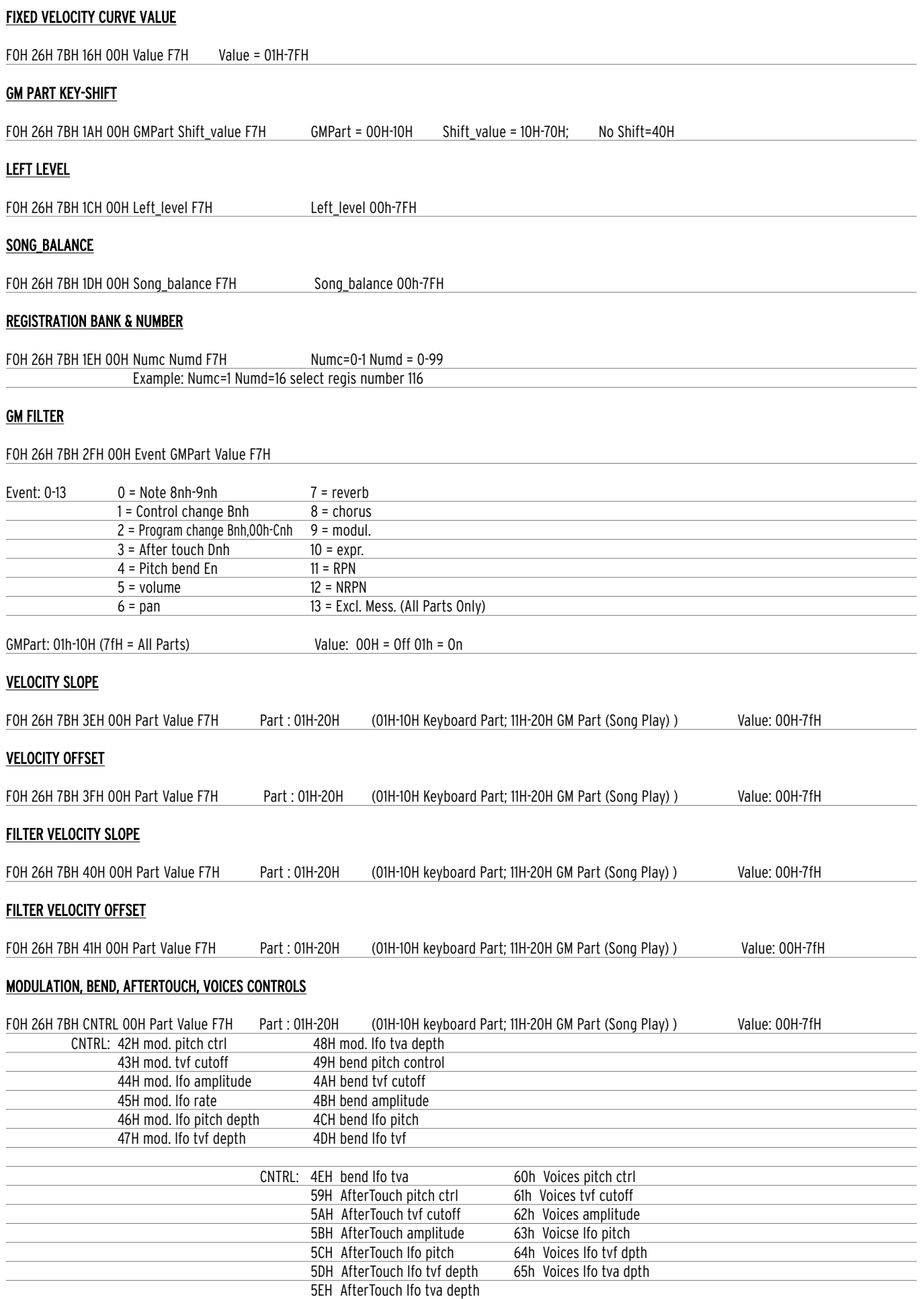

# GENERAL MIDI VOLUME

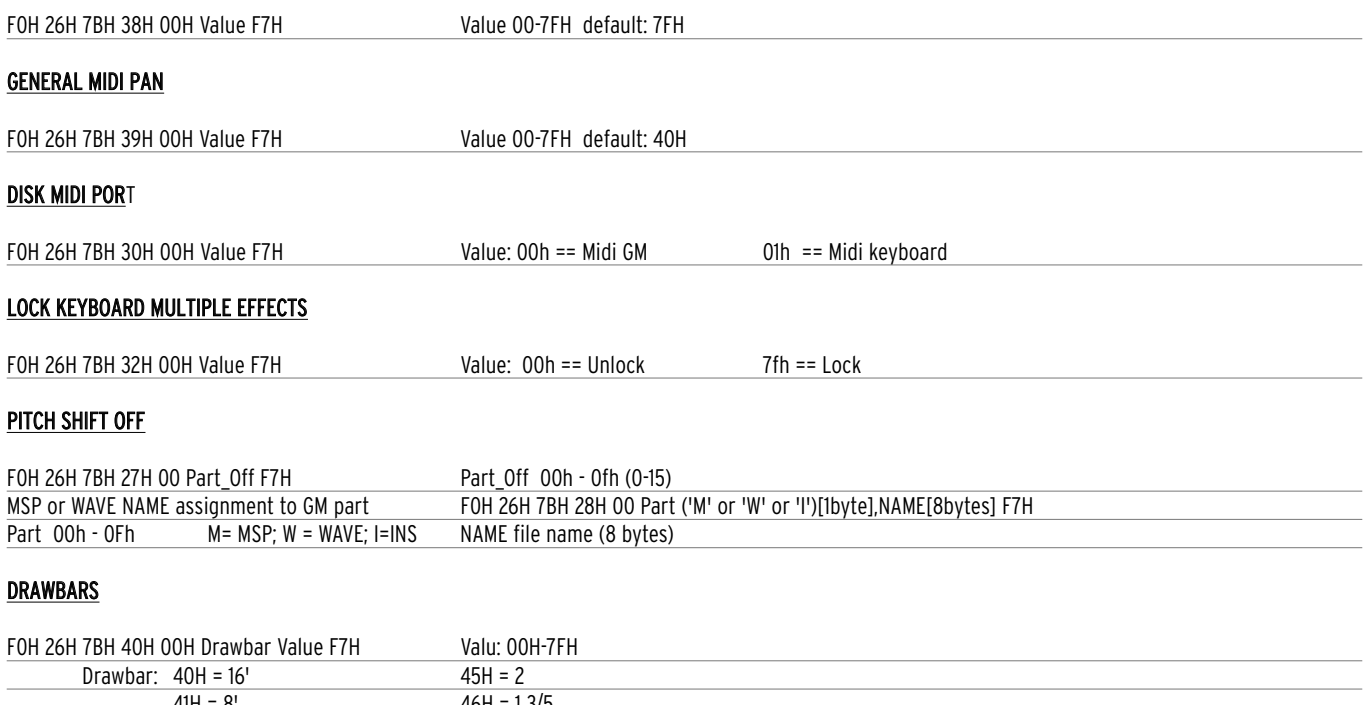

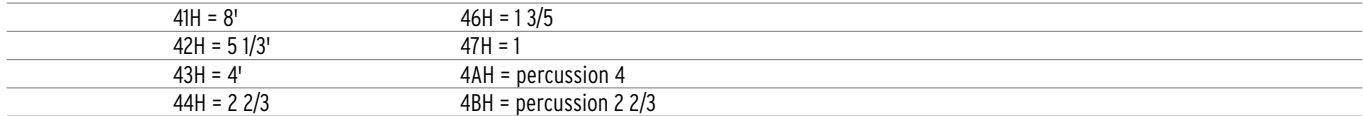

# **Vocalizer System exclusive list**

FOH 26H 7BH 6CH 00H Value F7H Value: 00H Off 7fH On

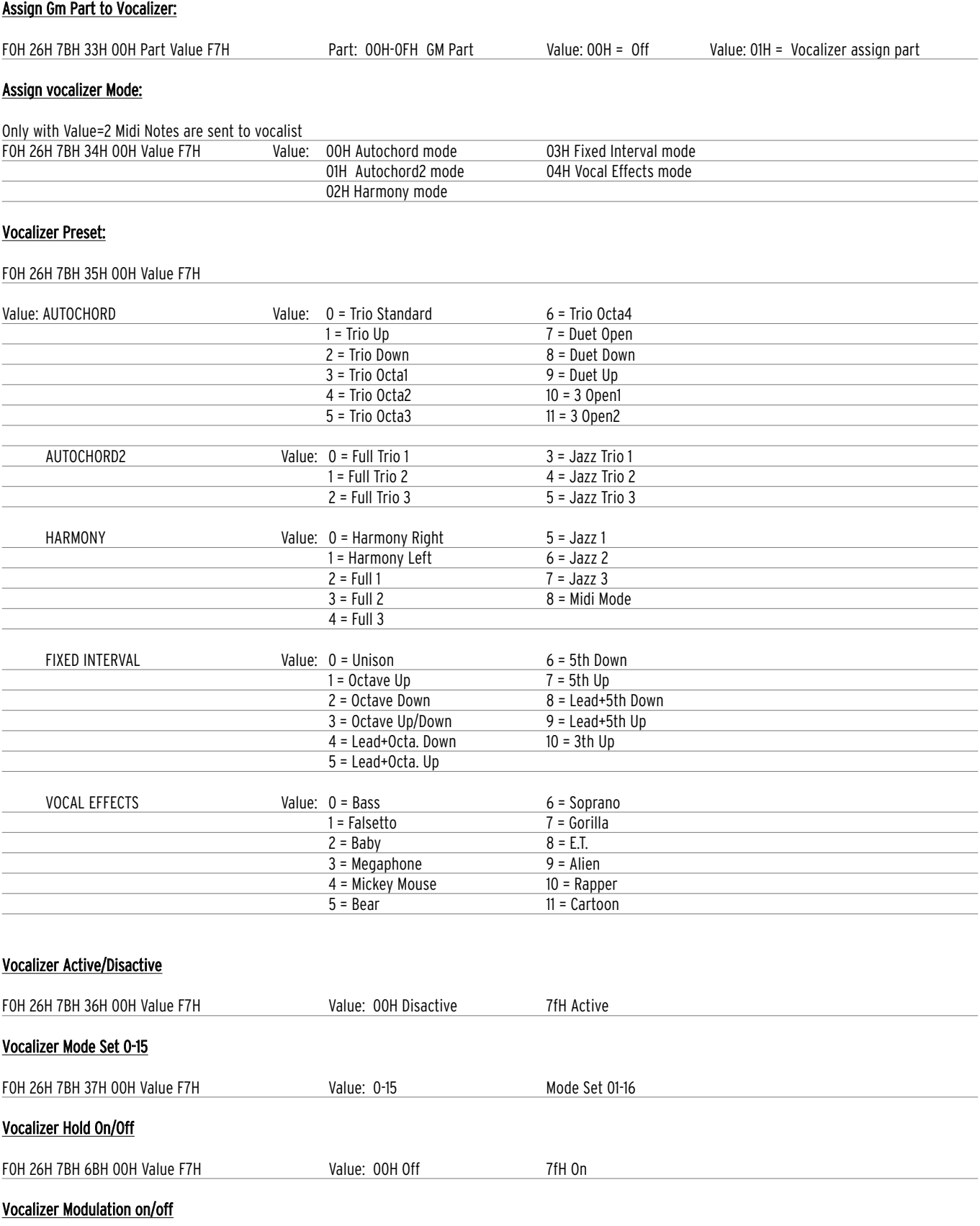

# Technical Tables

# Vocalizer Pitch Bend on/off

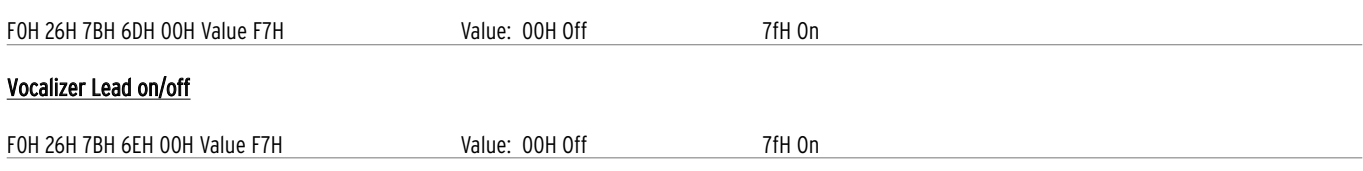

Stampa: FLAMINI srl - Osimo (AN) - 6/2006

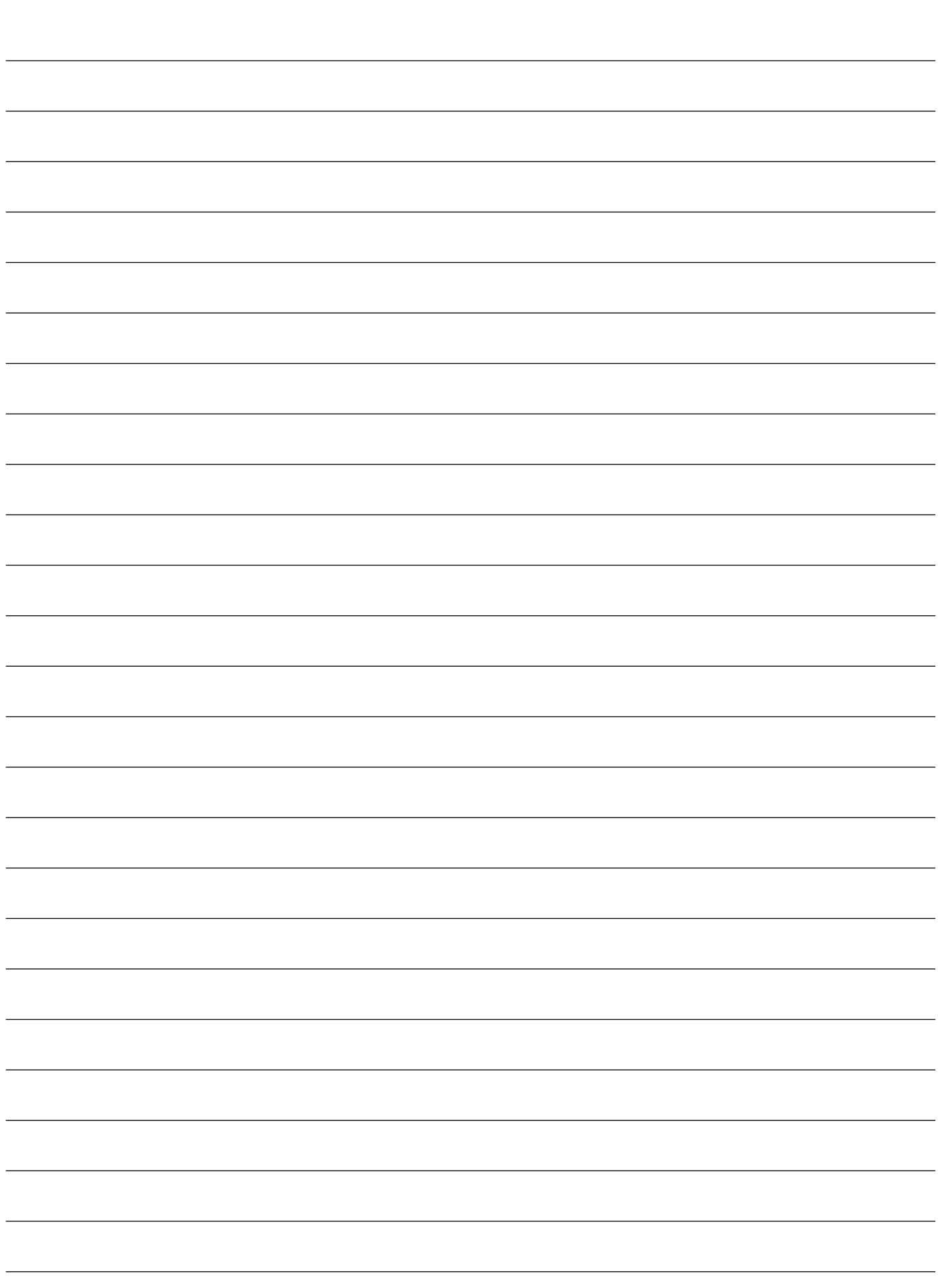

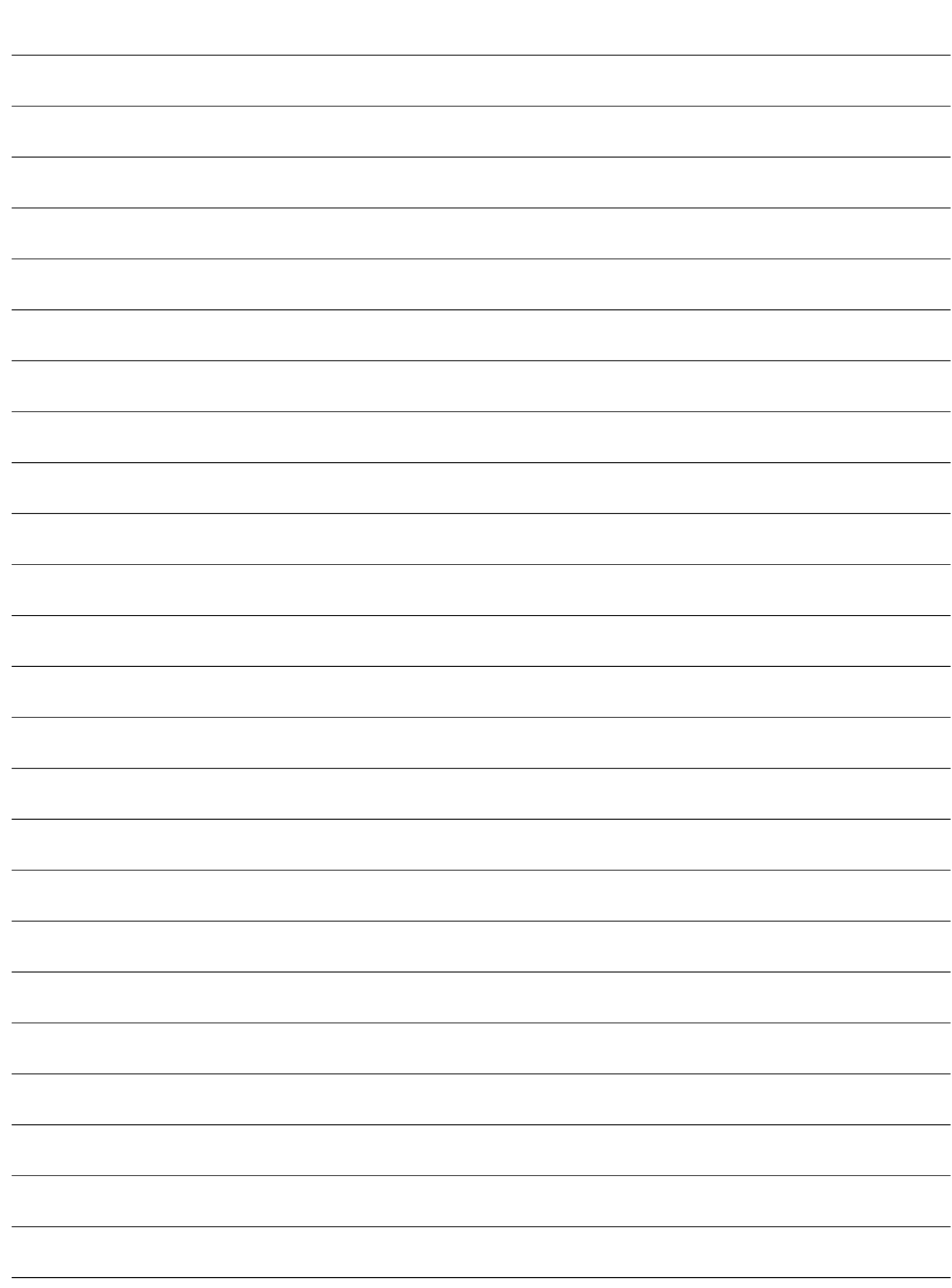

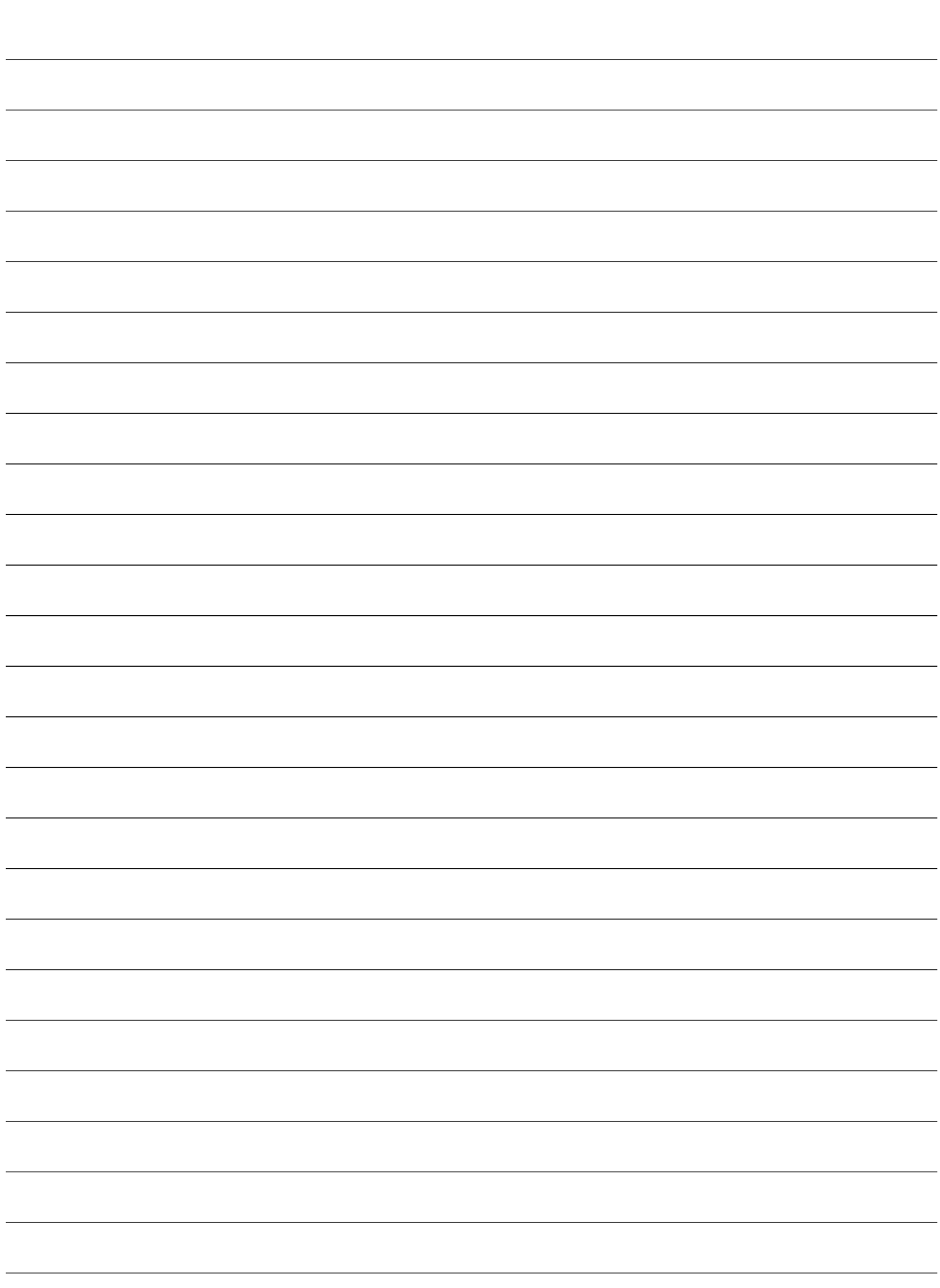

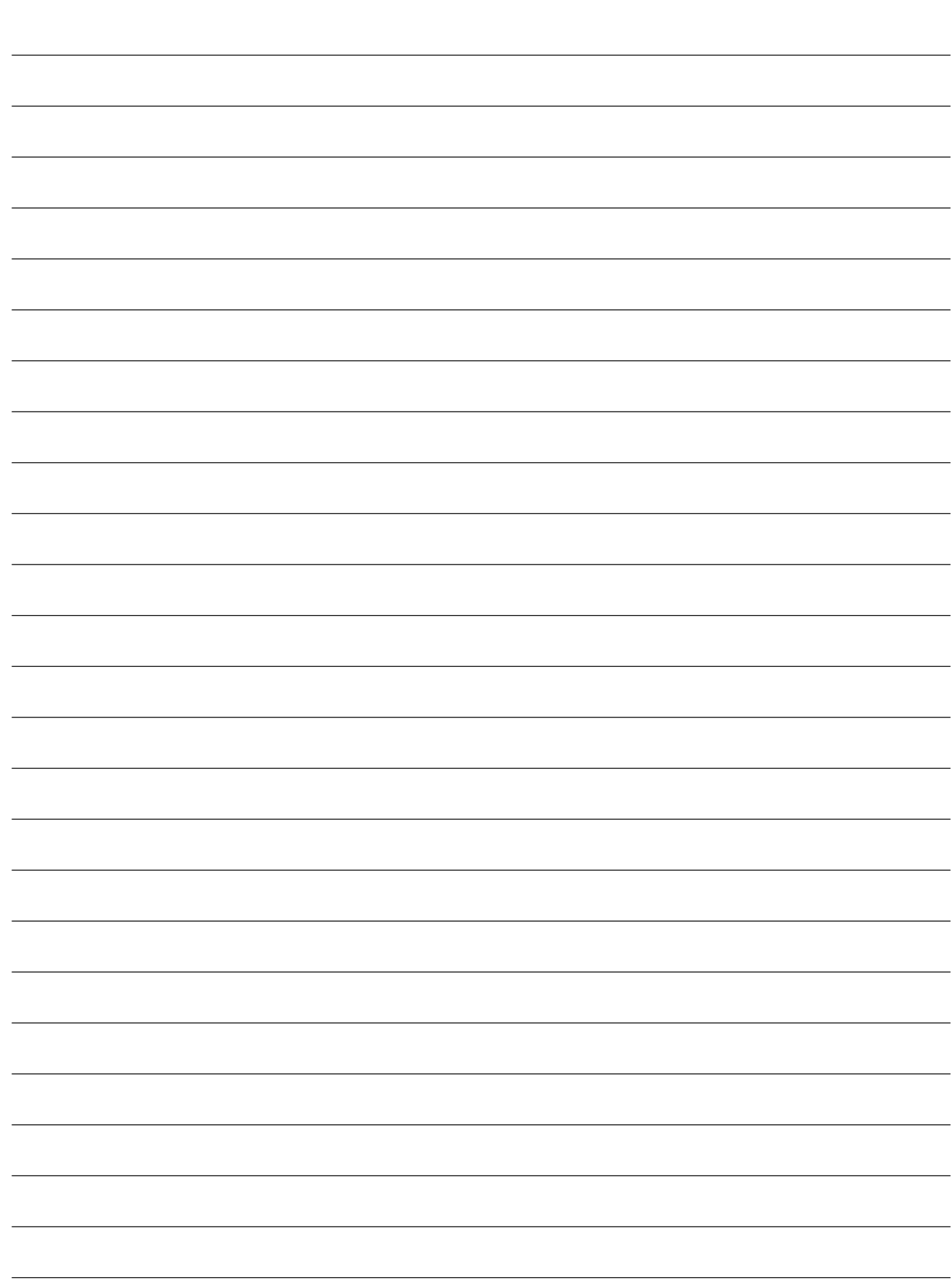

KETRON s.r.l. 60020 Ancona ITALY > Via Giuseppe Taliercio, 7 > Ph. +39 (0)71 285771 > Fax +39 (0)71 2857748 > www.ketron.it